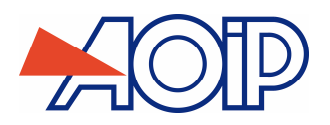

# **CALYS 150**

# **Calibrateur de Process Multifonction Multifunction Process Calibrator**

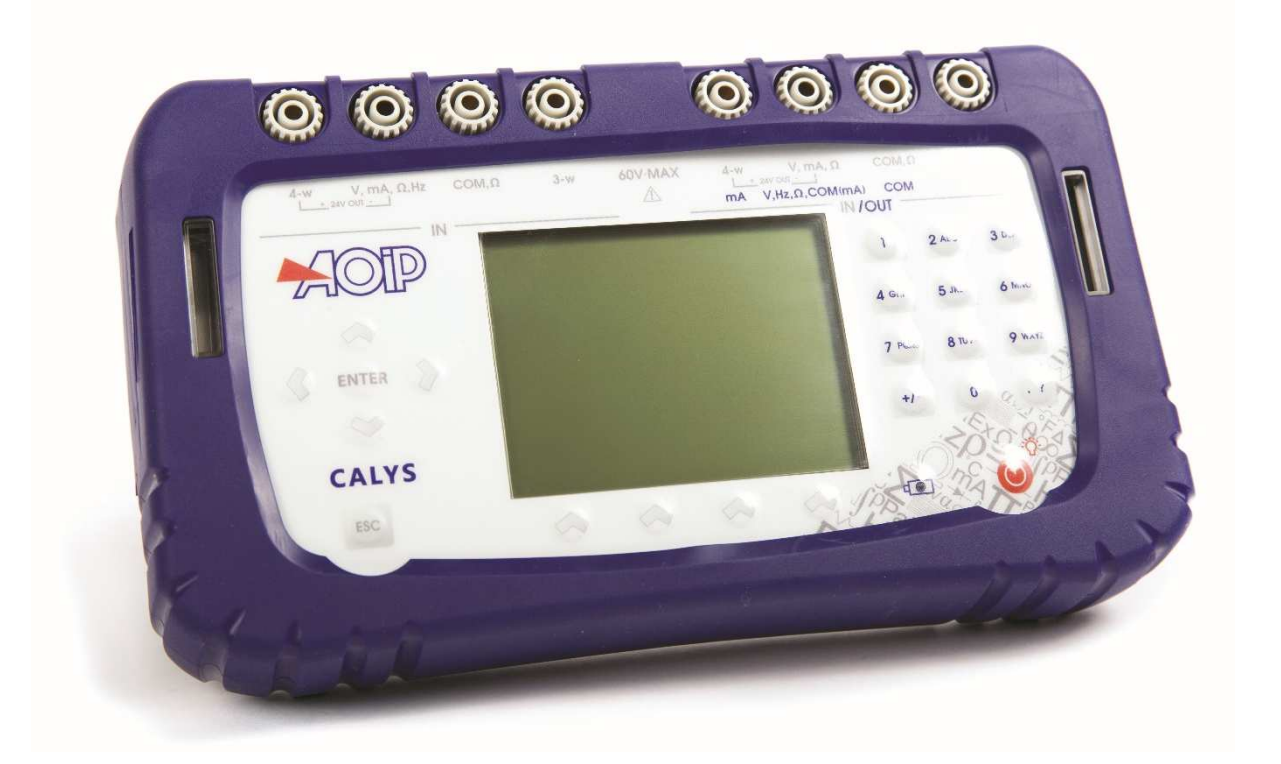

**Mode d'emploi Instruction manual** 

RCS : n°447 524 794 00032 – TVA : n°FR13447524794 50-52 Avenue Paul Langevin – F-91130 Ris Orangis – Tel : 01 69 02 88 88 / Fax : 01 69 02 04 38 – www.aoip.fr

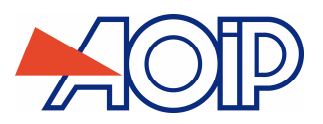

**RAMA** 

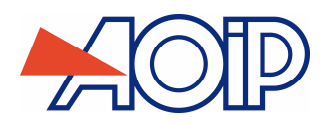

# **CALYS 150**

# **Calibrateur de Process Multifonction**

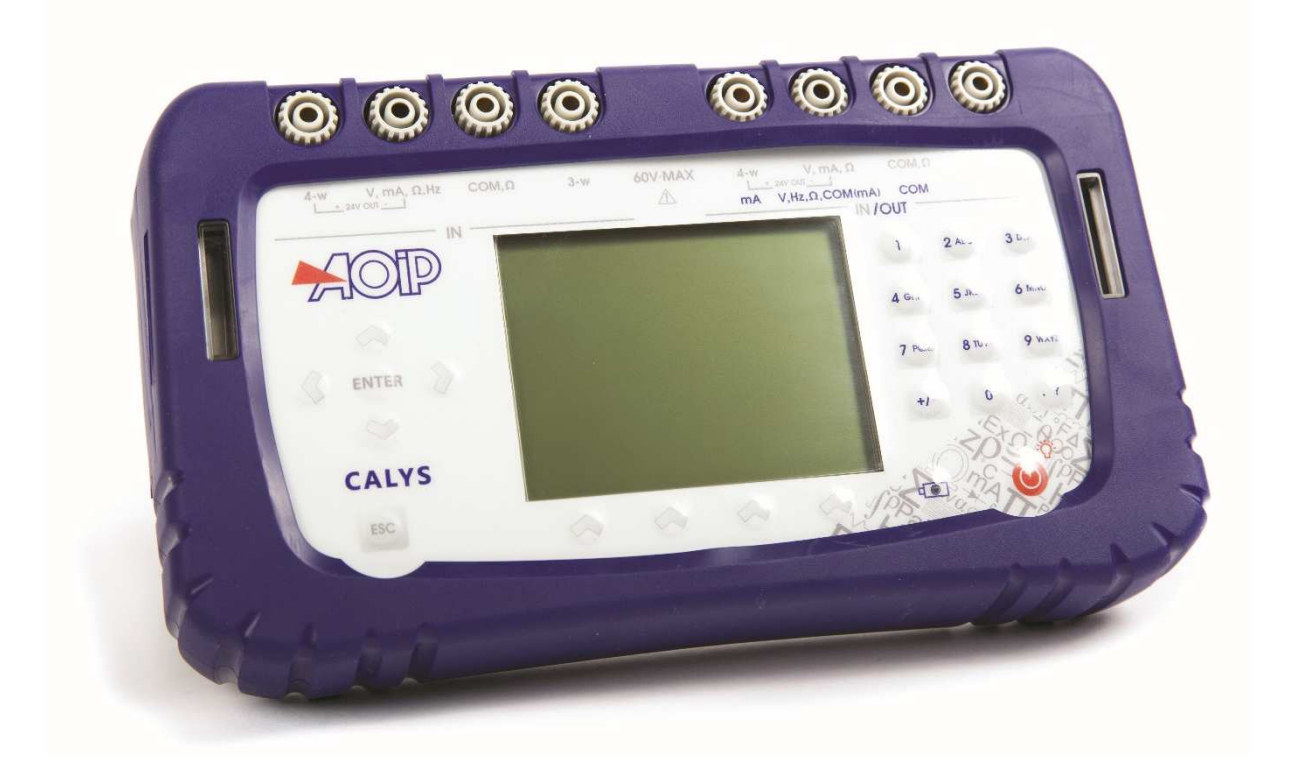

# **Mode d'emploi**

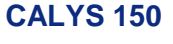

# **Limite de garantie et de responsabilité**

La société AOIP S.A.S garantit l'absence de vices des matériaux et la fabrication de ce produit dans des conditions normales d'utilisation et d'entretien. La période de garantie est d'un an et prend effet à la date d'expédition. Les pièces, les réparations de produit et les services sont garantis pour une période de 90 jours. Cette garantie ne s'applique qu'à l'acheteur d'origine ou à l'utilisateur final s'il est client d'un distributeur agréé par AOIP S.A.S, et ne s'applique pas aux fusibles, aux batteries/piles interchangeables ni à aucun produit qui, de l'avis d'AOIP S.A.S, a été malmené, modifié, négligé ou endommagé par accident ou soumis à des conditions anormales d'utilisation et de manipulation. AOIP S.A.S garantit que le logiciel fonctionnera en grande partie conformément à ses spécifications fonctionnelles pour une période de 90 jours et qu'il a été correctement enregistré sur des supports non défectueux. AOIP S.A.S ne garantit pas que le logiciel ne contient pas d'erreurs ou qu'il fonctionne sans interruption.

Les distributeurs agréés par AOIP S.A.S appliqueront cette garantie à des produits vendus à leurs clients neufs et qui n'ont pas servi, mais ne sont pas autorisés à appliquer une garantie plus étendue ou différente au nom d'AOIP S.A.S Le support de garantie est offert si le produit a été acquis par l'intermédiaire d'un point de vente agréé par AOIP S.A.S ou bien si l'acheteur a payé le prix international applicable. AOIP S.A.S se réserve le droit de facturer à l'acheteur les frais d'importation des pièces de réparation ou de remplacement si le produit acheté dans un pays a été expédié dans un autre pays pour y être réparé.

L'obligation de garantie d' AOIP S.A.S est limitée, au choix d' AOIP S.A.S, au remboursement du prix d'achat, ou à la réparation /remplacement gratuit d'un produit défectueux retourné dans le délai de garantie à un centre de service agréé par AOIP S.A.S.

Pour avoir recours au service de la garantie, mettez-vous en rapport avec l'agence AOIP S.A.S la plus proche ou envoyez le produit, accompagné d'une description du problème, port et assurance payés (franco lieu de destination), au centre de service agréé par AOIP S.A.S le plus proche. AOIP S.A.S dégage toute responsabilité en cas de dégradations survenues au cours du transport. Après la réparation sous garantie, le produit sera retourné à l'acheteur, frais de port payés d'avance (franco lieu de destination). Si AOIP S.A.S estime que le problème a été causé par un traitement abusif, une modification, un accident ou des conditions de fonctionnement ou de manipulation anormales, AOIP S.A.S fournira un devis des frais de réparation et ne commencera la réparation qu'après en avoir reçu l'autorisation. Après la réparation, le produit sera retourné à l'acheteur, frais de port payés d'avance, et les frais de réparation et de transport lui seront facturés.

LA PRÉSENTE GARANTIE EST EXCLUSIVE ET TIENT LIEU DE TOUTES AUTRES GARANTIES, EXPLICITES OU IMPLICITES, Y COMPRIS, MAIS NON EXCLUSIVEMENT, TOUTE GARANTIE IMPLICITE QUANT A L'APTITUDE DU PRODUIT A ÊTRE COMMERCIALISE OU A ETRE APPLIQUE A UNE FIN OU A UN USAGE DETERMINE. AOIP S.A.S NE POURRA ÊTRE TENU RESPONSABLE D'AUCUN DOMMAGE PARTICULIER, INDIRECT, ACCIDENTEL OU CONSECUTIF, NI D'AUCUNS DÉGÂTS OU PERTES DE DONNEES, QUE CE SOIT A LA SUITE D'UNE INFRACTION AUX OBLIGATIONS DE GARANTIE, SUR UNE BASE CONTRACTUELLE, EXTRA- CONTRACTUELLE OU AUTRE.

Étant donné que certains pays ou états n'admettent pas les limitations d'une condition de garantie implicite, ou l'exclusion ou la limitation de dégâts accidentels ou consécutifs, les limitations et les exclusions de cette garantie pourraient ne pas s'appliquer à chaque acheteur. Si une disposition quelconque de cette garantie est jugée non valide ou inapplicable par un tribunal compétent, une telle décision n'affectera en rien la validité ou le caractère exécutoire de toute autre disposition.

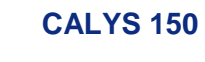

# Table des matières

**ESSAI** 

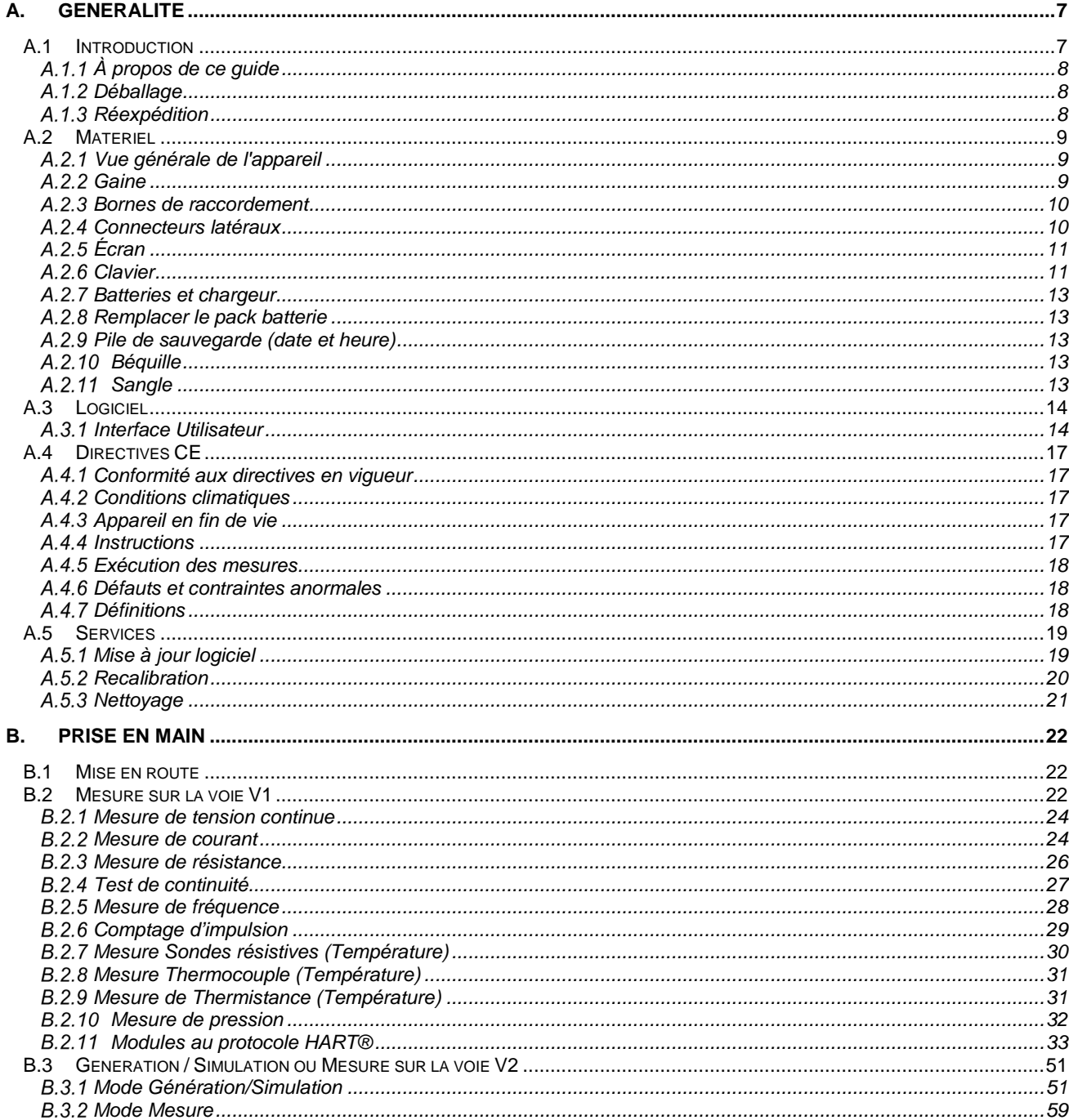

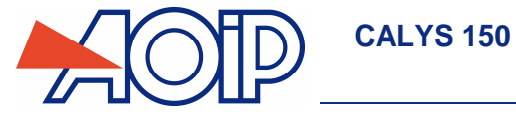

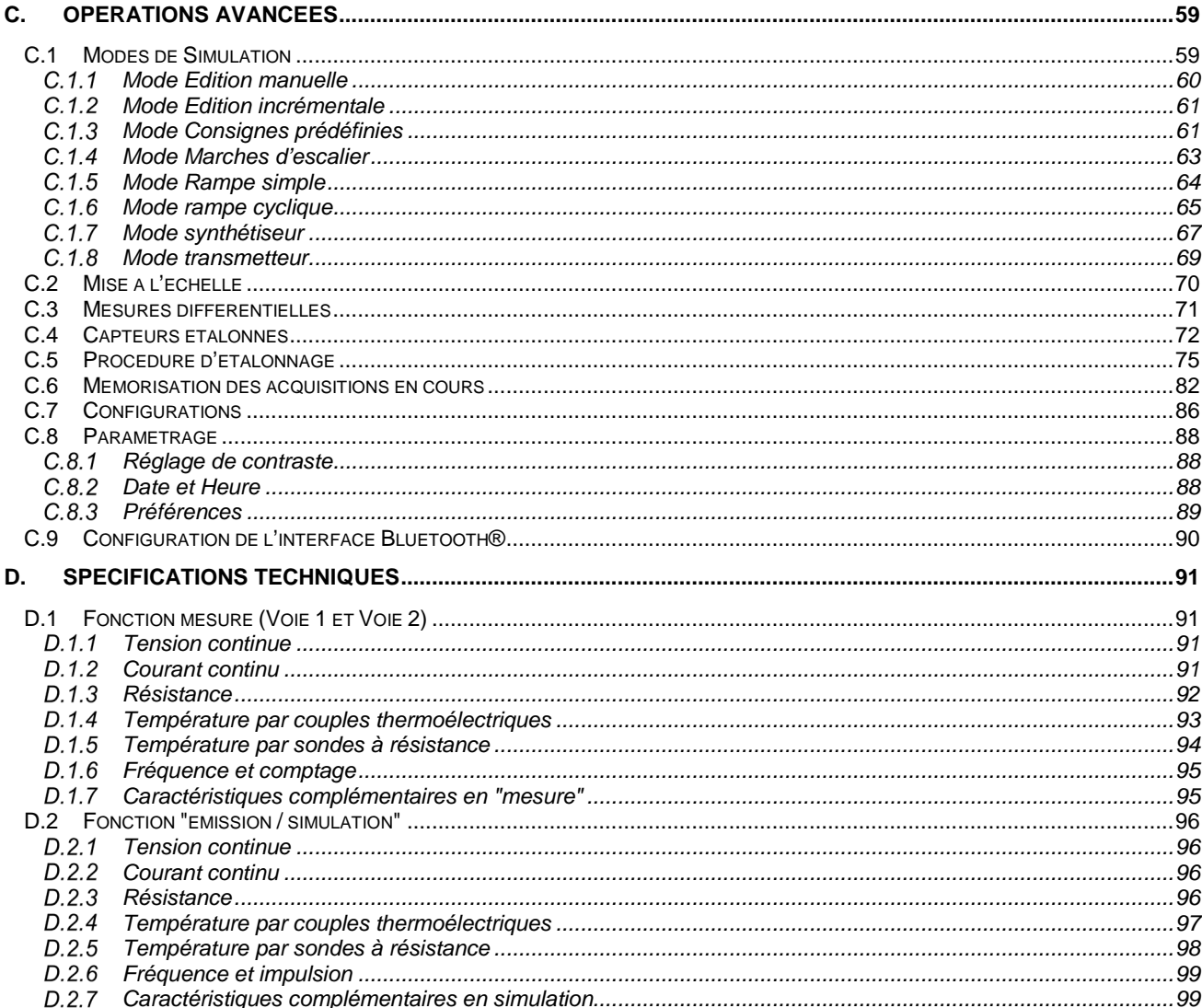

 $\frac{1}{2}$ 

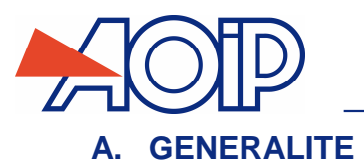

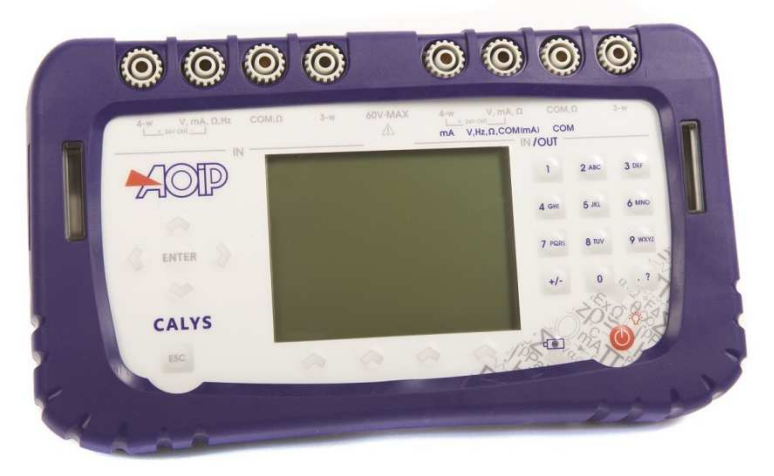

Nous vous remercions vivement d'avoir choisi cet appareil de mesure de précision AOIP S.A.S qui bénéficie de notre expérience centenaire sur le plan qualité de la fabrication d'appareils de mesure de précision.

De ce fait, il nous est possible de continuer cette politique d'innovation constante qui a si bien servi nos utilisateurs depuis plus de 100 ans. AOIP S.A.S encourage tout commentaire et accueille volontiers toute suggestion de votre part afin de nous permettre de parfaire notre savoir-faire dans l'amélioration de nos futurs produits.

# **A.1 Introduction**

Le CALYS 150 est un calibrateur multifonction portable, de très haute précision, capable de mesurer et émettre simultanément, sur 2 voies isolées ou de mesurer sur 2 voies d'entrées (mesures différentielles ou mesures comparatives). Il est plus particulièrement destiné à l'étalonnage et à la maintenance. Il permet de mesurer et de simuler des grandeurs physiques et électriques tant sur site, qu'en laboratoire.

Il réalise la totalité des fonctions suivantes :

- Mesure de tensions, courants continus, résistances, et pression sur 2 voies isolées.
- Mesure de températures par couples thermoélectriques, sondes à résistance, thermistances sur 2 voies isolées.
- Alimentation et mesure de la boucle de courant en étant compatible avec le protocole HART®.
- Mesure de fréquences et comptage (sur une voie).
- Génération de tensions, courants continus et fréquences.
- Simulation de résistances, couples thermoélectriques, sondes à résistance et thermistances.
- Mémorisation des mesures et affichage sous forme tableau ou courbe de tendance
- Réalisation d'étalonnage et génération du PV d'étalonnage.
- Possibilité d'utiliser des capteurs étalonnés avec mémorisation des coefficients d'étalonnage
- Mesure et émission, ou mesures sur 2 voies, peuvent être effectuées simultanément avec double affichage.

Le CALYS 150 est doté de nombreuses fonctions annexes qui étendent son champ d'applications :

- Mesures relatives.
- Affichage des résultats selon une loi de conversion linéaire ou non.
- Génération d'incréments, de rampes simples ou cycliques.
- Synthèse de courbes.
- Compatibilité à la norme 21 CFR Part 11 pour les enregistrements électroniques

Une série de perfectionnements facilite sa mise en œuvre :

- Accès rapide à toutes les fonctions.
- Interface utilisateur intuitive.
- Interface Bluetooth®
- Système d'aide en ligne avancé.
- Touches à fonctions multiples définies pas à pas à l'affichage.
- Raccordement possible par fiches de sécurité 4 mm.
- Protection contre les surcharges.
- Alimentation par batterie rechargeable avec chargeur rapide en interne.

L'appareil est conditionné dans un boîtier en ABS gainé d'élastomère.

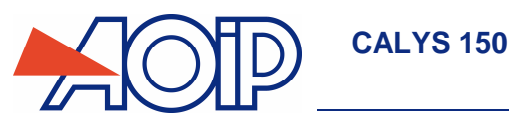

#### $A.1.1$ **À propos de ce guide**

Ce guide d'utilisateur est composé de quatre parties : A, B, C et D.

La partie A contient des généralités et une description matérielle et logicielle de l'appareil. Il contient aussi un paragraphe sur la sécurité et les précautions d'utilisation.

La partie B contient une prise en main rapide ainsi qu'une description des différents modes de fonctionnement.

La partie C contient une description des fonctions avancées.

La partie D contient les spécifications techniques du CALYS 150.

# **Déballage**

Le CALYS 150 a été vérifié mécaniquement et électriquement avant expédition. Les précautions nécessaires ont été prises pour qu'il parvienne à l'utilisateur sans dommage.

Toutefois, il est prudent de procéder à une vérification rapide pour détecter toute détérioration ayant pu survenir lors du transport. S'il en est ainsi, faire immédiatement les réserves d'usage auprès du transporteur.

Les accessoires standards sont les suivants :

- Une notice de prise en main
- Un bloc secteur pour charger le pack d'accumulateurs
- 6 câbles de mesure
- Une sangle de fixation
- Un certificat sortie d'usine

#### $A.1.3$ **Réexpédition**

Dans le cas d'une réexpédition, utiliser de préférence l'emballage d'origine et indiquer, le plus clairement possible, par une note jointe à l'appareil, les motifs du renvoi.

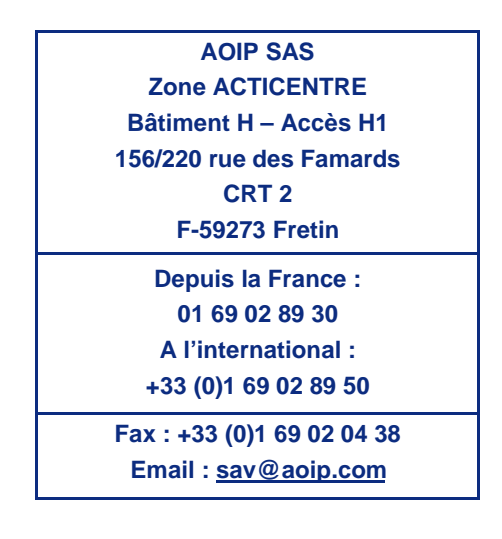

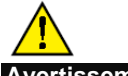

**Avertissement** 

**L'emballage fourni avec le calibrateur peut supporter une pression maximale de 20 bar à 21°C (290 psi à 70°F). Faire subir au colis une pression plus élevée risque d'endommager l'appareil.** 

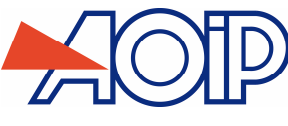

# **A.2 Matériel**

Caractéristiques générales :

- Appareil portatif à alimentation par pack d'accumulateurs LiPo (Lithium Polymère)
- Autonomie : de 4 à 6 heures selon les fonctions utilisées.
- **Béquille pour fixation sur table**
- **Sangle pour le transport et l'utilisation sur chantier**
- Affichage à cristaux liquides de type graphique 240 x 320 pixels.
- Choix de la langue des messages et programmation des fonctions, calibres et paramètres par clavier 22 touches.
- Rétro-éclairage de l'affichage accessible par une touche du clavier, avec extinction automatique au bout d'un temps d'inactivité programmable.
- Recharge des accumulateurs : à l'aide de l'adaptateur secteur fourni avec l'appareil ou d'une alimentation délivrant une tension continue de 10 V à 14 V.
- Caractéristiques de l'adaptateur : alimentation secteur 230 V ±10%, 50 / 60 Hz.
- Durée de recharge : 4 h max.
- Présentation : Boîtier en ABS gainé d'élastomère.
- Dimensions : 210 mm x 110 mm x 50 mm.
- Poids : 900 g avec gaine et accessoires
- Étanchéité IP54 selon la norme EN 60529

#### $A.2.1$ **Vue générale de l'appareil**

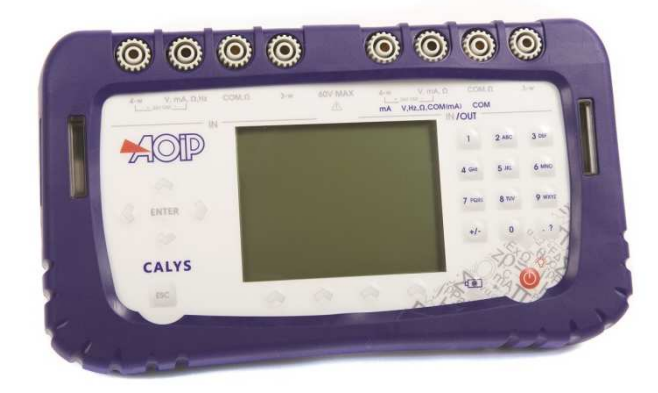

#### $A.2.2$ **Gaine**

Le CALYS 150 est livré avec une gaine en caoutchouc montée sur le boîtier. La gaine permet de protéger l'appareil des chocs mécaniques et d'assurer une étanchéité IP54 au niveau des ouvertures latérales qui hébergent les connecteurs (interface USB, prises chargeur et capteur de pression).

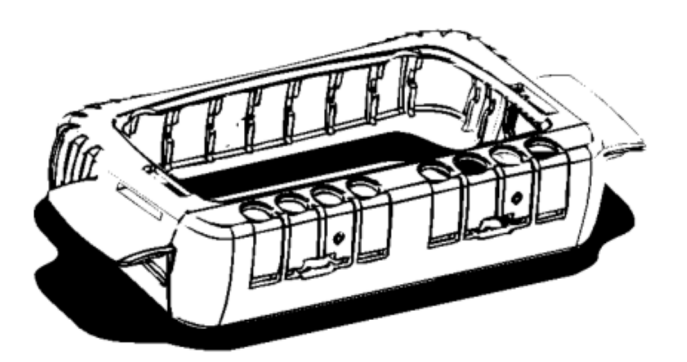

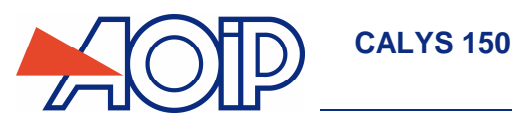

#### $A.2.3$ **Bornes de raccordement**

Quatre bornes pour le raccordement en fonction "mesure" (IN) de la voie 1 (V1) ; deux des bornes étant réservées au montage 3 fils ou 4 fils en mesure de résistance, en mesure de température par sonde à résistance et en mesure de courant sur transmetteur passif. Se reporter au paragraphe B.2.

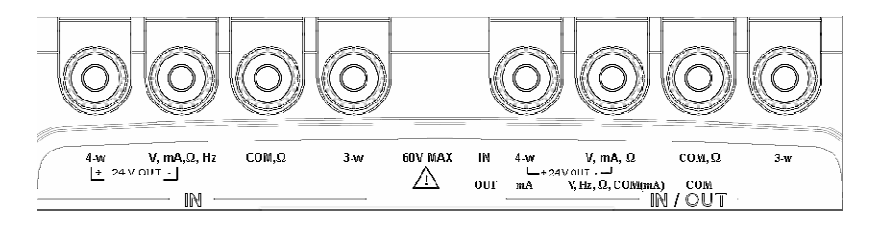

Quatre bornes pour le raccordement en fonction "émission/simulation-mesure" (OUT/IN) de la voie 2 (V2). Se reporter au paragraphe 0.

Les 8 bornes du CALYS 150 sont « push & lock ». Elles acceptent les fiches bananes 4 mm, les cordons de sécurité 4 mm, les fils nus, les cosses à fourche et les connecteurs miniatures pour thermocouples.

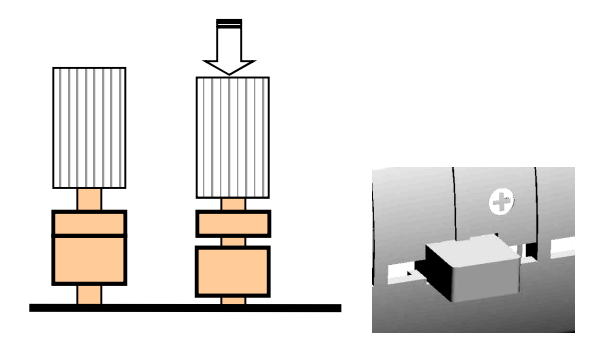

#### $A.2.4$ **Connecteurs latéraux**

Sur le côté gauche de l'appareil se trouvent deux connecteurs.

- Le premier est une prise de raccordement du bloc secteur utilisé pour charger les batteries.
- Le second est une prise USB de type B pour le raccordement à un ordinateur.

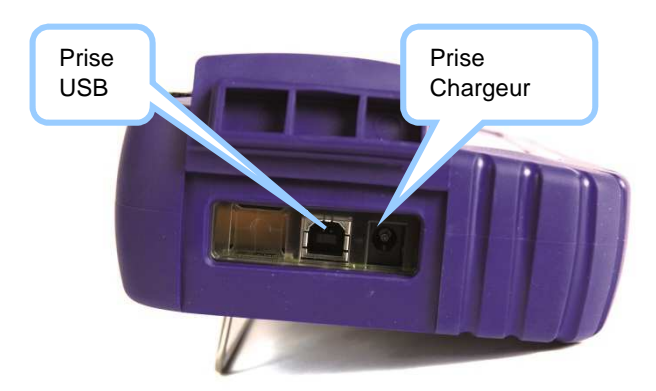

Sur le côté droit de l'appareil se trouvent les connecteurs dédiés aux capteurs (pression et HART®).

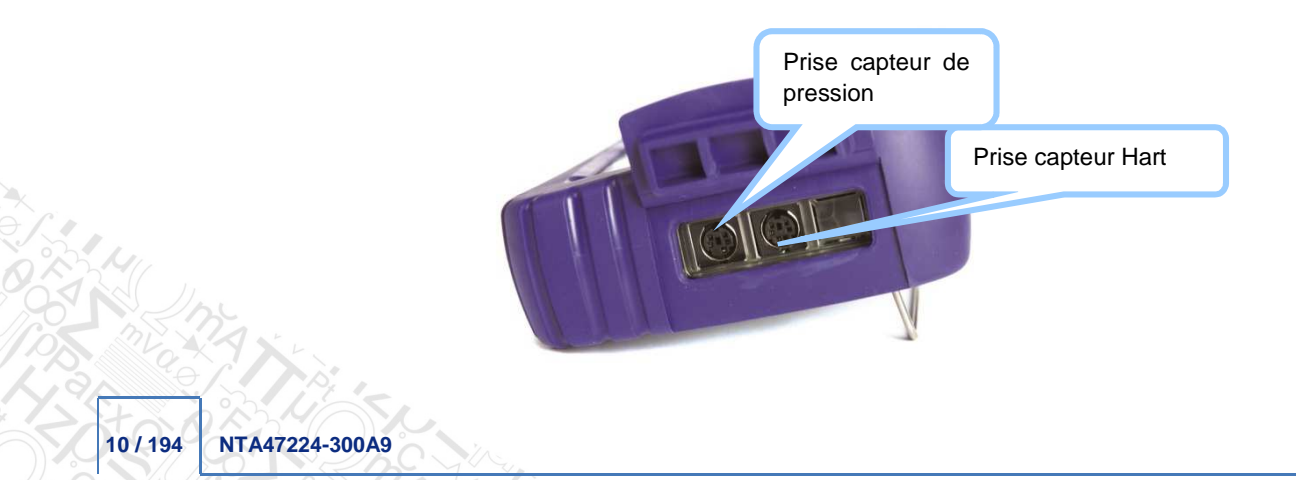

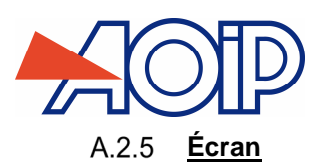

Le CALYS 150 est doté d'un afficheur LCD graphique avec un rétro-éclairage à LED blanches. La résolution de l'afficheur est de 240 x 320 pixels.

Pendant le fonctionnement de l'appareil, l'écran comporte :

- Une fenêtre destinée à la visualisation et à la programmation des paramètres de la fonction "mesure" (IN). Se reporter au paragraphe B.2.
- Une fenêtre destinée à la visualisation et à la programmation des paramètres de la fonction "émission/simulationmesure" (OUT/IN). Se reporter au paragraphe 0.
- Un bandeau de présentation des différents menus accessibles par les touches situées directement sous l'écran.

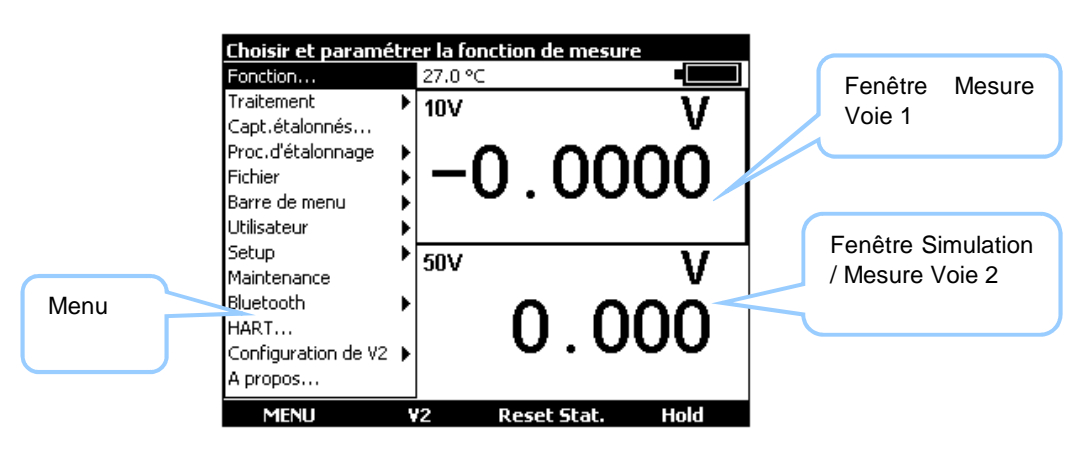

# A.2.6 **Clavier**

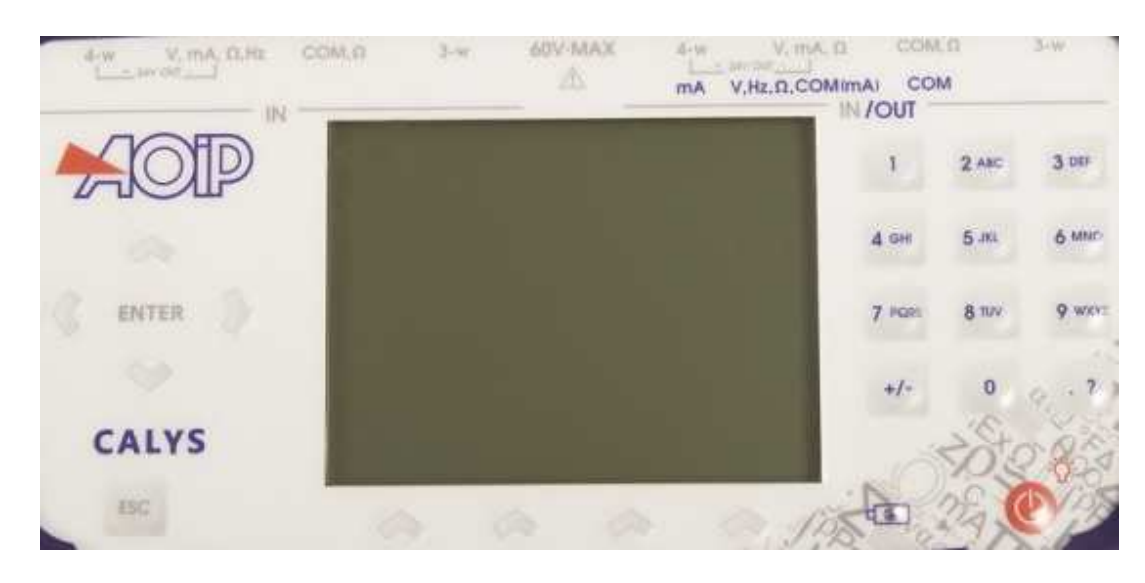

Le clavier comporte :

4 touches de fonction vierges destinées à sélectionner les différents menus apparaissant à l'écran.

Attention, ces touches sont appelées F1, F2, F3 et F4 dans cette notice mais aucune inscription ne figure sur les touches de l'appareil.

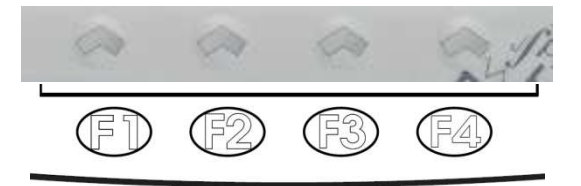

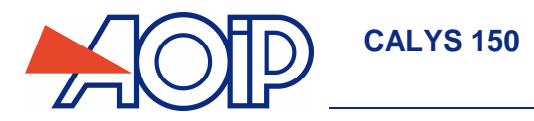

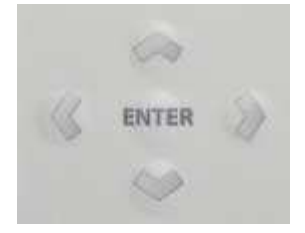

**GENERALITES** 

Une touche d'annulation :

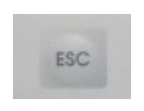

Une touche de Marche/arrêt de l'appareil et d'allumage/extinction du rétro-éclairage:

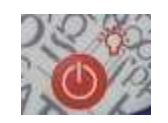

Un appui court démarre l'appareil. Pendant le fonctionnement un appui court met en marche ou éteint l'éclairage. Un appui long de 2 secondes arrête l'appareil. Un appui de 6 secondes « réinitialise » l'appareil en cas de blocage.

12 touches alpha numériques destinées à la programmation des paramètres.

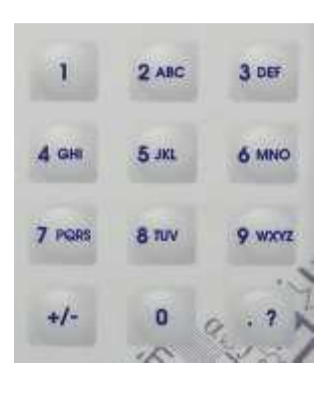

Une LED pour l'indication de l'état de chargement de la batterie :

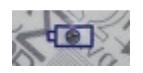

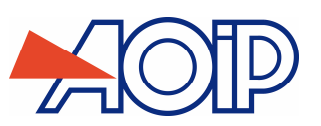

#### $A.2.7$ **Batteries et chargeur**

Précautions à prendre si la charge batterie est faible:

A la réception de votre CALYS 150, il est possible que la charge des batteries ne soit pas suffisante pour un fonctionnement optimal voire même pour un démarrage de l'appareil.

Il est donc demandé de connecter l'appareil au secteur (voir le paragraphe A.2.4) et d'attendre quelques minutes avant de le mettre en fonctionnement (appui sur la touche Marche/arrêt).

En fonctionnement normal :

Lorsque le symbole **contraint de la laffichage**, il convient de recharger la batterie dans le meilleur délai. Brancher le

chargeur sur le réseau électrique, l'indicateur de charge (LED rouge) elle sur la face avant s'allume. Laisser le chargeur sous tension pendant 4 heures environ pour une recharge complète et débrancher le chargeur lorsque l'indicateur de charge

sur la face avant  $\mathbf{f} = \mathbf{I}$  s'éteint.

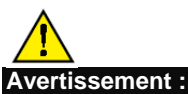

**Utilisez uniquement le bloc secteur fourni avec le calibrateur.** 

#### $A.2.8$ **Remplacer le pack batterie**

Pour s'affranchir de toute perte d'autonomie de l'appareil, il est conseillé de changer la pack batterie 1 fois par an. Pour remplacer le pack batteries, contacter votre revendeur.

#### $A.2.9$ **Pile de sauvegarde (date et heure)**

La sauvegarde de la date et de l'heure lorsque l'appareil est éteint est garantie par une pile lithium de 3V (type CR1225).

# A.2.10 Béquille

La béquille vous permet d'avoir un bon angle de vue quand le CALYS 150 est positionné sur un bureau. Déplier la béquille située au dos de l'appareil et poser le CALYS 150 comme indiqué ci-dessous.

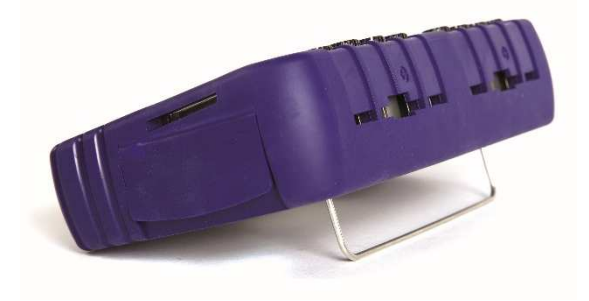

# A.2.11 **Sangle**

Le CALYS 150 est livré avec une sangle indéchirable et deux goupilles pour fixer la sangle dans le boîtier. Avant de fixer la sangle, passer l'extrémité libre dans la boucle de fixation comme dans la figure.

Enfiler les extrémités de la sangle dans les deux fentes situées sur les deux côtés du boîtier. Mettre les deux goupilles dans la sangle. Tirer la sangle pour bloquer les deux goupilles à l'intérieur du boîtier.

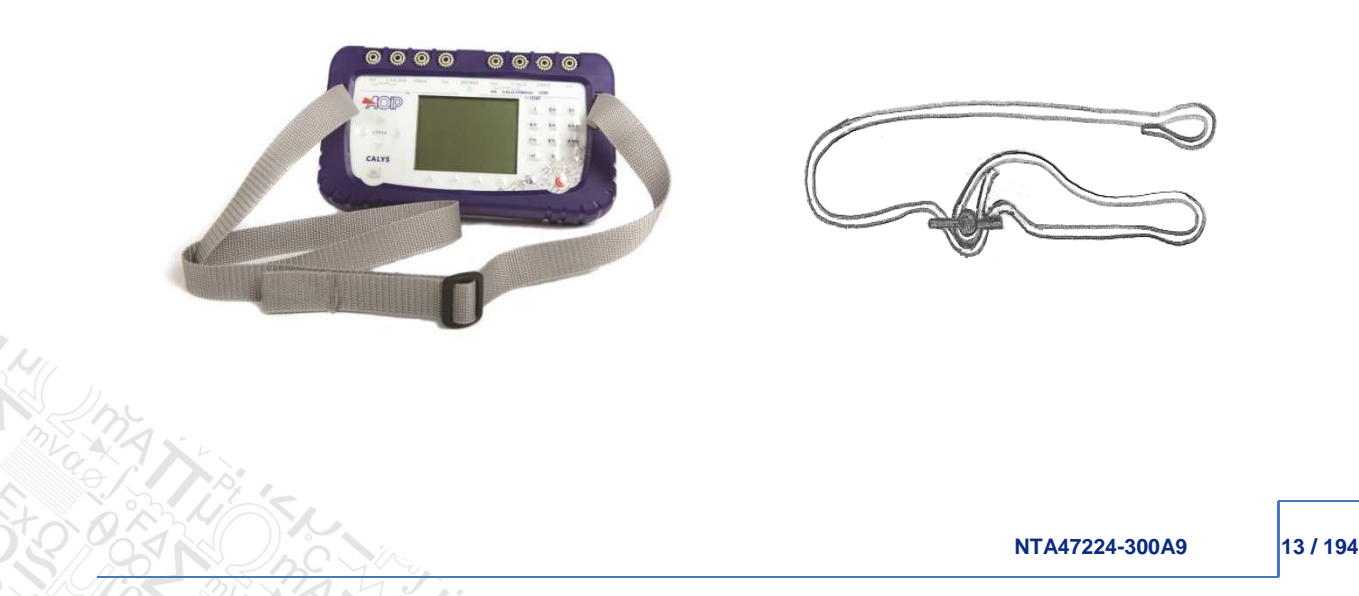

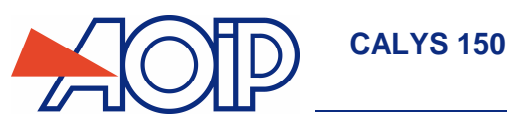

# **A.3 Logiciel**

Le logiciel firmware du CALYS 150 est stocké dans une mémoire flash. Par suite, il est relativement facile de faire une mise à jour du firmware quand une nouvelle version est disponible. Se reporter au paragraphe A.5.1 pour des informations détaillées sur la mise à jour du firmware.

#### $A.3.1$ **Interface Utilisateur**

Les éléments de base qui forment l'interface utilisateur sont montrés sur la figure suivante :

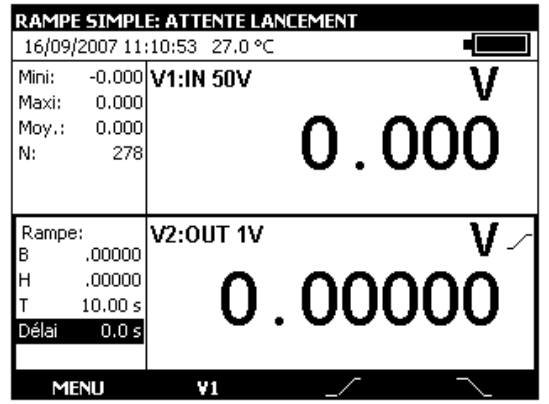

La fonction « aide en ligne » n'est pas visible sur le menu. Elle est accessible à tout moment en exerçant un appui long sur

la touche . Lorsqu'elle est activée, une fenêtre d'aide sur la fonction en cours d'utilisation apparaît. La touche permet de fermer la fenêtre d'aide et toutes les boites de dialogues affichées.

Le menu principal est situé en bas de l'écran en face des quatre touches de fonction (F1 à F4). Pour sélectionner un item dans le menu, activer la touche de fonction qui lui est associée.

La navigation dans les menus et les sous-menus se fait par les touches de navigation et la touche ENTER.

- Par exemple, pour atteindre le menu **% de la PE** dans l'exemple de l'écran qui suit il faut suivre les étapes suivantes : 1) Activer la touche F4 associée à la proposition **Mode** du menu principal
	- 2) Appuyer sur la touche de navigation Bas  $\nabla$  deux fois pour sélectionner le sous-menu **Consignes prédéfinies** et valider par la touche ENTER.
	- 3) Appuyer sur la touche de navigation Bas  $\nabla$  une fois pour sélectionner le sous-menu % de la PE et valider par la touche ENTER. Une boite de dialogue associée à cette fonction apparaît et les quatre touches de fonction changent leur fonction dynamiquement pour s'adapter à la boite de dialogue.

Il est possible, à tout moment, d'annuler la sélection et revenir au menu principal en activant la touche ESC.

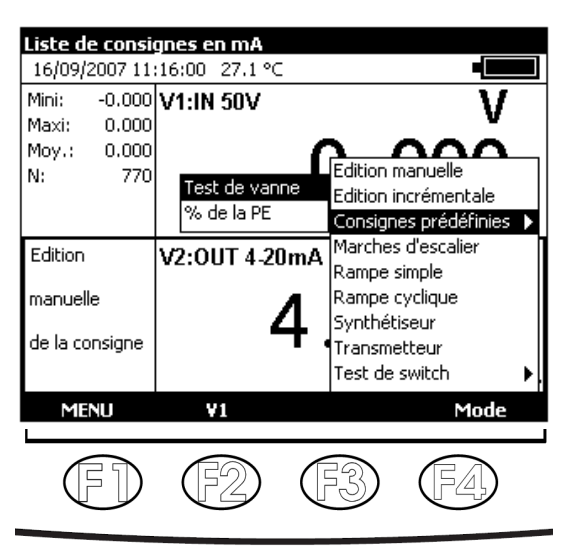

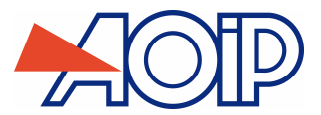

L'interface dans les boites de dialogues est intuitive. Elle est gérée par les touches de fonction et celles de navigation.

La touche de tabulation  $\square$  permet de sélectionner l'élément suivant dans un ensemble d'éléments constituant la boite de dialogue. Par exemple, pour sélectionner le champ « Type d'échelle » sur l'écran suivant il faut appuyer sur la touche  $\square$ une fois.

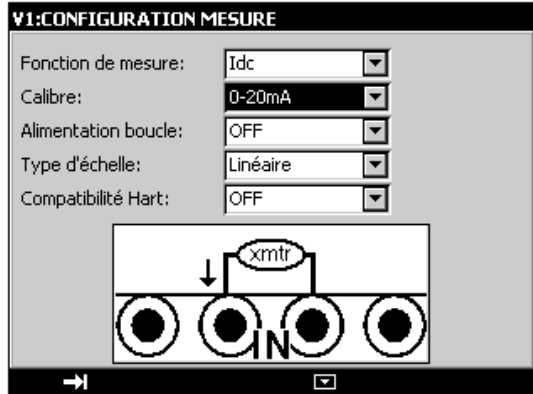

La touche de tabulation  $\square$  fonctionne d'une façon cyclique dans le sens où l'élément qui suit le dernier est le premier. La touche de navigation Droite  $\triangleright$  peut remplacer la touche de tabulation  $\square$ .

La touche de fonction **e** permet d'afficher une liste déroulante. La touche **e** permet de fermer une liste déroulant déjà ouverte. Les touches de navigation Haut  $\Delta$  et Bas  $\nabla$  permettent de sélectionner un élément dans une liste ouverte. La validation se fait par la touche ENTER.

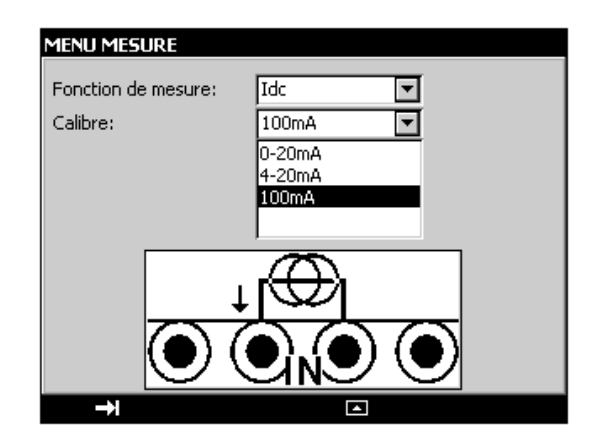

Une autre façon plus rapide pour sélectionner les éléments d'une liste déroulant est possible. Elle consiste à utiliser les touches de navigation Haut/Bas pour sélectionner l'élément suivant/précédent dans la liste sans afficher le contenu de la liste. Par exemple, Il est possible de changer l'état du champ « Alimentation boucle » d'OFF à ON avec la touches navigation Bas et Haut.

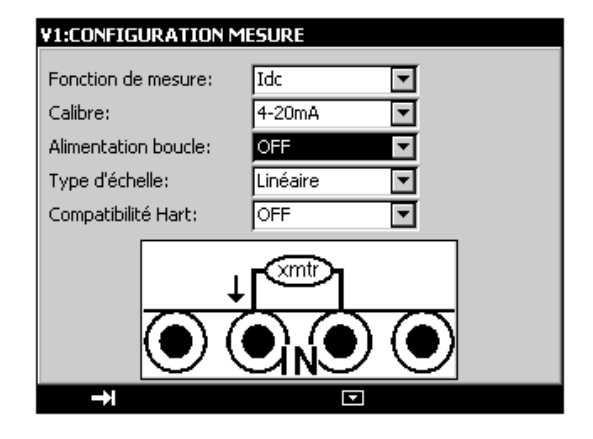

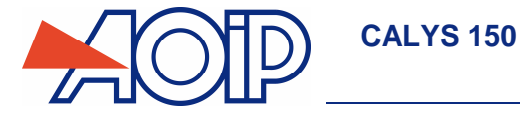

Pendant le fonctionnement du CALYS 150 plusieurs symboles sont affichés pour faciliter la sélection et l'indication des fonctions en cours. Ces symboles sont résumés dans le tableau suivant :

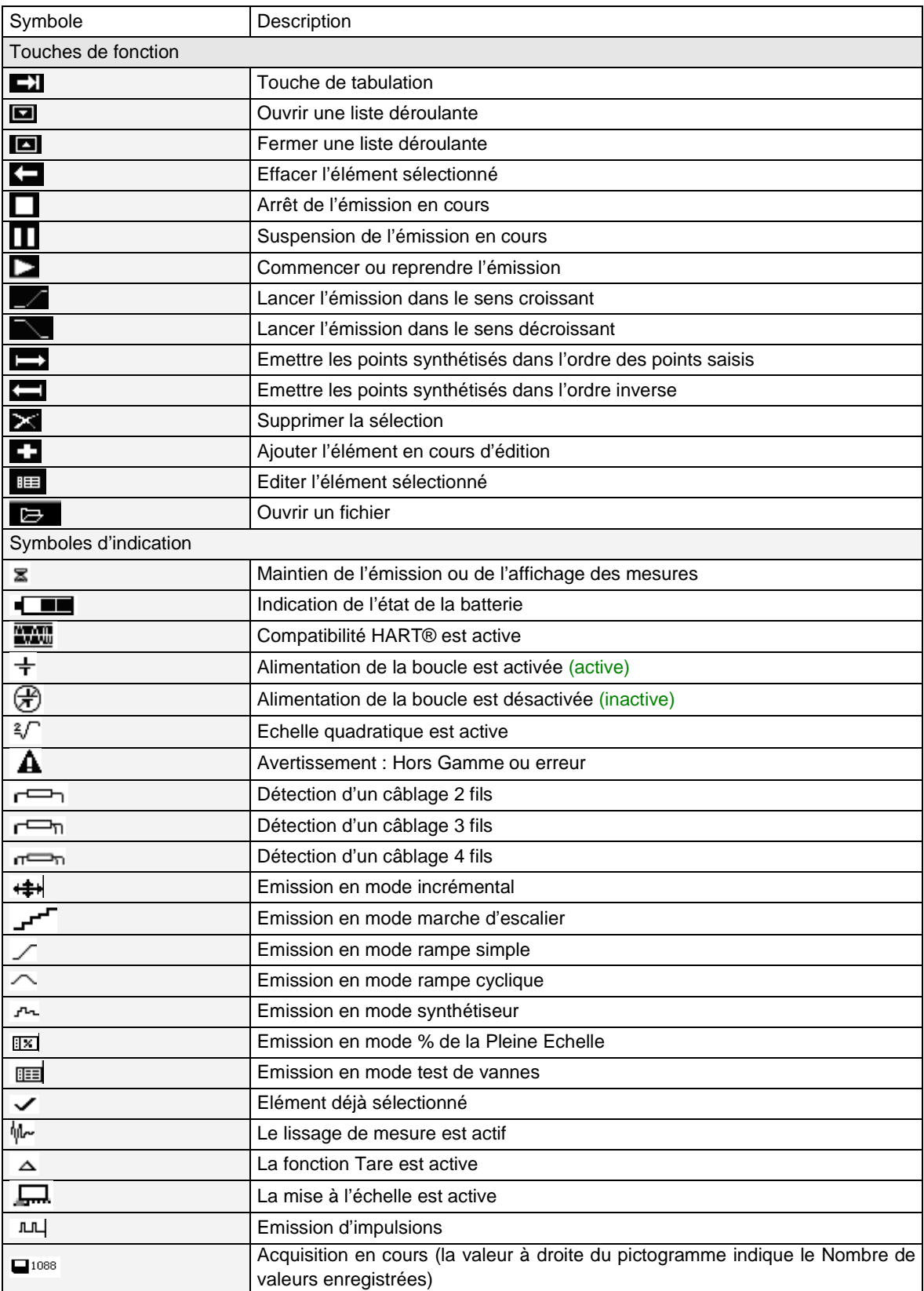

 $\frac{1}{2}M$ 

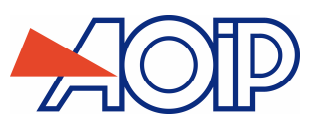

# **A.4 Directives CE**

#### **Conformité aux directives en vigueur**   $A.4.1$

L'appareil est conforme aux directives en vigueur :

- Directive sécurité 2006/95/CE avec la norme EN611010-1
- Directive CEM 2004/108/CE avec la norme EN61326-1
- Directive Radio 1999/5/CE avec les normes EN300-328 et EN301-489

La présente notice d'utilisation contient des textes d'information et d'avertissement qui doivent être respectés par l'utilisateur pour assurer sa protection contre les dangers du courant électrique, assurer un fonctionnement sûr de l'appareil, et le préserver contre toute fausse manœuvre pouvant l'endommager ou détériorer sa sécurité d'emploi.

# **Conditions climatiques**

Selon la publication EN 60359 :

Domaine d'application des normes de 0 à 2 000 m.

Domaine de référence : 23°C ± 5°C, humidité relative : 45% à 75%.

Domaine nominal de fonctionnement : -10°C à +50°C, humidité relative : 20% à 80% sans condensation.

Domaine limite de fonctionnement : -15°C à +55°C, humidité relative : 10% à 80% (70% à 55°C).

Domaine limite de stockage et de transport : -30°C à +60°C (sans pile, ni batterie).

#### $A.4.3$ **Appareil en fin de vie**

L'appareil électronique arrivé en fin de vie est polluant pour l'environnement. Nous recommandons de ne pas le jeter dans une poubelle ordinaire, mais d'utiliser les circuits de récupération à votre disposition dans votre collectivité locale. A défaut, vous pouvez rapporter l'appareil à notre société qui se chargera gratuitement de l'éliminer.

# **A.4.3.1 Déchets générés par l'appareil**

Liste des déchets classés :

- 16.02.14: Déchets provenant d'équipements électroniques :
- → Cartes électroniques composant l'appareil.
	- 16.06.02: Piles et accumulateur (dangereux)
- → Batterie LiPo (lithium Polymère 7.4 V)
- → Pile lithium 3 V (type CR1225).
	- 15.01.02: Emballage
- → Coffret de l'appareil en plastique ABS et polycarbonnate.
- → Gaine de protection en élastomère.

# **A.4.3.2 Procédure de destruction de l'appareil**

Ouverture de l'appareil : dévisser les vis du boitier inférieur (après avoir retiré la gaine de protection). Séparer les 2 coques et déconnecter le pack batteries

#### $A.4.4$ **Instructions**

L'appareil a été conçu pour fonctionner en toute sécurité si les instructions fournies dans les documents d'accompagnement sont respectées. Toute utilisation, hors celles définies, peut dégrader la sécurité de l'opérateur. Elle est donc, de ce fait, dangereuse et interdite.

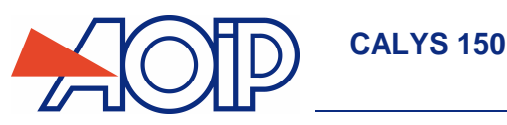

#### $A.4.5$ **Exécution des mesures**

Les cordons et fils de mesure doivent être en bon état et devront être changés si leur isolement apparaît défectueux (isolant coupé, brûlé, ...).

Lorsque l'appareil est connecté aux circuits de mesure, des bornes peuvent être dangereuses. Aussi, faut-il éviter de poser les mains à proximité d'une borne utilisée ou non. Cette recommandation s'applique également aux prises du chargeur batterie et de la liaison USB reliées directement ou indirectement aux bornes de l'appareil. Toute intervention sur ces circuits doit s'effectuer appareil débranché de tout autre circuit extérieur.

Ne jamais dépasser les valeurs limites de protection indiquées dans les spécifications. Se reporter au chapitre A.

Lorsque l'ordre de grandeur de la valeur mesurée n'est pas connu, s'assurer que le calibre de mesure de départ est le plus élevé possible, ou choisir le mode de changement automatique de calibre.

Avant de changer de fonction, débrancher les fils de mesure du circuit extérieur. Lorsqu'on effectue des mesures de courant et/ou de tension, même faibles, penser que les circuits peuvent présenter, par rapport à la terre, une tension dangereuse pour l'opérateur.

Ne jamais effectuer des mesures de résistance sur un circuit sous tension.

#### A.4.6 **Défauts et contraintes anormales**

Chaque fois qu'il est à craindre que la protection ait été détériorée, mettre l'appareil hors service et empêcher sa mise en service intempestive.

Il est à craindre que la protection soit détériorée par exemple lorsque :

- Des détériorations de l'appareil ou des câbles de mesures sont apparentes.
- L'appareil n'est plus capable d'exécuter des mesures précises.
- L'appareil a été stocké dans des conditions défavorables.
- $\checkmark$  L'appareil a subi des contraintes sévères pendant le transport.

#### $A.4.7$ **Définitions**

# **A.4.7.1 Définition de la catégorie d'installation**

Cette notion est appelée aussi catégorie de surtension. C'est la classification de l'installation suivant des limites normalisées pour les surtensions transitoires (norme CEI 664).

### **A.4.7.2 Tableau des symboles utilisés**

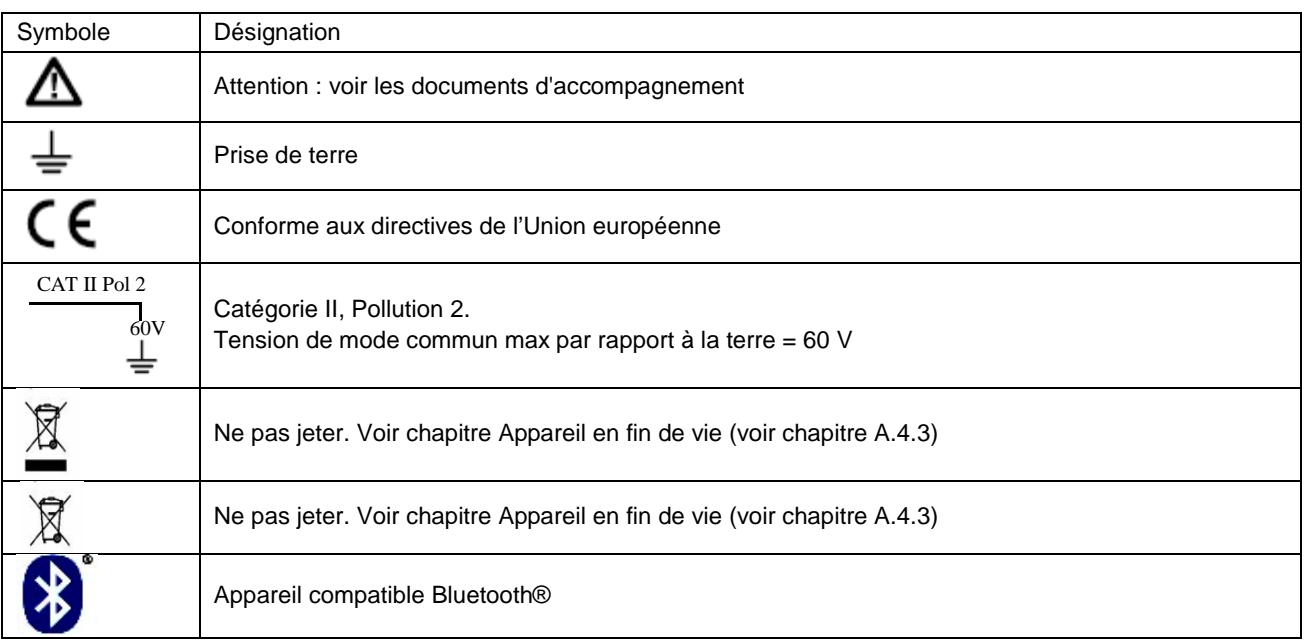

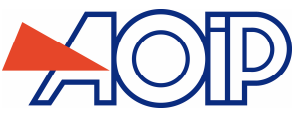

# **A.5 Services**

L'appareil doit toujours être remonté conformément aux instructions présentes dans la notice. Tout montage incomplet ou mal fait peut nuire à la sécurité de l'opérateur.

L'autorité responsable doit s'assurer régulièrement que les éléments relatifs à la sécurité ne se sont pas altérés dans le temps et faire effectuer toutes les opérations préventives qui s'imposent.

Avant d'ouvrir l'appareil pour toute intervention, s'assurer impérativement que tous les fils sont déconnectés de l'appareil.

Tout réglage, entretien et réparation de l'appareil ouvert doivent être évités autant que possible et, s'ils sont indispensables, être effectués par un personnel qualifié, bien averti des risques que cela implique.

#### $A.5.1$ **Mise à jour logiciel**

La mise à jour logiciel se fait par le programme UPG32 disponible sur site Internet www.aoip.com. Pour connaître la version du firmware installé dans votre appareil utiliser le menu **Menu** - **A propos**.

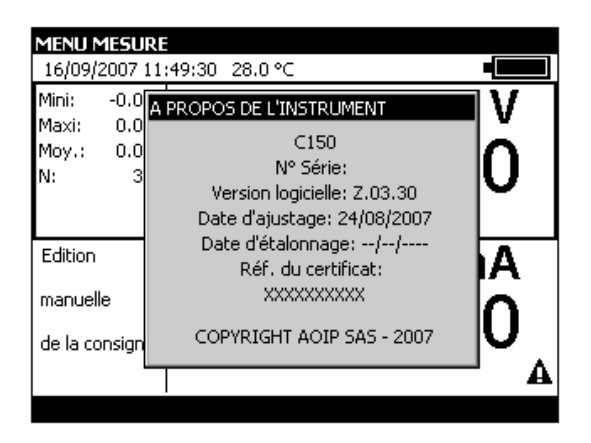

La façon la plus rapide pour vérifier si une mise à jour est disponible est de visiter le site web d'AOIP S.A.S et de consulter la page « Logiciels ».

Pour effectuer la mise à jour du firmware effectuer les opérations suivantes :

- 1. Si nécessaire, installer sur le PC le pilote USB de communication avec les appareils AOIP. Ce pilote est disponible en téléchargement sur notre site, ainsi qu'une page d'information décrivant sa procédure d'installation
- 2. Déconnecter les fils branchés sur les bornes de mesure et de simulation
- 3. Relier l'instrument au PC en utilisant le cordon USB.
- 4. Télécharger et lancer l'exécution du programme de mise à jour de la nouvelle version du firmware.
- 5. Sélectionner la langue puis le fichier contenant le firmware et télécharger dans la première étape.

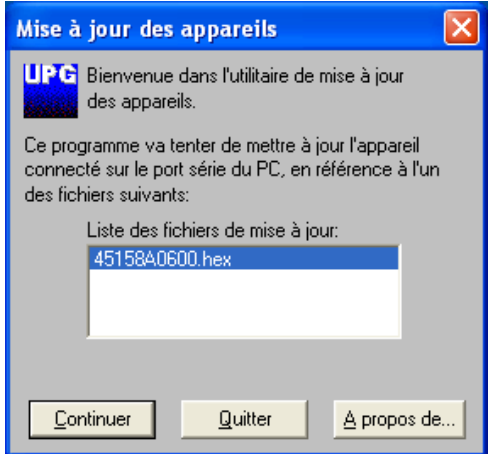

6. Choisir les paramètres de communication en conformité avec les paramètres du CALYS 150. Le port de communication utilisé est un port virtuel qui ne correspond pas à un port physique sur votre ordinateur. Les autres paramètres à sélectionner sont définis dans la figure suivante.

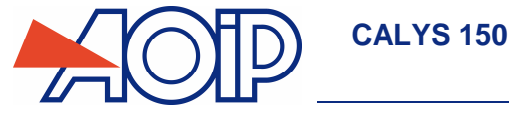

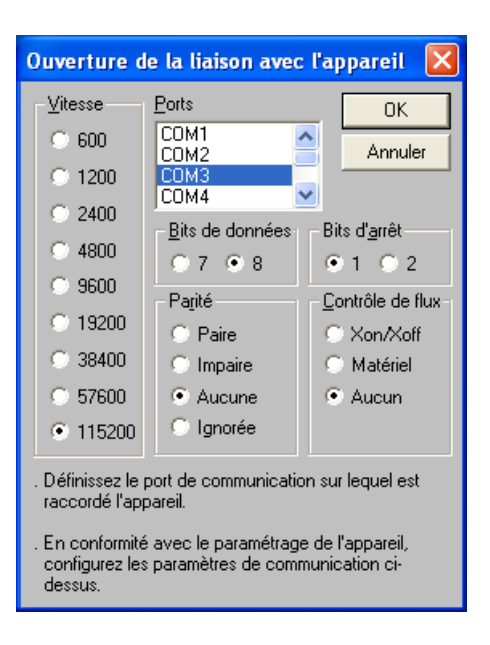

7. Valider la mise à jour en appuyant sur « OK » et attendre le chargement du firmware dans l'appareil.

#### $A.5.2$ **Recalibration**

Dans le cadre du suivi de la qualité métrologique, l'utilisateur peut être amené à exécuter lui-même un contrôle périodique des performances.

Cette vérification doit tenir compte des précautions métrologiques d'usage. Les consignes suivantes sont à respecter.

Les manipulations sont à effectuer dans les conditions de référence à savoir :

- Température du local : 23°C ± 1°C.
- Humidité relative: 45 % à 75 %.

Les étalons constituant la chaîne de contrôle doivent être tels que les erreurs aux points de contrôle soient connues et restent inférieures ou égales  $\dot{a} \pm 0.005$  %.

A la suite de cette vérification, s'il s'avère qu'une ou plusieurs caractéristiques de l'appareil sont en dehors des tolérances spécifiées au chapitre A, on peut :

- Soit procéder à l'ajustage suivant la procédure expliquée ci-dessous, ce qui exige un équipement au moins aussi performant que celui utilisé pour le contrôle effectué précédemment.
- Soit retourner l'appareil à l'adresse indiquée au début de ce guide pour vérification et ajustage.

Il est possible d'effectuer un ajustage du CALYS 150 en utilisation un instrument dont la précision est meilleure que 50 ppm. Pour ajuster l'appareil utiliser le menu Menu → Maintenance puis utiliser le mot de passe « 9456 ».

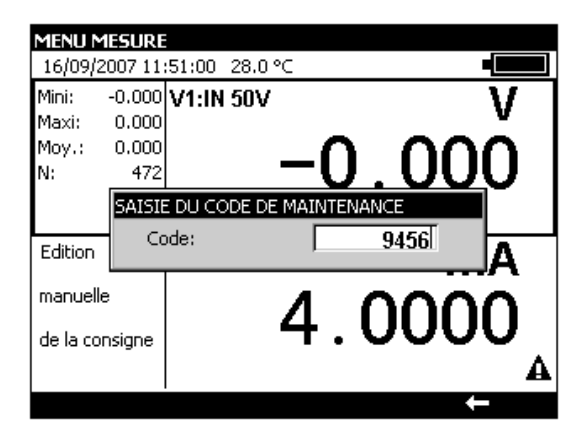

Pour quitter le mode Maintenance activer la touche de fonction **Fin**.

ł

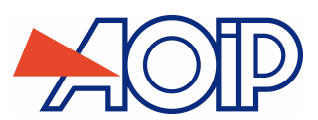

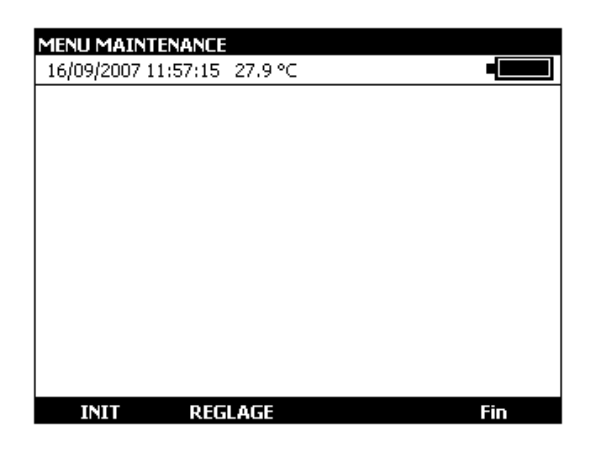

Pour ajuster le CALYS 150 utiliser la touche de fonction **REGLAGE**. Effectuer les opérations de réglage dans l'ordre suivant :

- **Mesure V1 : faire tous les calibres**
- **Mesure V2 : faire tous les calibres**
- **•** Offsets Ohms
- Auto-Ajustage
- Emission V2

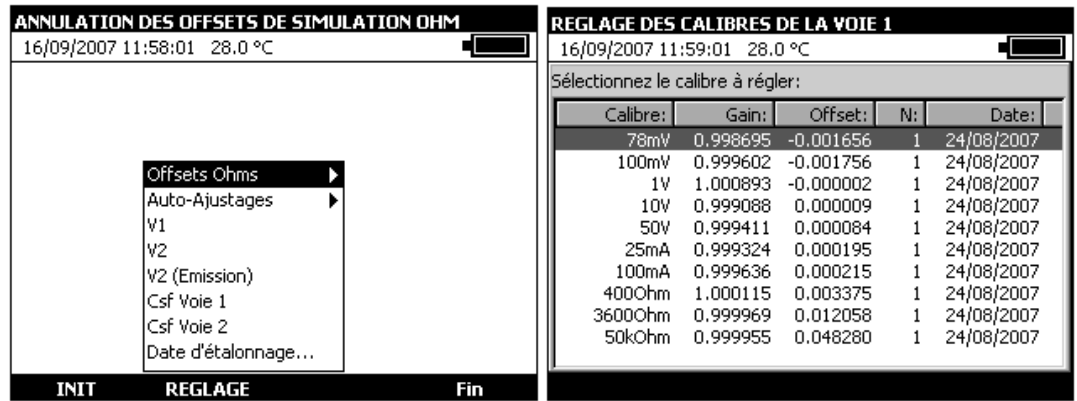

Pour chaque type d'ajustage sélectionner la fonction à étalonner avec les touches de navigation Haut et Bas et suivre les instructions indiquées dans les boites de dialogues

Si un étalonnage est effectué, il est possible de définir la date ainsi que le No de certificat

Date d'étalonnage

Pour modifier la date d'étalonnage et saisir éventuellement la référence d'un certificat d'étalonnage utiliser le menu **REGLAGE** - **Date d'étalonnage**.

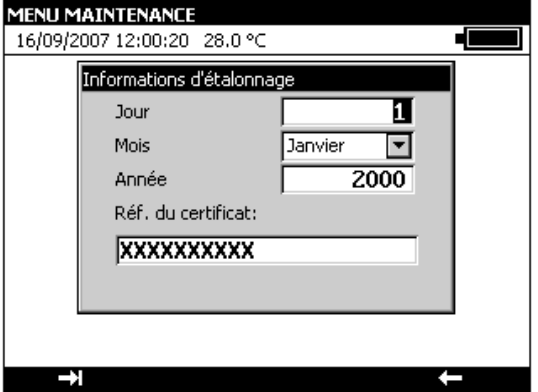

#### $A.5.3$ **Nettoyage**

Si le CALYS 150 a besoin d'être nettoyé utiliser un tissu imbibé d'une solution de nettoyage non dissolvante. Arrêter l'appareil et essuyer la gaine et le clavier si nécessaire. L'introduction de tout liquide à l'intérieure de l'appareil risque de l'endommager définitivement.

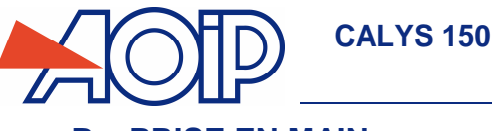

# **B. PRISE EN MAIN**

Afin d'utiliser l'appareil avec toute la sécurité nécessaire, tout opérateur doit lire attentivement le paragraphe A.4 (page 16) qui, entre autres, traite de la sécurité avant toute prise en main. Il est conseillé de lire aussi les paragraphes suivants :

- $\times$  A.1.2 Déballage
- **Erreur ! Source du renvoi introuvable.** Batteries et chargeur
- $\times$  A.5.3 Nettoyage

# **B.1 Mise en route**

Brancher le chargeur s'il s'agit d'une première utilisation. La LED rouge  $\overline{f}$  s'allume pendant le chargement du pack d'accumulateurs. En fin de charge des batteries la LED rouge s'éteint.

Pour démarrer l'appareil appuyer sur la touche de Marche / arrêt pendant une seconde.

Après l'apparition du logo AOIP puis d'une fenêtre indiquant le test des EEPROM, un écran semblable à celui doit apparaître.

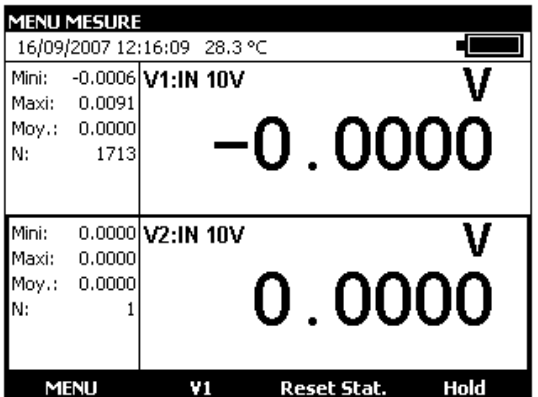

# **B.2 Mesure sur la voie V1**

Pour pouvoir changer les fonctions Mesure de la voie V1, il faut qu'un rectangle entoure la fenêtre supérieure de l'écran. Si ce n'est pas le cas, sélectionner la voie en activant la fenêtre de mesure par la touche de fonction **F2** (V1).

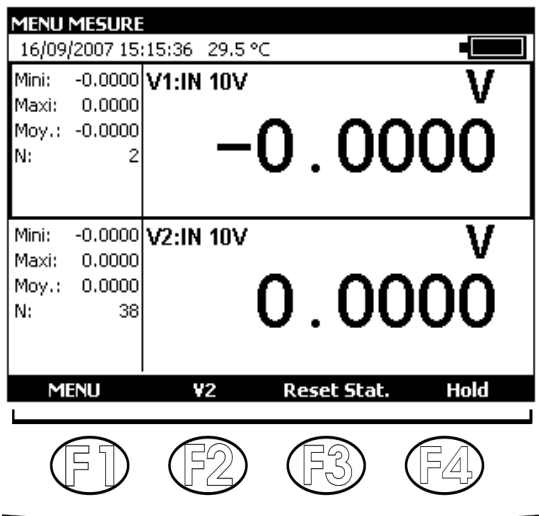

- Pour choisir une fonction de mesure, activer la touche **F1** (Menu).
- Sélectionner le menu **Fonction …** avec les touches de navigation et valider par la touche ENTER.

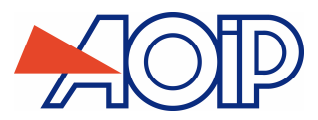

Une boite de dialogue **MENU MESURE** s'affiche.

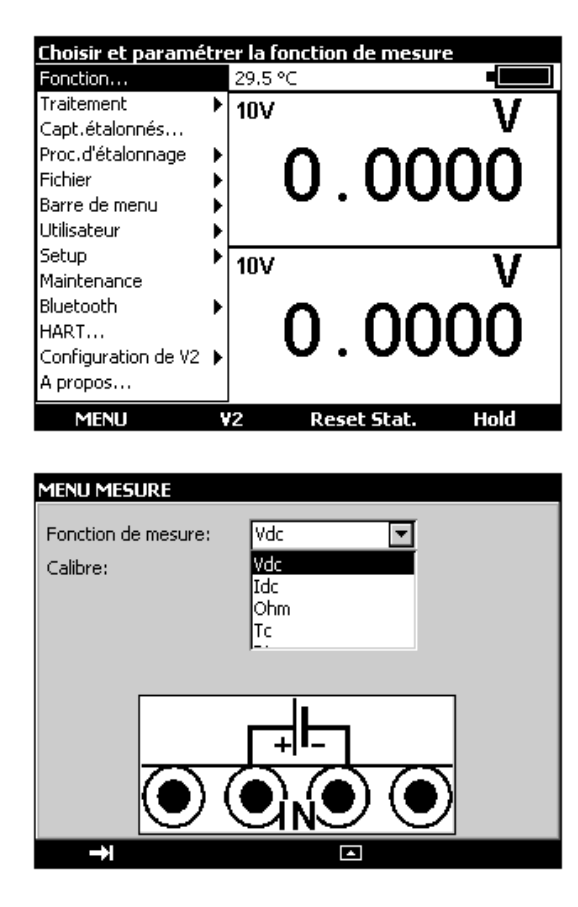

Les branchements de la voie V1 en mode mesure se font sur les quatre bornes « IN » situées dans la moité gauche de l'appareil:

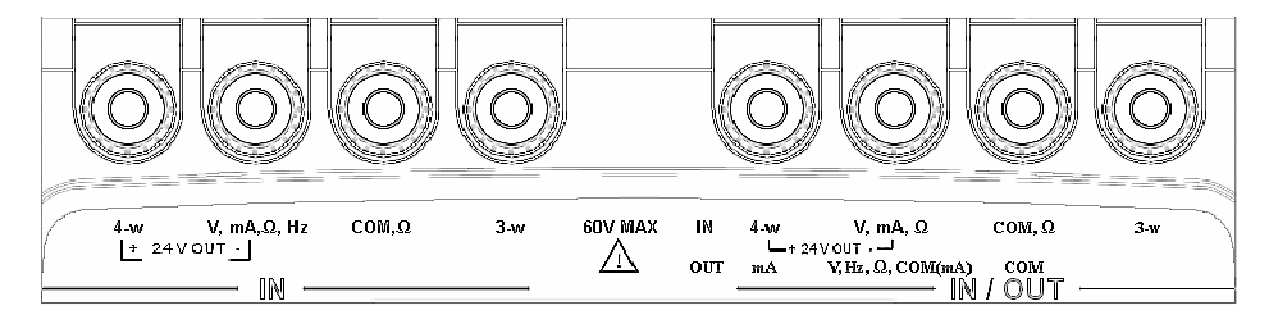

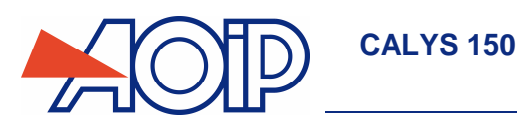

#### $B.2.1$ **Mesure de tension continue**

- Afficher la boite de dialogue **MENU MESURE** :
- Sélectionner la fonction de mesure **Vdc** puis le calibre adapté à la mesure à l'aide des touches de fonction et de navigation.
- Valider par ENTER.

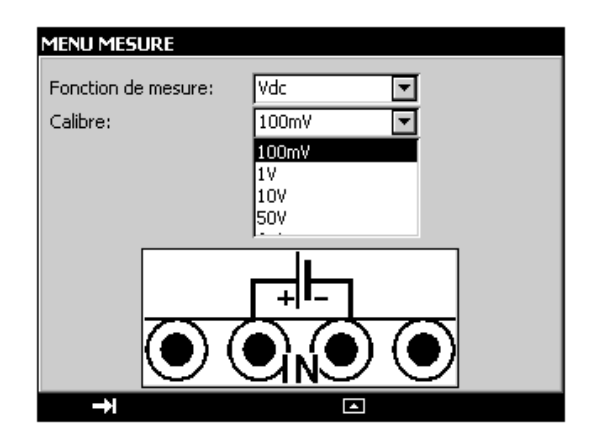

Les calibres suivants sont disponibles :

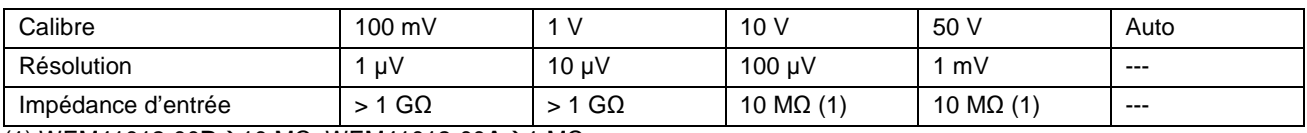

(1) WEM41012-00**B**-10 MΩ; WEM41012-00**A**-1 MΩ;

Le branchement de la source de tension continue à mesurer se fait entre les bornes V et COM.

# **Mesure de courant**

- Afficher la boite de dialogue **MENU MESURE** :
- Sélectionner la fonction de mesure **Idc** puis le calibre adapté à la mesure à l'aide des touches de fonction et de navigation.
- **•** Valider par ENTER.

Suivant le calibre choisi, plusieurs modes de mesure sont disponibles :

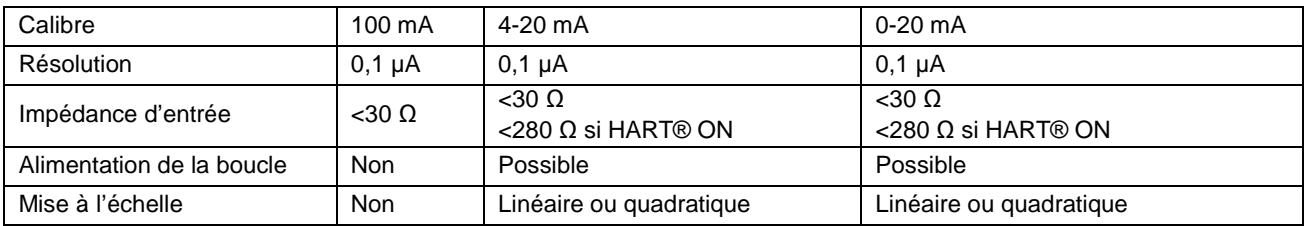

Si l'alimentation de la boucle est activée le branchement se fait entre les bornes 4-w et mA.

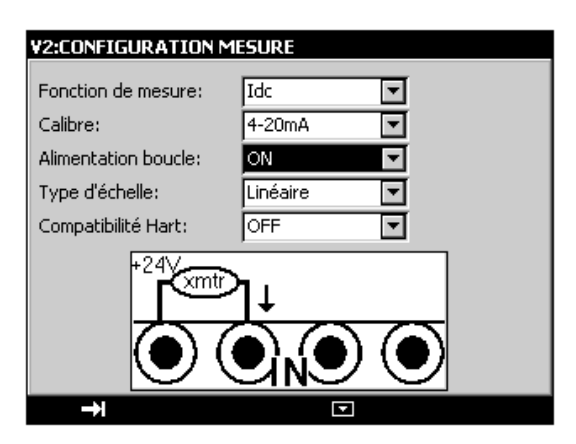

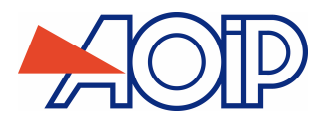

Dans ce cas, le CALYS 150 alimente un transmetteur passif en 24V et mesure en même temps le courant établi par le transmetteur.

Si l'alimentation de la boucle est désactivée le branchement se fait entre les bornes mA et COM.

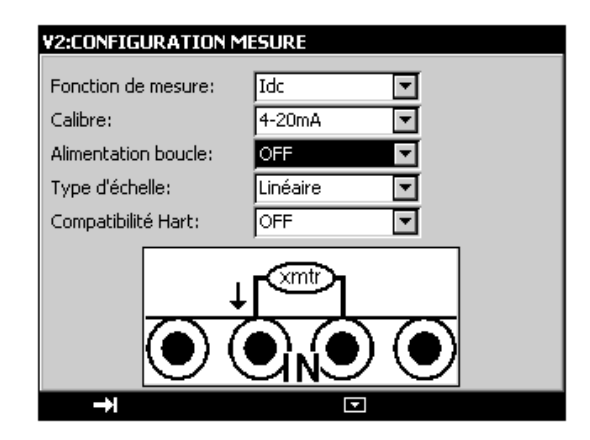

Lorsque la mise à l'échelle quadratique est activée, le calibrateur prend la racine carrée de son entrée et affiche le résultat en pourcentage. Par exemple si le calibrateur est connecté à la sortie d'un transmetteur de pression différentiel il affiche un résultat proportionnel au débit.

Si le courant d'entrée x varie entre a et b, la mise à l'échelle se fait selon la formule :

$$
y = a + (b - a) \sqrt{\frac{(x - a)}{(b - a)}}
$$

Dans le cas du calibre 0-20mA la courbe de mise à l'échelle est la suivante :

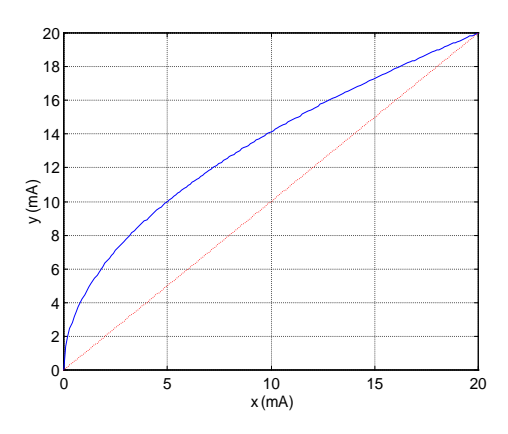

Dans le cas du calibre 4-20mA la courbe de mise à l'échelle est la suivante :

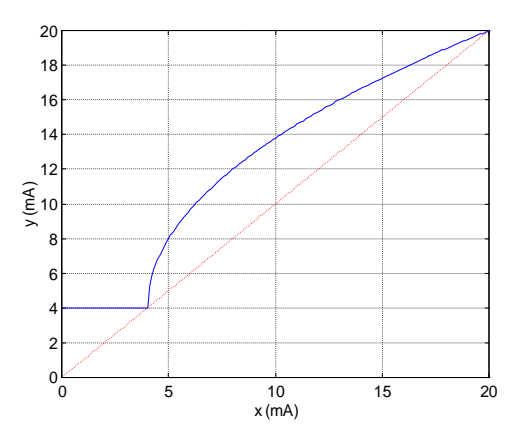

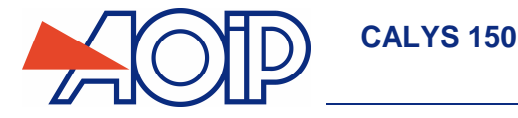

Le CALYS 150 affiche dans la fenêtre une indication sur la configuration choisie à l'aide des icônes suivantes :

 $\bigoplus$  : pour indiquer une Alimentation de boucle désactivée

 $\pm$ : pour indique une Alimentation de boucle activée

 $\sqrt[2]{ }$  : pour indique une échelle quadratique

 $\overline{\mathbf{w}\mathbf{w}}$  : pour indiquer une compatibilité HART®.

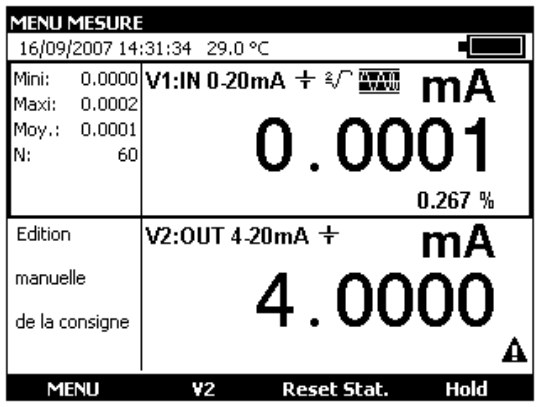

**Lorsque les valeurs mesurées sont proches de la limite inférieur du calibre (0 mA ou 4 mA) une petite variation sur les valeurs mesurées se traduit par une variation plus importante sur les valeurs transformées (en %) à cause du caractère quadratique de la mise à l'échelle.** 

#### $B.2.3$ **Mesure de résistance**

- Afficher la boite de dialogue MENU MESURE :
- Sélectionner la fonction de mesure Ohm puis le calibre adapté à la mesure à l'aide des touches de fonction et de navigation.
- Valider par ENTER.

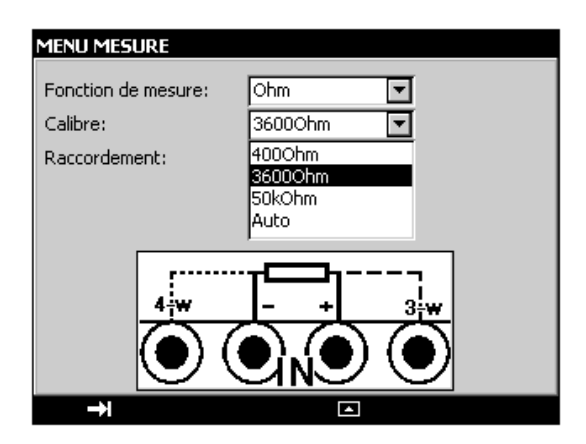

Les calibres suivants sont disponibles :

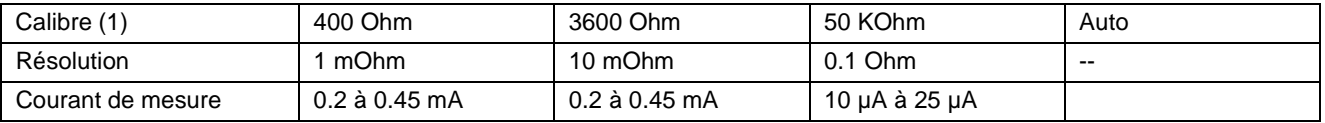

(1) Calibre 50 KOhm uniquement sur voie 1.

Pour effectuer une mesure de résistance en 3 fils correcte, il est nécessaire d'utiliser 3 conducteurs :

- $\checkmark$  de même longueur,
- $\checkmark$  de même diamètre,<br> $\checkmark$  de même nature mé
- de même nature métallique

Le CALYS 150 affiche un pictogramme représentant le montage utilisé ( $\Box$ ) pour 2 fils,  $\Box$ n pour 3 fils ou  $\Box$ n 4 fils) pour effectuer la mesure. La détection du schéma de câblage se fait automatiquement par le calibrateur.

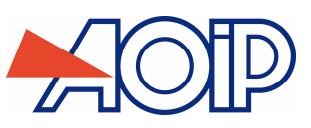

#### $B.2.4$ **Test de continuité**

- Afficher la boite de dialogue **MENU MESURE** :
- Sélectionner la fonction de mesure **Continuité** à l'aide des touches de fonction et de navigation.
- **valider par ENTER.**

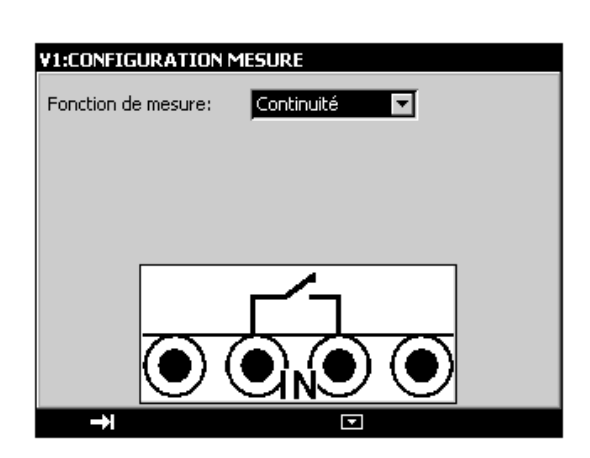

Le CALYS 150 effectue une mesure de résistance dans ce mode et affiche « ouvert » si la résistance mesurée est supérieure à 1000 Ohm et « fermé » si la résistance mesurée est inférieure à 1000 Ohm.

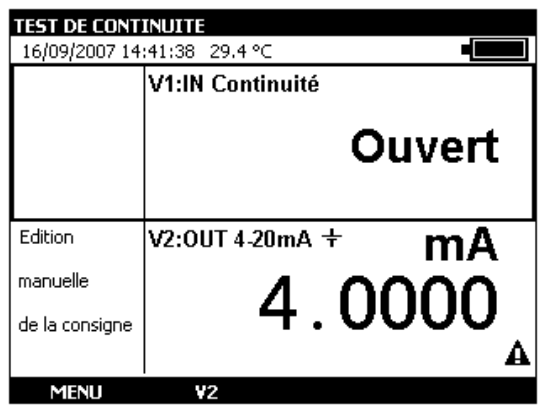

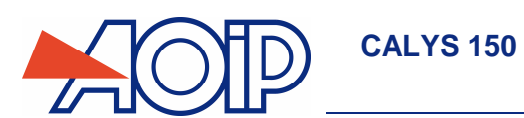

#### $B.2.5$ **Mesure de fréquence**

- Afficher la boite de dialogue **MENU MESURE** :
- Sélectionner la « fonction de mesure » **Fréquence** puis le calibre adapté à la mesure à l'aide des touches de fonction et de navigation.
- **valider par ENTER.**

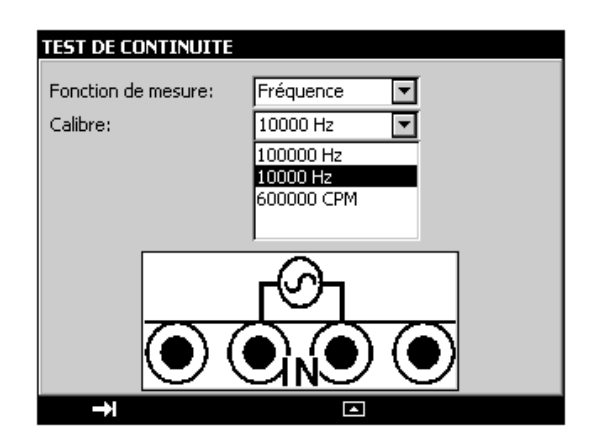

Le branchement se fait entres les bornes Hz et COM.

L'unité d'affichage est en hertz (Hz) pour les calibres 100000Hz et 10000Hz ou en coup par minute (CPM) pour le calibre 600000CPM.

La tension d'entrée des signaux périodiques ne doit pas dépasser 60 Volts pic-à-pic.

Les calibres suivants sont disponibles :

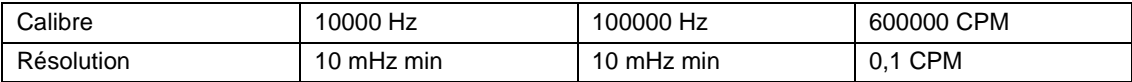

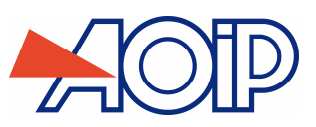

#### $B.2.6$ **Comptage d'impulsion**

- Afficher la boite de dialogue MENU MESURE :
- Sélectionner la « fonction de mesure » Comptage à l'aide des touches de fonction et de navigation.
- Entrer le temps de comptage à l'aide des touches alphanumériques.
- **Valider par ENTER.**

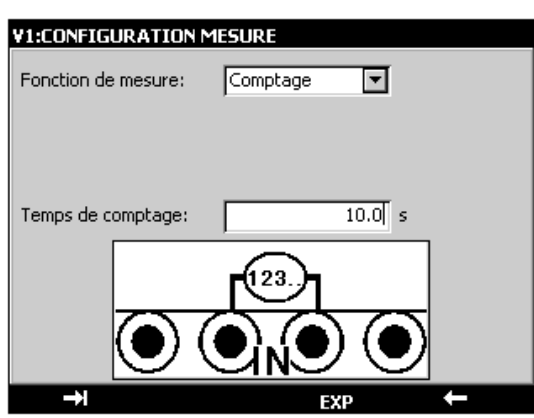

Le branchement se fait entre les bornes Hz et COM.

Les signaux d'entrée sont transformés en signal logique.

Si vous entrez un temps de comptage nul, le comptage dure indéfiniment.

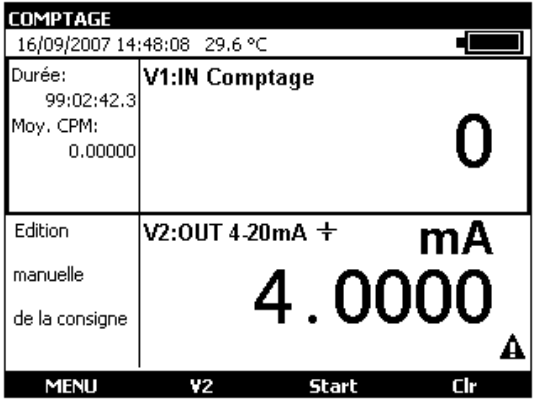

Pour déclencher le comptage valider la touche de fonction **Start** (« F3 »).

Pour arrêter le comptage sans réinitialiser la valeur du compteur valider la touche **Stop** (« F3 »).

Pour mettre à zéro la valeur du compteur, activer la touche **Clr** (F4)

La durée de comptage est affichée dans la partie gauche de la fenêtre IN. Cette durée est réinitialisée après chaque arrêt de comptage.

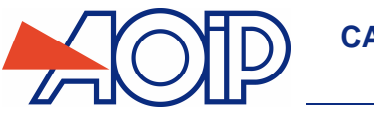

#### **Mesure Sondes résistives (Température)**   $B.2.7$

- Afficher la boite de dialogue **MENU MESURE** :
- Sélectionner la « fonction de mesure » **Rt** puis le « type de sonde » approprié à l'aide des touches de fonction et de navigation.

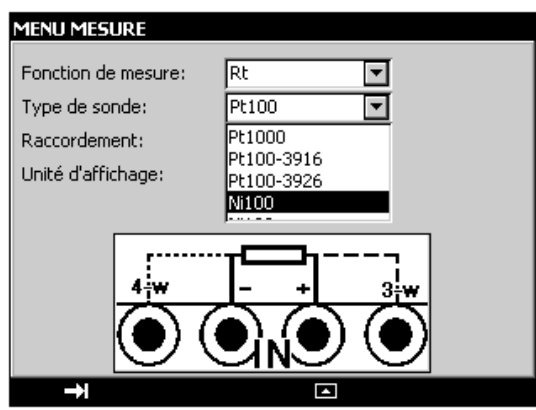

- Sélectionner le « raccordement » **Auto**, **2 Fils**, **3 Fils** ou **4 Fils** à l'aide des touches de fonction et de navigation.
- Sélectionner l'unité d'affichage.
- Valider par ENTER.

Le branchement se fait selon le nombre de fils de la sonde résistive. Les sondes suivantes sont disponibles :

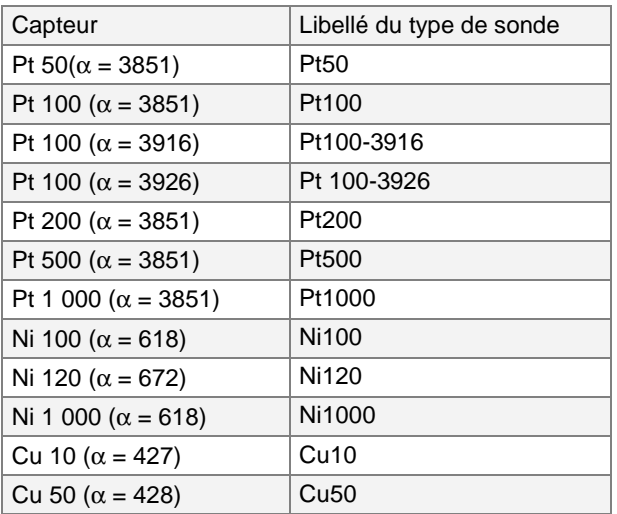

α étant le coefficient de température de la sonde.

La détection du schéma de câblage se fait automatiquement par le calibrateur. Si l'on sélectionne Le CALYS 150 affiche un pictogramme représentant le montage utilisé ( $\Box$ pour 2 fils,  $\Box$ pour 3 fils ou  $\Box$ n 4 fils) pour effectuer la mesure.

### **Afin de ne pas introduire d'erreur lors de la mesure en 3 fils, il est recommandé de :**

- **Mesurer à l'aide de conducteurs de même longueur, de même diamètre et de même nature métallique (une différence de 40 mΩ entre deux fils introduit une erreur d'environ 0,1°C).**
- **Soigner les connexions pour éviter l'apparition de forces électromotrices (f.e.m.) parasites.**
- **Utiliser des cosses à fourche pour diminuer la résistance de la connectique.**

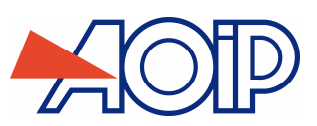

#### **B.2.8 Mesure Thermocouple (Température)**

- Afficher la boite de dialogue **MENU MESURE** :
- Sélectionner la « fonction de mesure » **Tc** puis le « type de couple » approprié à l'aide des touches de fonction et de navigation.
- Sélectionner l'unité d'affichage.
- Sélectionner le type de compensation de soudure froide (CSF) utilisée. Saisir la température de la CSF dans le cas d'une CSF programmée.
- Valider par ENTER.

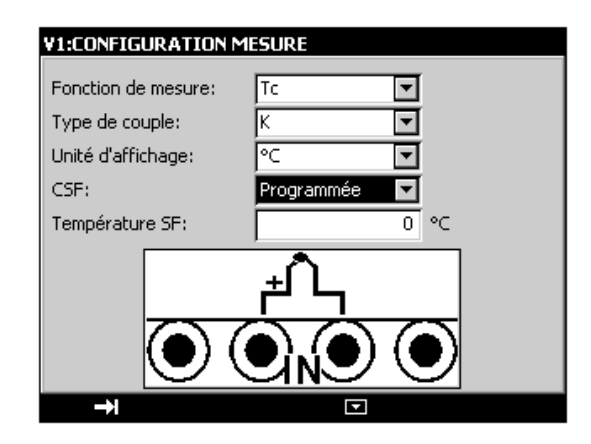

Les thermocouples disponibles sont : K, T, J, E, N, U, L, S, R, B, C, PL, MO, NiMo/NiCo.

## **Après un choc thermique important, il est recommandé de laisser l'appareil se stabiliser en température pour utiliser la jonction de référence interne (CSF) avec le maximum de précision.**

#### $B.2.9$ **Mesure de Thermistance (Température)**

- Afficher la boite de dialogue **MENU MESURE** :
- Sélectionner la « fonction de mesure » **Thermistance** puis sélectionner le « raccordement » **Auto**, **2 Fils**, **3 Fils** ou **4 Fils** à l'aide des touches de fonction et de navigation.
- Entrer les coefficients correspondant à la thermistance **Coeff. A**, **Coeff. B** et **Coeff. C**.
- Valider par ENTER.

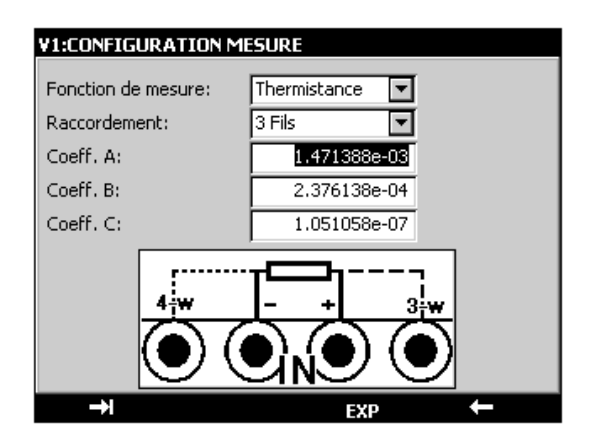

La détection du schéma de câblage se fait automatiquement par le calibrateur. Si l'on sélectionne Le CALYS 150 affiche un pictogramme représentant le montage utilisé ( $\Box$ pour 2 fils,  $\Box$ n pour 3 fils ou  $\Box$ n 4 fils) pour effectuer la mesure.

Sur voie 1, la mesure de thermistance se fait pour une dynamique de 0-50 KOhm, alors qu'elle est limitée à 0-3,6 KOhm sur la voie 2.

### **Afin de ne pas introduire d'erreur lors de la mesure en 3 fils, il est recommandé de :**

- **Mesurer à l'aide de conducteurs de même longueur, de même diamètre et de même nature. Soigner les connexions pour éviter l'apparition de forces électromotrices (f.e.m.) parasites. Utiliser des cosses à fourche pour diminuer la résistance de la connectique.** 
	-

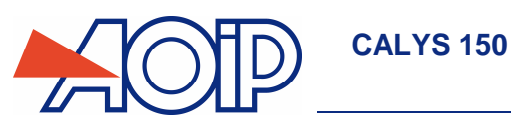

# **Mesure de pression**

Afficher la boite de dialogue **MENU MESURE**

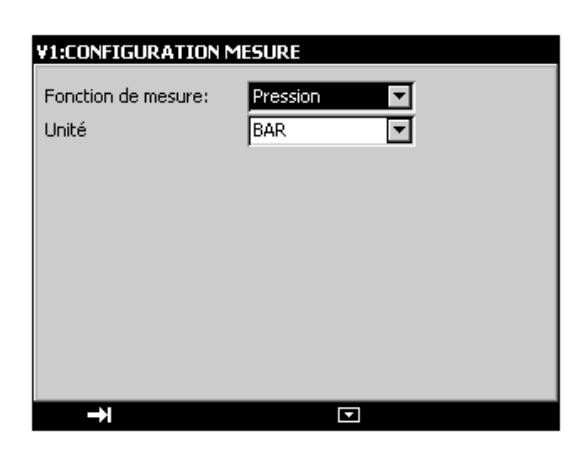

- Sélectionner la « fonction de mesure ».
- Choisir les unités (BAR, PSI, Pa, Atm, Kgcm2, cmHg, mmHg, inHg, mH2O, ftH20, inH2O).
- Valider par ENTER.

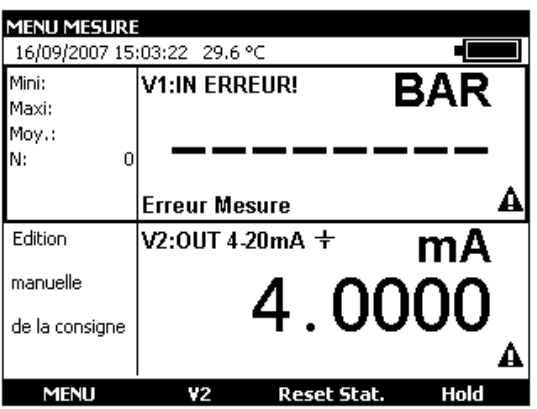

 Brancher le capteur de pression sur le côté droit de l'appareil (voir chapitre connecteurs latéraux). Dans le cas où celui-ci n'est pas connecté ou défectueux un message d'erreur apparaît à l'écran.

# **Modules au protocole HART®**

Le protocole HART® (Highway-adressable remote transducer) est un protocole de communication sur boucle de courant continu (0-20 ou 4-20mA). Ce protocole permet, sans perturber la mesure de courant, de lire à la fois des mesures effectuées par le transmetteur HART®, de lire des informations liées à ce transmetteur (marque, Référence etc..), mais aussi de l'ajuster.

Le CALYS 150 avec son module HART® associé (ACL500) permet d'effectuer l'ensemble de ces opérations.

Afin d'utiliser le CALYS 150 en mode HART, il faut brancher l'appareil dans la boucle de courant (entre les bornes 24V Out de la voie V1) et disposer du « modem » spécifique ACL500 (connecté sur le côté de l'appareil).

Le calibrateur peut fournir l'alimentation de boucle par une résistance interne en série de 250 Ω.

Si une alimentation de boucle externe est utilisée, une résistance comprise entre 230  $\Omega$  et 270  $\Omega$  doit être connectée en série avec l'alimentation de boucle externe et l'émetteur.

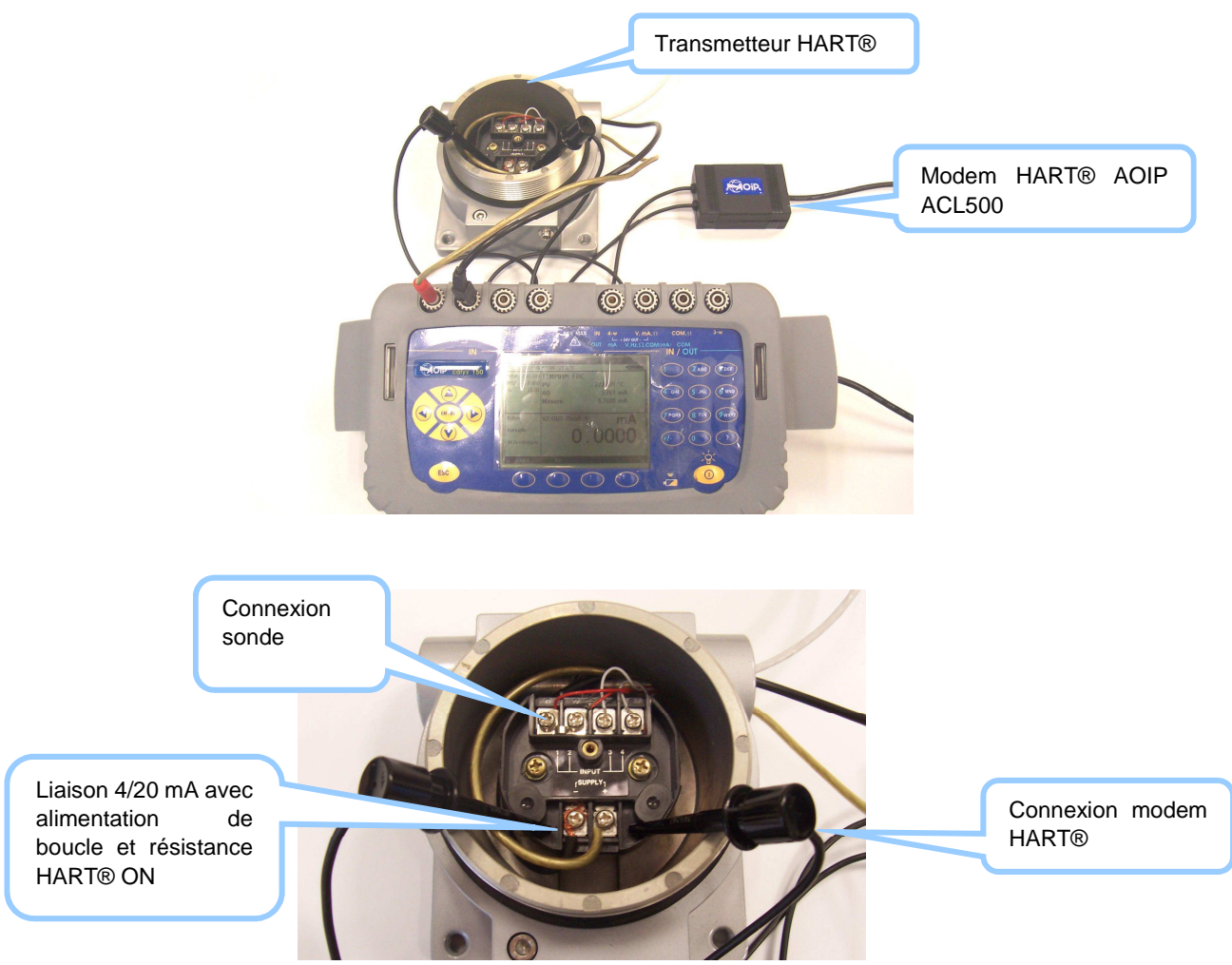

Pour configurer le CALYS 150 dans ce mode il faut sélectionner la fonction « HART » à partir du « Menu » :

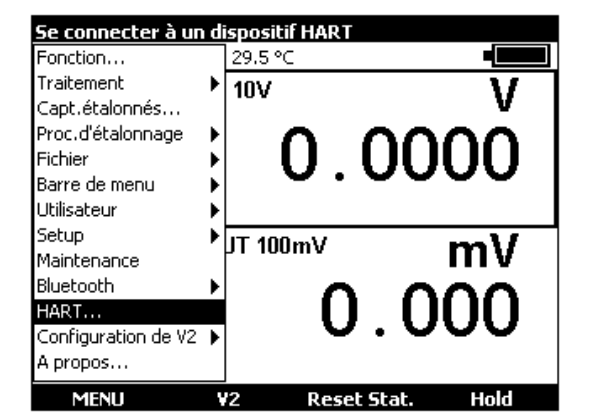

Un menu de configuration s'affiche alors :

**CALYS 150** 

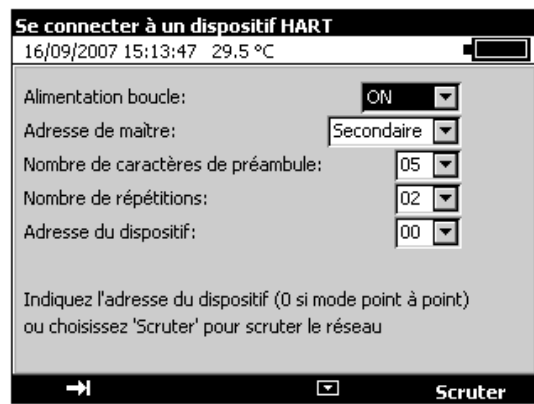

En premier, sélectionner si le CALYS 150 alimentera la boucle HART (« On ») ou si celle-ci sera assurée par un autre équipement (« Off »).

Pour contrôler un réseau HART, il doit y avoir au moins un maître, mais il ne doit y en avoir qu'un dit « Primaire », les autres étant dit « Secondaires ». Sélectionner si l'appareil est le maître « Primaire » ou s'il s'agit d'un maître « Secondaire ».

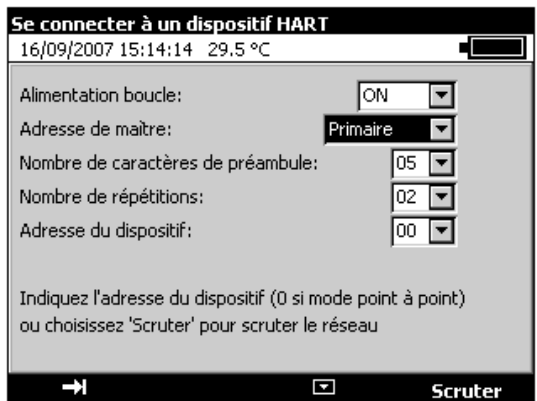

Le paramètre « Nombre de caractères de préambule » est spécifique au protocole HART, il peut être définit entre les valeurs de « 03 » à « 15 ». Par défaut il se positionne surla valeur « 05 ».

Le paramètre « Nombre de répétitions » est aussi spécifique à ce protocole, il peut être défini entre les valeurs de « 00 » à « 05 ». Par défaut il est initialisé à la valeur « 02 ».

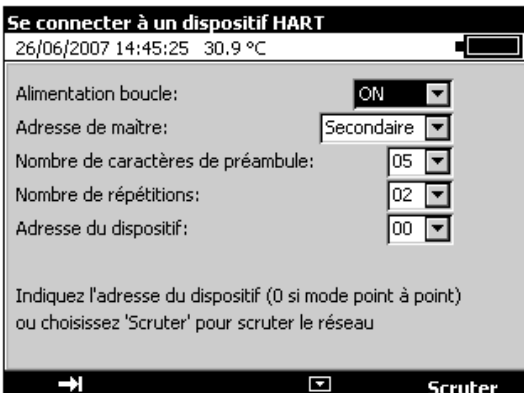

Entrer l'adresse du dispositif entre les valeurs « 00 » et « 15 » ou appuyer sur la touche F4 (« Scruter ») pour rechercher les équipements branchés. Le CALYS 150 va alors interroger les 15 adresses du réseau afin de savoir qui répond et à quelle adresse.

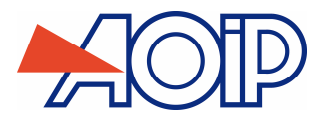

Pour les adresses de « 01 » à « 15 », l'appareil sepositionne à courant fixe. Pour l'adresse « 00 », l'appareil se positionne en mode point à point qui permet d'utiliser la boucle de courant dans toute sa dynamique et non pas à courant fixe. Si on ne dispose que d'un seul équipement, entrer « 00 » comme « Adresse du dispositif » pour utiliser ce mode point à point. Le capteur doit aussi être configuré à cette adresse « 0 ». Si ce n'est pas le cas, utiliser la scrutation pour trouver l'adresse du capteur et la changer en passant par les menus : « Configurer », « Sortie HART » (voir dans les explications suivantes).

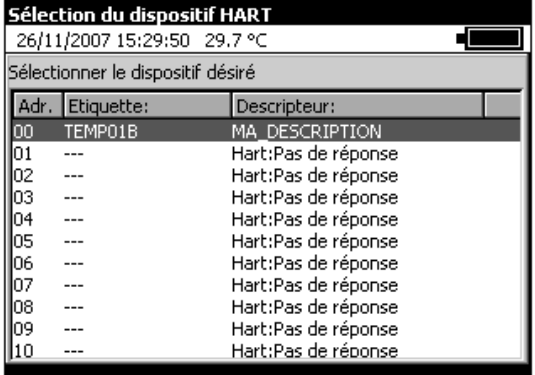

Exemple de scrutation avec un seul équipement branché, répondant à l'adresse « 00 ».

En sélectionnant une des adresses avec un équipement ayant répondu, on se retrouve avec un affichage du même type que si on avait entré directement une adresse valide :

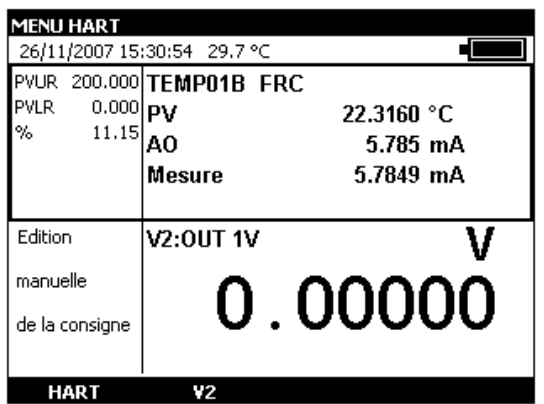

L'affichage dépend du type de capteur, dans le cas présent il s'agit d'un capteur de température en mode point à point à l'adresse « 0 »..

En appuyant sur la touche F1 (« HART »), on accède à un menu spécifique :

### **B.2.11.1 Connexion**

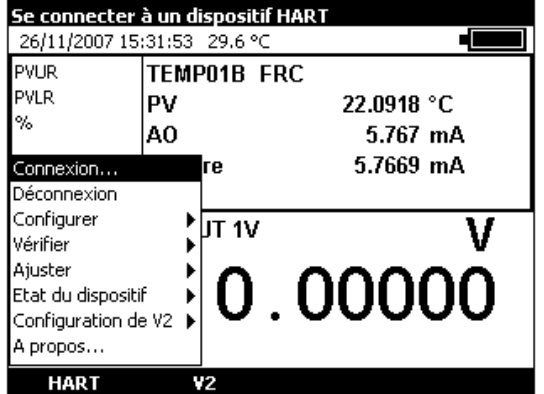

« Connexion » permet de se connecter à l'équipement sélectionné. On retrouve alors le même menu initial que lors du choix de la fonction « HART », il suffit de choisir l'adresse du capteur à utiliser.

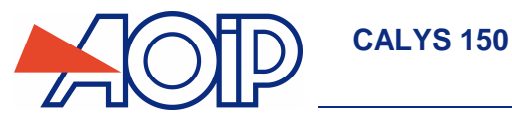

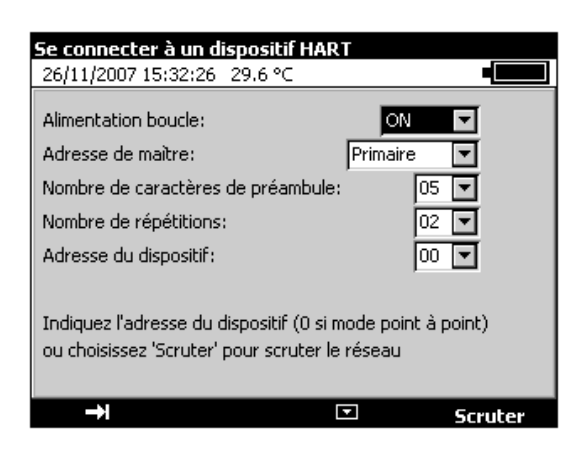

Se reporter en début du chapitre pour les explications.

# **B.2.11.2 Déconnexion**

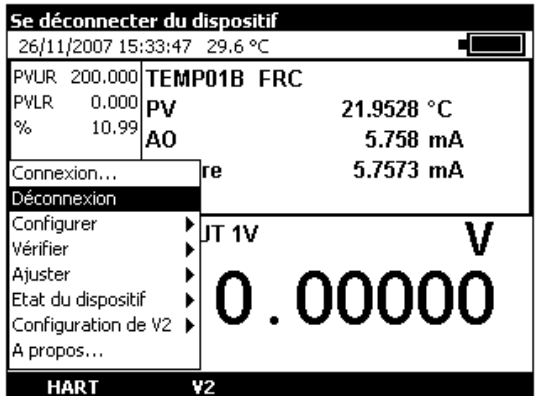

« Déconnexion » permet de se déconnecter du capteur HART et de revenir au menu initial.

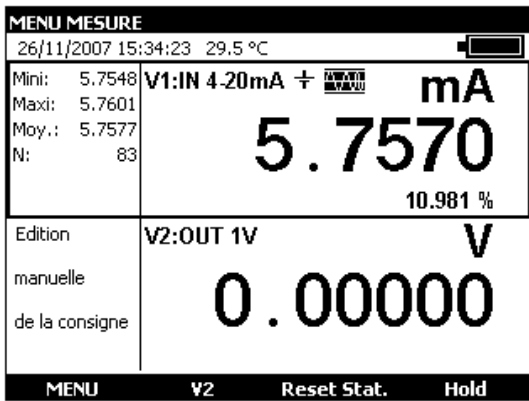

Le CALYS 150 revient alors avec la voie V1 configurée sur la fonction 4-20mA, impédance HART activée.
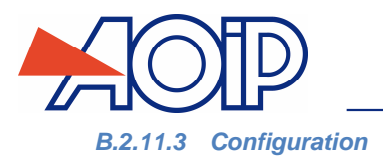

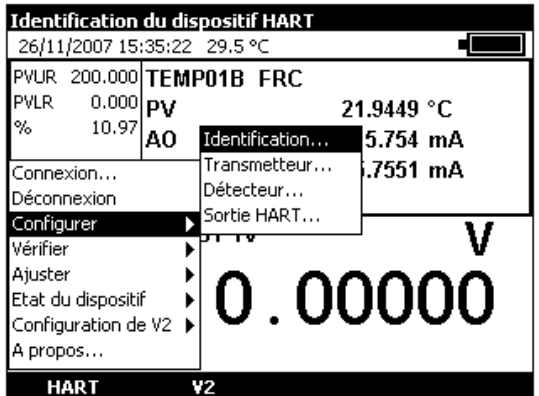

L'option « Configurer » du menu HART permet d'accéder à l' « Identification » de l'équipement sélectionné.

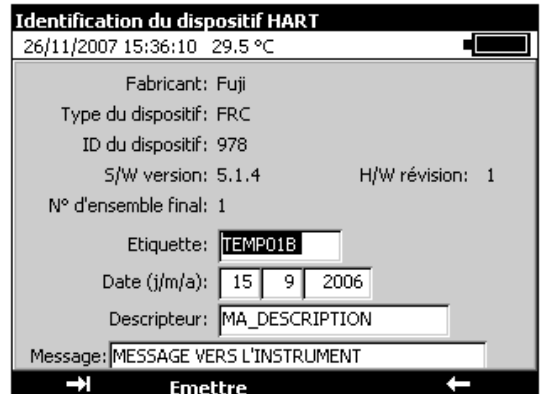

Un écran affiche alors les caractéristiques du capteur : Fabricant, Type, Id, version logicielle.

On peut configurer le nom qui apparaîtra dans la fenêtre de mesure (Etiquette), changer la date (sous la forme jj mm aaaa), donner un nom de description (c'est celle-ci qui apparaît dans la liste des équipements lors de la scrutation), envoyer un message vers le capteur.

Une fois les champs modifiés, appuyer sur la touche F2 (« Emettre ») pour envoyer ces informations vers l'équipement.

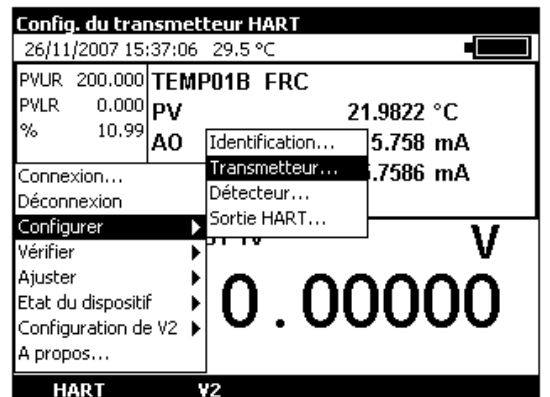

On accède à la configuration du capteur en choisissant « Transmetteur », de l'option « Configurer » dumenu HART.

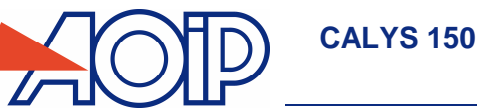

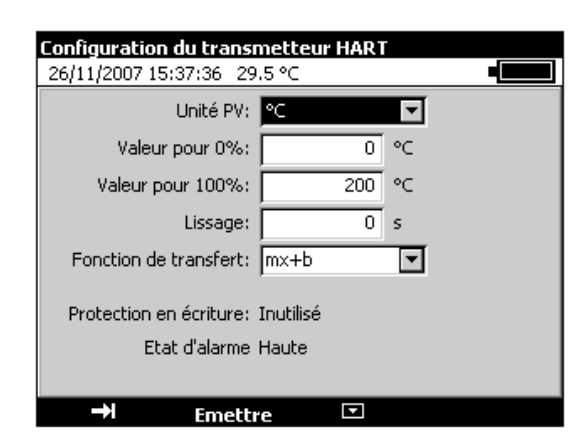

Dans le cas de ce capteur de température, on peut changer l'unité « °C » ou « °F », définir les valeus d'affichage pour 0% et 100%, définir un temps de lissage (en S) ou choisir l'utilisation d'une fonction de transfert (linéaire ou racine carrée). Ne pas oublier d' « Emettre » (touche F2) les nouveaux paramètres vers l'équipement pour qu'ils soient pris en compte.

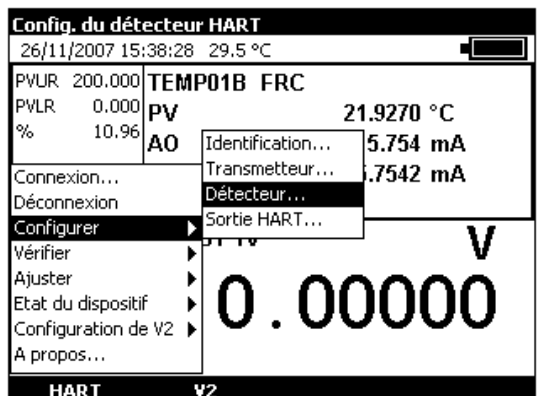

L'option configuration du détecteur n'est pas supportée par tous les capteurs.

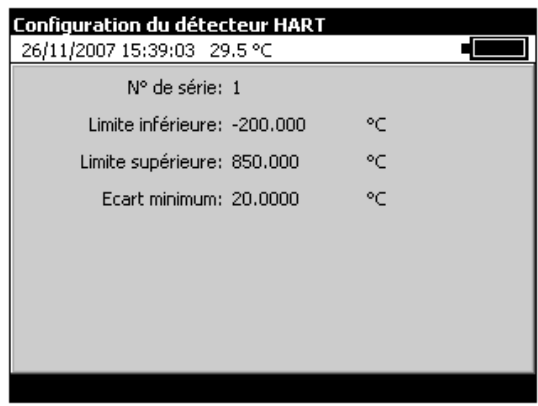

Ne pas oublier d' « Emettre » (touche F2) les nouveaux paramètres vers l'équipement pour qu'ils soient pris en compte.

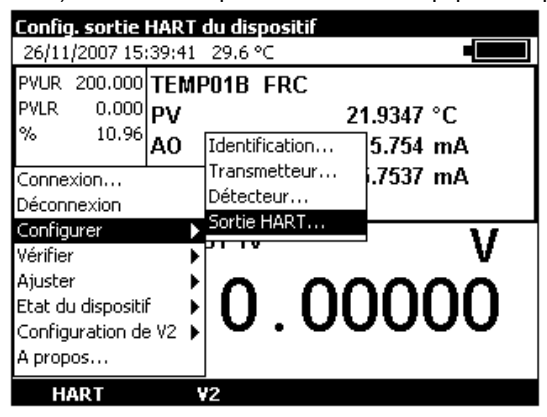

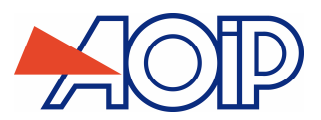

La « Configuration » de la « Sortie HART » permet d'accéder à l'adressage de l'équipement.

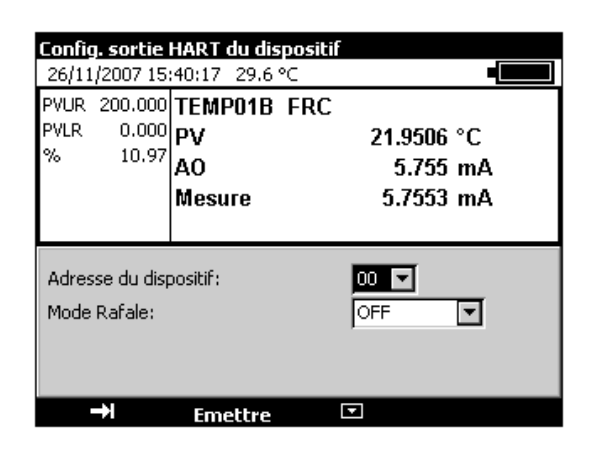

On utilise cette configuration pour changer l'adresse de l'équipement connecté (par exemple pour passer au mode point à point dans le cas d'un seul capteur).

## **B.2.11.4 Vérification**

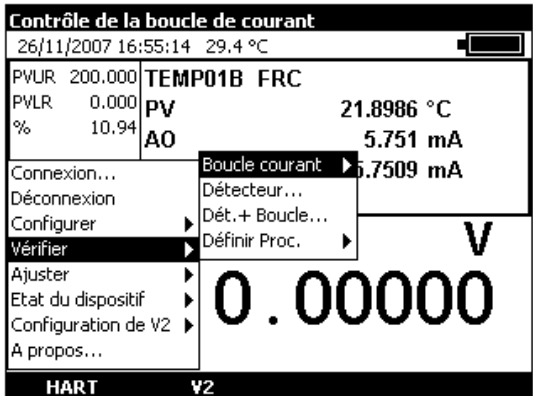

L'option « Vérifier » du menu HART, permet l'accès aux vérifications de la Boucle de courant, du Détecteur, du Détecteur et de la Boucle de Courant.

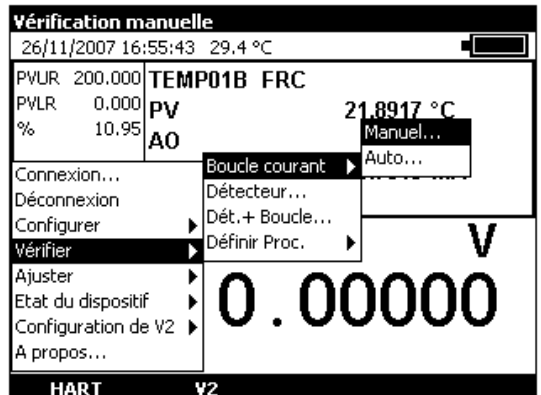

La vérification de la Boucle de courant peut être manuelle ou Automatique.

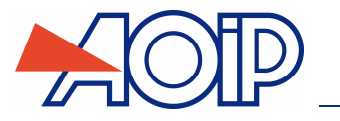

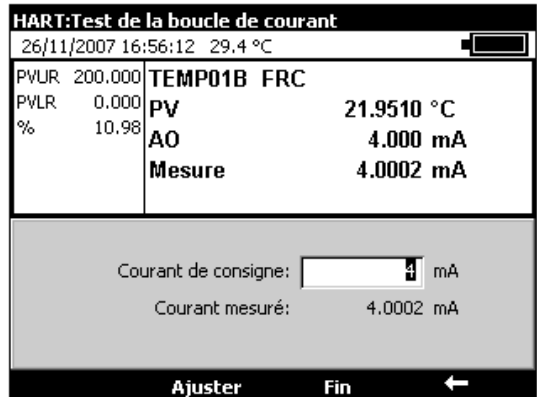

En mode « Manuel », on définit un courant de consigne (4mA dans l'exemple ci-dessus) et on ajuste ce dernier en appuyant sur la touche F2 (« Ajuster »).

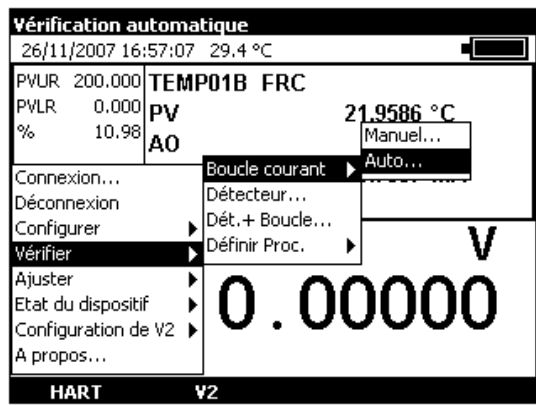

En mode Vérification de Boucle de courant en Automatique, le CALYS 150 recherche une procédure programmée correspondant à l'équipement en test.

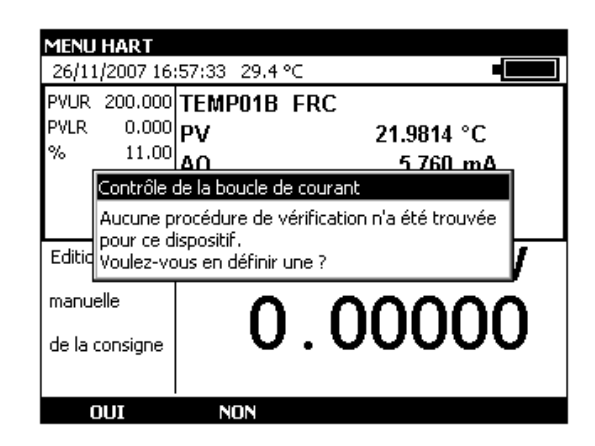

En l'absence de cette dernière, il propose d'en créer une. Répondre par les touches F1 (« OUI ») ou F2 (« NON »).

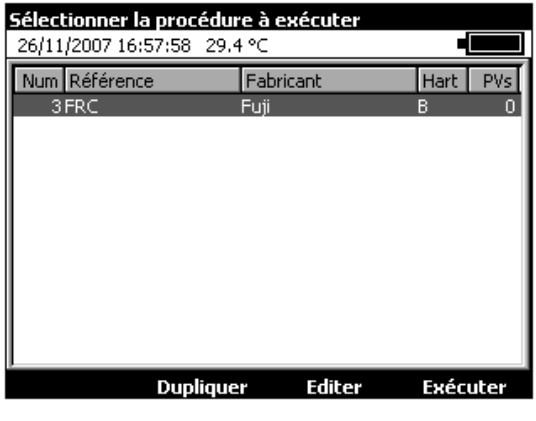

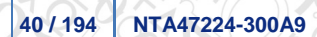

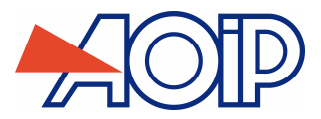

Une fois créée, appuyer sur la touche F3 pour l' « Editer ».

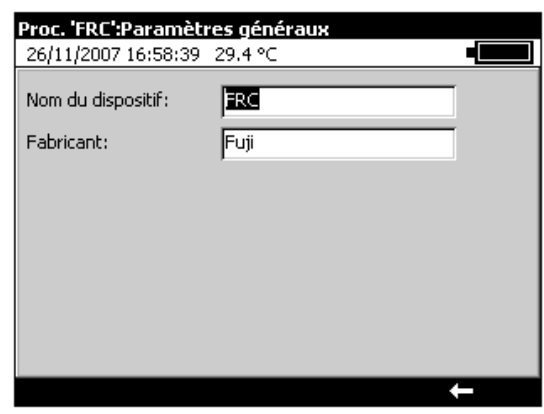

Les paramètres généraux sont ceux renvoyés par le capteur, ils peuvent être changés.

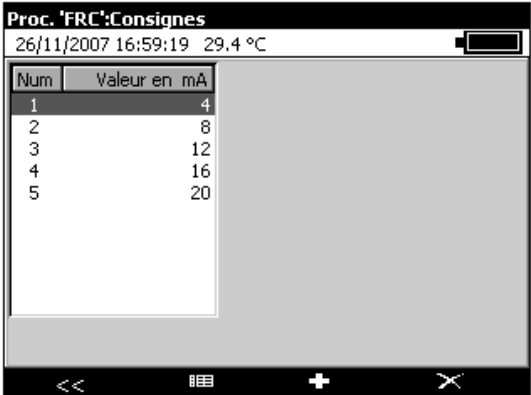

Les consignes peuvent être changées. On peut en retirer ou en supprimer avec les touches F2 à F4. Une fois celles-ci mise en conformité avec la procédure souhaitée, valider avec la touche « ENTER ».

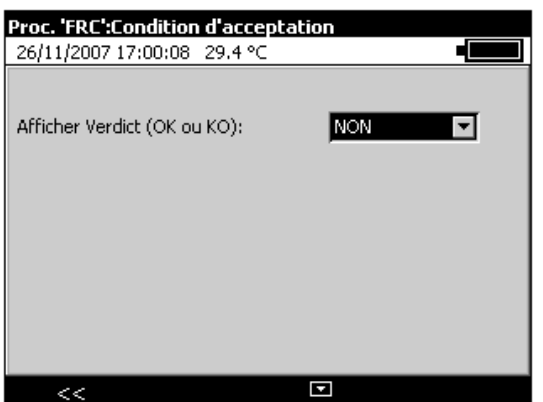

Possibilité d'ajouter un affichage du verdict en fin de la vérification : « OUI » pour affichage « OK » ou « KO », « NON » pour ne pas afficher de rapport.

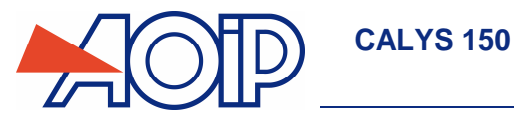

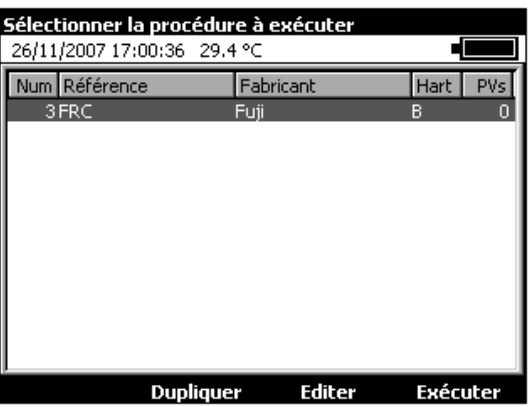

Une fois la procédure définie, on peut l' « Exécuter » avec la touche F4, la « Dupliquer » avec la touche F2 ou la modifier (« Editer ») avec la touche F3. Le « B » dans la colonne HART indique qu'il s'agit d'une procédure de vérification de la Boucle.

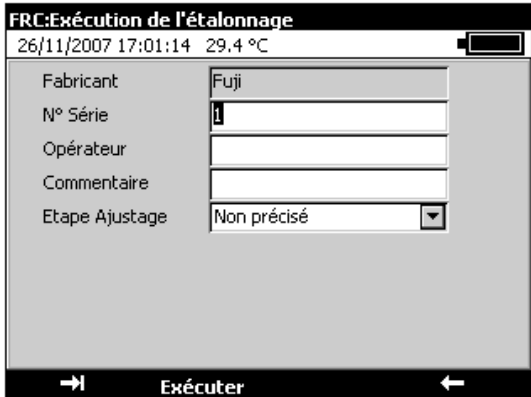

Lors de l'exécution, vous pouvez entrer le numéro de série de l'équipement, le nom de l'opérateur, un commentaire. Ces informations figureront dans le rapport (PV) de vérification.

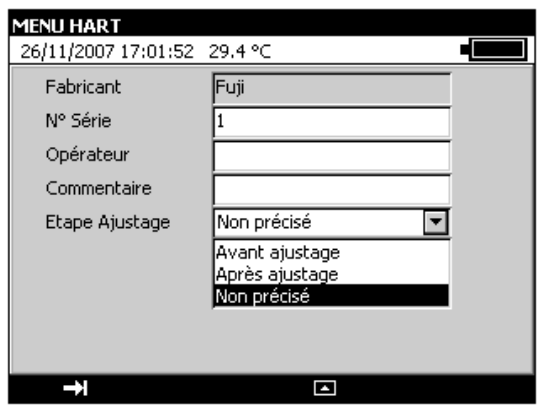

Choisir l'étape d'ajustage : « Avant ajustage », Après ajustage » ou « Non précisé ».

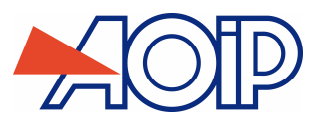

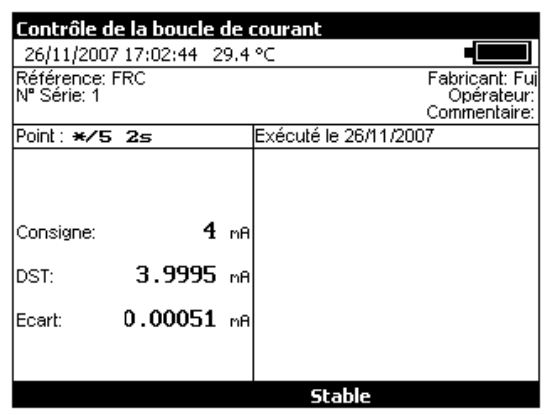

Le CALYS 150 exécute alors pas à pas les différentes étapes définies pour la vérification. On peut accélérer la procédure en appuyant sur la touche F3 (« Stable ») lorsqu'on juge que la stabilité est satisfaisante.

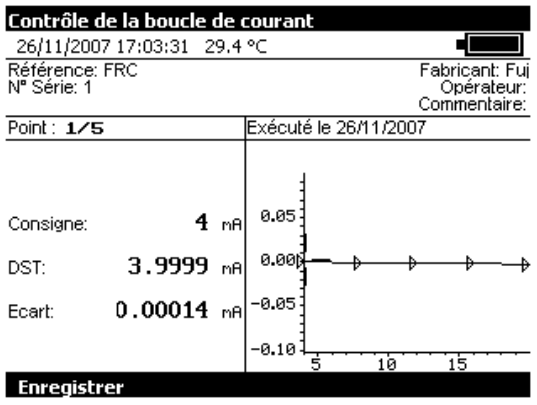

A la fin de la procédure de Vérification, on peut « Enregistrer » le résultat avec la touche F1 ou sortir avec la touche « ENT ».

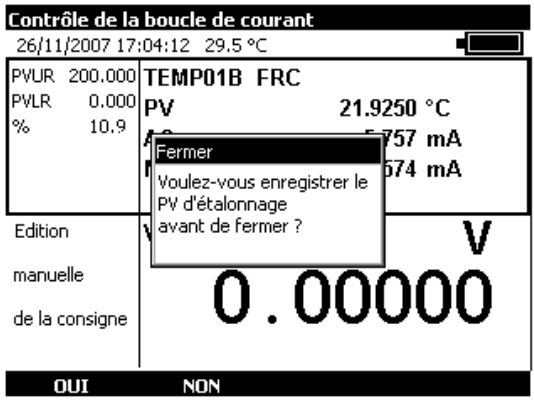

Dans ce cas l'appareil demande si on veut « enregistrer le PV d'étalonnage avant de fermer ». Répondre par les touches F1 (« OUI ») ou F2 (« NON »).

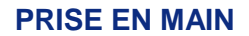

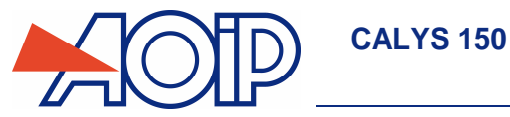

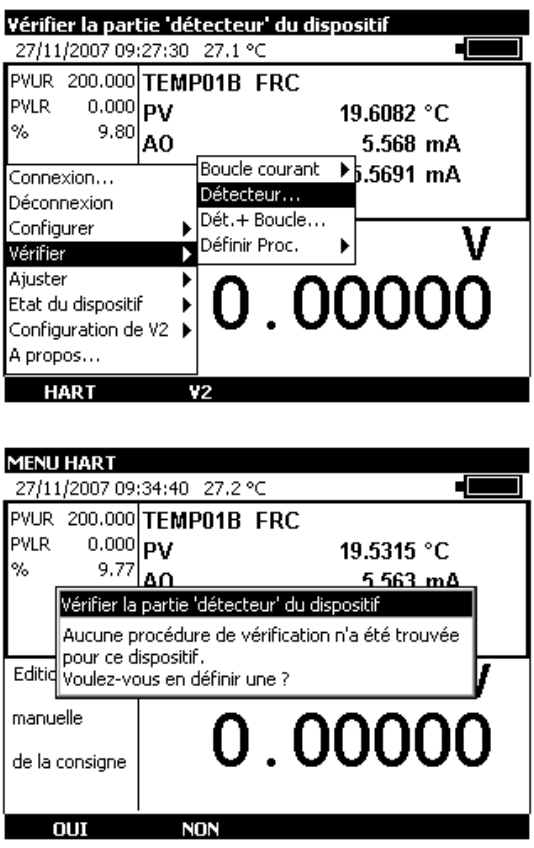

Pour créer une procédure de vérification de la partie détecteur, appuyer sur la touche F1 (« OUI »), sinon annulez en appuyant sur la touche F2 (« NON »).

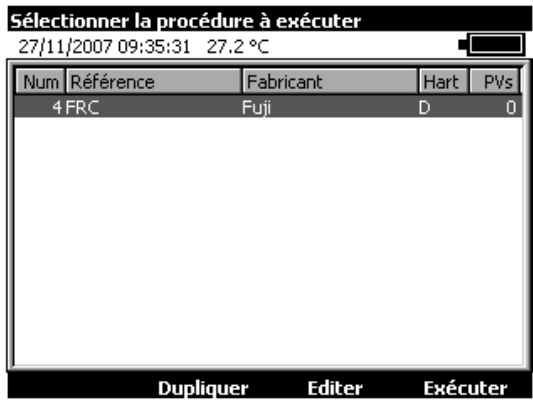

Dans le cas de la création d'une procédure, la lettre « D » dans la colonne HART indique qu'il s'agit d'une procédure de vérification du détecteur. Editer cette dernière pour en terminer la création.

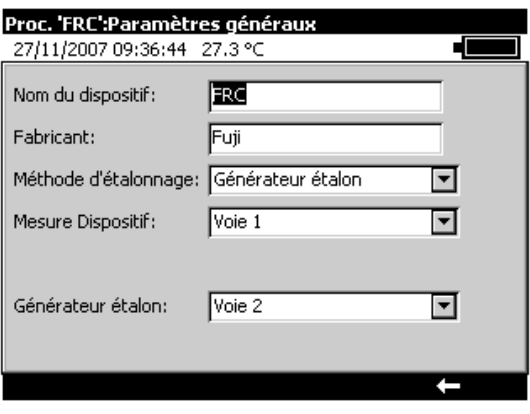

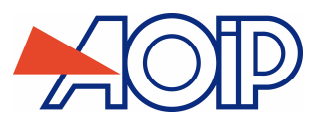

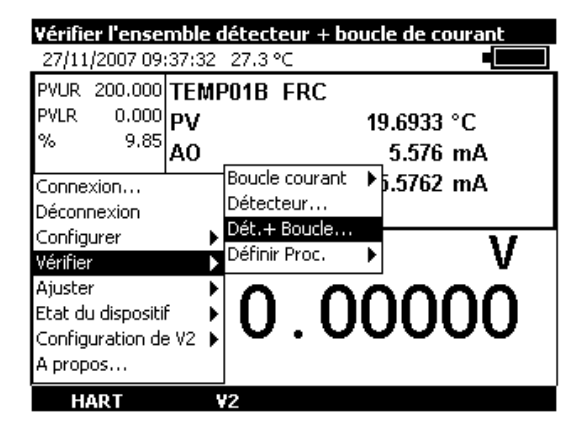

Possibilité de vérification simultanée du détecteur et de la Boucle de courant.

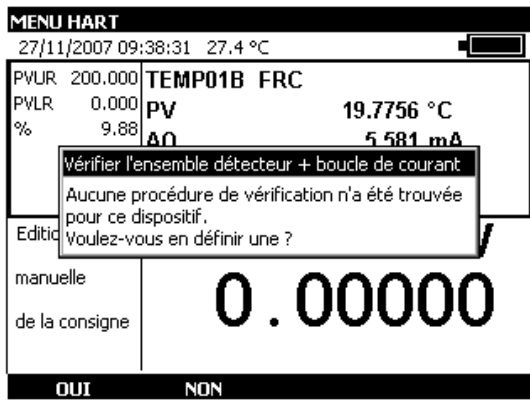

Pour créer une procédure de vérification de la partie détecteur, appuyer sur la touche F1 (« OUI »), sinon annulez en appuyant sur la touche F2 (« NON »).

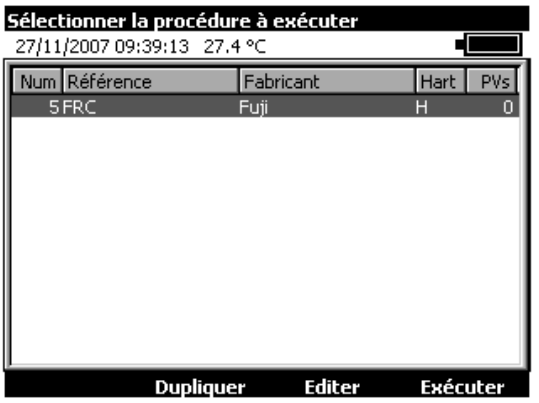

• Dans le cas de la création d'une procédure, la lettre « H » dans la colonne HART indique qu'il s'agit d'une procédure de vérification du détecteur et de la boucle. Editer cette dernière pour en terminer la création.

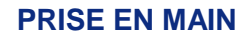

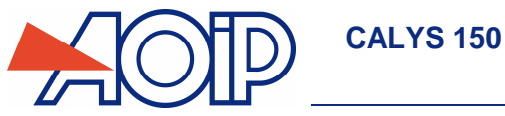

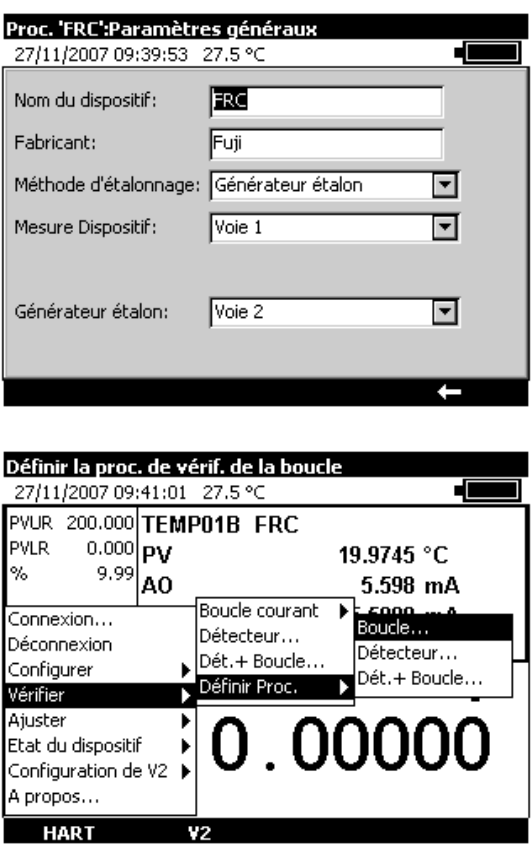

A partir de la rubrique « HART », « Vérifier », « Définir Procédure » on peut directement éditer les 3 types de procédures de vérification : Boucle, Détecteur, Détecteur + Boucle. Se reporter aux paragraphes adéquats dans les explications cidessus.

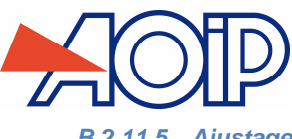

## **B.2.11.5 Ajustage**

Il est possible d'ajuster la Boucle de courant et/ou le Détecteur.

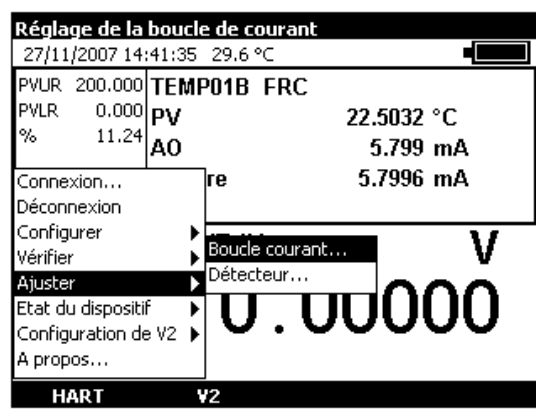

Pour ajuster la Boucle de courant, sélectionner « Ajuster », « Boucle de courant » dans le menu « HART ».

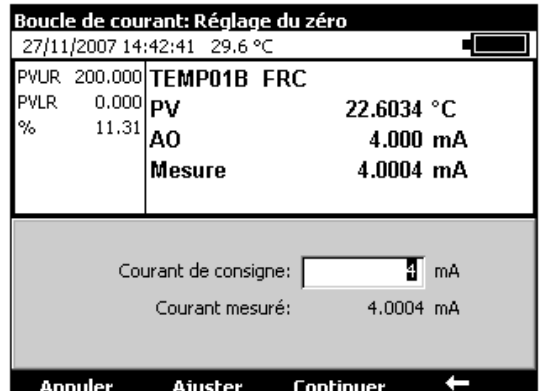

 Editer la valeur du courant selon la consigne souhaitée pour le réglage du zéro. Appuyer sur la touche F2 (« Ajuster ») lorsque le dispositif est prêt. Ensuite appuyer sur la touche F3 (« Continuer ») pour passer au point suivant.

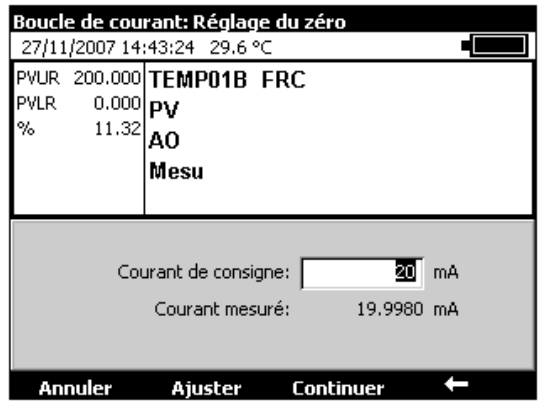

 Editer la valeur du courant selon la consigne souhaitée pour le réglage du gain. Appuyer sur la touche F2 (« Ajuster ») lorsque le dispositif est prêt. Ensuite appuyer sur la touche F3 (« Fin ») pour terminer l'opération d'ajustage.

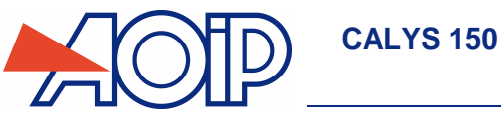

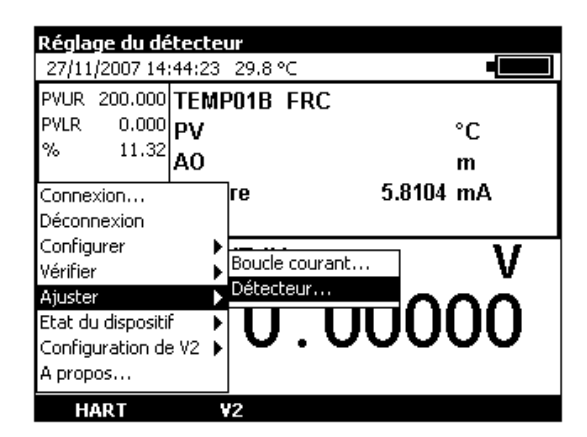

L'ajustement du détecteur n'est pas supporté par tous les équipements HART.

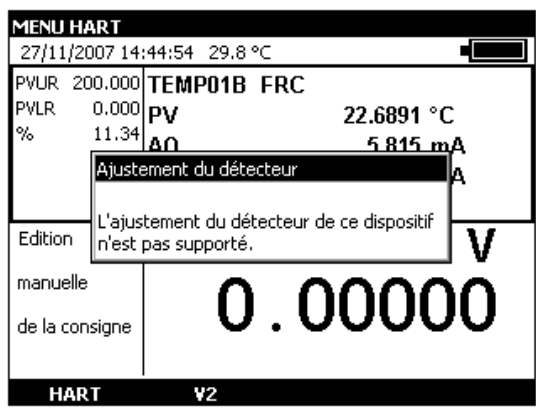

Dans le cas d'un capteur supportant cette fonctionnalité l'écran est lié au capteur.

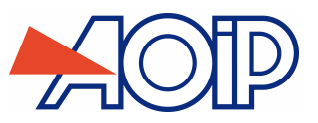

## **B.2.11.6 Etat du dispositif**

La rubrique « Etat du dispositif » du menu HART permet d'accéder à : l'état du dispositif, l'effacement de l'indication de configuration modifiée et à la réinitialisation du dispositif.

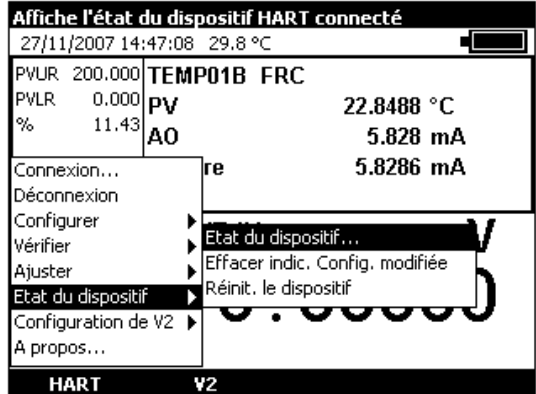

Pour accéder à l'Etat du dispositif, choisir les rubrique « Etat du dispositif », Etat du dispositif » dans le menu HART.

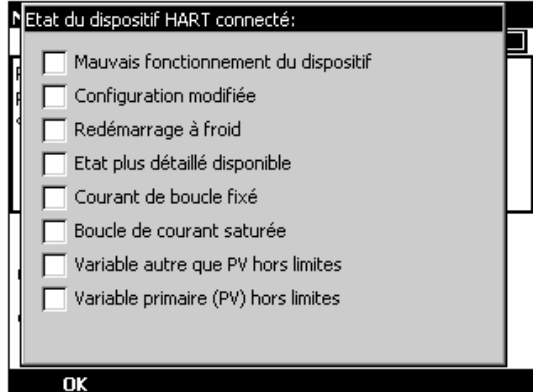

Un tableau affiche alors certains registres d'état du dispositif :

- Mauvais fonctionnement du dispositif : indique que l'équipement ne fonctionne pas correctement. Se reporter alors à la notice de cet équipement et vérifier la compatibilité avec l'opération en cours.
- Configuration modifiée : cette case indique que la configuration a été modifiée. Il est possible de réinitialiser cette information dans le chapitre suivant.
- Redémarrage à froid : indique un redémarrage à froid ???
- Etat plus détaillé disponible : indique qu'un état plus détaillé est disponible ???
- Courant de boucle fixé : indique que le courant est fixé, ce qui n'est pas le cas en mode point à point par exemple.
- Boucle de courant saturée : revoir les branchements en fonction de la notice des équipements.
- Variable autre que PV hors limites :
- Variable primaire (PV) hors limite :

Une fois l'état constaté, appuyer sur la touche F1 (« OK ») pour revenir au fonctionnement normal.

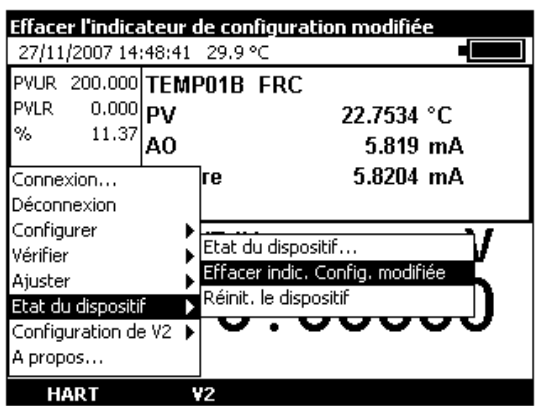

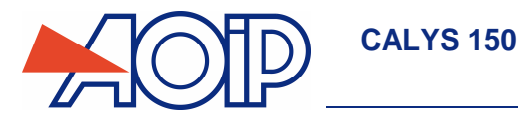

Cette rubrique sert à effacer l'indicateur de Configuration modifiée.

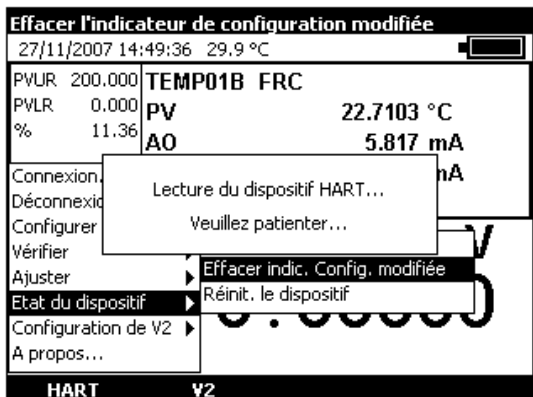

Valider et attendre la fin du message de dialogue.

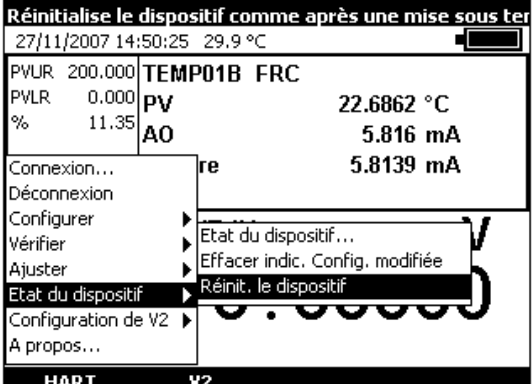

Comme son nom l'indique, cette rubrique sert à réinitialiser le dispositif comme après une mise sous tension.

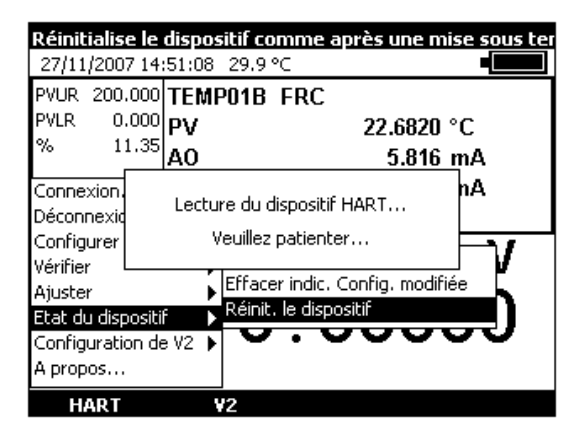

Valider et attendre la fin du message de dialogue.

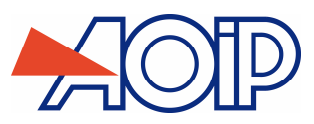

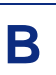

## **B.3 Génération / Simulation ou Mesure sur la voie V2**

La Voie V2 peut être utilisée en Génération/Simulation ou en Mesure. L'accès à cette voie s'effectue à partir de la touche de fonction F2 (V2). L'appui sur cette touche rend la fenêtre V2 (émission/simulation ou Mesure) active : Un rectangle entoure alors la fenêtre inférieure de l'écran.

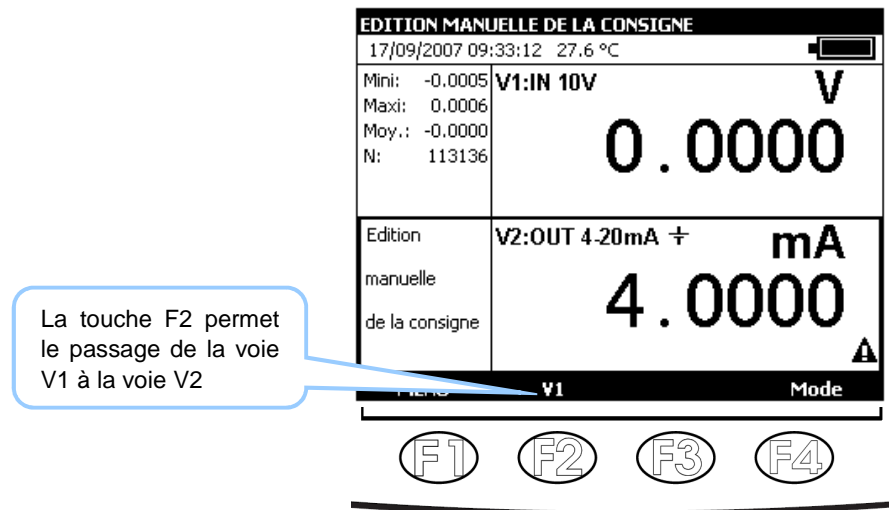

#### $B.3.1$ **Mode Génération/Simulation**

L'accès au mode Génération/Simulation de la voie V2 s'effectue à partir de la touche de fonction **F1** (Menu). Si on est en mode Mesure :

- Sélectionner **Configuration de V2** (vers le bas de la liste déroulante) et **Emission** à l'aide des touches de fonction et de navigation.
- **•** Valider par ENTER.

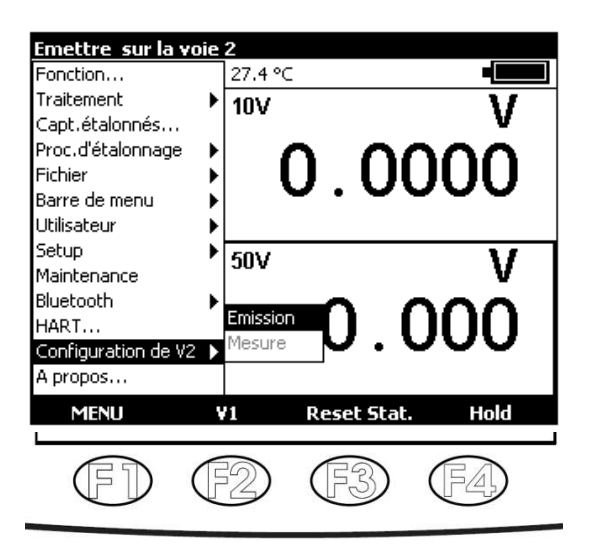

Pour choisir une fonction de Simulation, activer la touche **F1** (Menu).

Les branchements en mode Emission se font sur les quatre bornes « IN/OUT » situées dans la moitié droite de l'appareil:

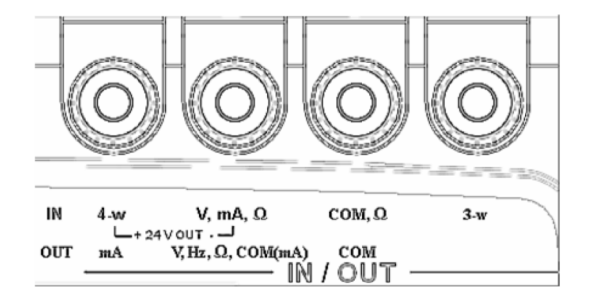

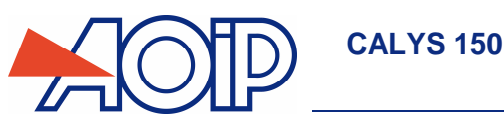

## **B.3.1.1 Génération de tension continue**

- Afficher la boite de dialogue CONFIGURATION EMISSION :
- Sélectionner la fonction d'émission Vdc puis le calibre adapté à la mesure à l'aide des touches de fonction et de navigation.
- Valider par ENTER.

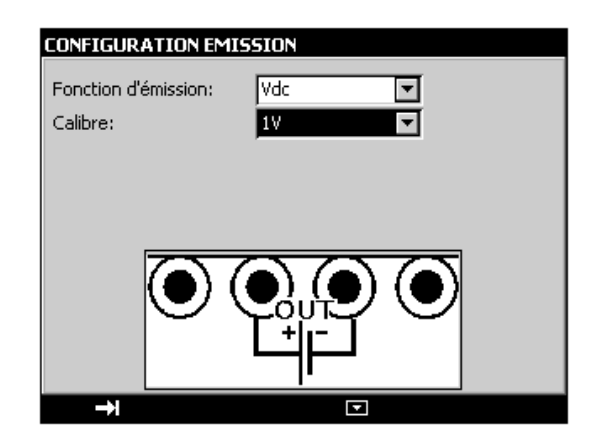

Les calibres suivants sont disponibles :

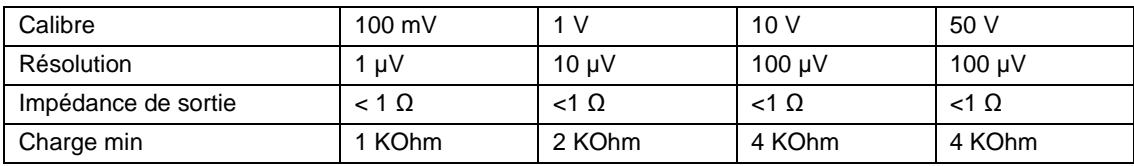

Le branchement de la source de tension se fait entre les bornes V et COM.

### **B.3.1.2 Génération de courant**

- Afficher la boite de dialogue **CONFIGURATION EMISSION** :
- Sélectionner la fonction de mesure **Idc** puis le calibre à l'aide des touches de fonction et de navigation.
- **•** Valider par ENTER.

Suivant le calibre choisi, plusieurs modes d'émission sont disponibles :

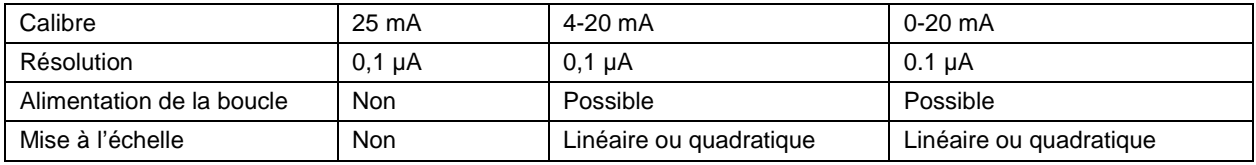

Le branchement se fait entre les bornes mA et COM.

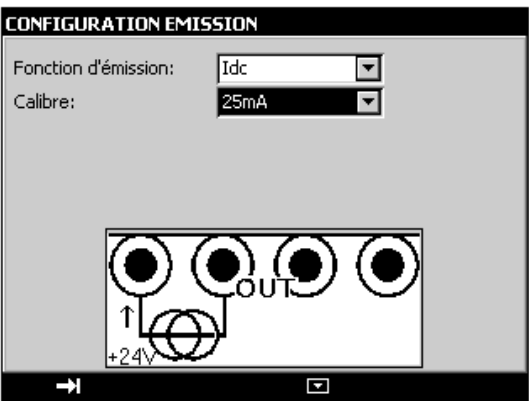

í

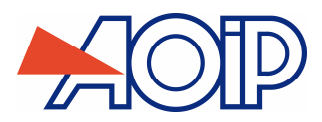

Si l'alimentation de la boucle est activée, le CALYS 150 simule un transmetteur passif alimenté par 24V en interne.

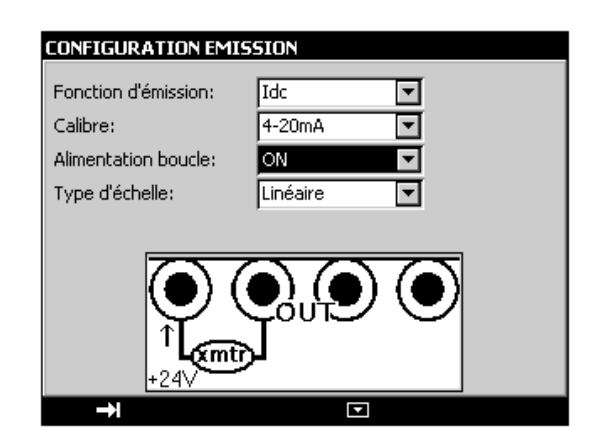

Si l'alimentation de la boucle est désactivée, le CALYS 150 simule un transmetteur passif alimenté par une source de tension externe.

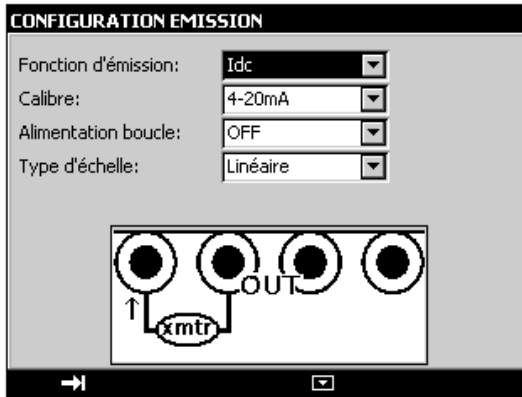

Lorsque la mise à l'échelle quadratique est sélectionnée il faut l'activer en utilisant le menu **Menu ->Mise à l'échelle**. Une fois la mise à l'échelle activée l'utilisateur saisie les valeurs à simuler dans l'unité de la nouvelle échelle.

Le CALYS 150 affiche dans la fenêtre une indication sur la configuration choisie à l'aide des icônes suivantes :

 $\bigoplus$  : pour indiquer une Alimentation de boucle désactivée

: pour indiquer une Alimentation de boucle activée

 $\sqrt[2]{ }$ : pour indiquer une échelle quadratique

Se reporter au paragraphe 0 (

Mesure de courant) pour une explication sur la mise à l'échelle quadratique.

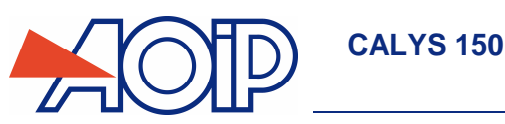

## **B.3.1.4 Simulation de résistance**

- Afficher la boite de dialogue **CONFIGURATION EMISSION** :
- Sélectionner la fonction de mesure **Ohm** puis le calibre à l'aide des touches de fonction et de navigation.
- Sélectionner le courant de mesure (continu ou pulsé)
- Valider par ENTER.

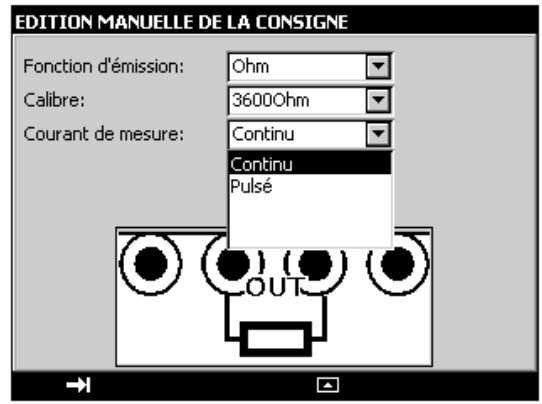

Les calibres suivants sont disponibles :

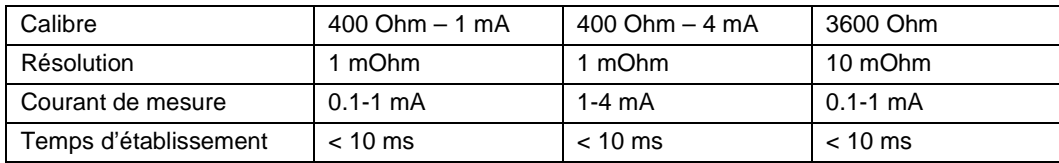

Si le courant de mesure est trop important, l'indication (Hors Gamme) s'affiche dans la fenêtre d'émission. La fonction simulation de résistance peut être utilisée indifféremment en montages 2, 3 ou 4 fils.

**En cas d'utilisation d'un système d'acquisition fonctionnant en scrutation, s'assurer que la mesure effectuée par le transmetteur ait bien lieu au minimum 1 ms après la présence du courant** 

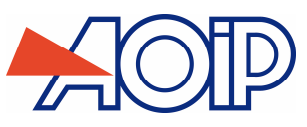

## **B.3.1.5 Simulation de sonde résistive (température)**

- Afficher la boite de dialogue **CONFIGURATION EMISSION** :
- Sélectionner la « fonction d'émission » **Rt** puis le « type de sonde » approprié à l'aide des touches de fonction et de navigation.
- Sélectionner l'unité d'affichage
- Sélectionner le courant de mesure (continu ou pulsé)
- Valider par ENTER.

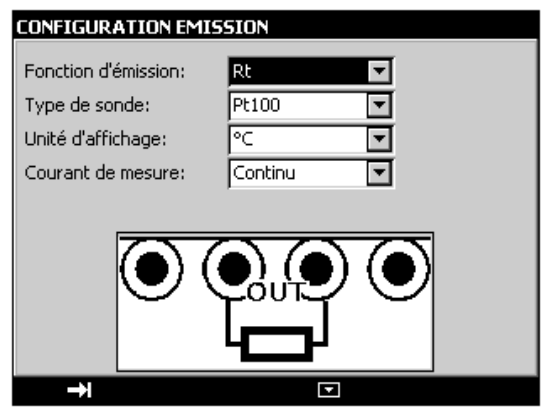

Le branchement se fait entre les deux bornes Ω. Les sondes suivantes sont disponibles :

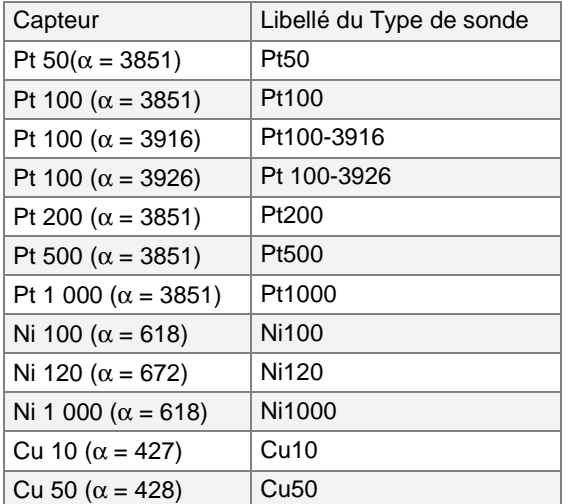

La fonction simulation de sonde de température à résistance peut être utilisée indifféremment en montages 2, 3 ou 4 fils.

**De même que pour la fonction simulation de résistance, en cas d'utilisation d'un système d'acquisition fonctionnant en scrutation, s'assurer que la mesure effectuée par le transmetteur ait bien lieu au minimum 1 ms après la présence du courant.** 

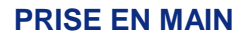

### **B.3.1.6 Simulation de thermocouple (température)**

**CALYS 150** 

- Afficher la boite de dialogue **CONFIGURATION EMISSION** :
- Sélectionner la « fonction d'émission » **Tc** puis le « type de couple » approprié à l'aide des touches de fonction et de navigation.
- Sélectionner l'unité d'affichage
- Sélectionner le type de compensation de soudure froide (CSF) utilisée. Saisir la température de la CSF dans le cas d'une CSF programmée.
- Valider par ENTER.

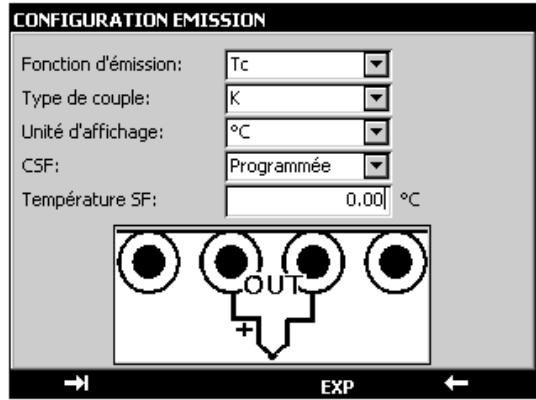

Les thermocouples disponibles sont : K, T, J, E, N, U, L, S, R, B, C, PL, MO, NiMo/NiCo.

**Après un choc thermique important, il est recommandé de laisser l'appareil se stabiliser en température pour utiliser la jonction de référence interne (CSF) avec le maximum de précision.** 

### **B.3.1.7 Simulation de thermistance**

- Afficher la boite de dialogue **CONFIGURATION EMISSION** :
- Sélectionner la « fonction d'émission » **Thermistance** à l'aide des touches de fonction et de navigation.
- Sélectionner le courant de mesure (continu ou pulsé)
- Entrer les coefficients correspondant à la thermistance **Coeff. A**, **Coeff. B** et **Coeff. C**.
- **•** Valider par ENTER.

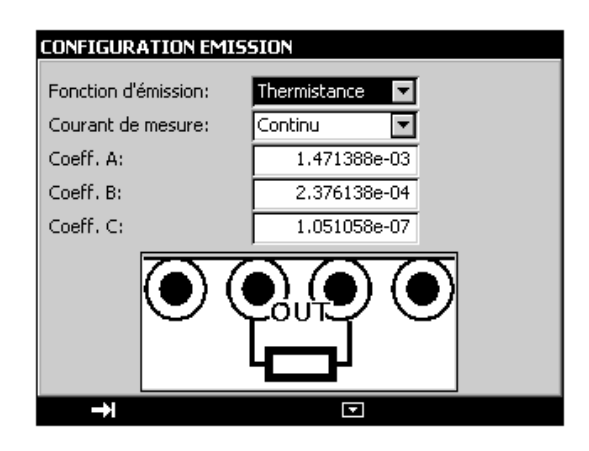

Attention, sur la voie 2 la simulation de thermistance est limitée à 3600 Ohm pour une gamme de courant 0.1 mA-1 mA et à 400 Ohm pour une gamme 1 mA-4 mA.

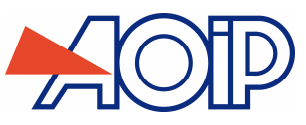

## **B.3.1.8 Génération de fréquence**

- Afficher la boite de dialogue **CONFIGURATION EMISSION** :
- Sélectionner la « Fonction d'émission » **Fréquence** puis le calibre à l'aide des touches de fonction et de navigation.
- Sélectionner le « Type de Sortie » **Signal**.
- Saisir le rapport cyclique entre 20 et 80%.
- Saisir l'amplitude du signal entre 0 et 20 V.
- Valider par ENTER.

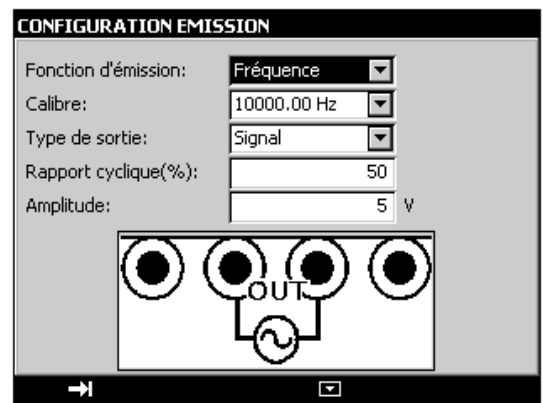

Les calibres suivants sont disponibles :

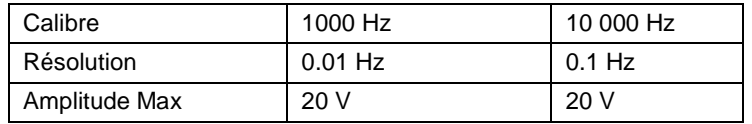

Suivant le calibre choisi, l'affichage est en Hz ou en coup par minute (CPM).

Le branchement de la source de fréquence générée se fait entre les bornes Hz et COM.

### **B.3.1.9 Génération de fréquence sur contact sec**

- Afficher la boite de dialogue **CONFIGURATION EMISSION** :
- Sélectionner la « Fonction d'émission » **Fréquence** puis le calibre à l'aide des touches de fonction et de navigation.
- Sélectionner le « Type de Sortie » **Contact sec**.
- Saisir le rapport cyclique entre 20 et 80%
- Valider par ENTER.

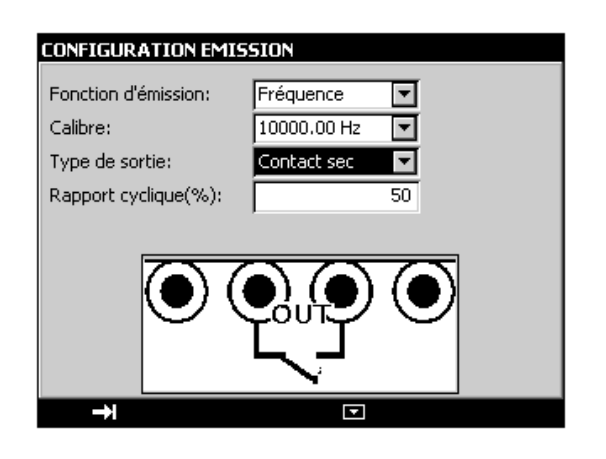

Les calibres suivants sont disponibles :

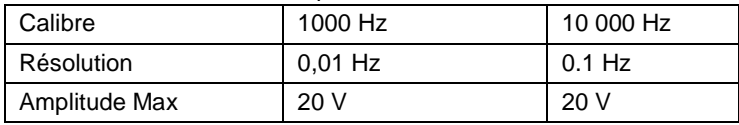

Suivant le calibre choisi, l'affichage est en Hz ou en coup par minute (CPM). Le branchement de la source de fréquence générée se fait entre les bornes Hz et COM.

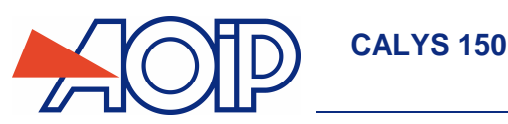

## **B.3.1.10 Génération d'impulsions**

- Afficher la boite de dialogue **CONFIGURATION EMISSION** :
- Sélectionner la « Fonction d'émission » **Impuls. (<10Hz)** ou **Impuls. (>10Hz)** à l'aide des touches de fonction et de navigation.
- Sélectionner le « Type de Sortie » **Signal**.
- Saisir l'amplitude du signal entre 0 et 20 V
- Valider par ENTER.

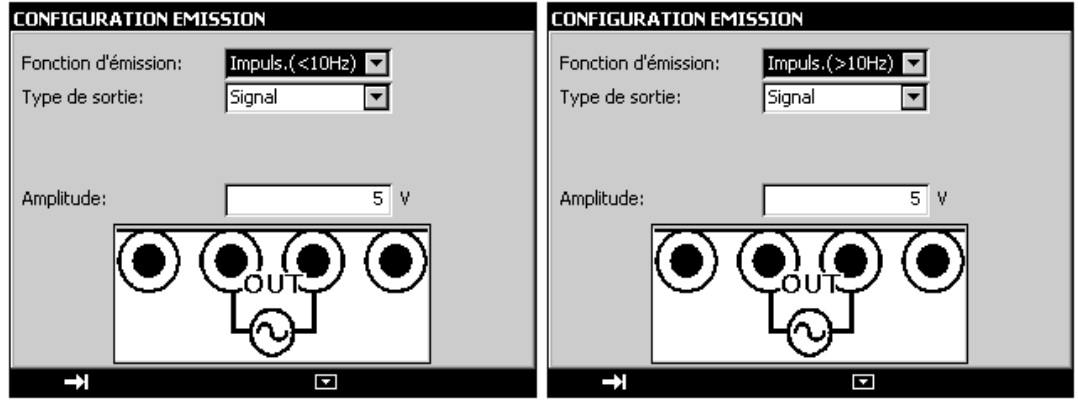

Le pictogramme ILL apparaît dans la fenêtre Emission. Pour modifier les paramètres par défaut appuyer sur ENTER ou passer par le menu **Configuration …** puis **Impulsions …**.

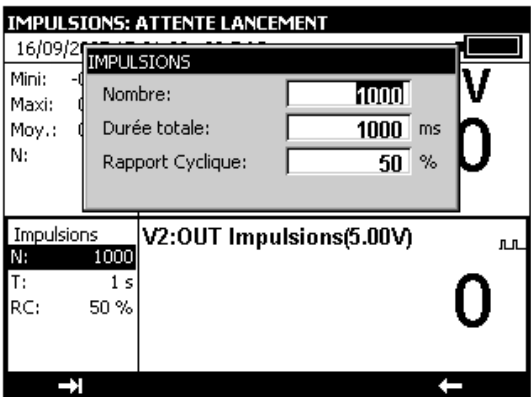

Les paramètres sont :

- Nombre : nombre d'impulsions à générer entre 1 et 8 000 000.
- Durée totale : la durée de la salve en millisecondes (<10Hz) entre 0,05 et 100 000 000 ou en secondes (>10Hz) entre 0,02 et 1 000 000
- Rapport cyclique : le rapport cyclique entre 20 et 80 %

Pour commencer la génération d'impulsions appuyer sur **Start** (F3).

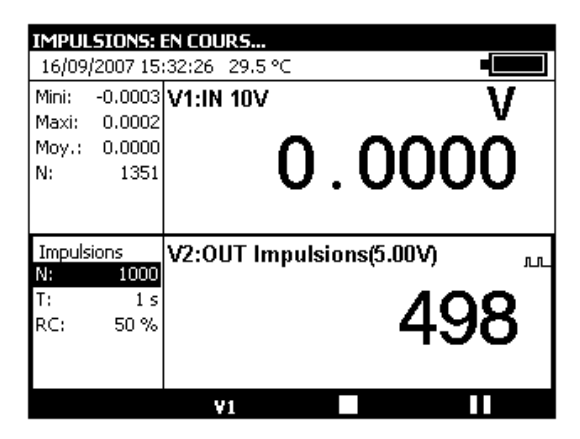

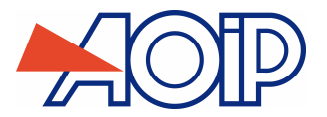

Pendant la génération des impulsions une barre de progression indique l'état d'avancement. Les touches de fonction permettent de contrôler la génération :

La touche  $\Box$  permet d'arrêter à tout moment la génération

La touche  $\blacksquare$  permet de suspendre la génération

La touche  $\Box$  permet de commencer ou reprendre la génération

Le pictogramme  $\leq$  dans la fenêtre d'émission indique une génération suspendue.

#### $B.3.2$ **Mode Mesure**

L'accès au mode Mesure de la voie V2 s'effectue à partir de la touche de fonction **F1** (Menu) à la rubrique **Configuration de V2** (vers le bas de la liste déroulante)

- Si on est en Emission, sélectionner **Mesure** à l'aide des touches de fonction et de navigation.
- Valider par ENTER.

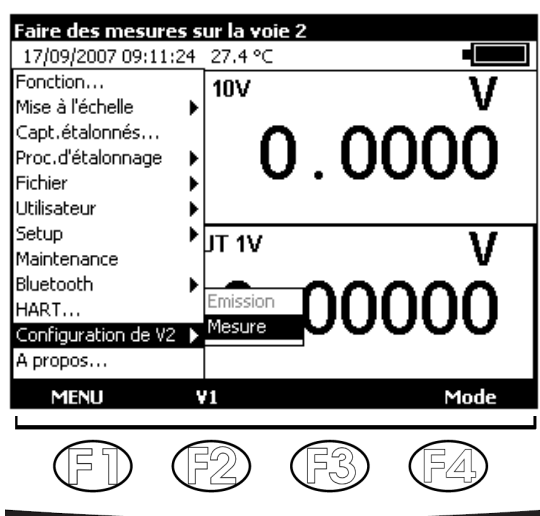

Pour choisir une fonction de Mesure, activer la touche **F1** (Menu).

Sélectionner le menu **Fonction …** avec les touches de navigation et valider par la touche ENTER. Le mode Mesure de la voie V2 étant identique au mode Mesure de la voie V1, se reporter au chapitre B.2.

Les branchements en mode Mesure (V2) se font sur les quatre bornes « IN/OUT » situées dans la moitié droite de l'appareil.

# **C. OPERATIONS AVANCEES**

## **C.1 Modes de Simulation**

Plusieurs modes de fonctionnement pour l'émission sont disponibles dans le CALYS 150 pour faciliter la vérification rapide et la calibration des instruments et des transmetteurs.

Pour changer le mode d'émission activer la fenêtre émission à l'aide de la touche de fonction **OUT** (F2).

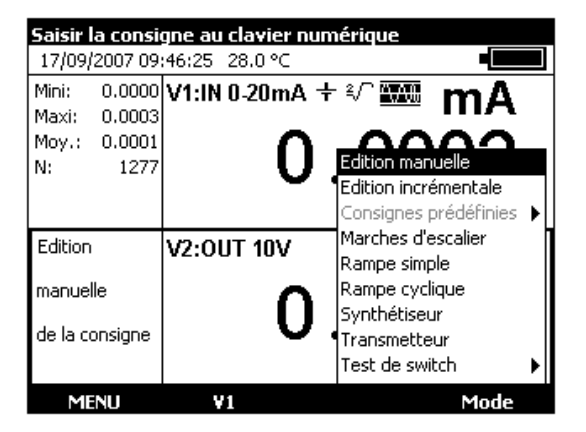

Lorsque la fenêtre émission est activée le CALYS 150 se met par défaut en mode **Edition manuelle**.

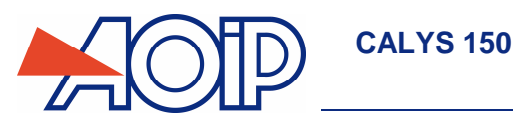

**PRISE EN MAIN** 

Pour accéder aux autres modes sélectionner le menu **Mode** à l'aide de la touche de fonction F4. Sélectionner un mode d'émission à l'aide des touches Haut/Bas du navigateur et valider par ENTER. Pour quitter un mode d'émission et revenir au mode par défaut appuyer sur la touche ESC.

#### $C.1.1$ **Mode Edition manuelle**

Dans ce mode, la valeur à émettre peut être saisie directement à l'aide des touches alphanumérique. La valeur saisie apparaît en bas de la fenêtre émission pendant la saisie. Pour annuler la saisie appuyer sur la touche ESC. Pour émettre la valeur saisie valider par la touche ENTER.

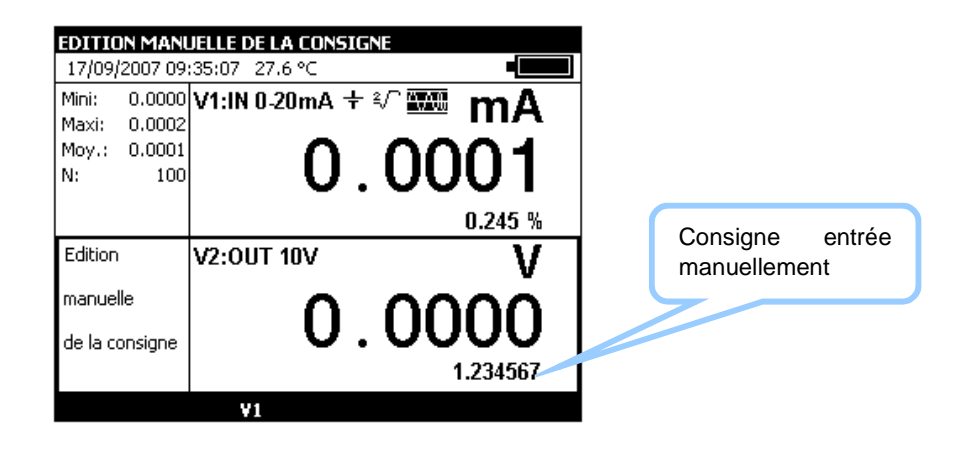

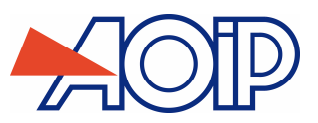

Lorsque ce mode est activé le pictogramme  $\leftrightarrow$  apparaît dans la fenêtre d'émission.

Utiliser les 4 touches du navigateur pour éditer la valeur à émettre.

Pour sélectionner un digit utiliser les touches Gauche  $\triangleleft$  et Droite  $\triangleright$  du navigateur. Le digit éditable apparaît en affichage inversé (blanc sur noir).

Pour incrémenter/décrémenter le digit sélectionné utiliser la touche Haut  $\triangle$  ou Bas  $\triangledown$  du navigateur.

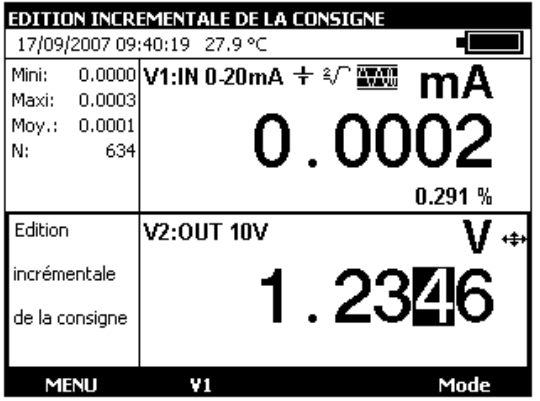

La valeur affichée est directement active, il n'est donc pas nécessaire de la valider.

#### $C.1.3$ **Mode Consignes prédéfinies**

Ce mode est disponible pour la fonction d'émission en courant continue sur les calibres 0-20 mA ou 4-20 mA seulement. Deux types de consignes prédéfinies sont proposés : Test de vannes et Pourcentage de la pleine échelle (% de la PE).

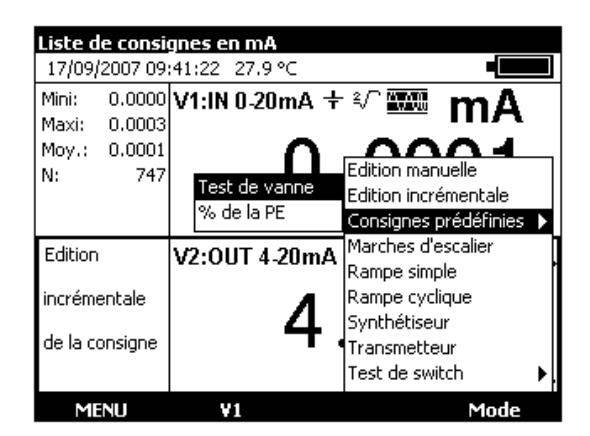

Dans le cas de test de vanne les valeurs prédéfinies sont affichées à gauche de la fenêtre d'émission. Le pictogramme s'affiche à droite de la fenêtre.

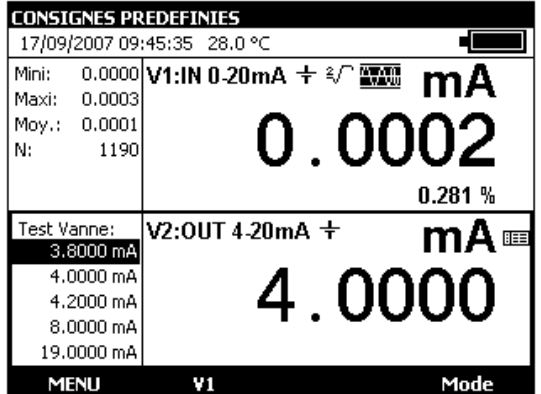

Les touches Haut/Bas du navigateur permettent de sélectionner la consigne dans la liste. La touche ENTER permet d'émettre la consigne sélectionnée. Les touches Gauche/Droite du navigateur permettent d'émettre la consigne précédente/Suivante. Les touches numériques 0 - 9 permettent de saisir au clavier la valeur à émettre.

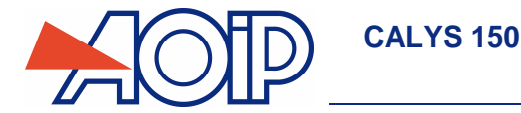

Dans le cas des valeurs prédéfinies en pourcentage de la pleine échelle le pictogramme **ELX** apparaît à gauche de la fenêtre d'émission.

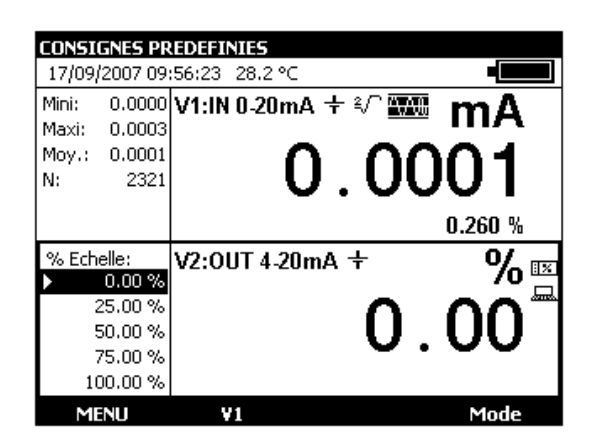

Le pictogramme indique une mise à l'échelle. Pour visualiser la mise à l'échelle appliquée utiliser dans le **Menu** la rubrique M**ise l'échelle**, puis **Définir** 

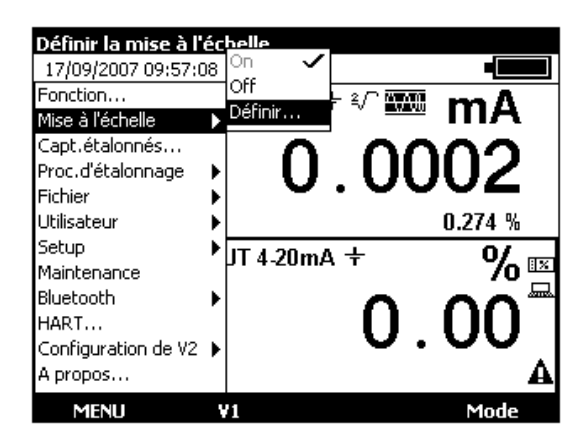

Vous pouvez la modifier en éditant les couples de valeur

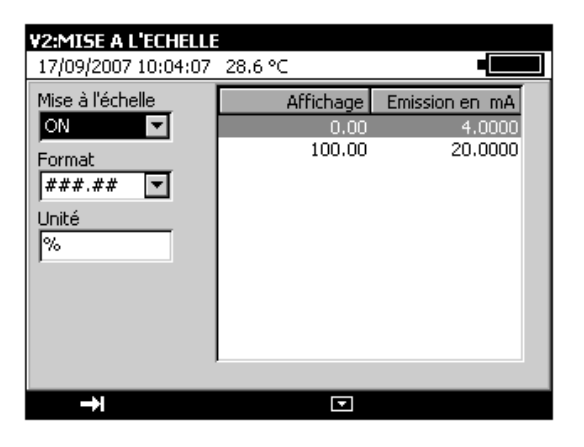

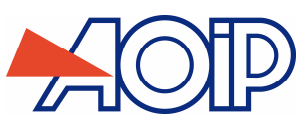

#### $C.1.4$ **Mode Marches d'escalier**

Ce mode permet de programmer une progression incrémentale de la fonction d'émission active.

Lorsque ce mode est activé le pictogramme  $\blacksquare$  apparaît dans la fenêtre d'émission.

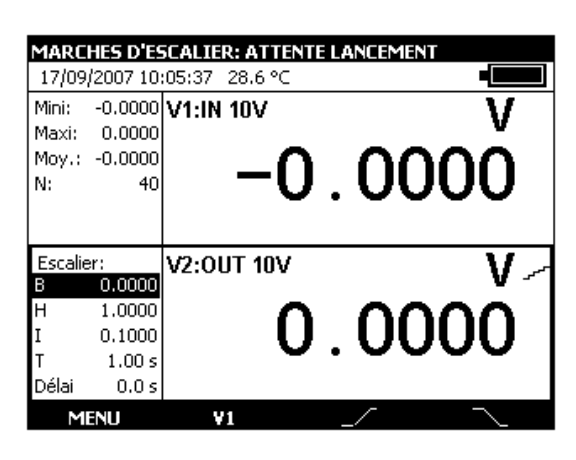

La touche de fonction  $\Box$  permet de lancer un cycle d'incréments croissants et la touche permet de lancer un cycle d'incréments décroissants.

Les paramètres par défaut de ce mode sont affichés à gauche de la fenêtre d'émission. Pour changer ces paramètres appuyer sur ENTER ou utiliser le menu **Menu → Mode…**.

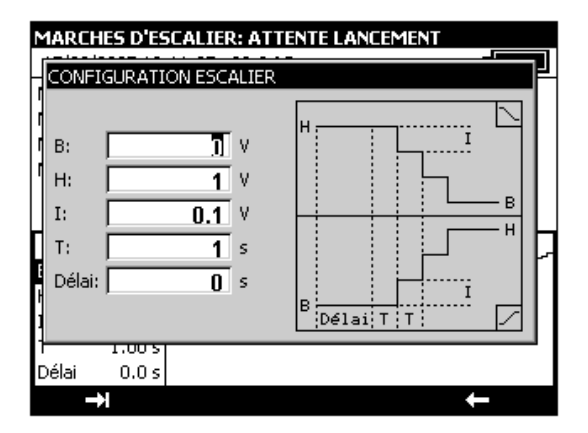

Les paramètres d'une marche d'escalier sont :

B : amplitude minimale du signal.

H : amplitude maximale du signal.

I : amplitude de l'incrément

T : durée des paliers en secondes

Délai : retard en secondes entre le lancement de la marche d'escalier et l'émission du premier incrément.

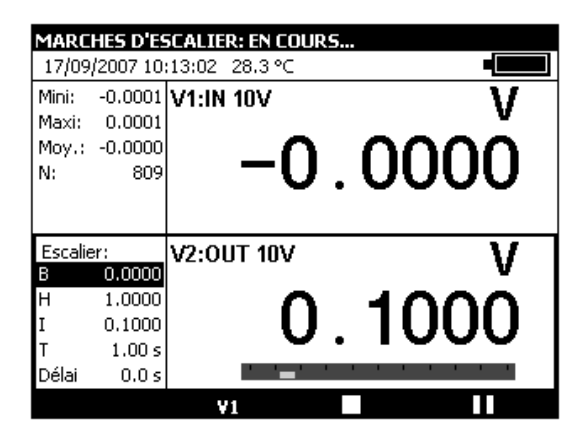

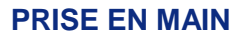

Pendant la génération d'une marche d'escalier une barre de progression indique l'état d'avancement. Les touches de fonction permettent de contrôler la génération :

La touche permet d'arrêter à tout moment la génération

La touche  $\square$  permet de suspendre la génération

La touche **permet de commencer ou reprendre la génération** 

**CALYS 150** 

Le pictogramme  $\Xi$  dans la fenêtre d'émission indique une génération suspendue.

#### $C.1.5$ **Mode Rampe simple**

La fonction génération de rampe simple permet de programmer une variation linéaire dans un sens (croisant ou décroissant) de la fonction d'émission active.

Lorsque ce mode est activé le pictogramme  $\angle$  apparaît dans la fenêtre d'émission.

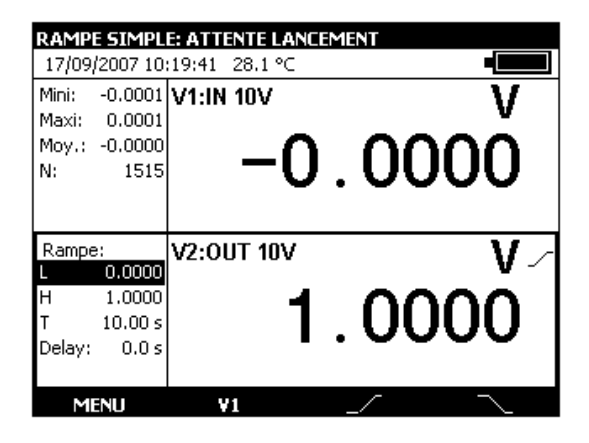

La touche de fonction  $\Box$  permet de lancer une rampe croissante et la touche  $\Box$  permet de lancer une rampe décroissante.

Les paramètres par défaut de ce mode sont affichés à gauche de la fenêtre d'émission. Pour changer ces paramètres appuyer sur ENTER ou utiliser le menu **Menu → Mode…**.

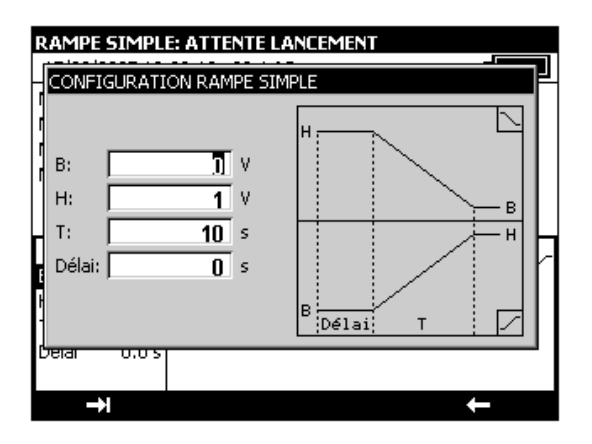

Les paramètres d'une rampe simple sont :

B : amplitude minimale du signal.

H : amplitude maximale du signal.

T : durée de la rampe en secondes.

Délai : retard en secondes entre le lancement de la rampe et le début de son émission.

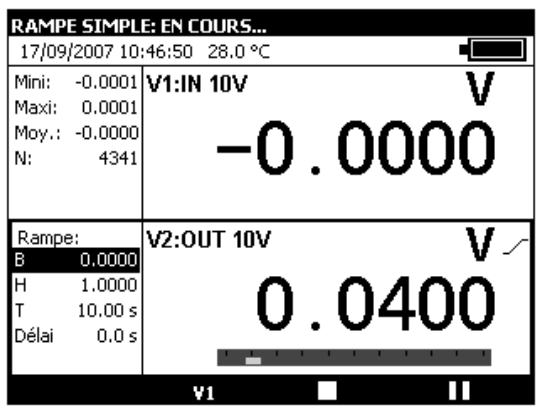

Pendant la génération d'une rampe simple une barre de progression indique l'état d'avancement. Les touches de fonction permettent de contrôler la génération :

La touche  $\Box$  permet d'arrêter à tout moment la génération

La touche  $\blacksquare$  permet de suspendre la génération

La touche **permet de commencer ou reprendre la génération** 

Le pictogramme  $\Xi$  dans la fenêtre d'émission indique une génération suspendue.

#### $C.1.6$ **Mode rampe cyclique**

La fonction génération de rampe cyclique permet de programmer une première variation linéaire dans un sens (croisant ou décroissant) suivi par un premier palier et puis une deuxième variation linéaire dans le sens opposé de la première variation suivi par un deuxième palier.

Lorsque ce mode est activé le pictogramme  $\curvearrowright$  apparaît dans la fenêtre d'émission.

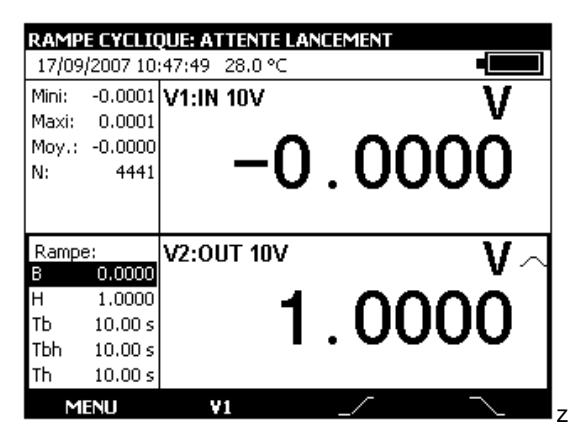

La touche de fonction  $\mathbb{R}$  permet de lancer une rampe cyclique croissante et la touche  $\mathbb{R}$  permet de lancer une rampe cyclique décroissante.

Les paramètres par défaut de ce mode sont affichés à gauche de la fenêtre d'émission. Pour changer ces paramètres appuyer sur ENTER ou utiliser le menu **Menu → Mode…**.

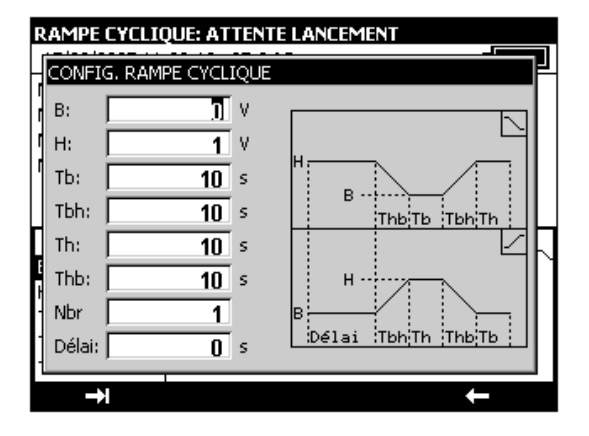

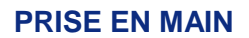

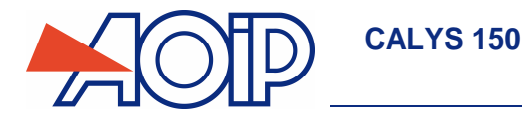

Les paramètres d'une rampe cyclique sont :

- B : amplitude minimale du signal.
- H : amplitude maximale du signal.
- Thb : durée de la rampe décroissante.
- Tbh : durée de la rampe croissante.
- Th : durée du palier haut.
- Tb : durée du palier bas.
- Nbr : nombre de cycles à générer.

Délai : retard en secondes entre le lancement de la rampe cyclique et le début de son émission.

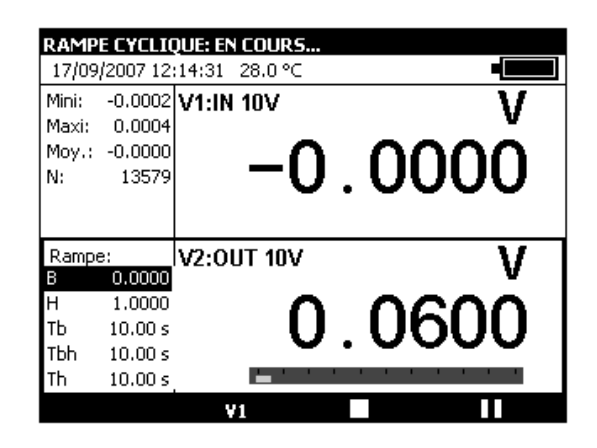

Pendant la génération d'une rampe cyclique une barre de progression indique l'état d'avancement. Les touches de fonction permettent de contrôler la génération :

La touche  $\Box$  permet d'arrêter à tout moment la génération

La touche **permet de suspendre la génération** 

La touche permet de commencer ou reprendre la génération

Le pictogramme  $\Xi$  dans la fenêtre d'émission indique une génération suspendue.

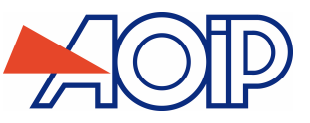

#### $C.1.7$ **Mode synthétiseur**

La fonction synthétiseur permet :

de stocker en mémoire permanente jusqu'à 100 valeurs d'émission,

de rappeler et d'émettre manuellement ou automatiquement le contenu de ces mémoires.

Lorsque ce mode est activé le pictogramme <sup>appa</sup> apparaît dans la fenêtre d'émission.

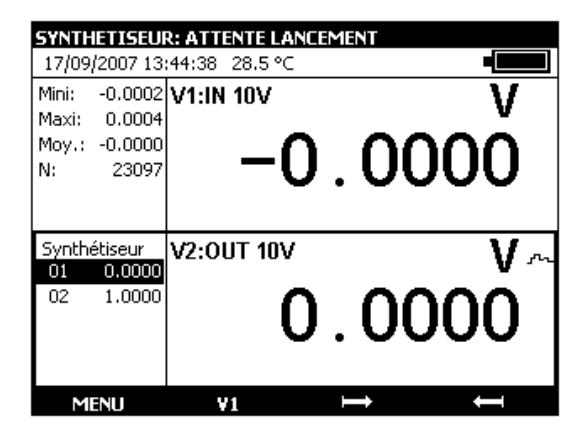

La touche de fonction **Deta** permet de lancer la génération des valeurs dans l'ordre croissant et la touche **Com** permet de lancer la génération des valeurs dans l'ordre décroissant.

Les paramètres par défaut de ce mode sont affichés à gauche de la fenêtre d'émission.

Les paramètres du mode synthétiseur sont :

N° Premier point : numéro du premier point dans un cycle

N° Dernier point : numéro du dernier point dans un cycle

T : la durée pendant laquelle un point est émis.

Nbr : le nombre de cycles de scrutation

Délai : délai entre le lancement et l'émission du premier point.

Pour changer ces paramètres utiliser le menu **Menu → Synthétiseur... → Paramètres...**.

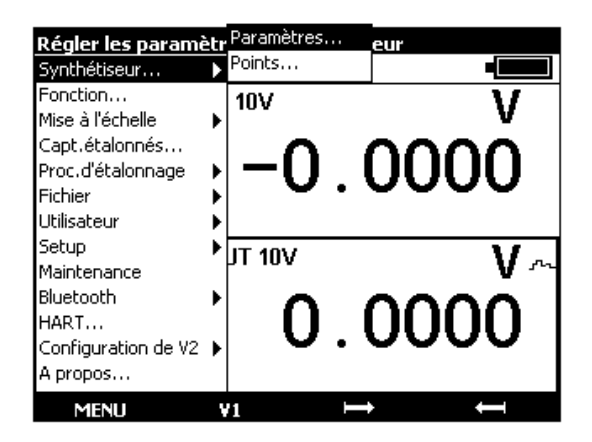

Le numéro du premier point peut être supérieur à celui du dernier point. La génération se fait pour tous les points entre le premier et le dernier.

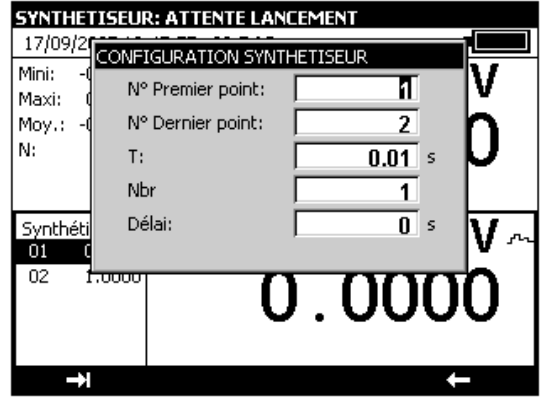

**NTA47224-300A9 67 / 194** 

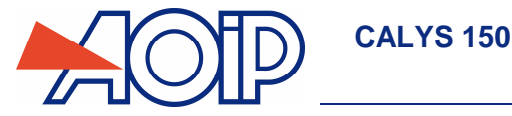

Pour éditer les points à synthétiser utiliser le menu **Menu → Synthétiseur... → Points...**.

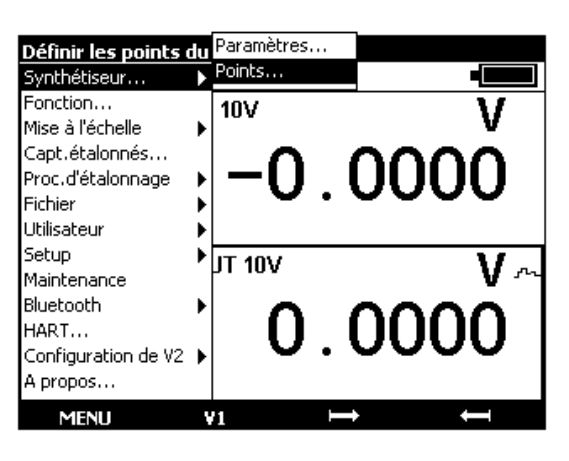

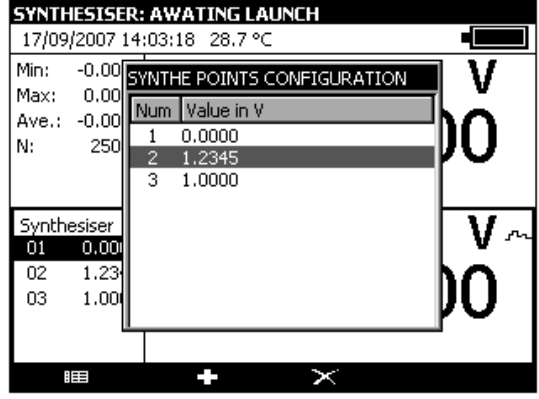

Utiliser les touches de fonction :

 $\ge$  pour supprimer un point

**D** pour ajouter un point

**BEE** pour éditer un point

Utiliser les touches  $\Box$  et  $\Box$  pour émettre les points selon les paramètres définis.

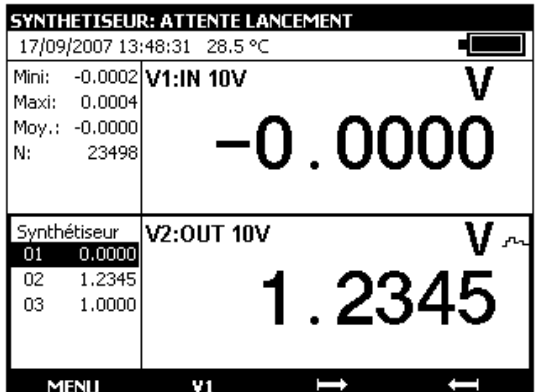

Pendant la génération une barre de progression indique l'état d'avancement. Les touches de fonction permettent de contrôler la génération :

La touche permet d'arrêter à tout moment la génération

La touche  $\blacksquare$  permet de suspendre la génération

La touche **De** permet de commencer ou reprendre la génération

Le pictogramme  $\Xi$  dans la fenêtre d'émission indique une génération suspendue.

Il est possible d'émettre les points manuellement un par un en utilisant les touches de navigation. Utiliser les touches Haut et Bas pour sélectionner un point. ENTER pour émettre le point sélectionné et Gauche/Droite pour sélectionner et émettre directement le point précédent/suivant dans la liste.

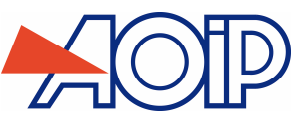

## **Mode transmetteur**

Ce mode permet d'émettre une valeur identique à la valeur mesurée.

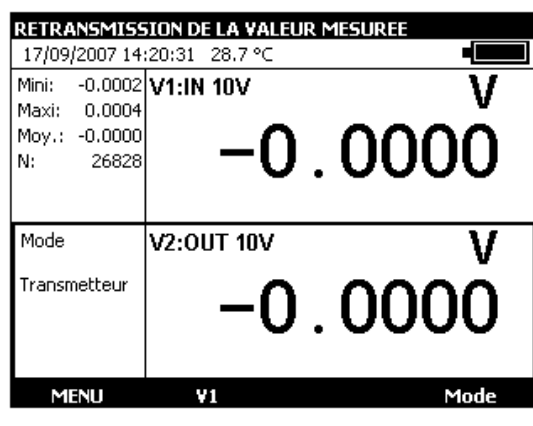

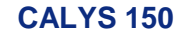

# **C.2 Mise à l'échelle**

La fonction de correction d'échelle effectue les opérations de conversion entre les grandeurs électriques mesurées et les grandeurs physiques converties.

Cette opération de linéarisation permet de corriger partiellement les erreurs induites par des systèmes capteurs/convertisseurs non linéaires.

La fonction Mise à l'échelle permet de définir jusqu'à 10 segments de droite, soit 11 points, afin d'approcher au maximum la courbe de réponse non linéaire, et d'effectuer les corrections d'échelle selon chaque segment.

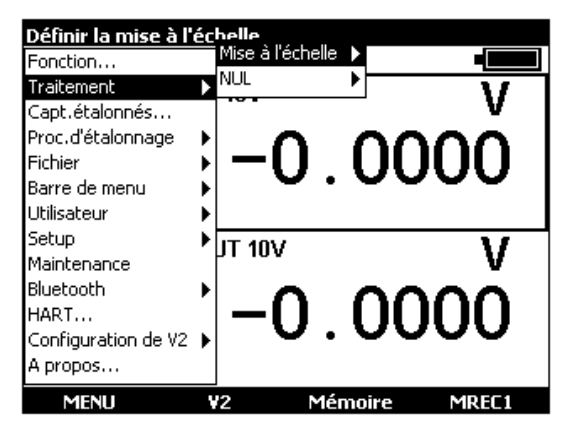

Le symbole est affiché à l'écran dans la fenêtre active, lorsque la mise à l'échelle est activée.

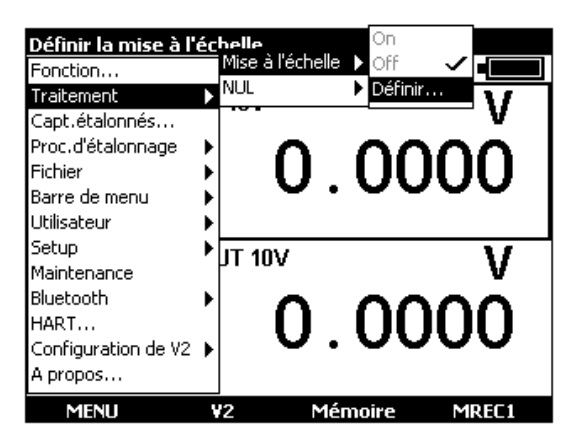

Le menu **Définir...** permet de programmer jusqu'à 10 lignes de 2 valeurs: X et Y= f(X).

En mesure: X = Valeur mesurée et Y = Valeur Affichée.

En émission:  $X =$  Consigne affichée et  $Y =$  Valeur émise.

Les lignes saisies sont triées selon les X croissants pour mettre à l'échelle une valeur X, l'appareil recherche les 2 lignes n et m=n+1 qui l'encadrent, et extrapole linéairement: Y = Yn + (X-Xn) x (Ym-Yn)/(Xm-Xn) Utiliser les touches de fonction pour éditer les points :

Pour Ajouter une ligne: saisir X et Y, puis activer la touche de fonction  $\blacksquare$ .

Pour sélectionner une ligne dans liste utiliser les touches de navigation Haut et Bas.

Pour supprimer une ligne sélectionnée utiliser la touche  $\mathbb{X}$ .

Les zones Format et Unité permettent de choisir le nombre de décimales et l'unité à afficher.

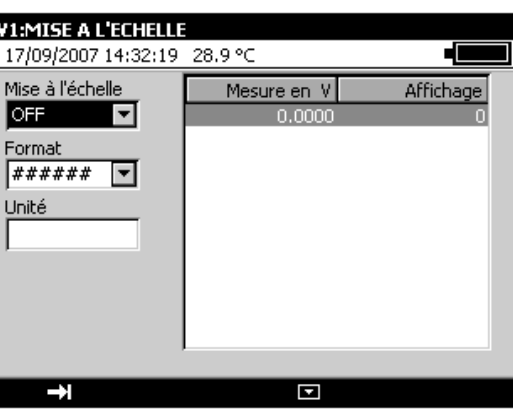

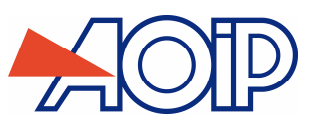

# **C.3 Mesures différentielles**

La fonction mesure relative de l'appareil permet :

- $\checkmark$  de programmer une valeur de référence différente de celle de l'appareil (fonction NUL),<br> $\checkmark$  d'annuler par mesure ou programmation une valeur constante ou parasite (fonction TAF
- d'annuler par mesure ou programmation une valeur constante ou parasite (fonction TARE).

Lorsqu'une des fonctions de mesures relatives est active, le symbole  $\Delta$  est affiché à l'écran dans la fenêtre mesure.

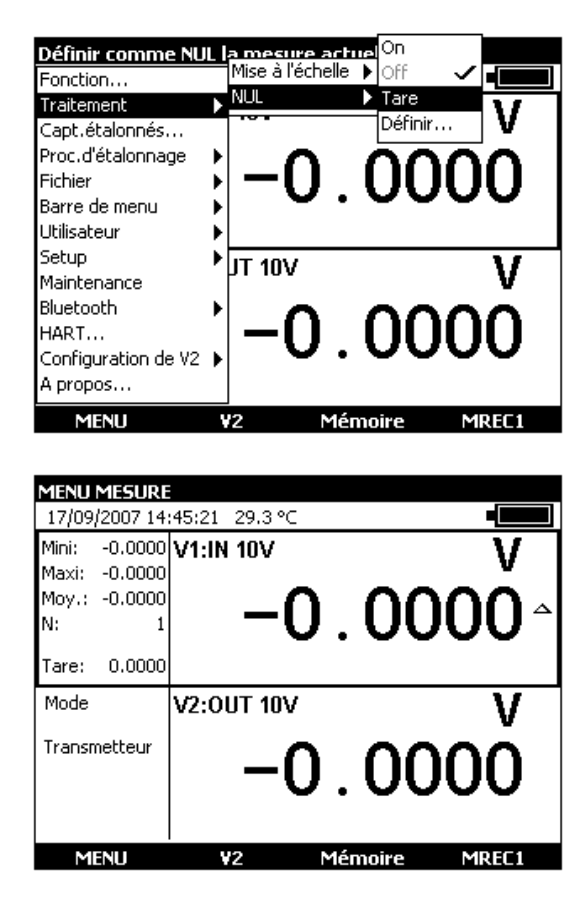

Le menu **NUL → Définir…** permet de programmer la valeur de la Tare (positive ou négative). Cette valeur est soustraite des mesures :

Valeur Affichée = Valeur mesurée – Valeur de la Tare

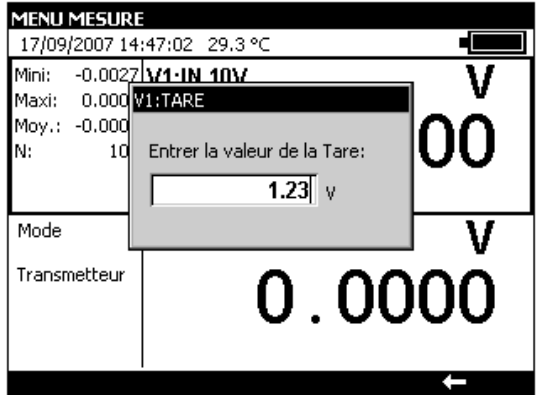

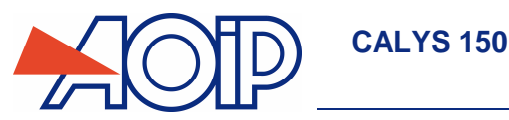

# **C.4 Capteurs étalonnés**

La fonction capteurs étalonnés de l'appareil permet d'utiliser des capteurs dont les coefficients d'étalonnage (de correction) sont pris en compte par l'appareil lors de la mesure.

- Afficher la boite de dialogue **MENU MESURE**
- Sélectionner la fonction **CAPTEURS ETALONNES.**

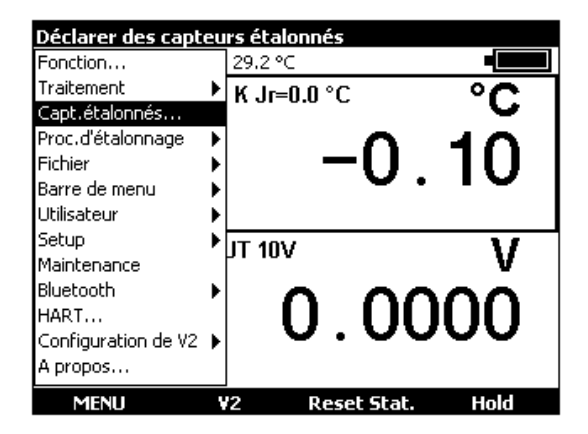

Valider par ENTER.

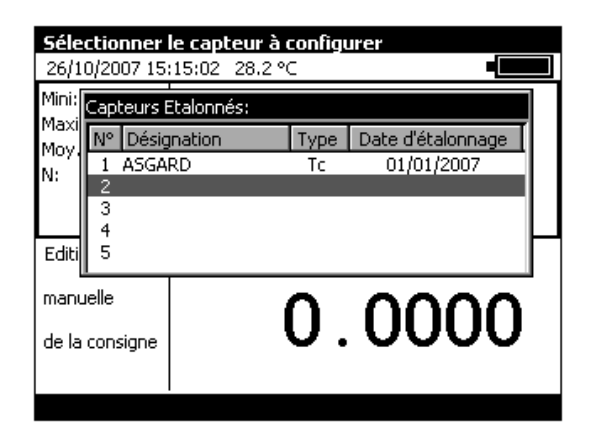

- Choisir avec les touches de navigation Bas  $\nabla$  ou haut  $\Delta$  un capteur pour en modifier les paramètres ou sélectionner une nouvelle ligne pour définir un nouveau capteur.
- Valider par ENTER.

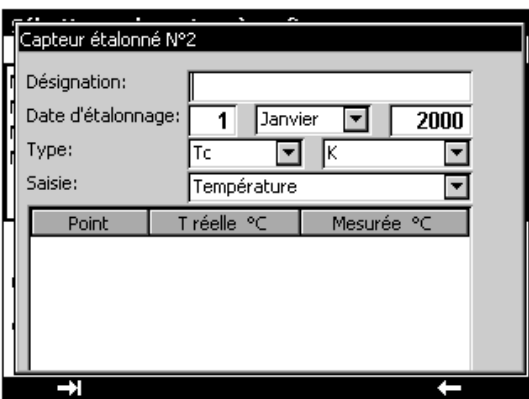

 Remplir les champs de renseignement du capteur. La passage de champ en champ s'effectue par la touche de fonction F1  $($  $\Box$ ).
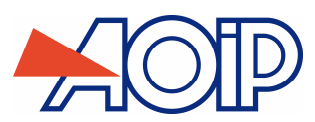

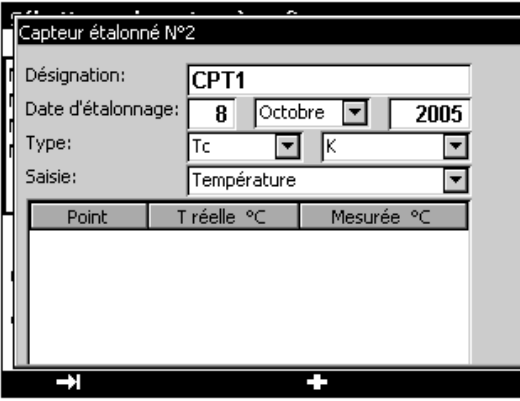

Pour entrer dans le tableau des points d'étalonnage, utiliser la touche  $\Box$ 

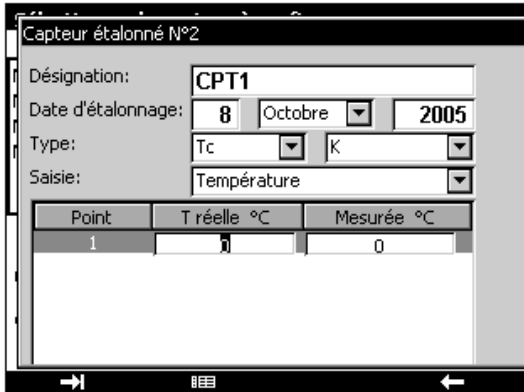

Entrer les valeurs et valider.

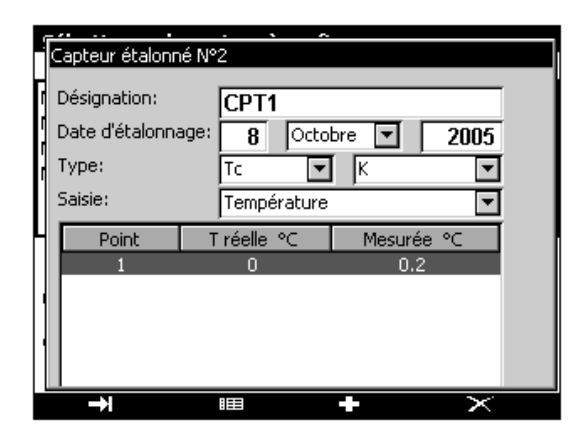

Utiliser les touches suivantes pour continuer le paramétrage du capteur.

**BE** pour éditer un point déjà édité **D** pour ajouter un point

 $\mathbf{\times}$  pour supprimer un point

Il est possible de saisir de 1 à 4 points d'étalonnage par capteur.

Ces points d'étalonnage sont utilisés pour calculer un polynôme c(T) de degré 0 à 3, donnant la correction de tension (ou de résistance) du capteur à la température T.

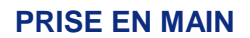

**CALYS 150** 

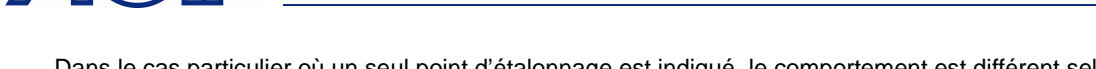

Dans le cas particulier où un seul point d'étalonnage est indiqué, le comportement est différent selon que le capteur est un thermocouple ou une résistance thermométrique :

- Dans le cas d'un thermocouple, la correction est un écart fixe de tension.
- Dans le cas d'une sonde résistive, la correction effectuée est une correction de R0.

Les capteurs ainsi déclarés sont ajoutés à la liste des types de couples (ou types de sondes) proposés dans la boîte de dialogue de paramétrage de la fonction de mesure. Ils apparaissent en tête de liste, avant les capteurs standards, leur désignation est précédée du caractère '\*' indiquant qu'il s'agit d'un capteur étalonné.

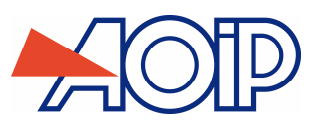

### **C.5 Procédure d'étalonnage**

Le CALYS 150 est capable d'établir un rapport d'étalonnage (PV : procès-verbal) à partir d'une procédure pré-établie. Le nombre de procédures pouvant être enregistrées est fonction de la taille de la mémoire disponible et de la taille de chaque procédure (nombre de points de tests). Dans le cas où la mémoire n'est pas utilisée par d'autres fonctions, il est possible d'enregistrer plusieurs dizaines de procédures.

Pour connaître la taille de la mémoire disponible, reportez-vous au chapitre Mémorisation des acquisitions en cours (chapitre C6).

- Afficher la boite de dialogue **MENU MESURE**.
- Sélectionner la fonction **Procédure d'étalonnage .**
- Valider par ENTER.

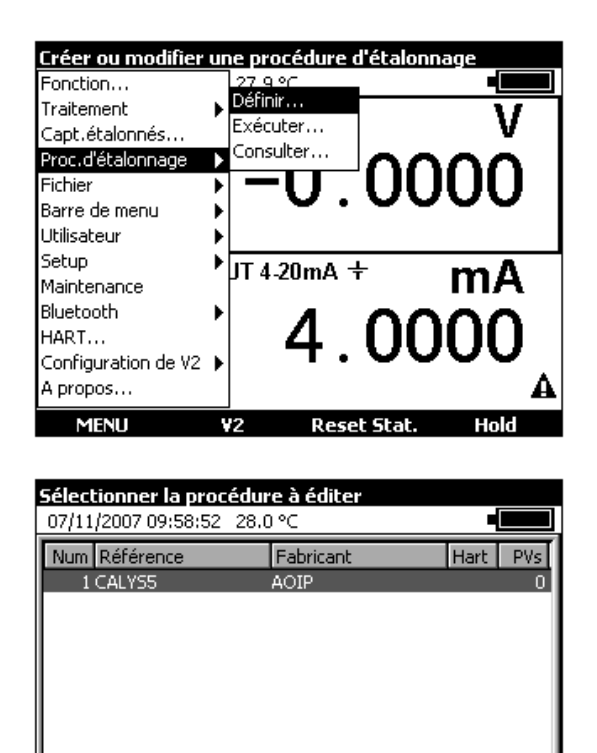

Choisir avec les touches de navigation Bas  $\nabla$  ou haut  $\Delta$  une procédure pour en modifier les paramètres ou appuyer sur la touche **F1** (Nouvelle) pour définir une nouvelle procédure. Il est possible d'en créer une par duplication avec la touche F2 (Dupliquer). La touche F4 permet la suppression de la procédure sélectionnée.

Editer

- Valider par ENTER.
- A l'aide des touches d'édition, entrer le « Nom du dispositif » qui apparaîtra dans le champ « Référence » de la liste ci-dessus.
- Entrer ensuite un nom de « Fabricant » qui apparaîtra dans le champ « Fabricant » de la liste ci-dessus.

**Dupliquer** 

**Nouvelle** 

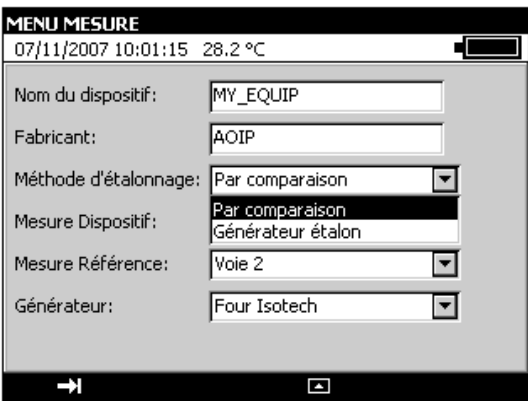

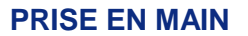

L'appareil est prévu pour 2 méthodes d'étalonnage : « Par comparaison » ou « Générateur étalon ». Définir votre choix à l'aide de la liste déroulante.

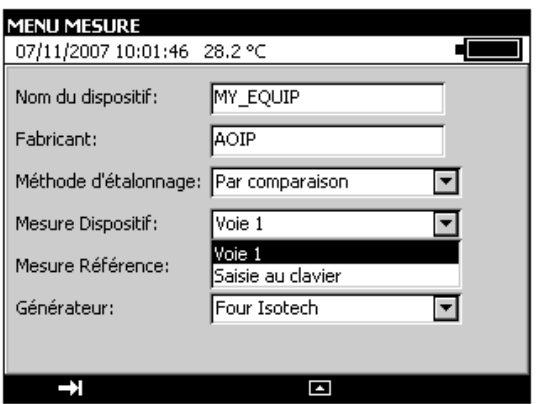

**CALYS 150** 

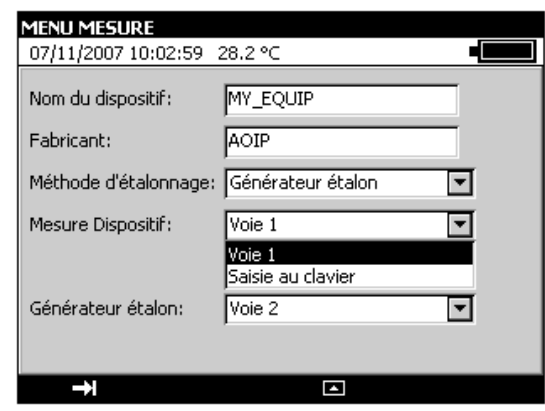

Dans les 2 méthodes, choisissez le mode de « Mesure Dispositif » : « Voie 1 » ou « Saisie au clavier »

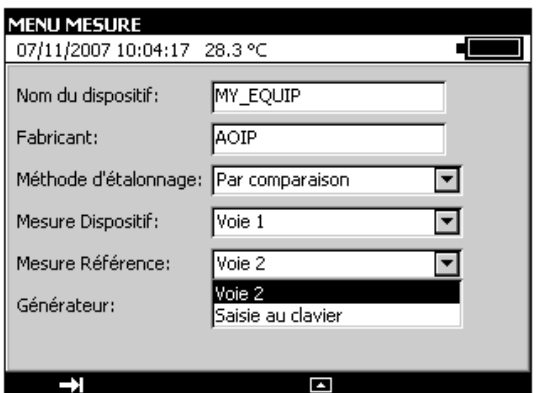

Dans la méthode « Par comparaison », choisissez le mode de « Mesure Référence » : « Voie 2 » ou « Saise au clavier »

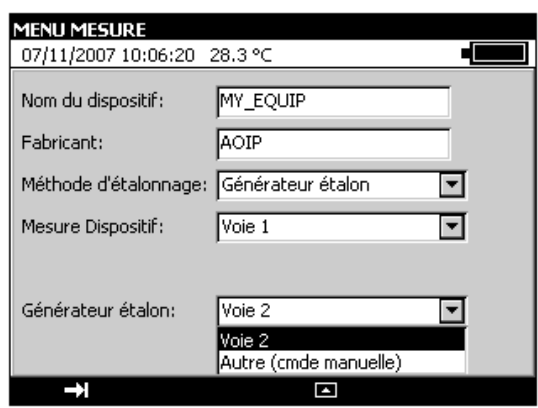

Pour la Méthode d'étalonnage « Générateur étalon », choisissez dans la liste déroulante entre : « Voie 2 » ou « Autre (commande manuelle) ».

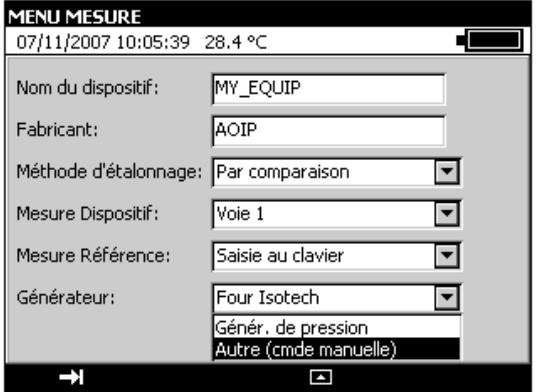

Pour la Méthode d'étalonnage « Par comparaison », choisissez dans la liste déroulante entre : « Four Isotech », « Générateur de pression » ou « Autre (commande manuelle) ».

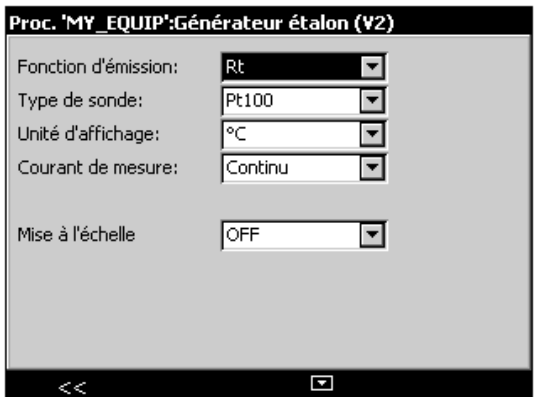

Si vous avez choisi « Générateur étalon » par la Voie 2, sélectionner la « Fonction de mesure » et valider par Enter.

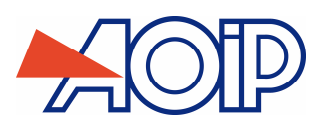

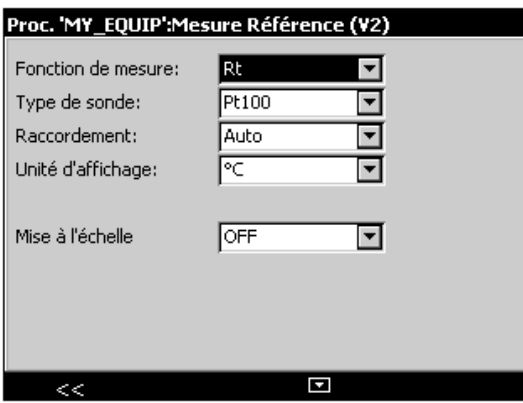

Si vous avez choisi la « Mesure Référence » par la Voie 2, sélectionner la « Fonction de mesure » et valider par Enter.

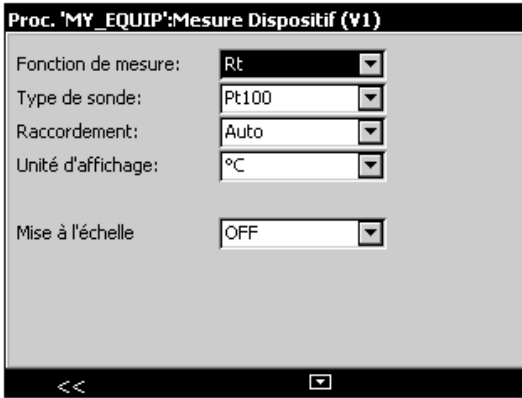

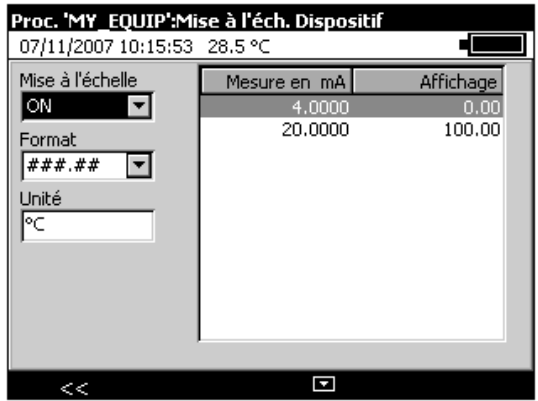

Vous avez la possibilité d'appliquer une mise à l'échelle au dispositif : sélectionner « ON » et configurer les paramètres.

Si vous avez choisi la « Mesure Dispositif» par la Voie 1, sélectionner la « Fonction de mesure » et valider par Enter.

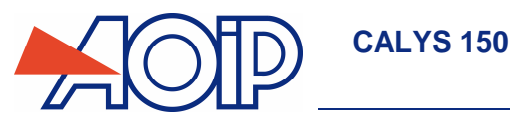

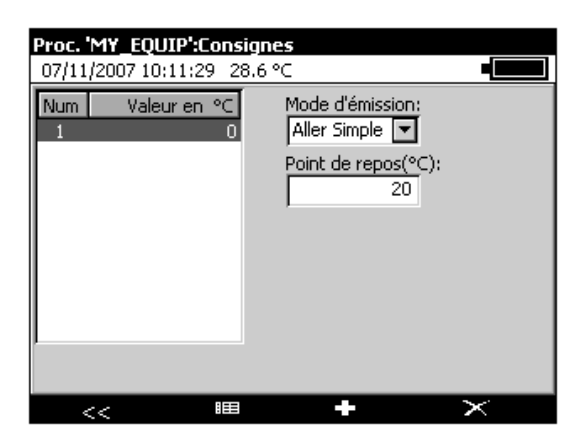

- Définir les points d'étalonnage en appuyant sur la touche **F2** (Points).
- Utiliser les touches suivantes pour définir les points.

**EE** pour éditer un point déjà édité

**ED** pour ajouter un point

- $\ge$  pour supprimer un point
	- A partir de la touche de fonction F1 ( $\Box$ ), sélectionner le champ mode d'émission, dérouler ce menu à partir de la touche de fonction F4 ( $\Box$ ) et choisir avec les touches de navigation Bas  $\nabla$  ou haut  $\Delta$  le mode d'émission.

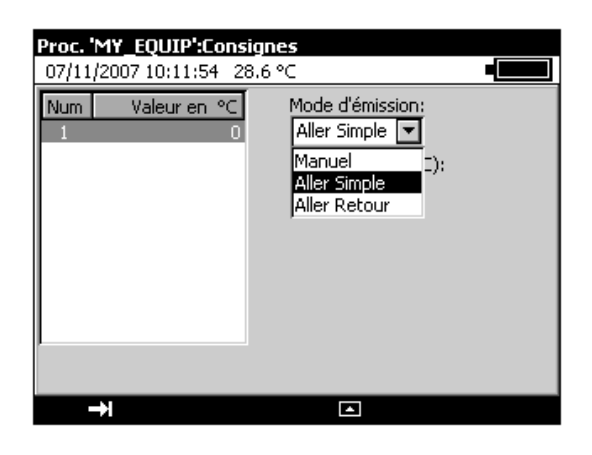

Définition des modes d'émission :

- Mode **Manuel** : Les consignes sont générées manuellement après acquittement de l'utilisateur de chaque point.
- Mode **Aller Simple** : Les consignes sont générées automatiquement dans l'ordre de définition des points (point 1, Point 2, Point3…).
- Mode **Aller-Retour** : Les consignes sont générées automatiquement dans l'ordre de définition des points puis dans l'ordre inverse (point 1, Point 2, Point3…Point n, Point n-1…Point 2, Point 1).

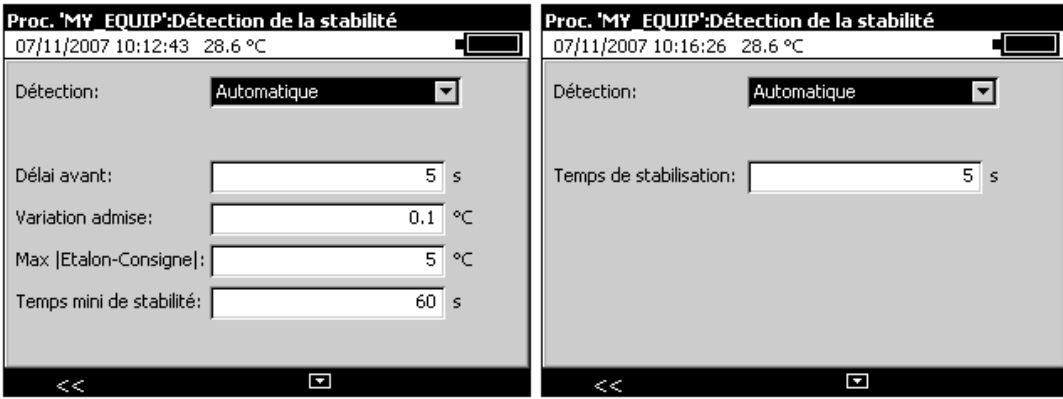

Le Temps d'établissement permet de définir en seconde la durée entre l'envoi de la consigne en sortie du CALYS 150 et la mesure réalisée en entrée de ce dernier.

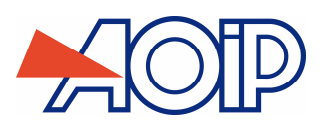

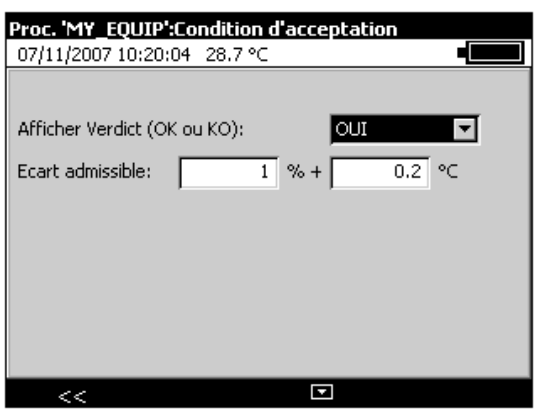

Il est possible de paramétrer l'appareil pour qu'il affiche un « Verdict » : « OK » ou « KO » à l'issu de la procédure. Dans ce cas, paramétrer l'écart admissible en pourcentage et en unité (suivant le choix du type de mesure).

Après avoir renseigné tous les champs valider par ENTER.

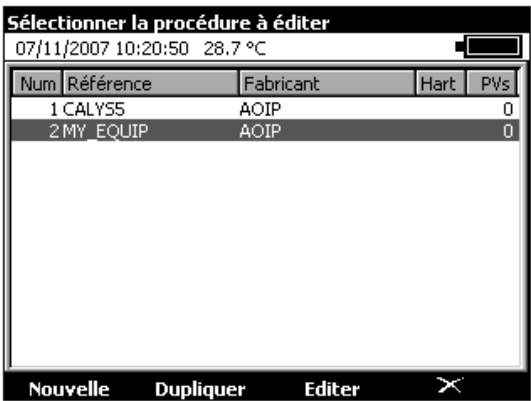

- A la fin de l'édition, sortir du Menu par la touche ESC.
- Pour lancer une procédure d'étalonnage, revenir au menu « Procédure d'étalonnage » et sélectionner « Exécuter ».

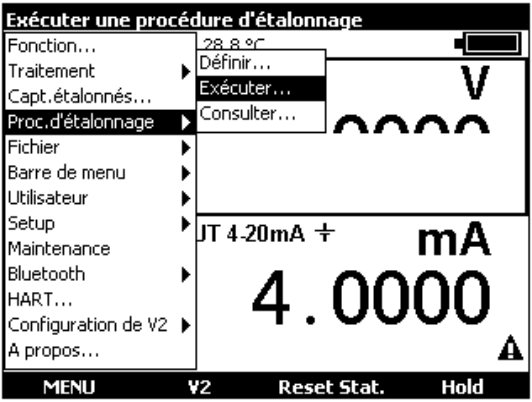

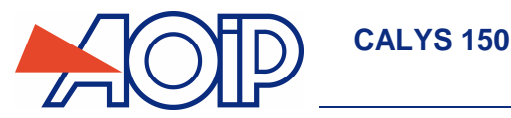

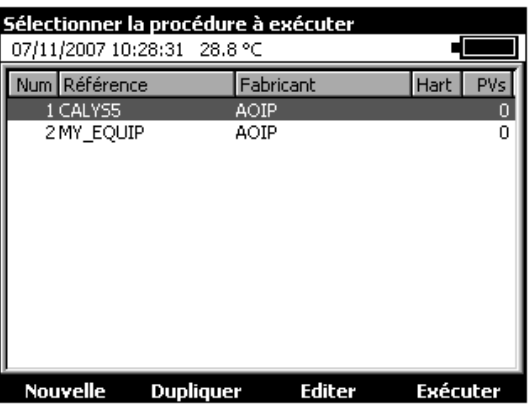

Pour exécuter une procédure, sélectionnez-la et appuyer sur la touche **F4** (Exécuter) ou la touche **Enter**.

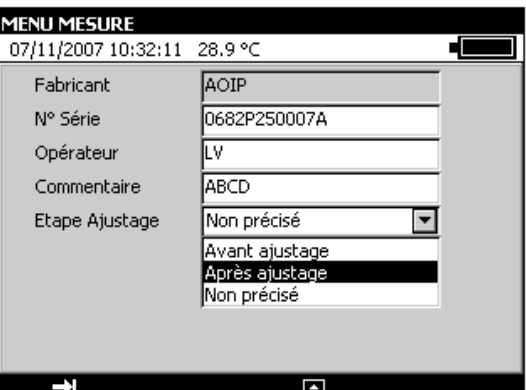

Après avoir renseigné les champs, lancer l'exécution en appuyant sur la touche **F3** (Exécuter).

Dans le cas où la procédure est exécutée manuellement, l'utilisateur devra valider un à un tous les ponts d'étalonnage.

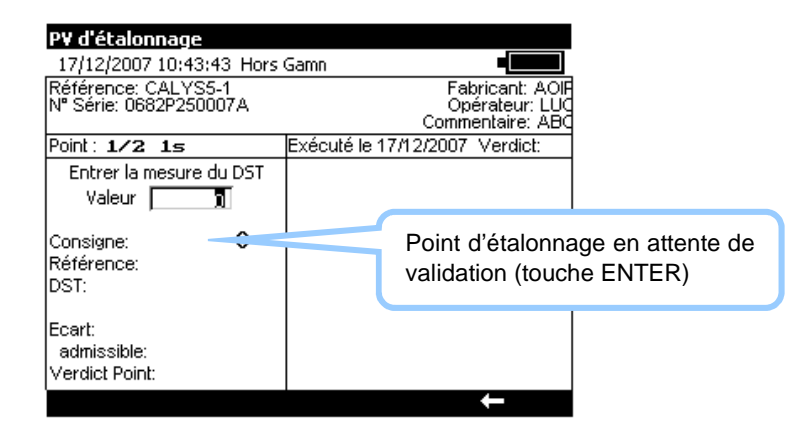

Dans le cas où le mode d'émission a été défini en mode Aller Simple ou Aller-Retour , la procédure s'exécute automatiquement.

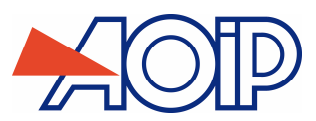

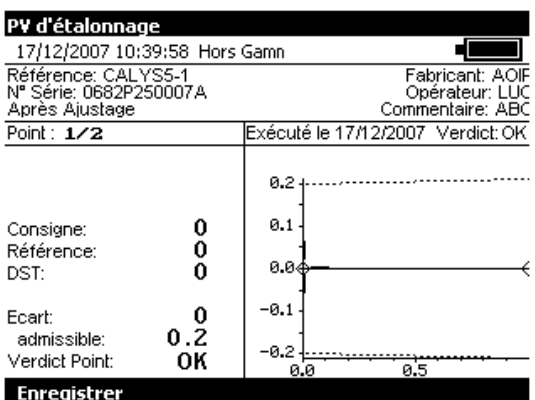

Appuyer sur la touche de fonction **F1** pour enregistrer le PV.

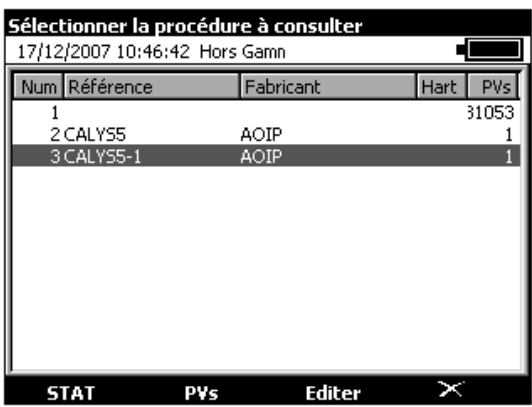

- Pour afficher les PV, sélectionner la procédure voulue puis appuyer sur la touche de fonction **F2** (PVs).
- Sélectionner dans la liste le PV à visualiser puis valider en appuyant sur la touche de fonction **F1** (Afficher).

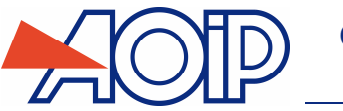

# **C.6 Mémorisation des acquisitions en cours**

Le CALYS 150 est capable de mémoriser 10 000 valeurs en une ou plusieurs salves d'acquisition.

- Utiliser si nécessaire la touche F2 pour activer la fenêtre 'V1' et afficher la barre du menu Mesure.
- Ouvrir le Menu par un appui sur la touche F1
- **Sélectionner la fonction « Barre de menu » puis « Mémoire ».**

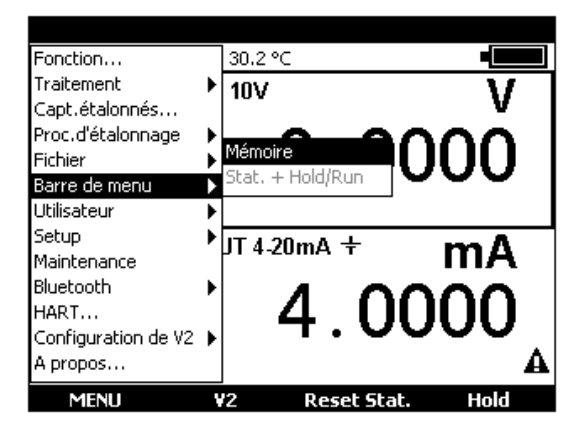

Valider par ENTER

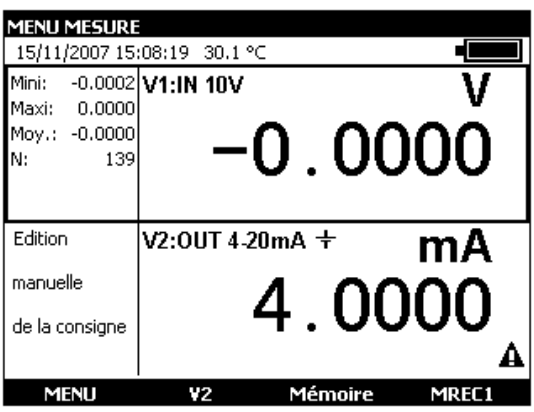

Il apparaît alors dans le bandeau du bas, deux nouvelles fonctions Mémoire et MREC1 (en remplacement des fonctions Reset stat. et Hold). Les touches de navigation gauche < ou droite  $\triangleright$  permettent de basculer d'un mode à l'autre.

L'appui sur la touche de fonction **F4** (MREC1) permet de mémoriser l'acquisition en cours.

L'appui sur la touche **F3** (Mémoire) permet d'accéder à l'ensemble des fonctions de mémorisations.

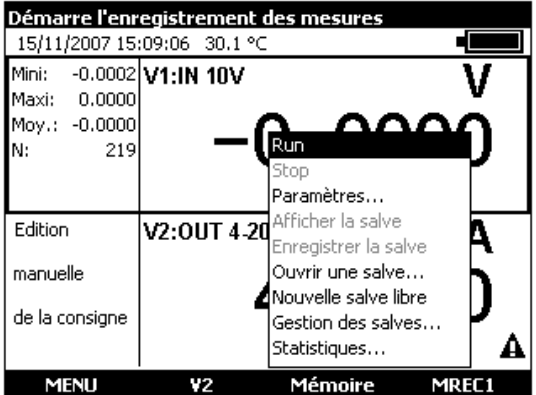

### RUN :

Lance la mémorisation de données suivant le paramétrage réalisé au niveau de la fonction « paramètres ». Le pictogramme apparaît dans la fenêtre de mesures

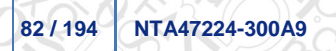

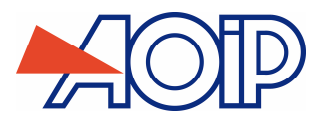

STOP : Arrête la mémorisation en cours.

PARAMETRES : Permet de définir : La taille de la salve (max 10 000 valeurs), la période d'échantillonnage de 0,5 S à 30 Min, et le type de trigger (Aucun, niveau bas, niveau haut). La possibilité d'avoir les mêmes paramètres pour les 2 voies (V1 et V2),

la possibilité d'avoir les commandes communes aux 2 voies (V1 et V2).

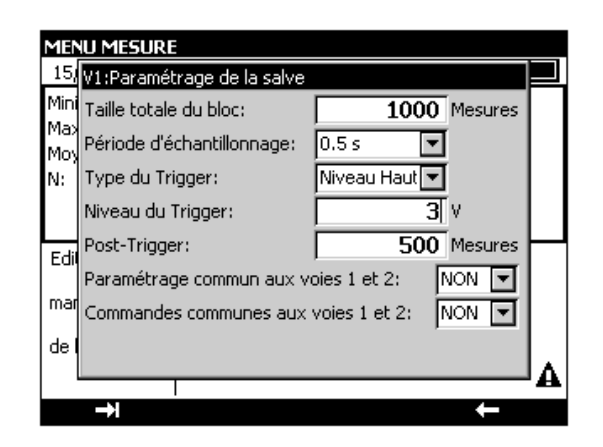

Dans le cas de la sélection d'un trigger niveau bas ou niveau haut, il est nécessaire de définir le niveau de déclenchement et le nombre de données à enregistrer après ce déclenchement.

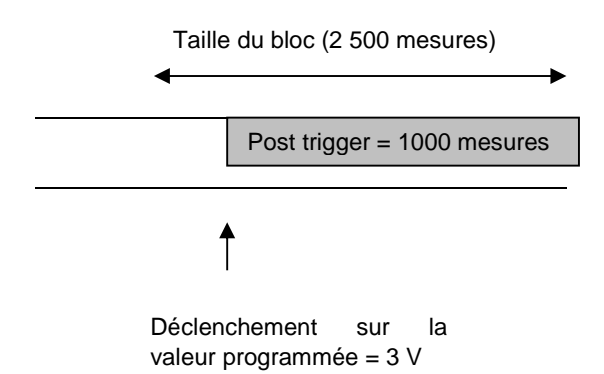

Afficher la salve :

Il est possible d'afficher la salve sous la forme d'un tableau de valeur ou d'une courbe de tendance.

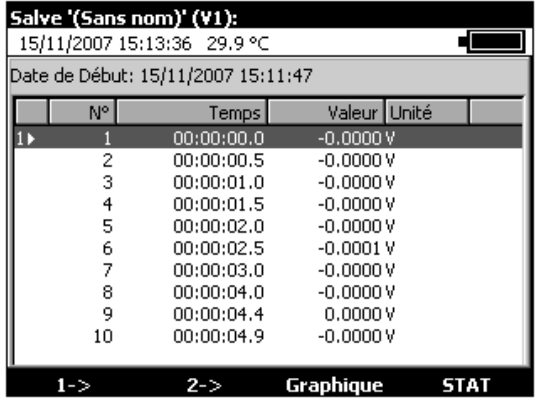

A ce niveau il est possible de poser des marqueurs (touche de fonction F1 et F2) et de visualiser sous forme de graphique toutes les valeurs comprises entre ces 2 marqueurs.

Pour un affichage de toutes les valeurs mémorisées appuyer sur la touche de fonction **F1** (Global).

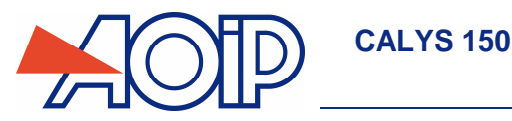

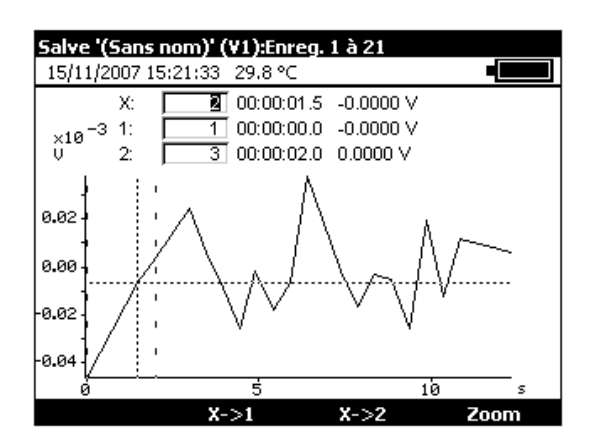

En appuyant sur les touches de navigation gauche < ou droite  $\triangleright$  il est possible de déplacer le curseur et de lire la valeur en abscisse et ordonnée.

Il est possible à ce niveau de redéfinir les marqueurs afin de faire un zoom entre ces deux nouveaux points :

- Dans le champ X, entrer une valeur qui sera la valeur basse du marqueur (X1), valider par ENTER et appuyer sur la touche de fonction F2  $(X \rightarrow 1)$ .
- Dans le champ X, entrer une valeur qui sera la valeur haute du marqueur (X2), valider par ENTER et appuyer sur la touche de fonction F3  $(X\rightarrow 2)$ .

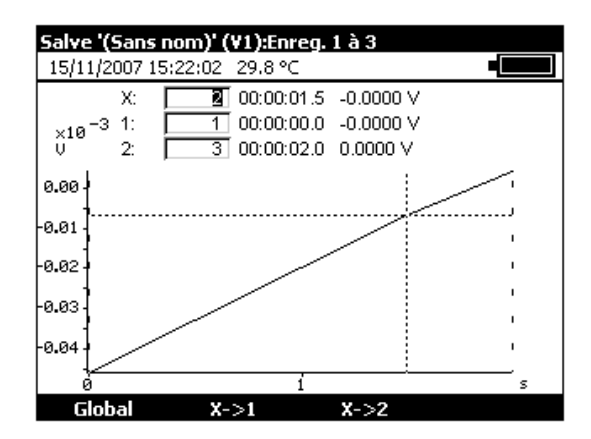

Enregistrer la salve : Permet d'enregistrer la salve en cours.

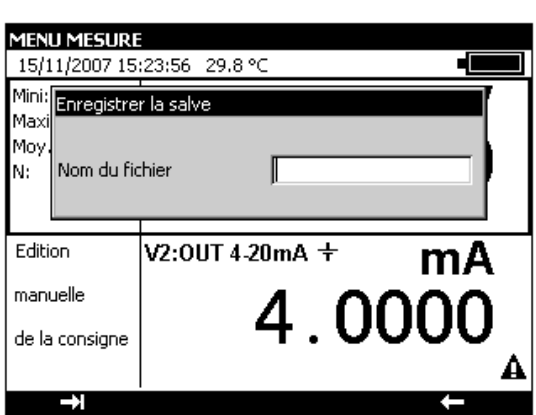

Ouvrir une salve :

ł

Permet de choisir une salve parmi plusieurs et de l'ouvrir afin de visualiser les données. Il est possible, à ce niveau, de renommer une salve ou d'effacer une ou toutes les salves.

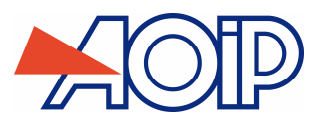

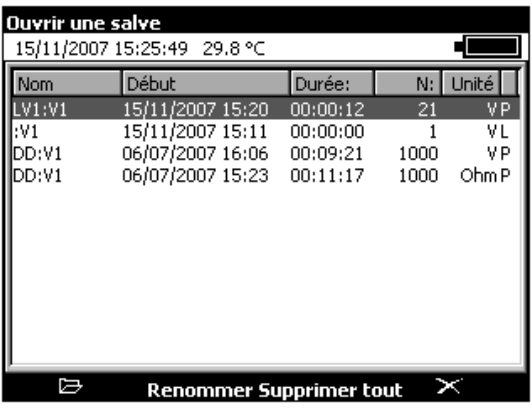

Nouvelle salve libre :

Permet de débuter une nouvelle salve. Dans le cas où une salve est en cours, il sera demandé de sauvegarder celle-ci.

### Gestion des salves :

Permet de visualiser toutes les salves enregistrées. Il est possible, à ce niveau, de renommer une salve ou d'effacer une ou toutes les salves.

Statistiques :

Permet de connaître le nombre de salves enregistrées, le nombre d'octets libres ainsi que le nombre de mesures pouvant être enregistrées.

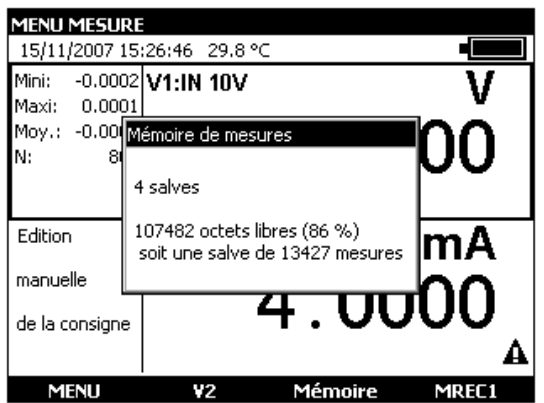

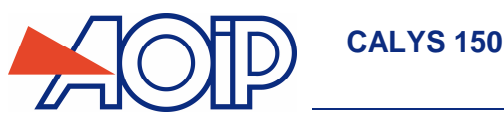

### **C.7 Configurations**

Une configuration représente l'état du CALYS 150 à un moment donné. L'état de l'appareil inclut :

- Les fonctions et les calibres en cours en mesure et en simulation
- Les paramètres de tous les modes d'émission (marche d'escalier, rampe, synthétiseur, etc.)
- **Les mises à l'échelle appliquées**
- Toutes les préférences définies au paragraphe C.8.3
- Pour sauvegarder l'état de l'appareil utiliser le menu **Menu → Fichier → Enregistrer sous...**.

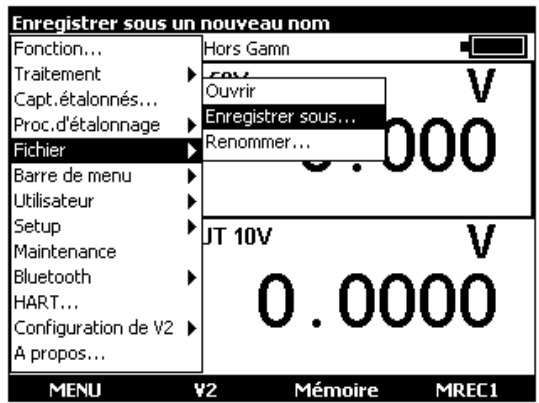

 Utiliser les touches de navigation pour sélectionner une configuration. Editer le nom de la configuration à sauvegarder avec les touches alphanumériques et valider par ENTER.

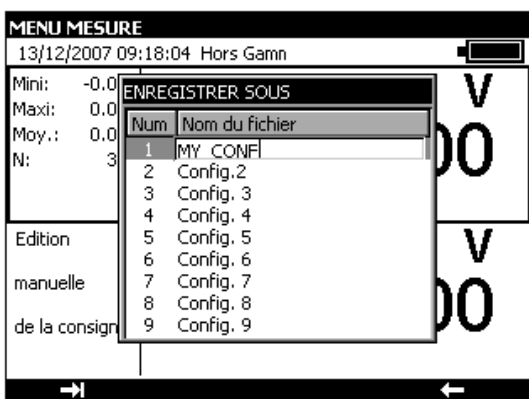

■ Pour rappeler une configuration en mémoire utiliser le menu **Menu → Fichier** → **Ouvrir…** .

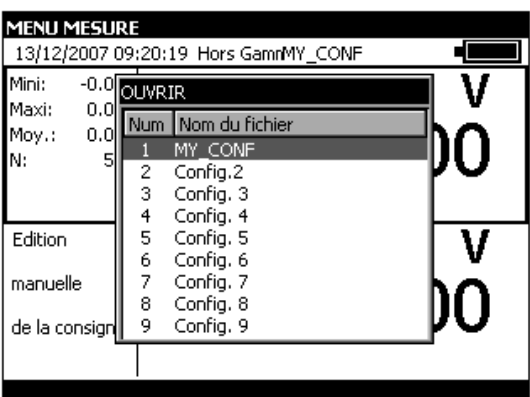

Utiliser les touches de navigation pour sélectionner une configuration. Valider par ENTER.

Lors du chargement d'une configuration sauvegardé, le CALYS 150 se met en mode Edition manuelle en émission.

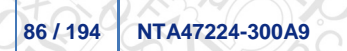

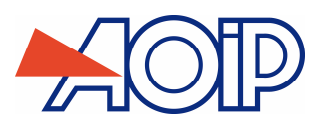

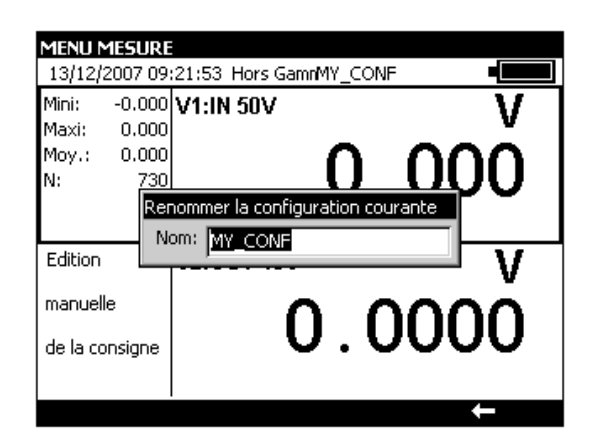

 Pour effacer les configurations du CALYS 150 se reporter au paragraphe A.5.2 pour entrer dans mode Maintenance. Utiliser la touche de fonction **Init EEP** afin de mettre à zéro les configurations de l'appareil.

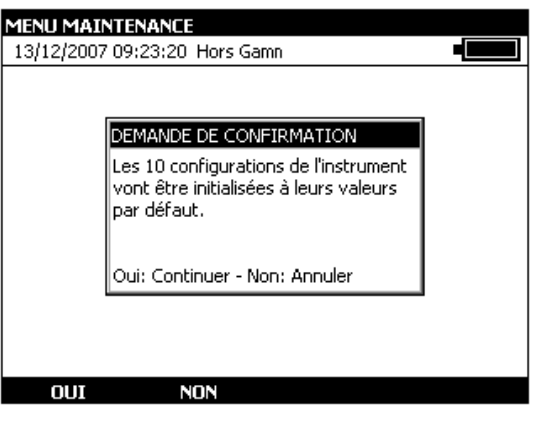

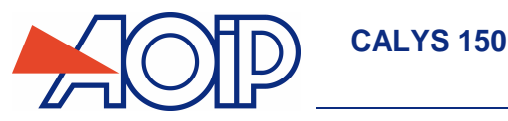

### **C.8 Paramétrage**

Le paramétrage du CALYS 150 est accessible par le menu Configuration → Setup.

Le sous menu **Contraste…** permet de régler le contraste de l'afficheur.

Le sous menu **Date/Heure…** permet régler la date et l'heure de l'appareil.

Le sous menu **Préférences…** permet de régler les paramètres génériques qui s'appliquent à l'ensemble des fonctions réalisées par le CALYS 150.

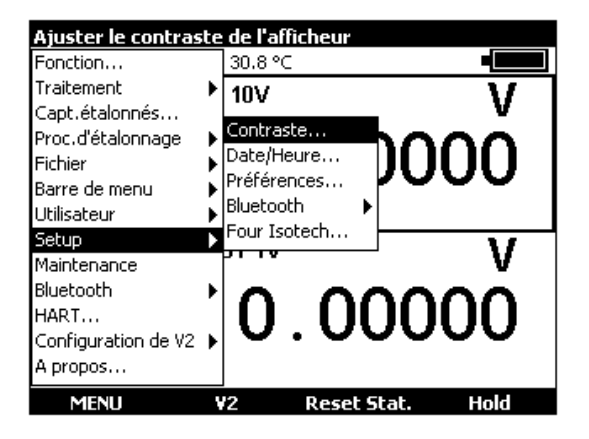

#### $C.8.1$ **Réglage de contraste**

Utiliser les touches de navigation Droit et Gauche pour ajuster le contraste de l'afficheur. Le CALYS 150 sauvegarde le réglage effectué dans sa mémoire non volatile. Il utilise le réglage effectué à chaque démarrage de l'appareil.

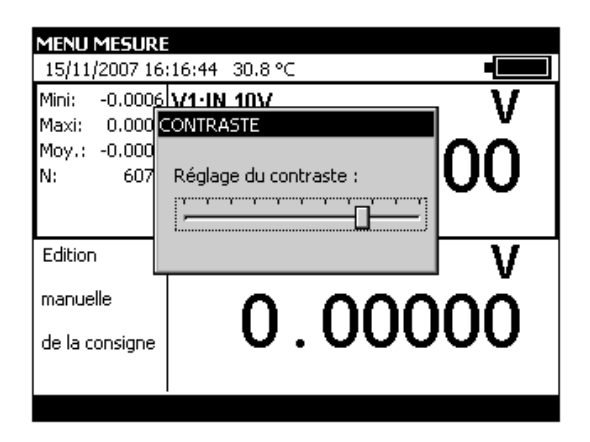

#### $C.8.2$ **Date et Heure**

Pour régler la date et l'heure utiliser le menu **Configuration** → Setup.→ Date/Heure.....

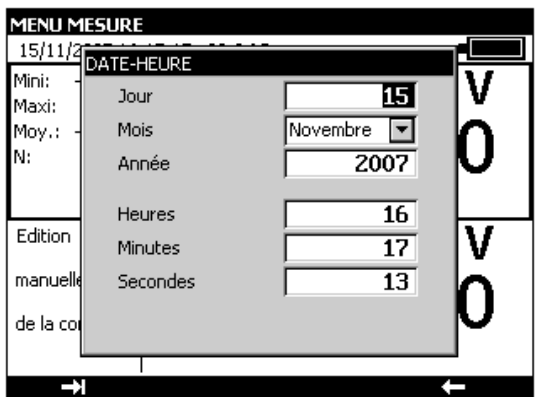

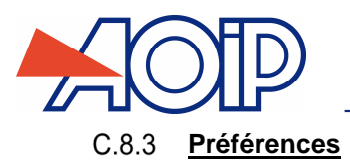

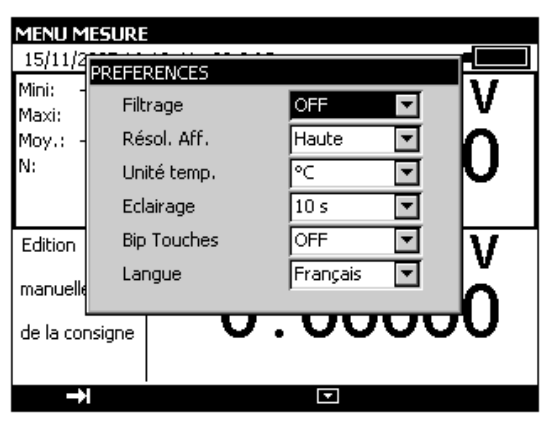

Pour afficher la boite de dialogue Préférences utiliser le menu **Configuration → Setup. → Préférences...**.

Les paramètres réglables sont :

Filtrage : Permet de moyenner les mesures avant l'affichage. Quand le filtrage est désactivé le temps d'intégration des mesures est de 0,5 seconde.

Résolution : Permet de régler la résolution des mesures lors de l'affichage. Trois choix sont possibles :

- HAUTE : affiche les mesures avec la meilleure résolution possible.
- MOYENNE : affiche un digit en moins par rapport au mode HAUTE résolution.
- BASSE : affiche deux digits en moins par rapport au mode HAUTE résolution.

Unité de température : permet de choisir l'unité de la température entre °C, °F ou K pour la mesure et la simulation.

Eclairage : permet de régler le temps de fonctionnement de l'éclairage avant son arrêt pour préserver les batteries.

Bip touches : permet d'activer ou de désactiver l'émission d'un signal sonore lors des appuis sur les touches du clavier.

Langue : permet de choisir la langue d'affichage dans les menus, les boites de dialogues et l'aide en ligne.

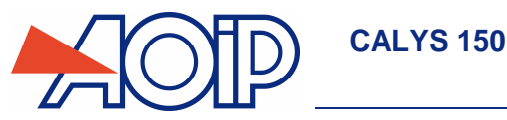

### **C.9 Configuration de l'interface Bluetooth®**

La mise en fonctionnement du module Bluetooth® s'effectue à partir de la touche F1 **MENU**- **Bluetooth** - **ON**

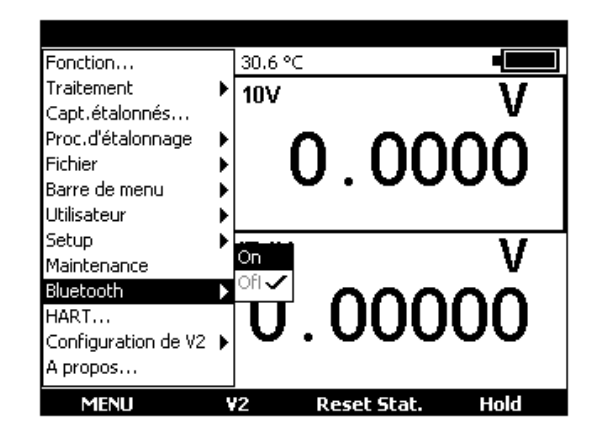

Il est possible de donner un nom à l'appareil qui sera connecté à un réseau Bluetooth® à partir de la touche F1 **MENU**-**Setup→ Bluetooth → Nom local** 

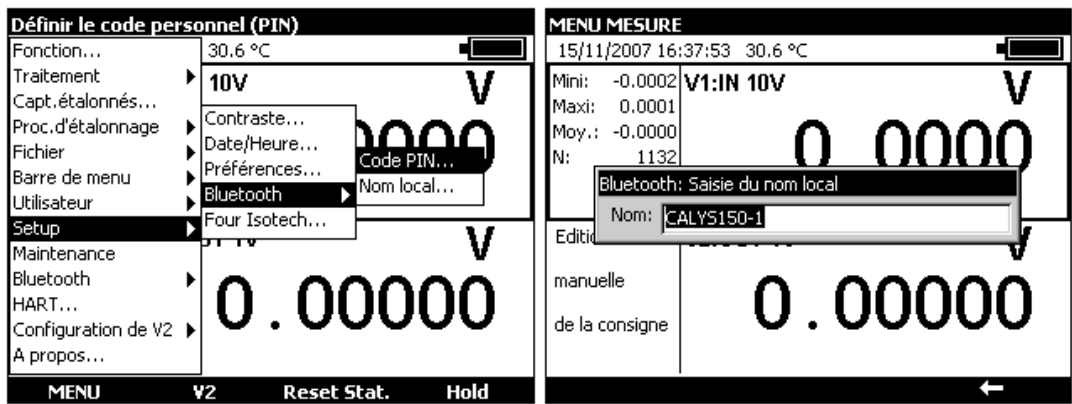

De la même manière on peut définir un code d'accès (code PIN) qui sera demandé lors de la connexion au réseau. Par défaut ce code PIN est 0000.

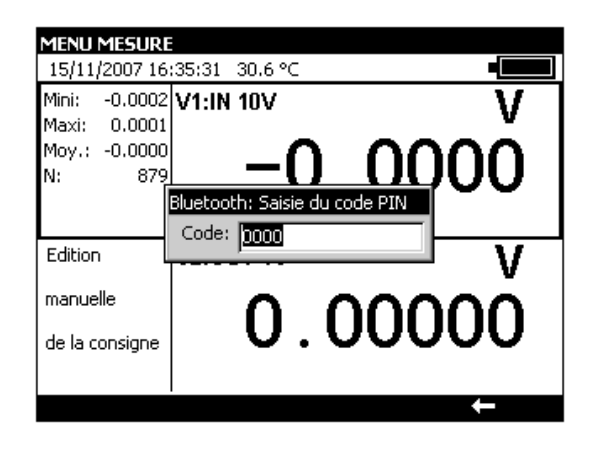

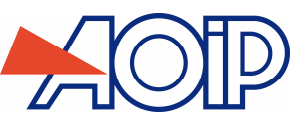

# **SPECIFICATIONS TECHNIQUES**

Les expressions de précision citées s'appliquent de + 18°C à + 28°C, sauf mention contraire, et sont exprimées en ± (n % L + C) avec L = Lecture et C = Constante exprimée en unité pratique. Les spécifications sont données pour un intervalle de confiance de 95%.

Elles s'appliquent à un appareil placé dans les conditions de mesure définies ci-après :

- Mise sous tension préalable de l'appareil pour mise à température pendant trente minutes.

- Utilisation de l'appareil non connecté au secteur (230 V ou 110 V).

- Attendre trente minutes, après déconnexion du bloc d'alimentation AC/DC.

- Pour les faibles signaux (mesure et simulation tension cal 100mV/1V ainsi que mesure et simulation Ohm) utilisation de connexions avec des cosses à fourches ou des fils nus.

- Acquisitions réalisées en mode filtré (moyenné)

La précision inclut la précision des étalons de référence, la non linéarité, l'hystérésis, la répétitivité et la stabilité à long terme sur la période mentionnée.

## **D.1 Fonction mesure (Voie 1 et Voie 2)**

#### $D.1.1$ **Tension continue**

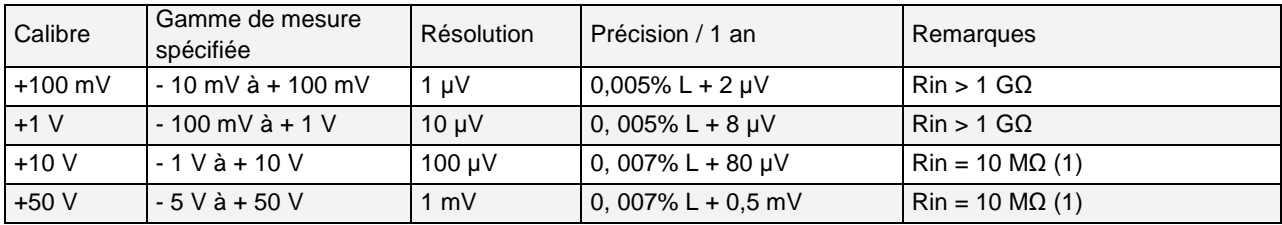

(1) WEM41012-00**B**-10 MΩ; WEM41012-00**A**-1 MΩ;

Coefficient de température <  $(5 \text{ ppm L} + 0.5 \text{ ppm Cal})$ /°C de 0°C à +18°C et de +28°C à +50°C. Utiliser la valeur absolue de la valeur mesurée (|L|) pour calculer la précision.

### D.1.2 **Courant continu**

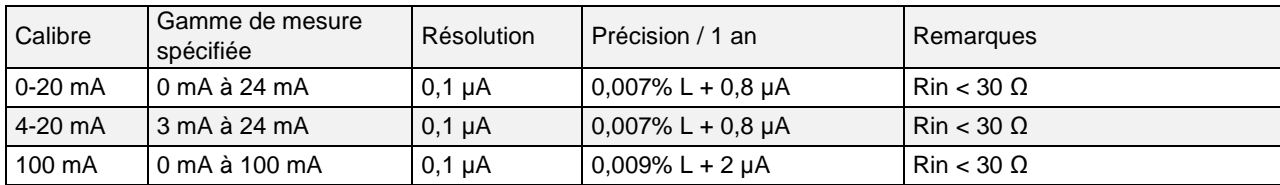

Coefficient de température < (6 ppm L + 0.5 ppm Cal)/°C de 0°C à +18°C et de +28°C à +50°C.

Alimentation de boucle =  $24$  V typ (30 V max)

Comptabilité HART® : l'impédance d'entrée Rin = 280 Ω

Affichage avec mise à l'échelle linéaire ou quadratique

Ces spécifications sont données pour les configurations suivantes :-

- CALYS 150 mode actif (+24 V ON)  $\leftrightarrow$  Mesureur mode passif (+24 V OFF).

- CALYS 150 mode passif (+24 V OFF)  $\leftrightarrow$  Mesureur mode actif (+24 V ON)

Utiliser la valeur absolue de la valeur mesurée (|L|) pour calculer la précision.

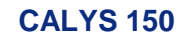

### **SPECIFICATIONS TECHNIQUES**

#### $D.1.3$ **Résistance**

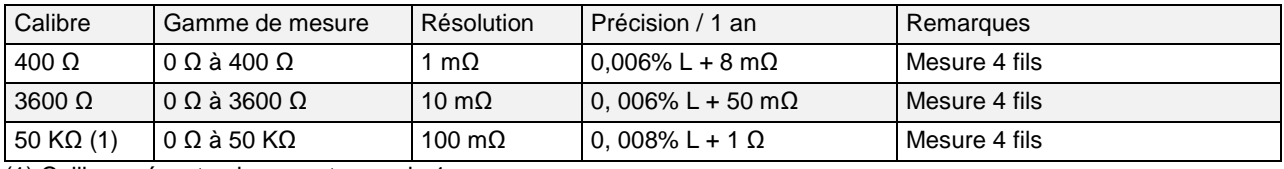

(1) Calibre présent uniquement sur voie 1.

Coefficient de température < (5 ppm L + 0.5 ppm Cal)/°C de 0°C à +18°C et de +28°C à +50°C.

Détection automatique de schéma de connexion : 2 fils, 3 fils ou 4 fils.

En montage 2 fils, la mesure inclut les résistances de ligne.

En montage 3 fils, ajouter le déséquilibre des résistances de ligne. Test de continuité :

- Circuit Ouvert pour  $R > 1000$  Ω.
- Circuit Fermé pour R < 1000 Ω.

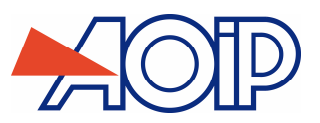

#### $D.1.4$ **Température par couples thermoélectriques**

Type de capteurs :

- Normalisés selon CEI 584-1/1995 (Couples K, T, J, E, S, B, N).
- Selon Din 43710 (couples U et L).
- Selon la table d'ENGELHARD (couple Platine)
- Selon la norme ASTM E 1751-00 (couple G)
- Selon la norme ASTM E 988-96 (couple D W3Re/W25Re ; couple C W5Re/W26Re)

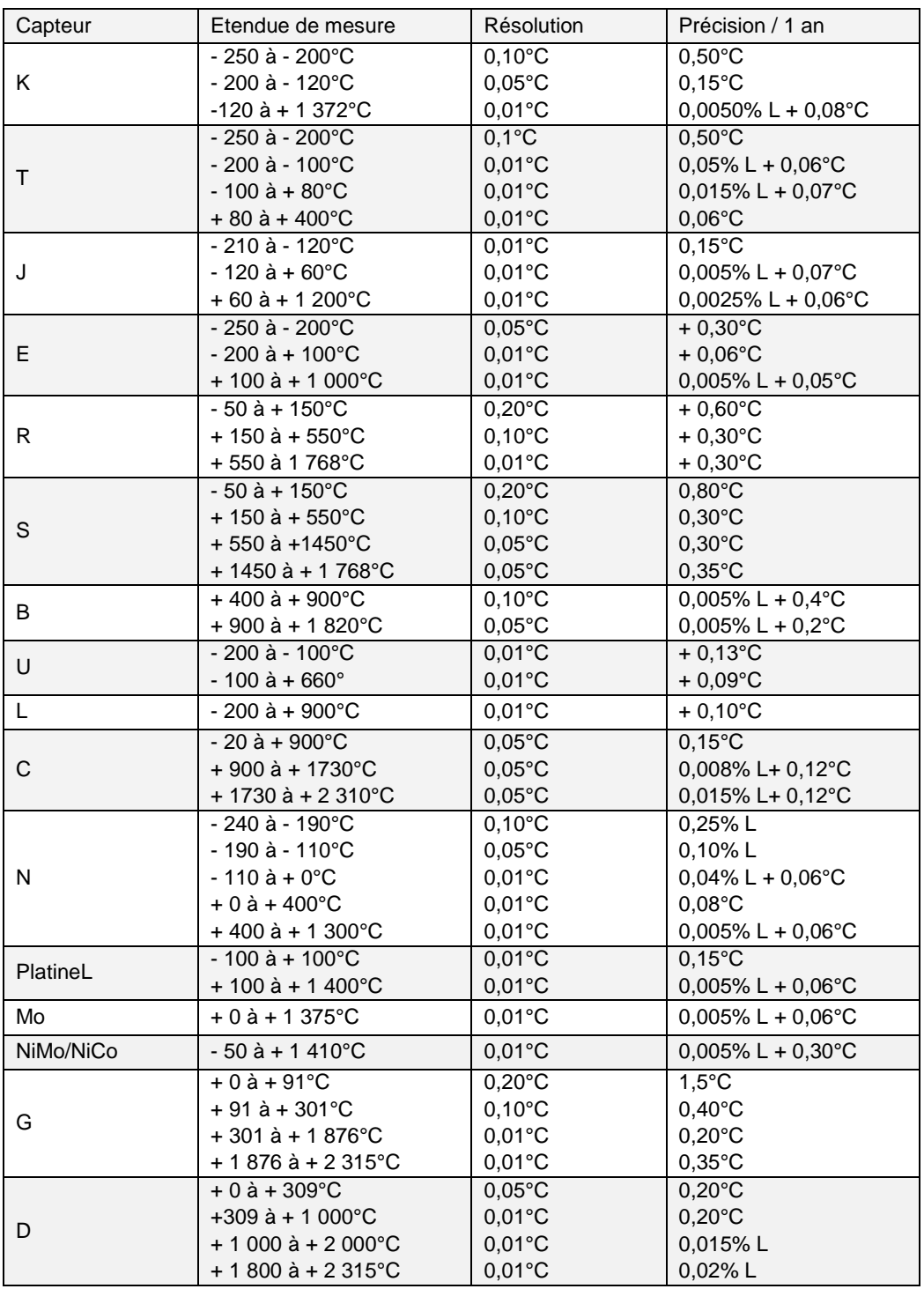

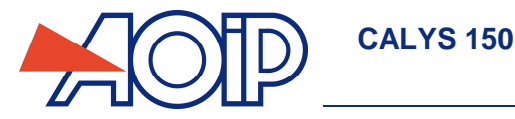

La précision est garantie pour une jonction de référence (JR) à 0°C.

Avec utilisation de la JR interne (sauf couple B) ajouter une incertitude supplémentaire de 0,2°C à 0°C. Pour les autres températures, il y a lieu tenir compte de la sensibilité du thermocouple à la température (T) considérée, soit une incertitude supplémentaire de 0,2°C\*S(0°C)/S(T).

Coefficient de température : < 5 % de la précision /°C de 0°C à +18°C et de +28°C à +50°C.

Affichage en °C, °F et K.

Il est possible, couple B excepté, de choisir par programmation au clavier la localisation de la jonction de référence :

- externe à 0°C,
- interne (compensation de la température des bornes de l'appareil).
- par programmation de la température.

#### $D.1.5$ **Température par sondes à résistance**

Type de sondes :

- Pt 10 ohm, 50 ohm, 100 ohm, 200 ohm, 500 ohm , 1 000 ohm avec  $\alpha$  = 3851 selon la publication CEI 751/1995
- Pt 100 ohm avec  $\alpha$  = 3916 selon la publication JIS C 1604/1989
- Pt 100 ohm avec  $\alpha = 3926$  selon la publication EIT90
- Ni 100 ohm, 1 000 ohm avec  $\alpha$  =618 selon la publication DIN 43760
- Ni 120 ohm avec α =672 selon la publication MIL-T-24388
- Cu 10 ohm avec  $\alpha$  =427 selon la publication MINCO 16/9
- Cu 50 ohm avec  $\alpha$  =428 selon la publication OIML R 84

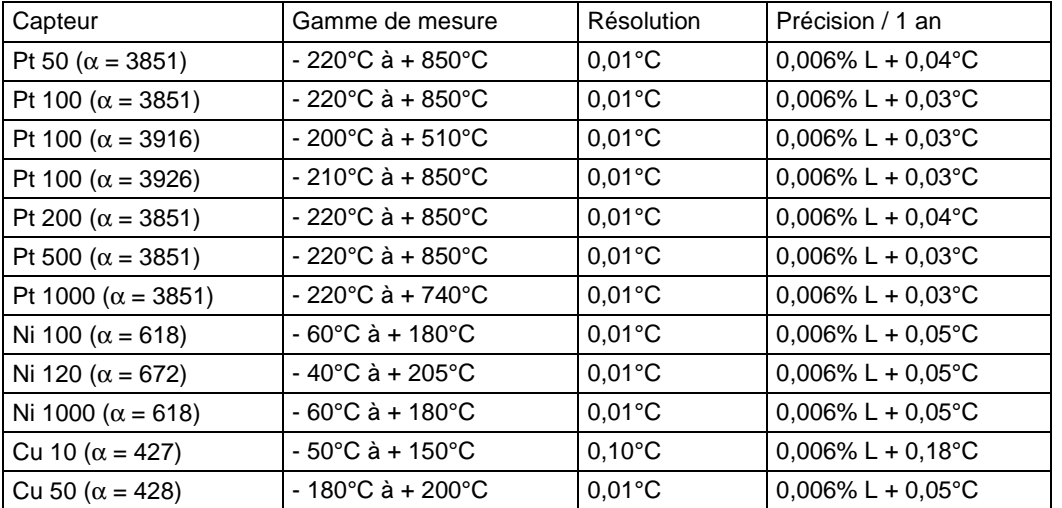

Pour les températures négatives utiliser la valeur affichée L et non pas sa valeur absolue.

Coefficient de température : < 10 % de la précision/°C de 0°C à +18°C et de +28°C à +50°C.

La précision ci-dessus est donnée pour un raccordement du capteur de température en montage 4 fils (connexion « cosses fourches »).

Tenir compte, en outre, de l'erreur propre du capteur de température utilisé et des conditions de sa mise en œuvre.

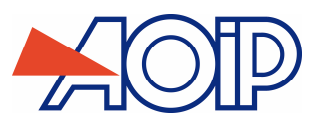

#### $D.1.6$ **Fréquence et comptage**

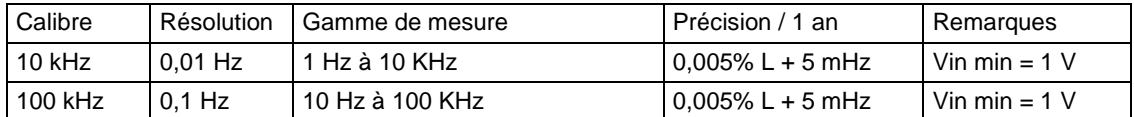

Coefficient de température < 5 ppm L/°C de 0°C à +18°C et de +28°C à +50°C.

Niveau de déclenchement: 1 V

Echelle en coup/min et Hz

Mesure sur sortie fréquence et sur contacts secs

Dans le cas d'un comptage, cette mesure pourra se faire sur un temps défini ou un temps infini

#### $D.1.7$ **Caractéristiques complémentaires en "mesure"**

### **D.1.7.1 Changement de calibre manuel ou automatique**

Pour les fonctions mV, V et &, en changement de calibre automatique, l'appareil passe sur le calibre supérieur ou inférieur.

### **D.1.7.2 Mesure relative**

La fonction mesure relative permet :

- de programmer une valeur de référence différente de celle de l'appareil (fonction NUL),
- d'annuler par mesure ou programmation une valeur constante ou parasite (fonction TARE).

### **D.1.7.3 Correction d'échelle**

La fonction correction d'échelle effectue les opérations de conversion entre les grandeurs électriques mesurées et les grandeurs physiques converties.

### **D.1.7.4 Linéarisation**

L'opération de linéarisation permet de corriger partiellement les erreurs induites par des systèmes capteurs/convertisseurs non linéaires.

### **D.1.7.5 Statistiques**

Affichage de la valeur minimale, maximale, la moyenne, et le nombre de points mesurés. Possibilité de mettre les statistiques à zéro.

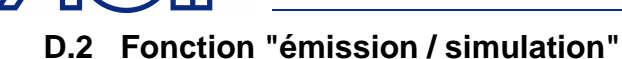

Tension d'assignation maximale en mode commun : 60 VDC ou VAC.

#### $D.2.1$ **Tension continue**

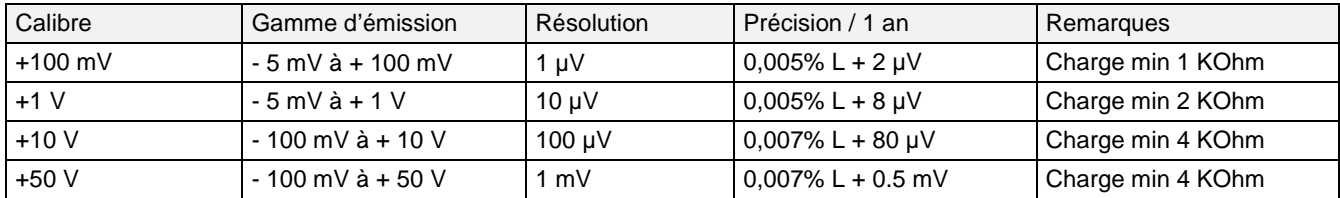

Coefficient de température : < (5 ppm L + 0.5 ppm Cal)/°C de 0°C à +18°C et de +28°C à +50°C.

### D.2.2 **Courant continu**

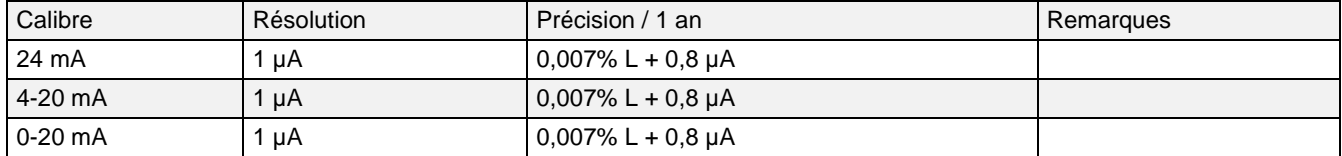

Coefficient de température < (6 ppm L + 0.5 ppm Cal)/°C de 0°C à +18°C et de +28°C à +50°C.

Ces spécifications sont données pour les configurations suivantes :

- CALYS 150 mode actif (+24 V ON)  $\leftrightarrow$  Mesureur mode passif (+24 V OFF)

- CALYS 150 mode passif (+24 V OFF)  $\leftrightarrow$  Mesureur mode actif (+24 V ON)

### D.2.3 Résistance

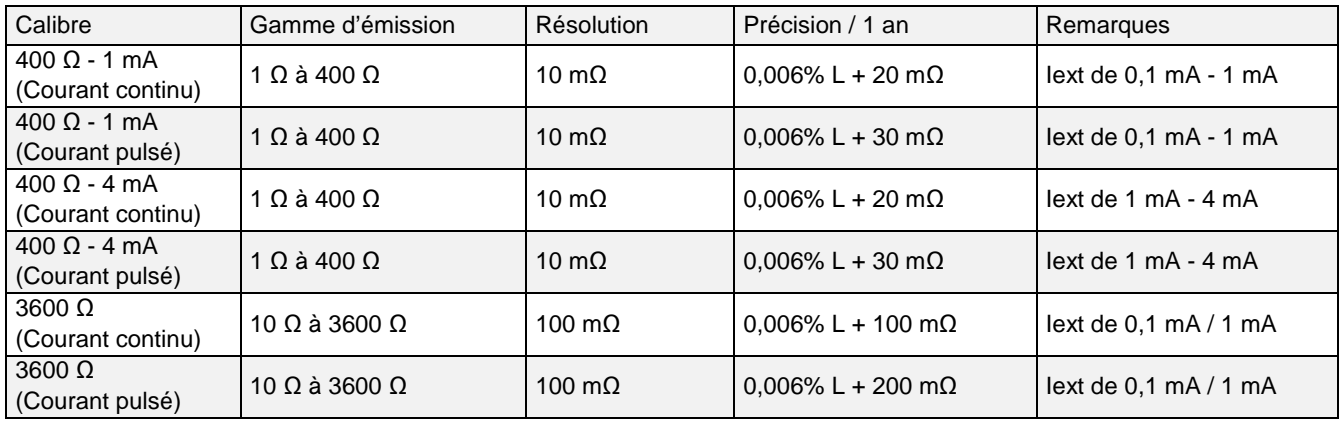

Ces précisions s'entendent pour une connexion 4 fils avec des « cosses fourche », ajouter 20 mOhm d'incertitude lors d'une connexion avec des « fiches banane ».

Coefficient de température < (5 ppm L + 0.5 ppm Cal)/°C de 0°C à +18°C et de +28°C à +50°C.

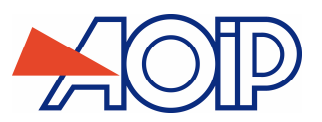

Type de capteurs :

- Normalisés selon CEI 584-1/1995 (Couples K, T, J, E, S, B, N).
- Selon Din 43710 (couples U et L).
- Selon la table d'ENGELHARD (couple Platine)
- Selon la norme ASTM E 1751-00 (couple G)
- Selon la norme ASTM E 988-96 (couple D W3Re/W25Re ; couple C W5Re/W26Re)

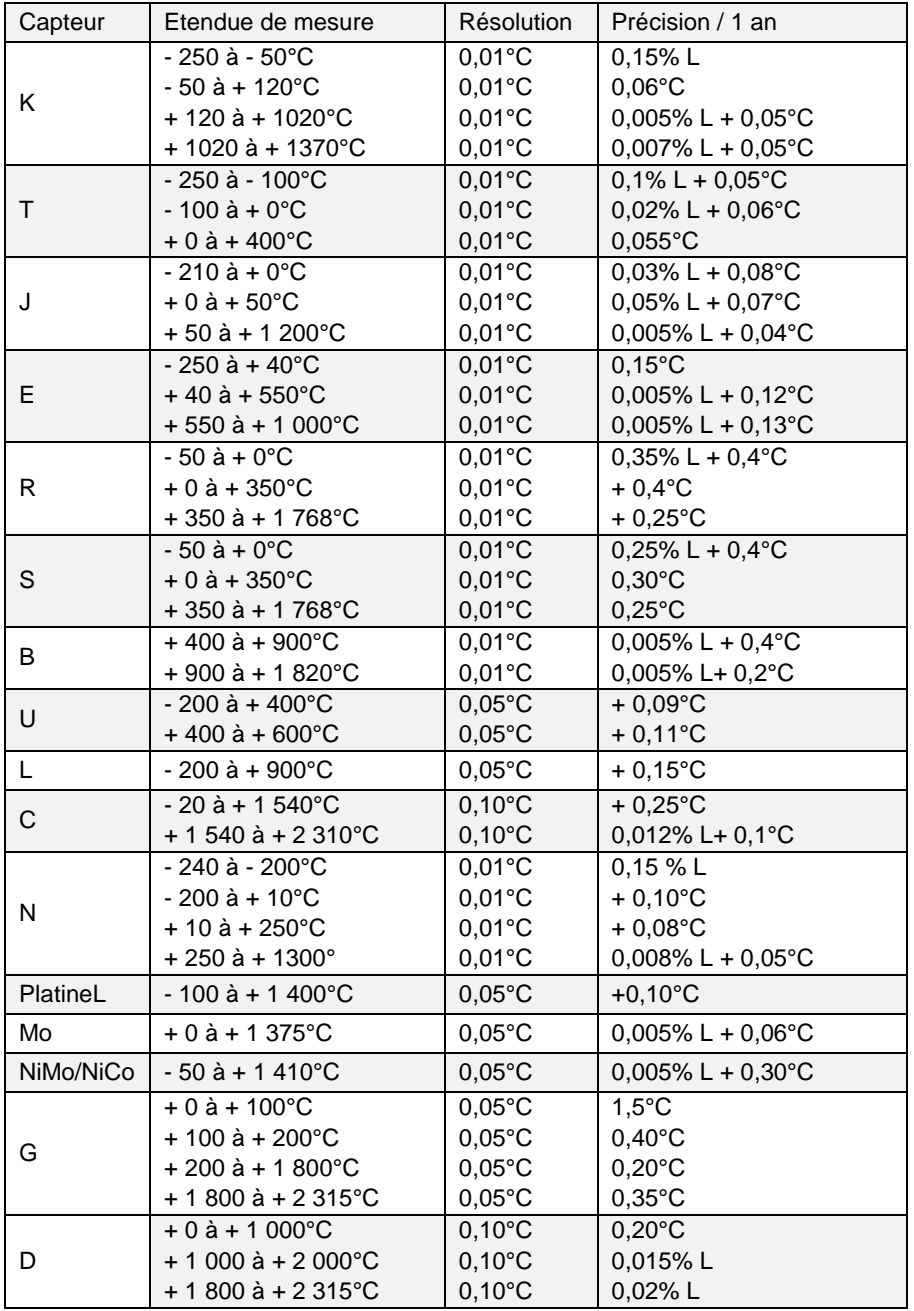

La précision est garantie pour une jonction de référence (JR) à 0°C.

Avec utilisation de la JR interne (sauf couple B) ajouter une incertitude supplémentaire de 0,2°C à 0°C. Pour les autres températures, il y a lieu tenir compte de la sensibilité du thermocouple à la température (T) considérée, soit une incertitude supplémentaire de 0,2°C\*S(0°C)/S(T).

Coefficient de température : < 10 % de la précision /°C de 0°C à +18°C et de +28°C à +50°C. Affichage en °C, °F et K.

Il est possible, couple B excepté, de choisir par programmation au clavier la localisation de la jonction de référence :

- externe à 0°C,
- interne (compensation de la température des bornes de l'appareil).
- par programmation de la température.

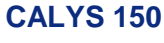

#### $D.2.5$ **Température par sondes à résistance**

Type de sondes :

- Pt 10 ohm, 50 ohm, 100 ohm, 200 ohm, 500 ohm, 1 000 ohm avec  $\alpha$  = 3851 selon la publication CEI 751/1995
- Pt 100 ohm avec  $\alpha$  = 3916 selon la publication JIS C 1604/1989
- Pt 100 ohm avec  $\alpha$  = 3926 selon la publication EIT90
- Ni 100 ohm, 1 000 ohm avec  $\alpha$  =618 selon la publication DIN 43760
- Ni 120 ohm avec α =672 selon la publication MIL-T-24388
- Cu 10 ohm avec  $\alpha$  =427 selon la publication MINCO 16/9
- Cu 50 ohm avec  $\alpha$  =428 selon la publication OIML R 84

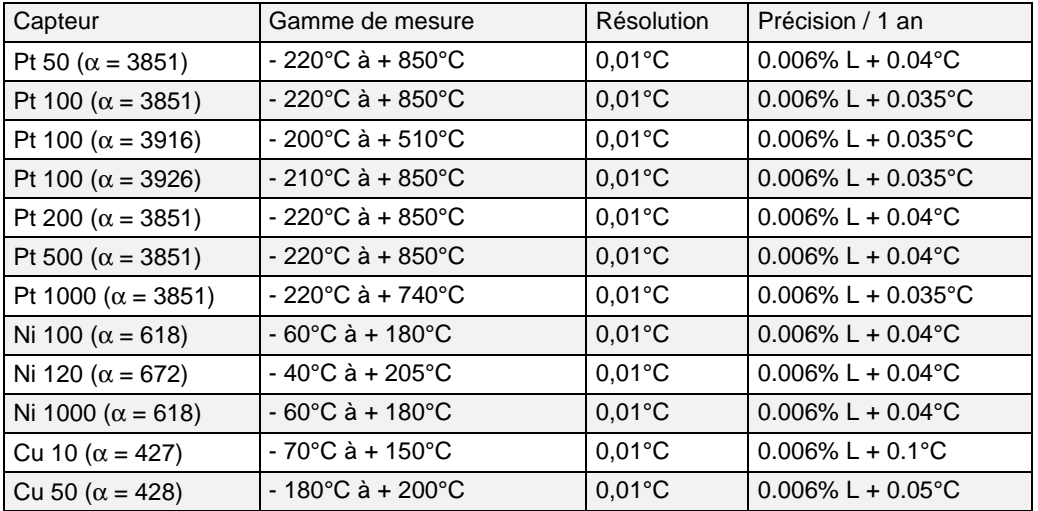

Pour les températures négatives utiliser la valeur affichée L et non pas sa valeur absolue.

Coefficient de température : < 10 % de la précision/°C de 0°C à +18°C et de +28°C à +50°C.

La précision ci-dessus est donnée pour un raccordement au mesureur de température en montage 4 fils mode continu (connexion « cosses fourche ») et pour un courant de mesure de 1 mA pour les sondes Pt50, Pt100, Ni100, Ni120, Cu10 et Cu50 et de 0,1 mA pour les sondes Pt200, Pt500 et Pt1000. Pour des courants de mesure compris dans le domaine de mesure (0,1 mA – 1 mA), le terme constant de la précision à 1 an est à multiplier par 2 (Ex PT100 à 0,1 mA la précision est de 0,006% + 0,07°C).

Tenir compte, en outre, de l'erreur propre du capteur de température utilisé et des conditions de sa mise en œuvre.

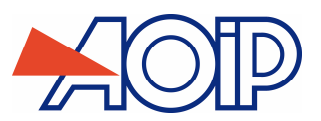

#### **Fréquence et impulsion**   $D.2.6$

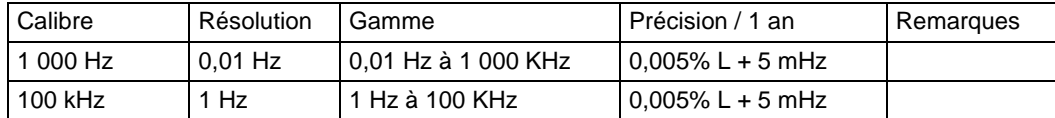

Coefficient de température < 5 ppm L/°C de 0°C à +18°C et de +28°C à +50°C.

#### $D.2.7$ **Caractéristiques complémentaires en simulation**

### **D.2.7.1 Génération d'incréments**

La fonction génération d'incréments permet de programmer une progression incrémentale de la fonction d'émission active.

### **D.2.7.2 Génération de rampes**

La fonction génération de rampes permet de programmer une variation linéaire de la fonction d'émission active.

### **D.2.7.3 Synthétiseur**

La fonction synthétiseur permet :

- de stocker en mémoire permanente jusqu'à 100 valeurs d'émission,
- de rappeler et d'émettre manuellement ou automatiquement le contenu de ces mémoires.

### **D.2.7.4 Correction d'échelle**

La fonction correction d'échelle effectue les opérations de conversion entre les grandeurs physiques affichées et les grandeurs électriques simulées.

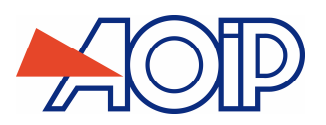

# **CALYS 150**

# **Multifunction Process Calibrator**

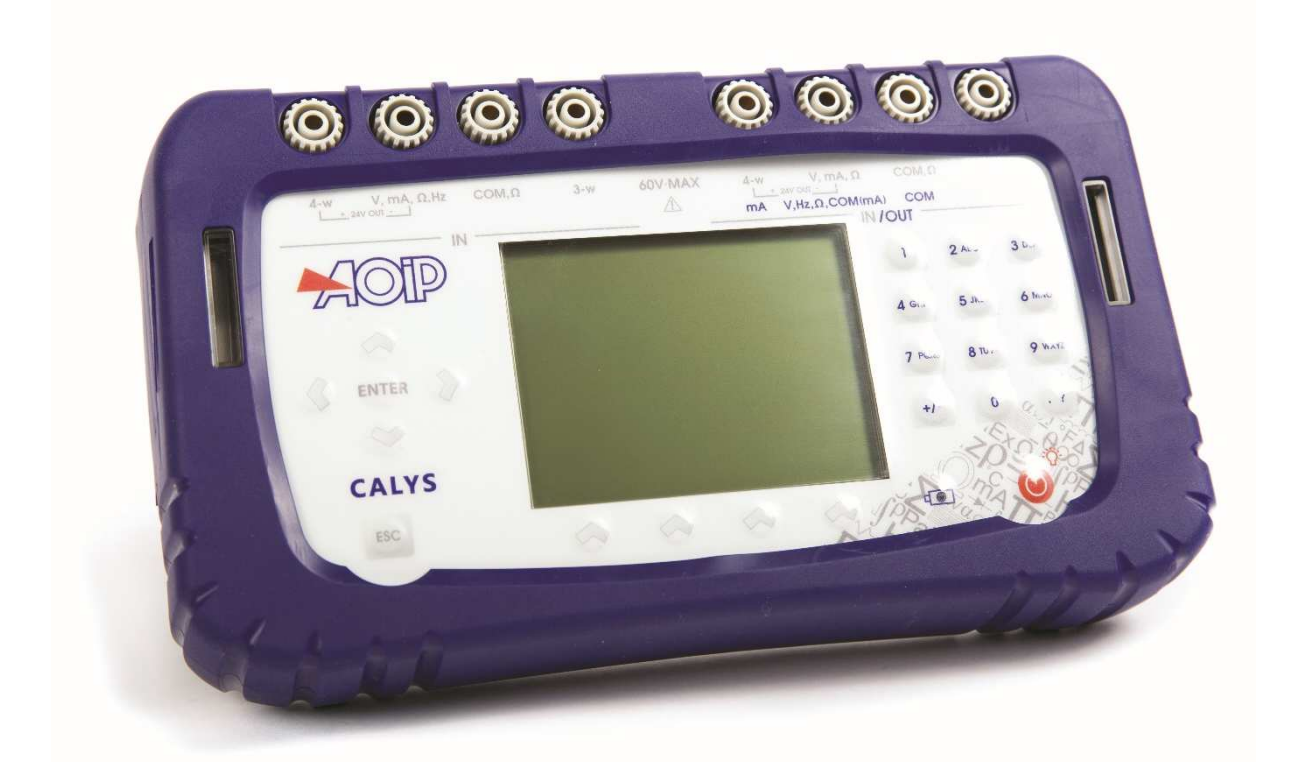

**Instruction manual** 

**100 / 194 NTA47224-300A9** 

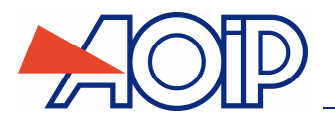

# **Limit of guarantee and limit of responsibility**

**CALYS 150** 

AOIP S.A.S guarantees the absence of faulty materials and the manufacture of this product under normal conditions of use and maintenance. The guarantee period is one year and takes effect on the date of delivery. Parts, repairs to the product and service are guaranteed for a period of 90 days. This guarantee only applies to the original purchaser or the end user if he is a client of an AOIP S.A.S approved distributor and does not cover fuses, interchangeable batteries/cells nor any product which, in the opinion of AOIP S.A.S, has been badly handled, modified, neglected or damaged by accident or subjected to abnormal conditions of use or handling. AOIP S.A.S guarantees that the software will function largely in accordance with its functional specifications for a period of 90 days and that it has been correctly recorded on non-defective media. AOIP S.A.S does not guarantee that the software contains no errors or that it will operate without interruption.

AOIP S.A.S approved distributors shall apply this guarantee to products sold to new clients it has not served, but are not authorized to offer a longer or different guarantee in the name of AOIP S.A.S. Guarantee support is offered if the product was purchased by an intermediary from an AOIP S.A.S approved point of sale or if the purchaser has paid the applicable international price. AOIP S.A.S reserves the right to invoice the purchaser for the costs of importing, repair or replacement parts if the product purchased in one country was sent to another country for repair.

The obligations under the guarantee of AOIP S.A.S are limited at the discretion of AOIP S.A.S, to reimbursement of the purchase price, or the free repair/replacement of a defective product returned within the period of the guarantee to an AOIP S.A.S approved service centre.

To claim for service under the guarantee, contact the nearest AOIP S.A.S agent or send the product, accompanied by a description of the problem, carriage and insurance paid (free on board destination), to the nearest AOIP S.A.S approved service centre. AOIP S.A.S declines any responsibility in the event of damage occurring during transportation. After repair under guarantee, the product will be returned to the purchaser, carriage paid (free on board destination). If AOIP S.A.S considers that the problem was caused by abusive treatment, modification, an accident or abnormal conditions of operation or handling, AOIP S.A.S will submit a quotation for the cost of repair and will only commence the repair after receiving authorization. After repair, the product will be returned to the purchaser, carriage paid, and the costs of repair and transportation will be invoiced to him.

THIS GUARANTEE IS EXCLUSIVE AND REPLACES ANY OTHER GUARANTEES, EXPLICIT OR IMPLIED, INCLUDING, BUT NOT LIMITED TO, ANY IMPLIED GUARANTEE AS TO THE SUITABILITY OF THE PRODUCT TO BE SOLD OR APPLIED TO A PARTICULAR PURPOSE OR USE. AOIP S.A.S SHALL NOT BE HELD RESPONSIBLE FOR ANY PARTICULAR INDIRECT, ACCIDENTAL OR CONSEQUENTIAL DAMAGE, NOR ANY CORRUPTED OR LOST DATA, WHETHER AS A RESULT OF AN INFRACTION OF THE OBLIGATIONS OF THE GUARANTEE, OR ON A CONTRACTUAL, EXTRA-CONTRACTUAL OR OTHER BASIS.

Because some countries or states do not permit limitations to an implied condition of guarantee, or the exclusion or limitation of accidental or consequential damage, the limitations and exclusions of this guarantee may not apply to every purchaser. If any condition of this guarantee is considered invalid or inapplicable by a competent court, such a decision will in no way affect the validity or binding nature of any other condition.

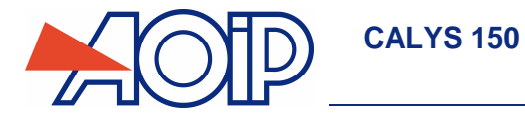

# **Table of contents**

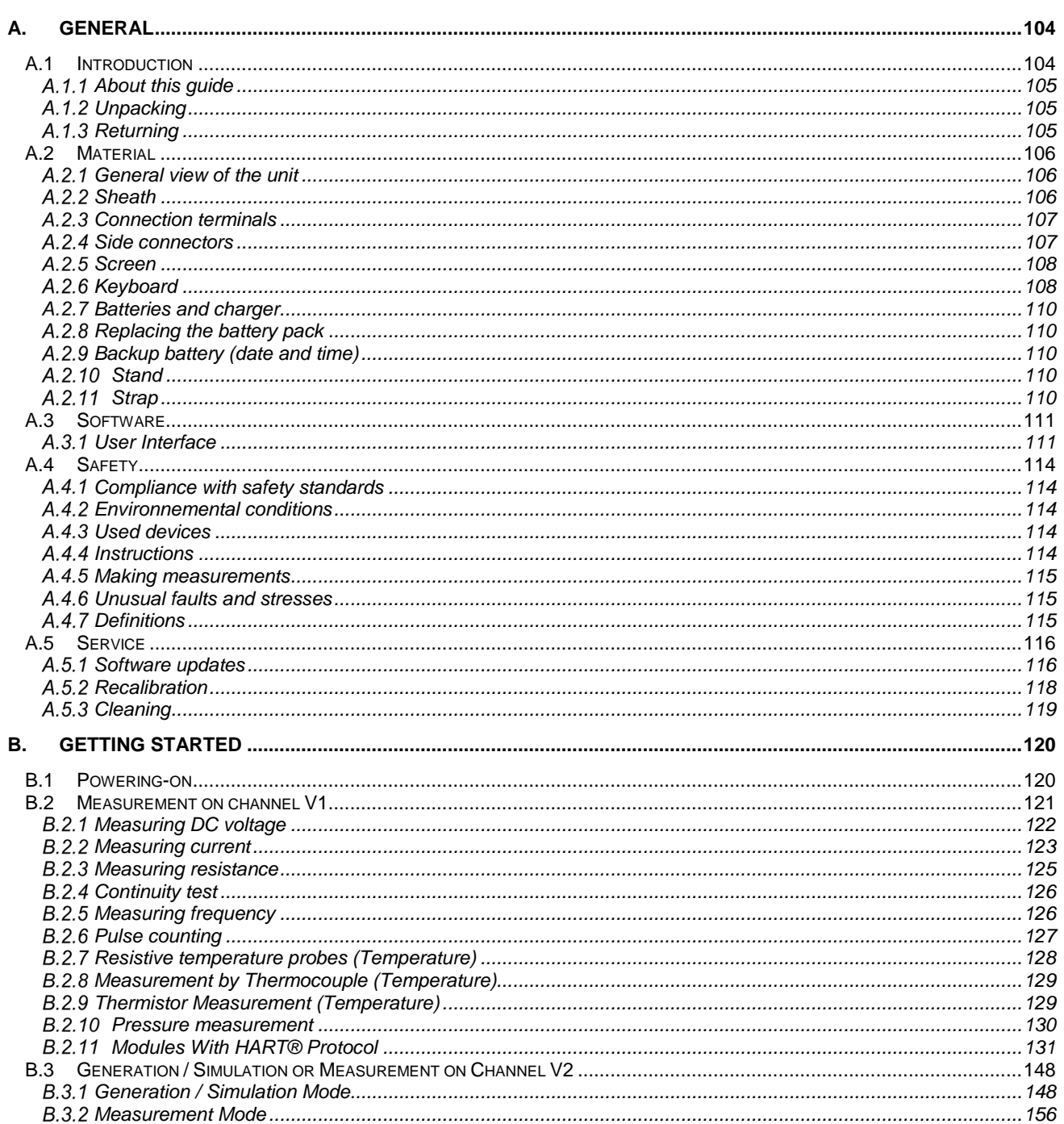

 $\mathbb{Z}_{\mathcal{M}}$ 

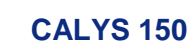

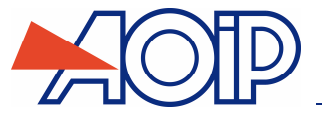

**ANA** 

**ANA YEARS** 

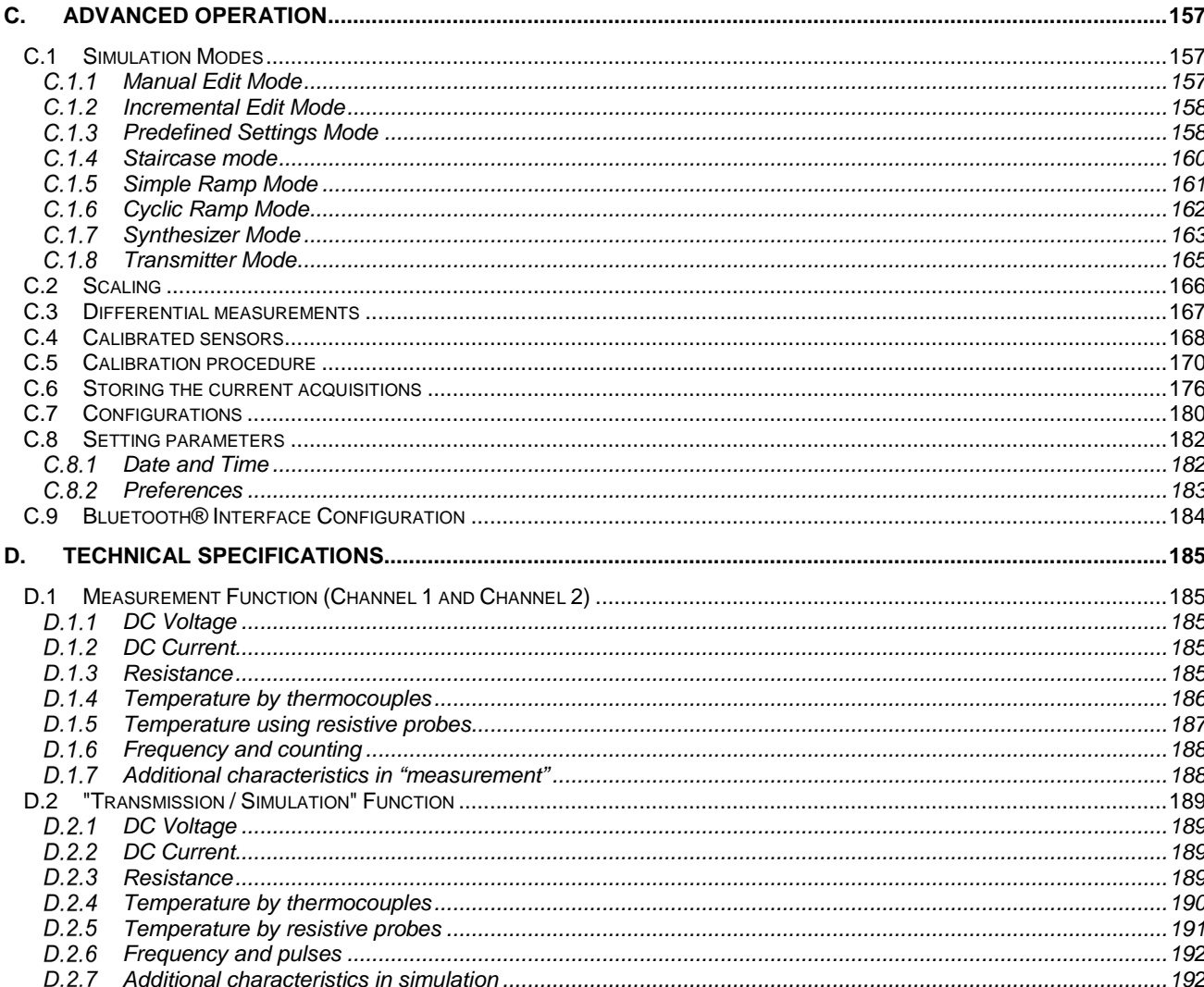

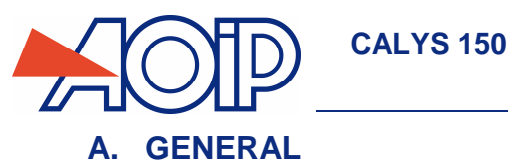

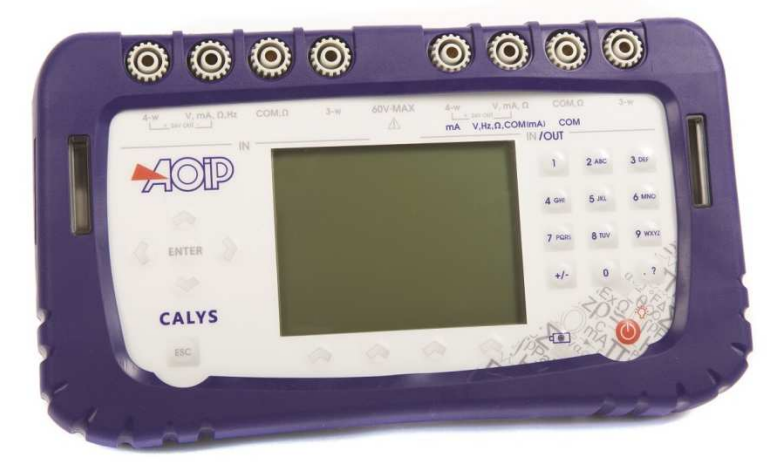

We are very grateful to you for choosing this AOIP S.A.S accuracy measuring instrument which benefits from our experience of over one hundred years in the manufacture of high quality, accuracy measuring instruments.

Because of this, we are able to continue our policy of continuous innovation which has served our customers so well over the last 100 years. AOIP S.A.S encourages your comments and would willingly accept any suggestions from you to help us to perfect our know-how and improve our future products.

### **A.1 Introduction**

The CALYS 150 is hand-held, highly accurate multifunction calibrator used to measure and transmit simultaneously over 2 insulated channels or to measure over 2 input channels (differential measurements or comparative measurements). It is specially designed for calibration and maintenance and can measure and simulate physical and electrical quantities, either on site or in the laboratory.

It can perform all the following functions:

- Measure voltages, direct currents, resistance and pressure over 2 insulated channels.
- Measure temperatures by thermocouples, resistive probes, thermistors over 2 insulated channels.
- Supply power and measure a current loop which is compatible with the HART<sup>®</sup> protocol.
- Measure frequencies and counts (over one channel)
- Generate DC voltages and currents.
- Simulate resistance, thermocouples, resistive probes and thermistors.
- Recording of measurements and their display as a table or trend curve.
- Calibration and generation of the calibration report.
- Possibility of using calibrated sensors with memorization of the calibration factors

Measurement and transmission or measurements over 2 channels can be carried out simultaneously with double display.

The CALYS 150 has many associated functions that extend its range of application:

- Relative measurement.
- Results displayed based on a linear or other conversion law.
- Generation of increments and simple or cyclic ramps.
- Synthesis of curves.
- Compatibility with 21CFR Part 11 standard for electronic records

A number of improvements have provided it with:

- Rapid access to all its functions.
- Intuitive user interface.
- Bluetooth® Interface
- Advanced on-line help system.
- Multi-functions keys defined step-by-step on the display.
- Connections which can be made with 4 mm safety plugs.
- Protection against overloads.
- Powered by a rechargeable battery with rapid internal charger.

The unit is enclosed in an ABS case with rubber sheath.

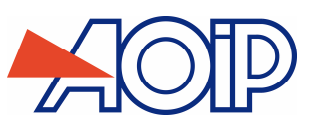

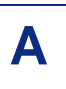

#### $A.1.1$ **About this guide**

This user guide consists of four parts: A, B, C and D.

Part A contains general information and a description of the hardware and software of the unit. It also contains a paragraph on safety and user precautions.

Part B contains brief handling information and a description of the various modes of operation.

Part C contains a description of the advanced functions.

Part D contains the technical specifications of the CALYS 150.

#### $A.1.2$ **Unpacking**

All CALYS 150 units are mechanically and electrically checked before delivery. The necessary precautions have been taken to ensure that they reach the user undamaged.

 However, it is a good idea to make a brief check for any damage that may have occurred during transportation. If this is the case, make an immediate claim against the carrier.

The following accessories are standard:

- A mains unit for charging the battery pack
- 6 measurement cables
- Mounting strap
- Factory test report

#### $A.1.3$ **Returning**

If the unit is to be returned, it is preferable to use the original packaging and state as clearly as possible, in a note attached to the unit, the reasons for its return.

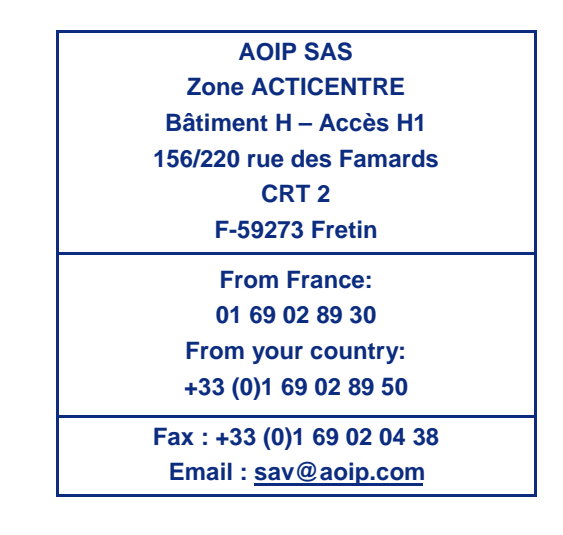

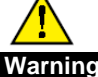

**The packaging supplied with the calibrator can withstand a maximum pressure of 20 bar at 21°C (290 psi at 70°F). Subjecting the package to a higher pressure may damage the unit.** 

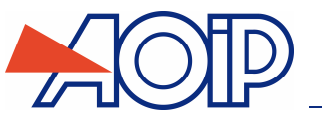

General characteristics:

- Portable instrument powered by LiPo batteries (Lithium Polymere).
- Battery life: 4 to 6 hours, depending on the functions used.
- **Stand for table mounting.**
- **Strap for carrying and on-site use.**
- 240 x 320 pixel liquid crystal graphical display.
- Choice of language for messages and programming the functions, settings and parameters using a keyboard with 22 keys.

**GENERAL** 

- Back-lit display controllable from a key on the keyboard, with automatic switch-off after a programmable time of inactivity.
- Battery charging: mains adaptor supplied with the unit or from any 10 to 14 VDC power supply.
- Adaptor characteristics: mains voltage 230 V  $\pm$  10%, 50/60 Hz.
- Charging time: 4 h max.
- Case: ABS case with rubber sheath.
- Dimensions: 210 mm x 110 mm x 50 mm.
- Weight: 900 g with sheath and accessories
- Waterproof to IP 54 in accordance with standard EN 60529

#### $A.2.1$ **General view of the unit**

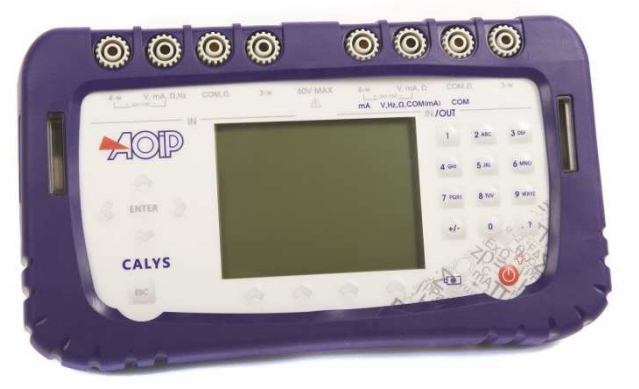

#### $A.2.2$ **Sheath**

The CALYS 150 is delivered with a rubber sheath fitted to the case. The sheath protects the unit from mechanical shocks and has side openings for the USB interface connector and the charger connector. The protection level is IP54.

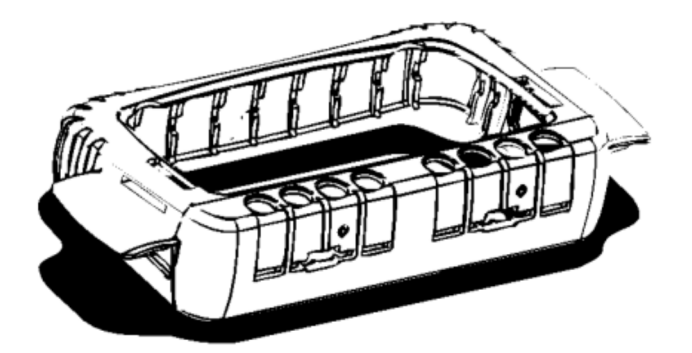

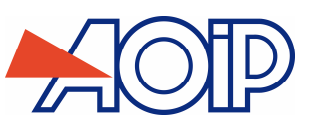

#### $A.2.3$ **Connection terminals**

Four terminals for the "measurement" function (IN) from channel 1 (V1) ; two of which are reserved for 3 or 4 wire connection when measuring resistance, temperature with a resistive probe and current for a passive transmitter. Refer to paragraph **B.2**.

Four terminals for connection when "transmit/simulate measurement" function (OUT/IN) from channel 2 (V2) is used. Refer to paragraph

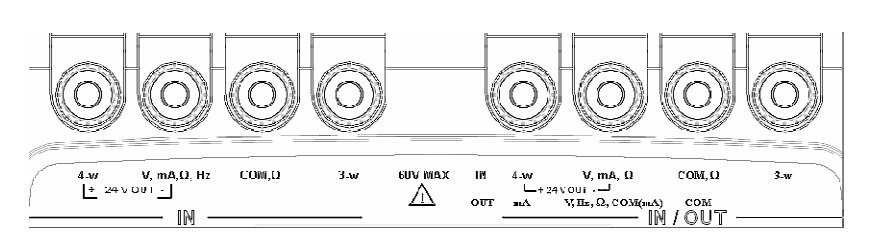

The 8 terminals of the CALYS 150 are of the "push & lock" type. They accept 4 mm banana plugs, bare wires, spade terminals and miniature connectors for thermocouples.

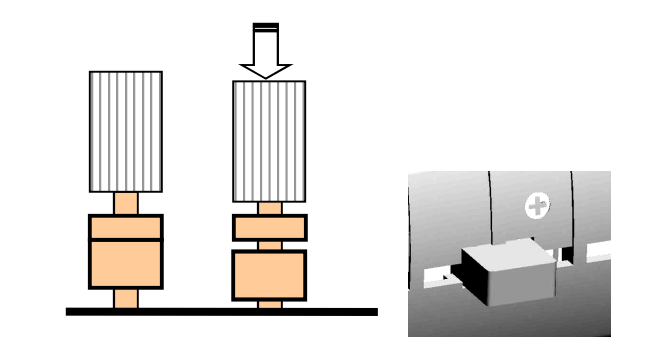

#### $A.2.4$ **Side connectors**

There are two connectors on the left hand side of the unit:

- One mains unit connector for battery charging.
- One type B USB socket for connection to a computer.

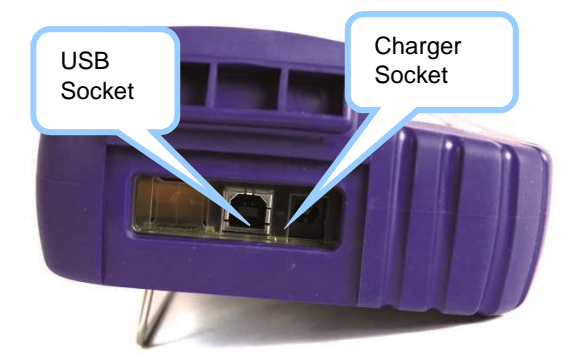

Connectors dedicated to sensors (pressure and HART®) are located on the right-hand side of the unit.

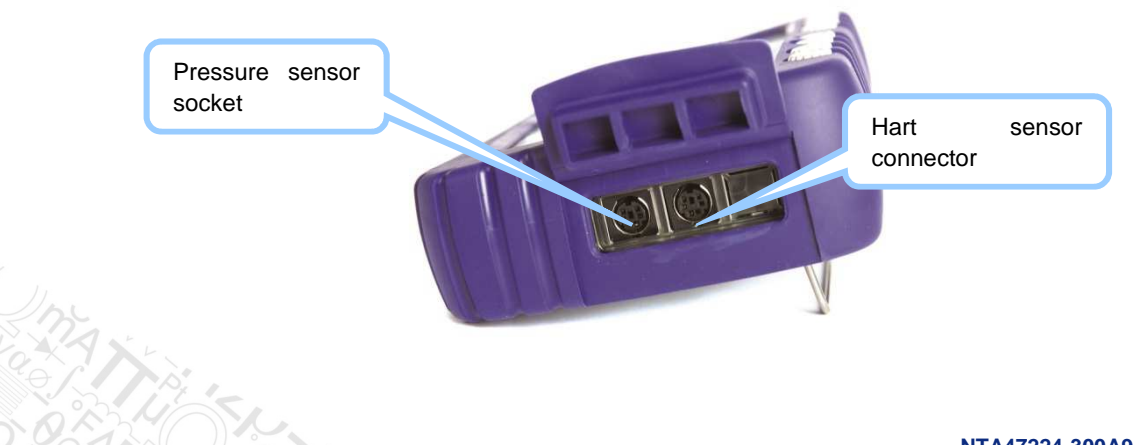

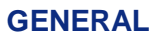

### **CALYS 150**

#### $A.2.5$ **Screen**

The CALYS 150 is fitted with an LCD graphical display which is backlit with white LEDs. The resolution of the display is 240 x 320 pixels.

When the unit is in use, the screen comprises:

- A window displaying the programming of the "measurement" function parameters (IN). Refer to paragraph **B.2**.
- A window for parameter display and programming for the "transmit/simulate measurement" (OUT/IN) function. Refer to paragraph B.3.
- A strip showing the various menus accessible by touch keys directly on the screen.

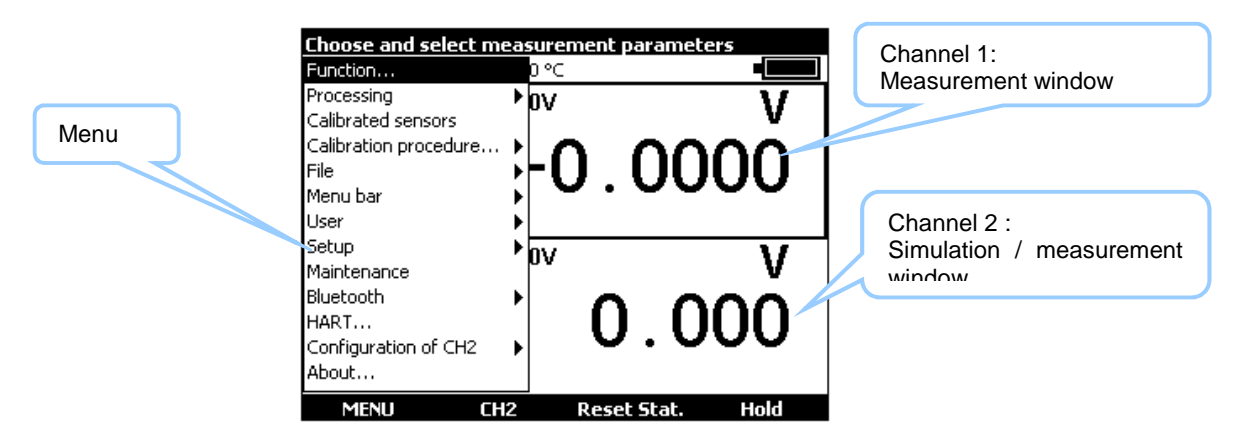

#### $A.2.6$ **Keyboard**

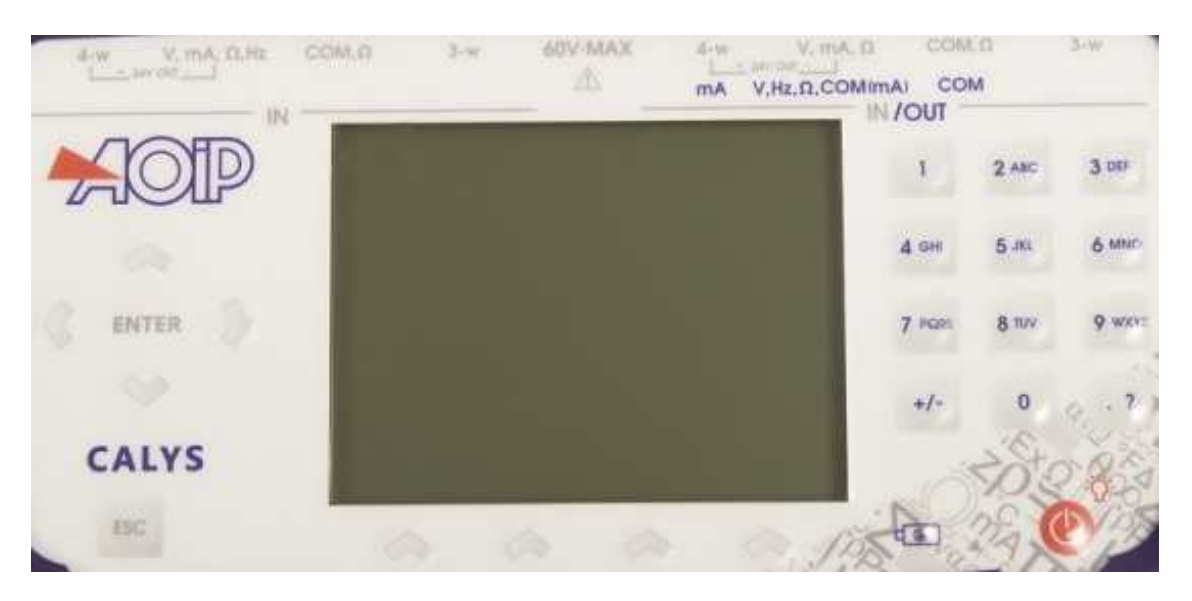

The keyboard contains:

 4 blank function keys to select the various menus shown on the screen. Note: for the purposes of this manual, the buttons are referred to as F1, F2, F3 and F4 but are not labelled on the unit.

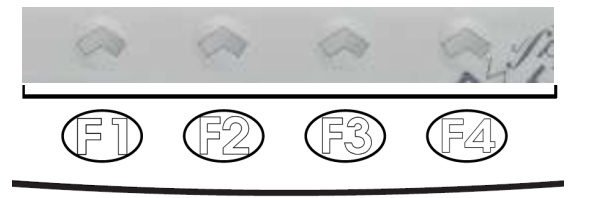
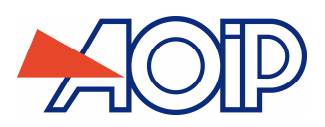

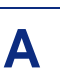

A navigator:

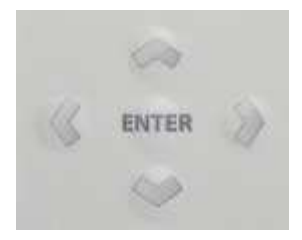

A cancel key:

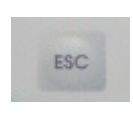

A Start/stop key for the unit and back-lighting on/off key:

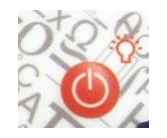

- A short push switches the unit on. During operation, a short push switches the back-lighting on or off. A long push of 2 seconds switches the unit off. A long push of 6 seconds resets the unit in case of lock.
- <sup>■</sup> 12 alphanumeric keys for programming the parameters.

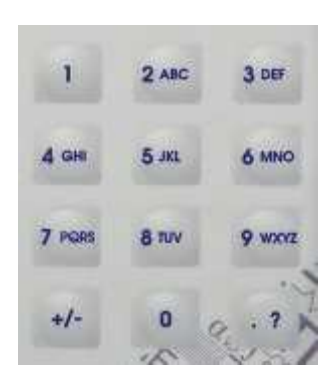

A LED to indicate the state of charge of the battery:

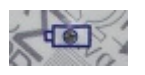

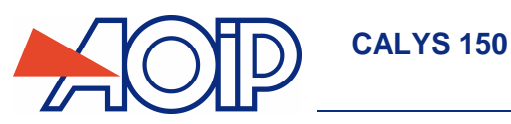

#### $A.2.7$ **Batteries and charger**

Precautions to be taken if battery charge is low:

On reception of your CALYS 150 it can happen that the batteries are not sufficiently charged for optimum operation or even for starting up the device.

It is therefore required to connect the device to the mains (see paragraph A.2.4) and to wait for a few minutes before starting it up (by pressing the On/Off button).

During normal operation:

When the  $\Box$  symbol is flashing, the battery should be recharged as soon as possible. Connect the charger to power system, the charge indicator (red LED)  $\Box$  on the front panel lights up. Leave the charger switched on for about 3 hours for a complete recharge and disconnect the charger when the charge indicator  $\overline{f}$  goes off on the front panel.

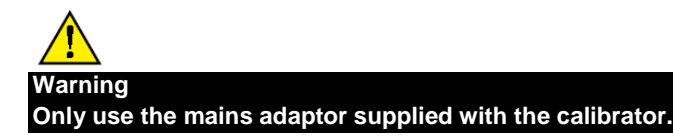

#### $A.2.8$ **Replacing the battery pack**

The battery pack should be changed once a year for optimal autonomy of instrument. To replace the battery pack, contact your dealer.

### **Backup battery (date and time)**

Date and time are saved when the instruments is switched off on a 3 V Lithium battery (CR1225 type).

# A.2.10 **Stand**

The stand gives a good angle of view when the CALYS 150 is placed on a desk. Unfold the stand on the back of the unit and place the CALYS 150 on a desk as shown below.

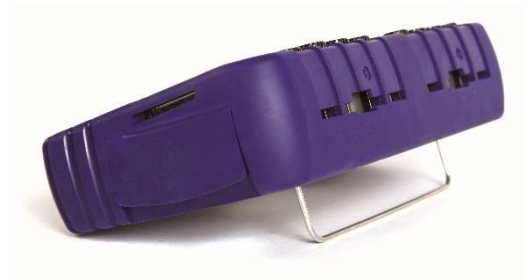

## A.2.11 **Strap**

The CALYS 150 is supplied with a strap and two pins to attach the strap to the case. Before attaching the strap, pass the free end through the fixing loop as in the diagram.

Feed the ends of the strap through the two slots on each side of the case. Insert the two pins into the strap and pull the strap to lock the pins in the case.

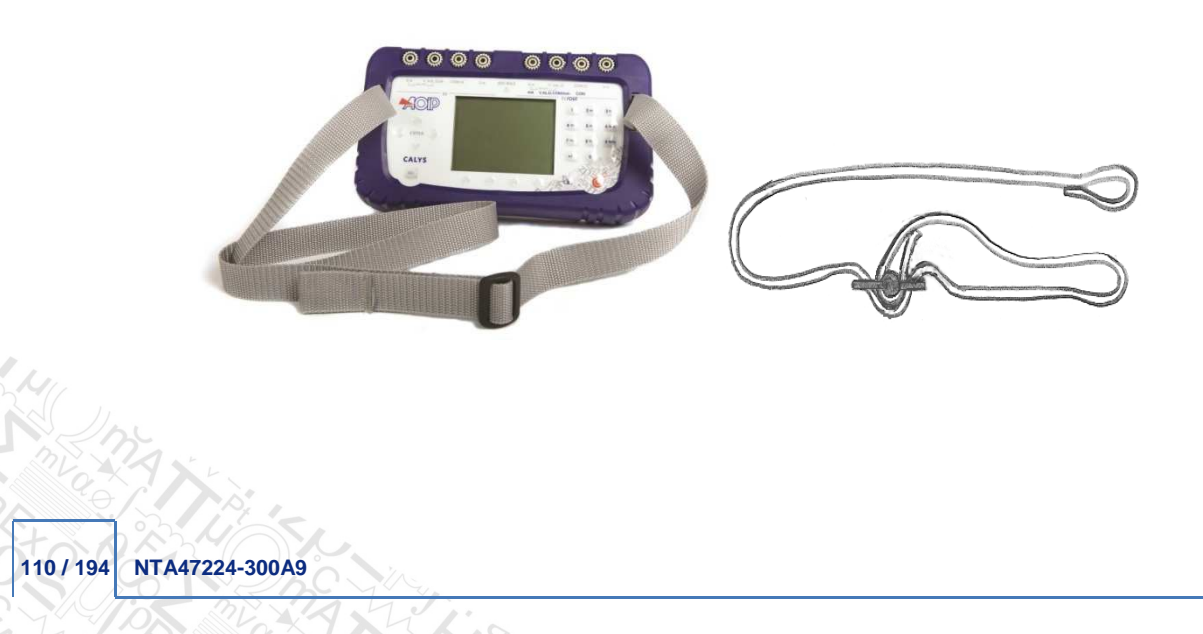

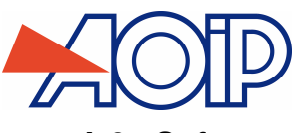

# **A.3 Software**

The firmware of the CALYS 150 is stored in flash memory. It is therefore easy to update the firmware when a new version is available. Refer to paragraph A.5.1 for detailed information on updating the firmware.

### $A.3.1$ **User Interface**

The basic items forming the user interface are shown in the diagram below:

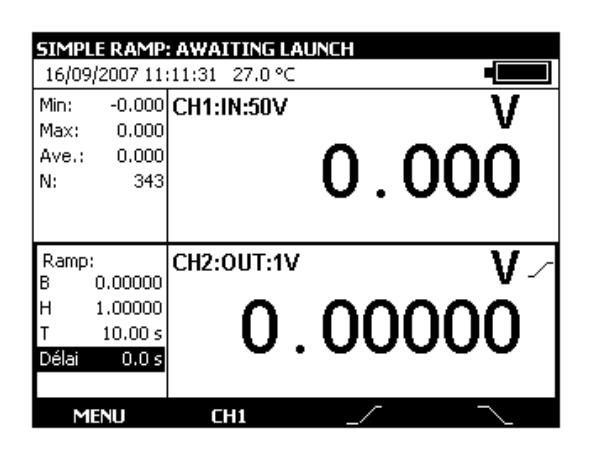

The "on-line help" function is not visible in the menu, but is accessible at any time by pressing the key. When active,

a help window for the function in use appears. The key closes the help window and all the dialogue boxes displayed.

The main menu is located at the bottom of the screen, opposite the four function keys (F1 to F4). To select an item from the menu, press the associated function key.

Navigation within menus and sub-menus is by means of the navigation keys and the ENTER key. For example, to display the% **FS** menu in the example of the screen below, perform the following steps:

- 1) Press the F4 key associated with the proposed **Mode** from the main menu.
- 2) Press the Down  $\nabla$  navigation key twice to select the **Predefined settings** sub-menu and confirm with the ENTER key.
- 3) Press the Down navigation key ∇ once to select the% FS sub-menu and confirm with the ENTER key. A dialogue box associated with this function appears and the four function keys change their function automatically to suit the dialogue box.

It is possible to cancel the selection at any time and return to the main menu by pressing the ESC key.

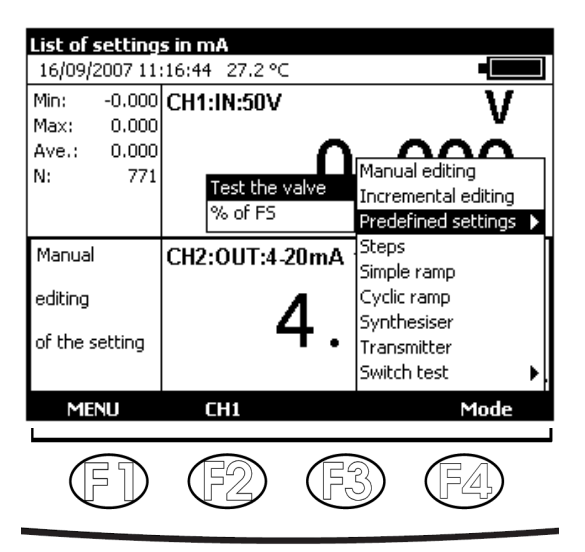

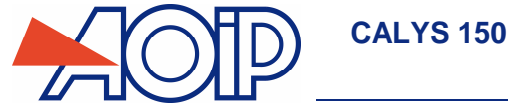

The dialogue box interface is intuitive. It is managed by the function and navigation keys.

The tabulation key  $\Box$  is used to select the next item from all the items in the dialogue box. For example, to select the "Type of scale" field on the following screen, press the  $\Box$  key once.

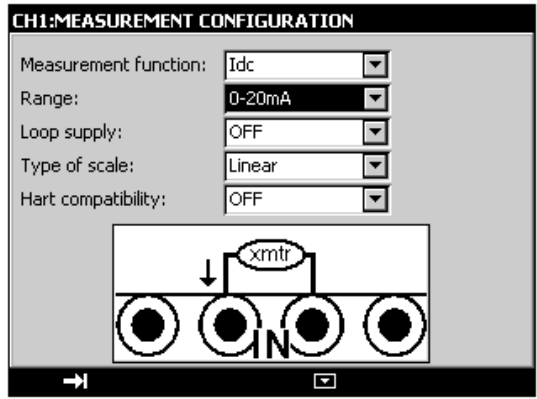

The tabulation key  $\Box$  functions cyclically, so that the first item follows the last.

The Right  $\triangleright$  navigation key can replace the  $\blacksquare$  tabulation key.

The  $\blacksquare$  function key is used to display a drop-down list. The  $\blacksquare$  key also closes an already open drop-down list. The Up  $\Delta$ and Down  $\nabla$  navigation keys are used to select an item from an open list. Confirm is by pressing the ENTER key.

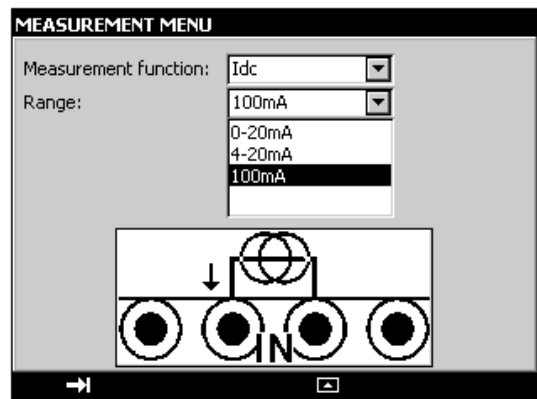

There is a quicker way to select items from a drop-down list by using the Up/Down navigation keys to select the next/previous item from the list without displaying the contents of the list. For example, the state of the "Power supply loop" field can be changed from OFF to ON using the Down and Up navigation keys.

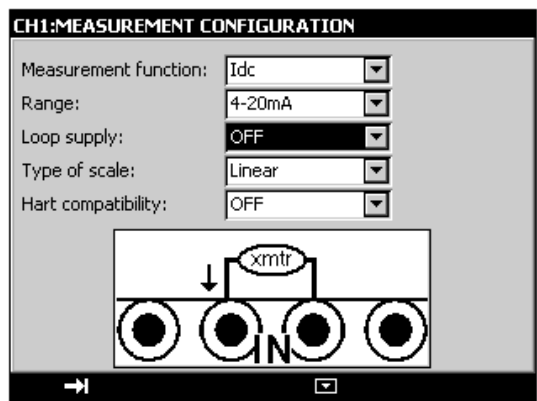

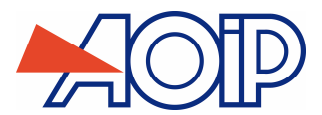

INC

During operation of the CALYS 150, several symbols are displayed to simplify selection and indication of the current functions. These symbols are shown in the table below:

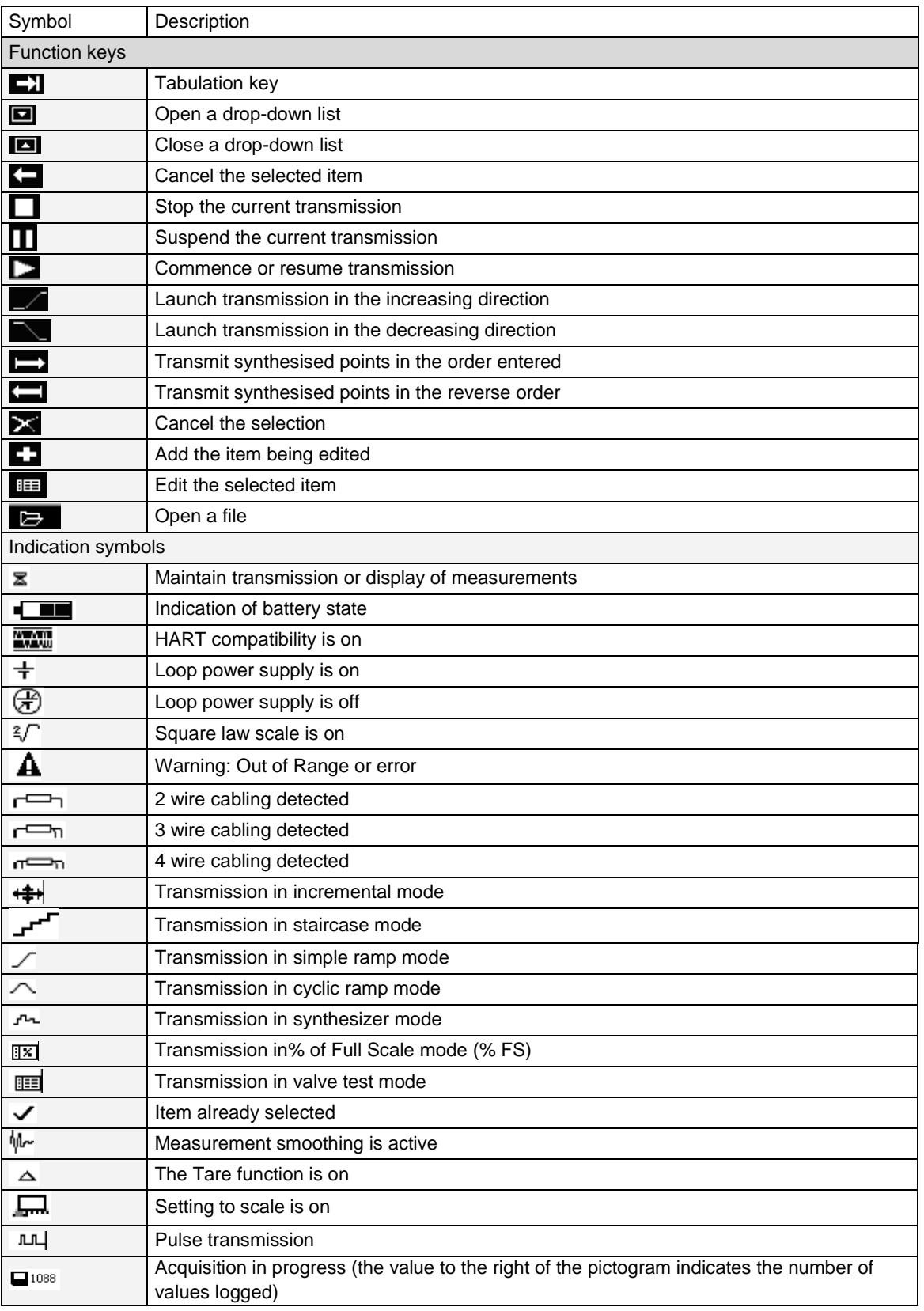

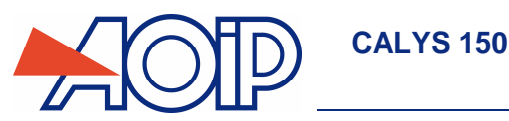

# **A.4 Safety**

#### **Compliance with safety standards**   $A.4.1$

The unit complies with applicable standards:

- Safety directive 2006/95/CE with standard EN611010-1
- Directive CEM 2004/108/CE with standard EN61326-1
- Radio directive 1999/5/CE with standards EN300-328 and EN301-489

This user manual contains information and warnings which must be observed in order to protect the user against the hazards of electric current, to ensure the safe operation of the device and to protect it against any mishandling which could damage or compromise the safety of use of the device.

### $A.4.2$ **Environnemental conditions**

As per publication EN 60359:

Range of application of standards: from 0 to 2,000 m. Reference temperature range: 23°C ±5°C, relative humidity: 45% to 75%. Nominal operating range: -10°C to +50°C, relative humidity: 20% to 80% non-condensing. Operating range limit: -15°C to +55°C, relative humidity: 10% to 80% (70% at 55°C). Storage and transport temperature range limit: -30°C to +60°C (without the batteries).

### $A.4.3$ **Used devices**

Used electrical devices can pollute the environment. We recommend you refrain from disposing of this device in an ordinary waste bin, but rather that you use the recycling circuits available locally. If not, you can return the device to us, and we will take care of its disposal free of charge.

### **A.4.3.1 Waste generated by the device**

List of waste classified according to the decree published:

- 16.02.14: Waste originating from electronic equipment:
- $\rightarrow$  Printed circuit boards making up the device
	- 16.06.02: Batteries and storage battery (dangerous)
- → LiPo battery (Lithium Polymer 7.4 V)
- → Lithium 3V battery (type CR1225)
	- 15.01.02: Packaging
- $\rightarrow$  ABS plastic and polycarbonate device casing
- → Elastomer conduit

## **A.4.3.2 Device destruction procedure**

Open unit: unscrew screws from lower casing (after removing sheath). Separate both shells and disconnect battery pack

## **Instructions**

The unit is designed to be used in complete safety if the instructions given in the accompanying documents are followed. Any use apart from those defined, may prejudice the safety of the operator and is therefore dangerous and forbidden.

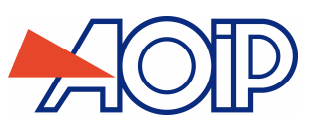

### $A.4.5$ **Making measurements**

Measuring wires and leads must be in good condition and must be replaced if their insulation appears defective (insulation cut, burned, etc.).

When the unit is connected to the measurement circuit, the terminals may be dangerous. Also, never place your hands near a terminal, whether in use or not. This advice also applies to the battery charger sockets and the USB link connected directly or indirectly to the terminals of the unit. Any work on these circuits must be carried out with the unit disconnected from any other external circuit.

Never exceed the limiting values of protection indicated in the specifications. Refer to chapter A.

When the order of magnitude of the value to be measured is unknown, make sure that the starting measurement range is the highest possible, or choose the automatic range selection mode.

Before changing the function, disconnect the wires for measuring the external circuit. When measuring current and/or voltage -even if low-, remember that the circuits may be live at a voltage that is dangerous for the operator.

Never carry out resistance measurements on a live circuit.

### $A.4.6$ **Unusual faults and stresses**

Whenever it is believed that the protection has been damaged, switch off the unit and ensure that it is not used prematurely. The protection may have been damaged if, for example:

- There is obvious damage to the unit.
- $\checkmark$  The unit is no longer able to make accurate measurements.
- The unit has been stored under unfavorable conditions.
- $\checkmark$  The unit has been subjected to severe stress during transportation.

### A.4.7 **Definitions**

### **A.4.7.1 Definition of the installation category**

This is also known as the overvoltage category.

It is the classification of the installation according to standard limits for transient overvoltages (standard CEI 664).

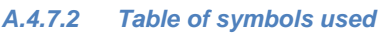

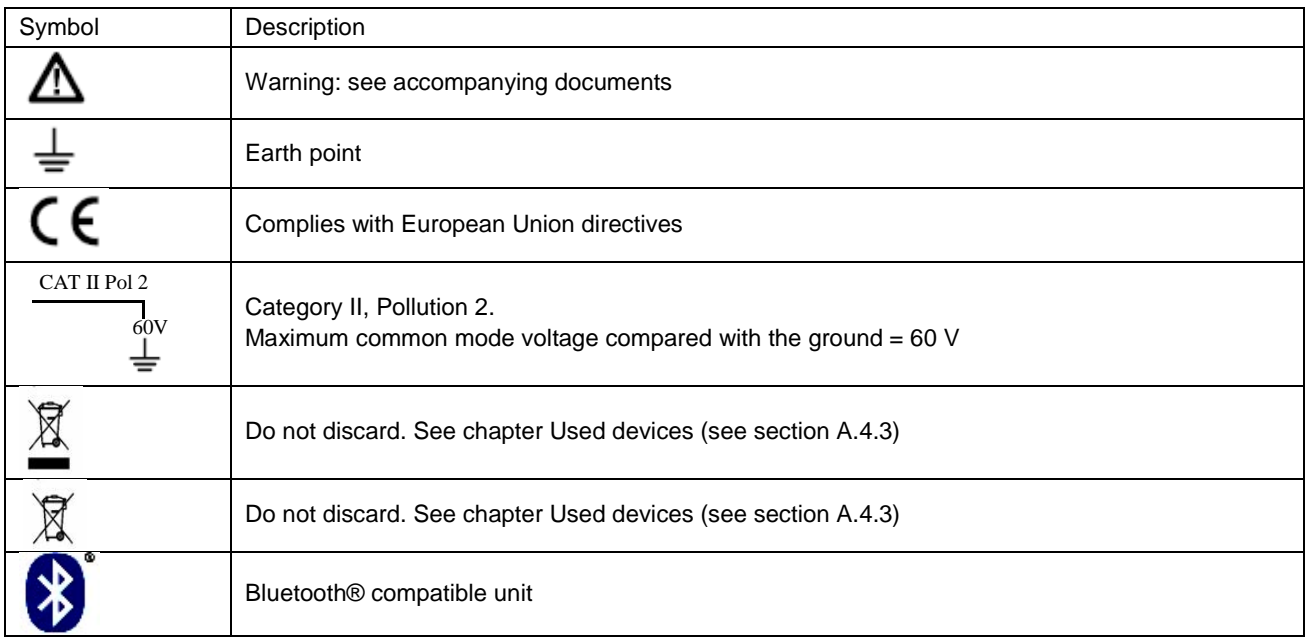

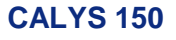

# **A.5 Service**

The unit must always be set up according to the instructions in this notice. Incomplete or poorly executed setting up may adversely affect the safety of the operator.

The responsible authority must ensure on a regular basis that factors affecting safety do not change with time and carry out any necessary preventive work.

Before opening the unit for any work, you must ensure that all wires are disconnected from the unit

Any adjustment, maintenance or repair of an open unit must be avoided as far as possible and, if essential, must be carried out by qualified personnel who are familiar with the risks involved.

### **Software updates**

The software is updated by the UPG32 program available on the Web-site, www.aoip.com. To find out which version of firmware is installed in your unit, use the **Menu**  $\rightarrow$  **About** menu.

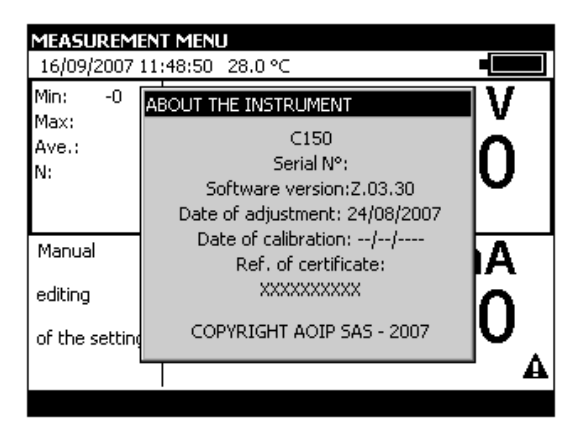

The quickest way to find out if an update is available is to visit the AOIP S.A.S website and look at the "Software" page. To update the firmware, proceed as follows:

- 1) If necessary, install on the PC the USB driver for communication with AOIP instruments. This driver can be downloaded from our site, along with an information page describing the installation procedure
- 2) Disconnect the leads connected to the measurement and simulation terminals
- 3) Connect the instrument to the PC using the USB lead supplied with the product.
- 4) Download and run the firmware update programme.
- 5) Select the language then the file containing the firmware and download in the first stage.

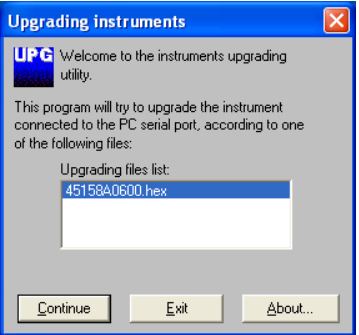

6) Choose the communication parameters that match the parameters of the CALYS 150. The communication port used is a virtual port which does not correspond to a physical port on your computer. The other parameters to be selected are defined in the diagram below.

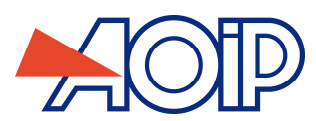

AMI

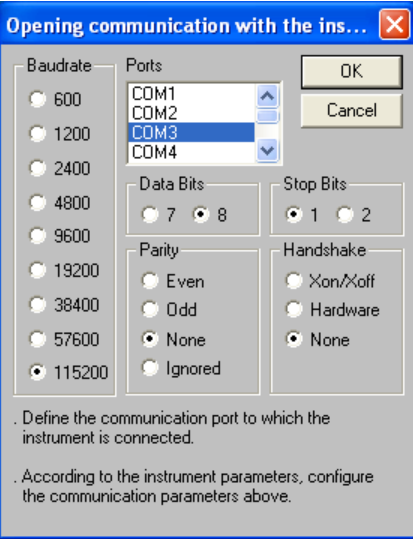

7) Confirm the update by pressing "OK" and wait for the firmware to load into the unit.

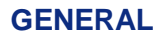

### $A.5.2$ **Recalibration**

In order to maintain the quality of measurement, the user may wish to carry out a periodical performance check himself.

This check must take into account the metrological precautions for use. The following instructions must be followed.

The operations must be carried out under the reference conditions, namely:

**CALYS 150** 

- Ambient temperature: 23°C ± 1°C.
- Relative humidity: 45% to 75%.

The standards used in the test process must be such that the errors at the test points are known and are less than or equal to  $\pm$  0.005%.

After these checks, if it is found that one or more of the characteristics of the unit are outside the tolerances given in chapter A, one may:

- Either make an adjustment in accordance with the procedure explained below, which requires equipment at least as accurate as that used for the test previously performed.
- Or return the unit to the address shown at the start of this guide for checking and adjustment.

It is possible to adjust the CALYS 150 using an instrument whose accuracy is better than 50 ppm. To adjust the unit, select the **Menu**  $\rightarrow$  **Maintenance** menu, then enter the password 9456.

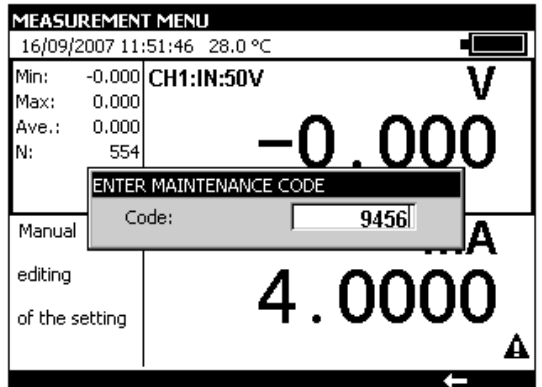

To exit the Maintenance mode, press the **End** function key.

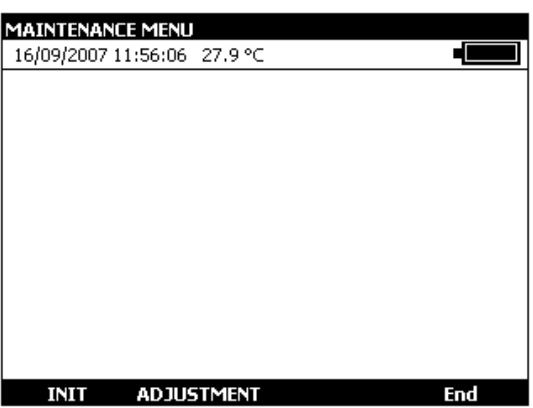

To adjust the CALYS 150, use the **ADJUST** function key. Make adjustments in the following order:

- V1 measurement: run all calibration procedures
- V2 measurement: run all calibration procedures
- Ohms Offsets
- Auto-Adjust
- Transmission V2

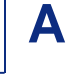

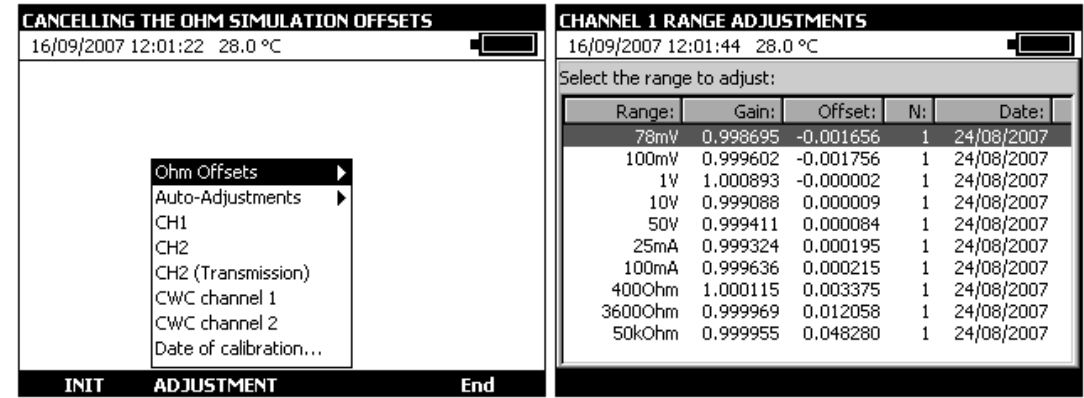

For each type of calibration, select the function to be calibrated with the Up and Down navigation keys and follow the instructions shown in the dialogue boxes.

When a unit is calibrated, data and certificate no. may be defined. Date of calibration

To change the date of calibration and enter the reference of any calibration certificate, use the **ADJUST > Date of calibration** menus.

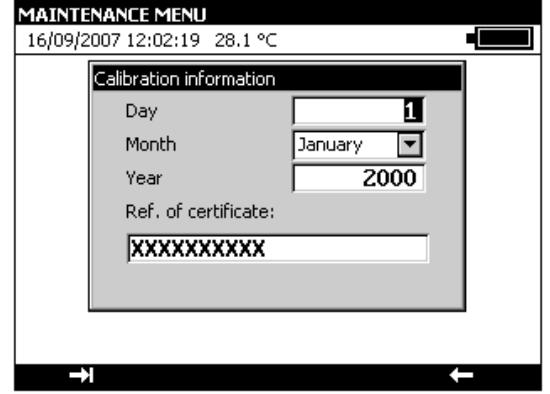

# A.5.3 Cleaning

If the CALYS 150 needs cleaning, use a tissue soaked in a non-solvent cleaning solution. Switch off the unit and wipe the sheath and keyboard if necessary. If any liquid enters the unit it may cause irreparable damage.

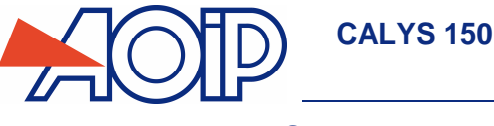

# **B. GETTING STARTED**

In order to use the unit in complete safety, users must carefully read paragraph A.4 (page 104) which, among other subjects, deals with safety before handling. It is advisable also to read the following paragraphs:

- $\times$  A.1.2 Unpacking
- $\times$  A.2.7 Batteries and charger
- $\times$  A.5.3 Cleaning

# **B.1 Powering-on**

Connect the charger if this is the first time of use. The red LED dights while the battery pack is charging. When batteries are fully charged, red LED goes off.

To start instrument, press On / Off  $\frac{1}{2}$  key for one second.

 $\mathcal{Q}$ 

After AOIP logo is displayed followed by a window showing EEPROM testing, a screen similar to the one below should appear.

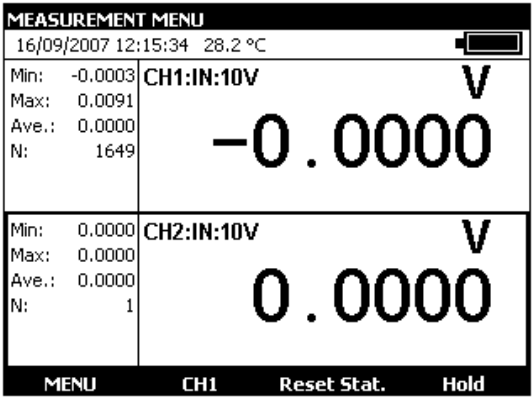

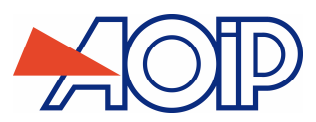

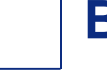

# **B.2 Measurement on channel V1**

To change the Measurement functions from channel V1, a rectangle should surround the top window on the screen. If it is not the case, select channel by activating the measurement window with function key **F2** (V1).

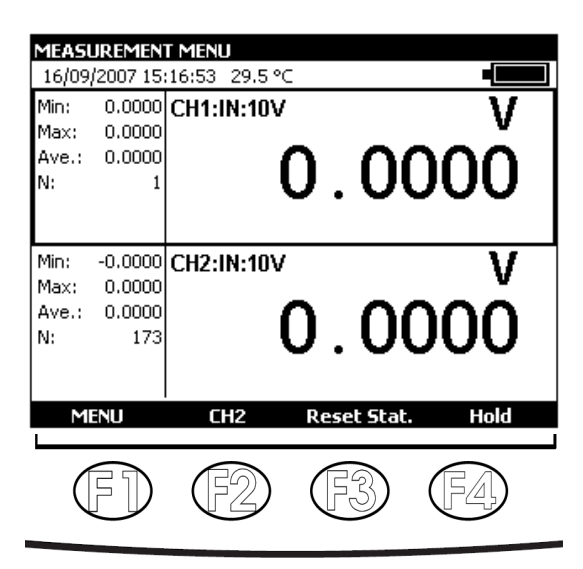

- To choose a measurement function, press key **F1** (Menu).
- Select the **Function …** menu with the navigation keys and confirm with the ENTER key.

The **MEASUREMENT MENU** dialogue box is displayed.

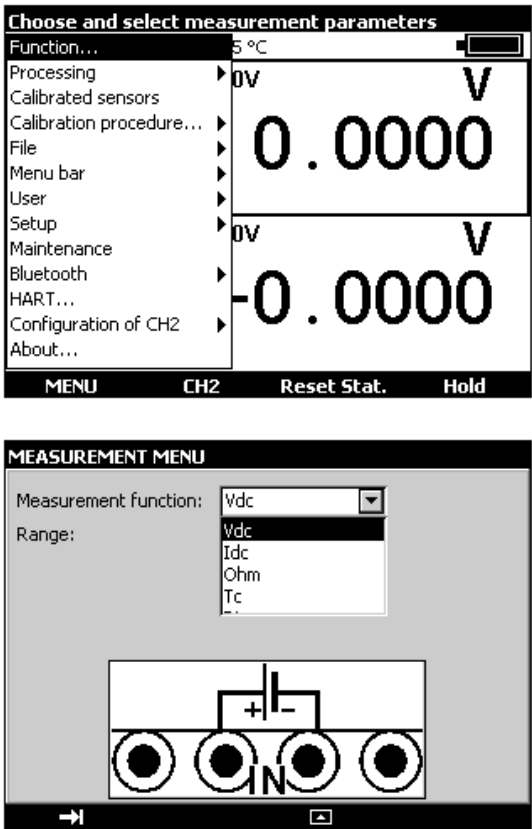

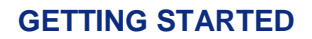

In measurement mode, channel V1 is connected to the four "IN" terminals located on the left half of the unit:

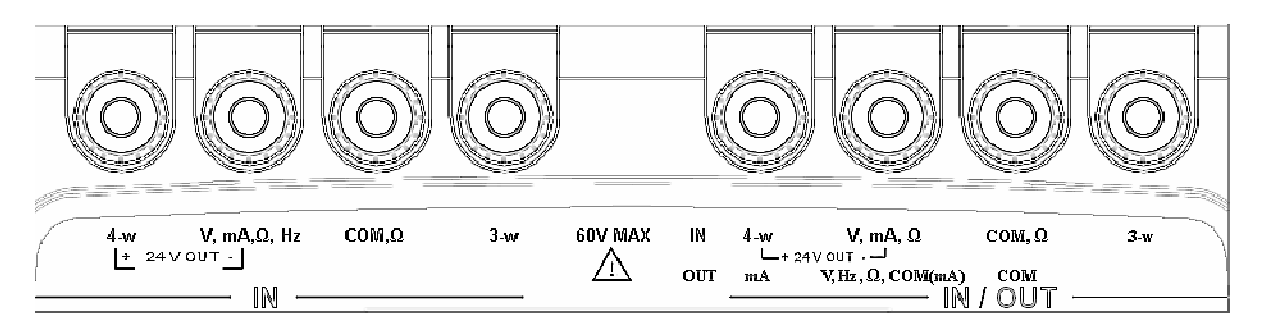

### $B.2.1$ **Measuring DC voltage**

Display the **MEASUREMENT MENU** dialogue box:

**CALYS 150** 

- Select the **Vdc** measurement function then the correct measurement range using the function and navigation keys.
- **•** Confirm with ENTER.

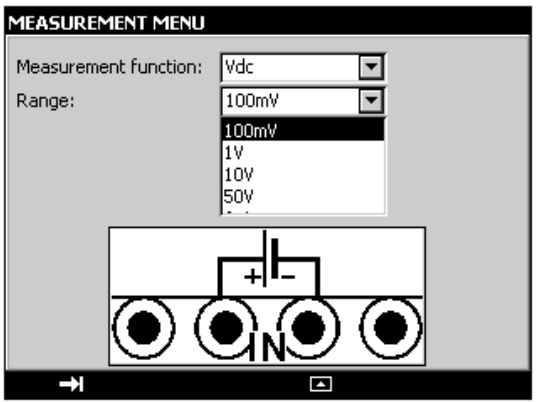

The following ranges are available:

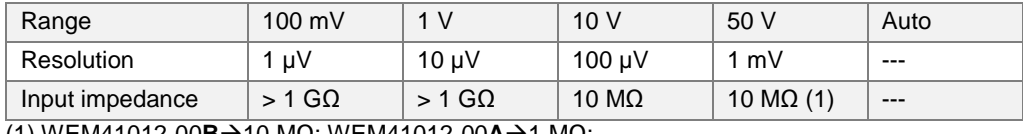

(1) WEM41012-00**B**-10 MΩ; WEM41012-00**A**-1 MΩ;

The DC voltage to be measured is connected between the V and COM terminals.

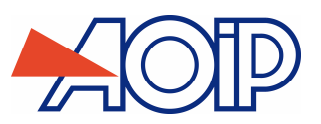

#### $B.2.2$ **Measuring current**

- Display the **MEASUREMENT MENU** dialogue box:
- Select the **Idc** measurement function then the correct range of measurement using the function and navigation keys.
- **•** Confirm with ENTER.

Depending on the range selected, several modes of measurement are available:

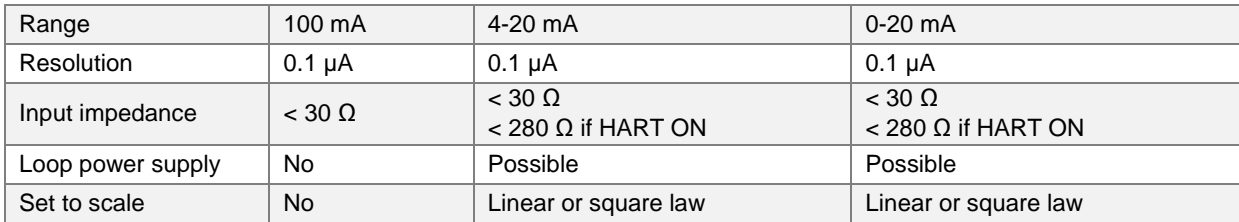

If loop power supply is on, the connection is made between terminals 4-w and mA.

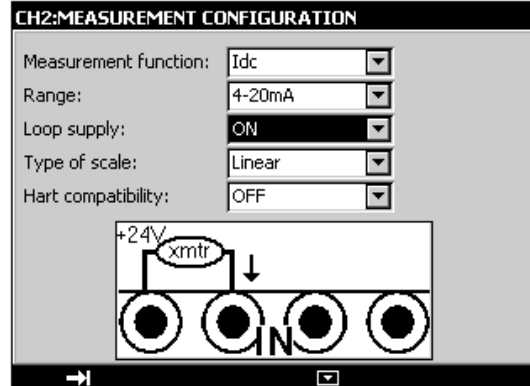

In this case, the CALYS 150 supplies a passive transmitter with 24 V and at the same time measures the current established by the transmitter.

If the loop power supply is off, the connection is made between terminals mA and COM.

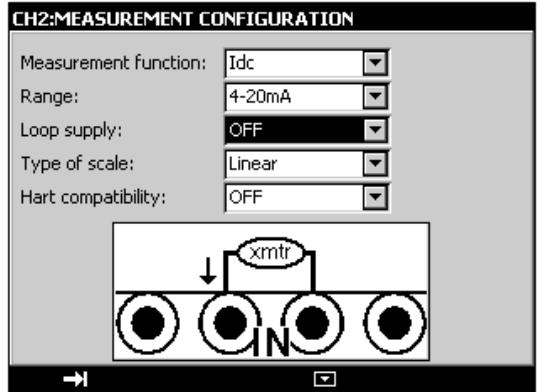

When set to the square law scale, the calibrator takes the square root of the input and displays the result as a percentage. For example, if the calibrator is connected to the output of a differential pressure transmitter, it displays a result proportional to the flow rate.

If the input current  $x$  varies between  $a$  and  $b$ , the scale is set according to the formula:

$$
y = a + (b - a) \sqrt{\frac{(x - a)}{(b - a)}}
$$

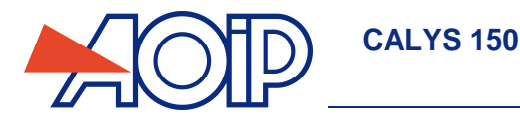

In the case of the 0-20 mA range, the scale curve is as follows:

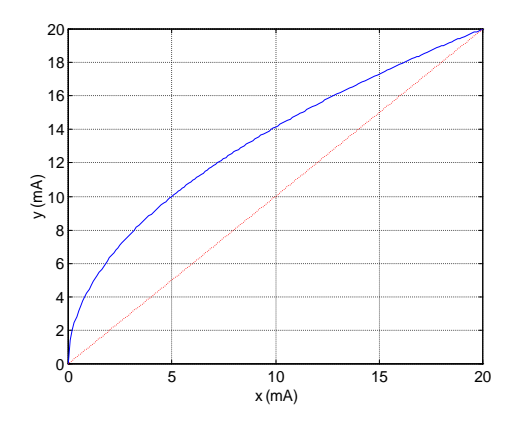

In the case of the 4-20 mA range, the scale curve is as follows:

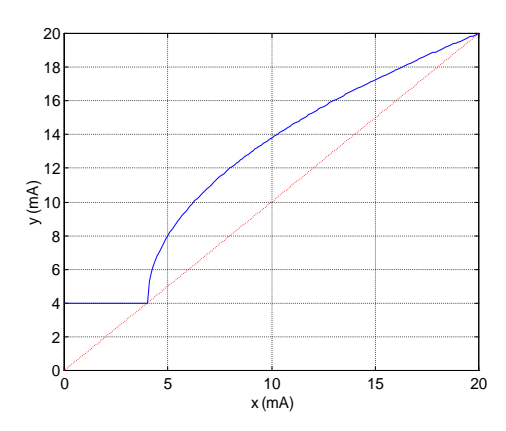

The CALYS 150 displays in the window details of the selected configuration using the following icons:

: to show loop power supply off

 $\pm$ : to show loop power supply on

 $\sqrt[2]{ }$  : to show square law scale

 $\overline{\mathbf{w}\mathbf{w}}$  : to show HART compatibility.

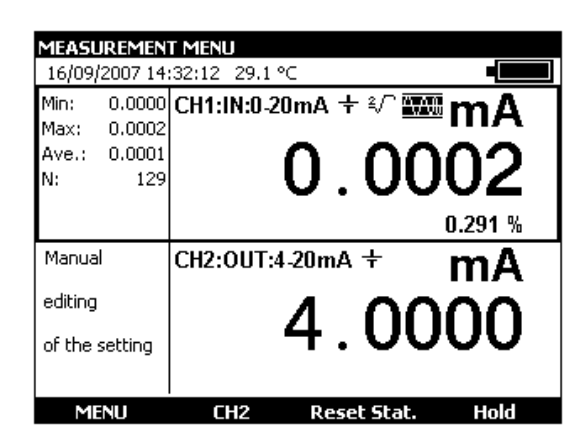

**When the values measured are near the lower limit of the range (0 mA or 4 mA) a small variation in the values measured translates into a more significant variation for the converted values (in %) because of the square law nature of the scaling.** 

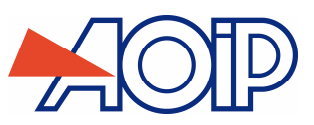

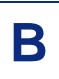

### $B.2.3$ **Measuring resistance**

- Display the **MEASUREMENT MENU** dialogue box:
- Select the **Idc** measurement function then the correct measurement range using the function and navigation keys.
- **•** Confirm with ENTER.

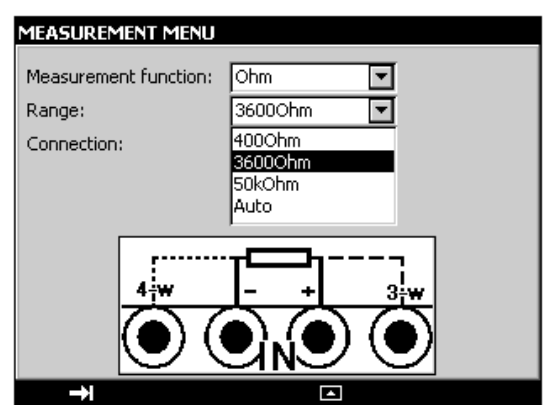

The following ranges are available:

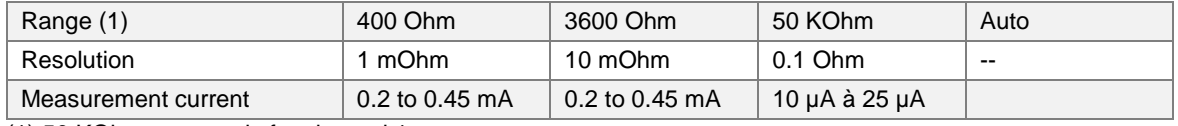

(1) 50 KOhm range only for channel 1

To carry out a correct resistance measurement with 3 wires, the 3 conductors used must be:

- $\checkmark$  of the same length,
- $\checkmark$  of the same diameter,
- $\checkmark$  of the same type of metal.

The CALYS 150 displays an icon showing the connections used ( $\Box$  for 2 wire,  $\Box$  for 3 wire or  $\Box$  4 wire) to make the measurement. The wiring arrangement is automatically detected by the calibrator.

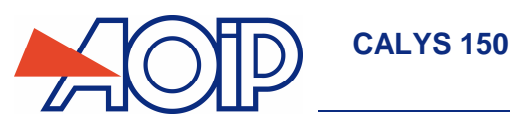

### $B.2.4$ **Continuity test**

- Display the **MEASUREMENT MENU** dialogue box:
- Select the **Continuity** measurement function using the function and navigation keys.
- **•** Confirm with ENTER.

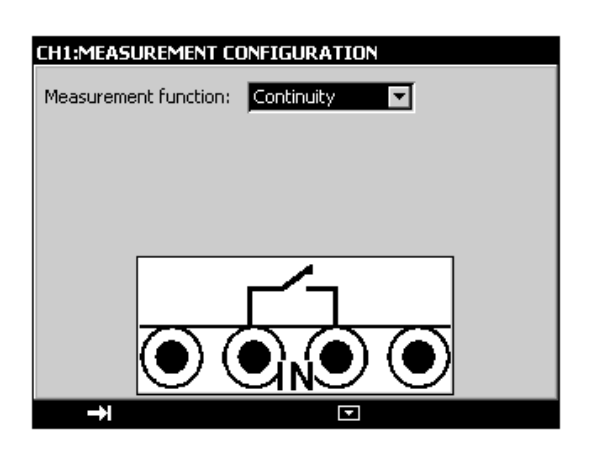

The CALYS 150 makes a resistance measurement in this mode and displays "open" if the resistance measured is greater than 1000 Ohm and "closed" if the resistance measured is less than 1000 Ohm.

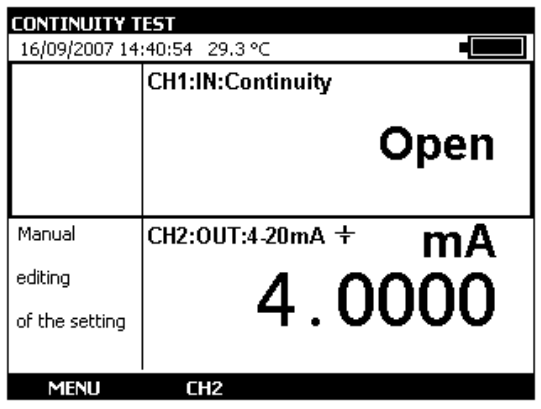

### **Measuring frequency**

- Display the **MEASUREMENT MENU** dialogue box:
- Select the **Frequency** "measurement function", then the measurement range with function and navigation keys.
- Confirm with ENTER.

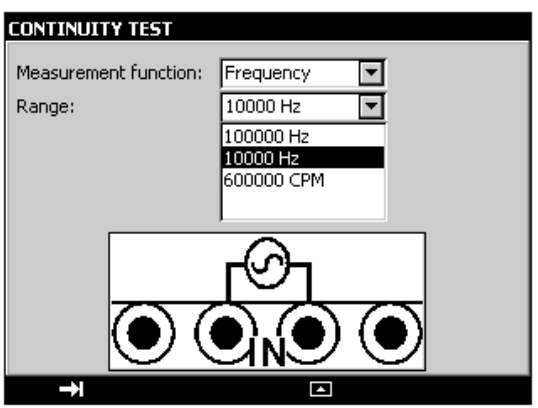

Connection is made between the Hz and COM terminals.

Units are displayed in Hertz (Hz) for 100000Hz and 10000Hz ranges or in beats per minute (BPM) for 600000 CPM range. The input voltage of periodic signals must not exceed 60 Volts peak to peak.

The following ranges are available:

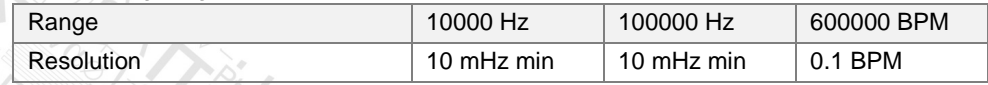

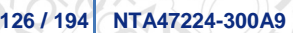

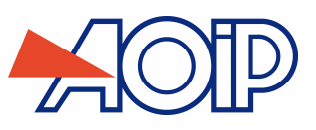

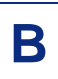

### $B.2.6$ **Pulse counting**

- Display the **MEASUREMENT MENU** dialogue box:
- Select the **Counting** measurement function, then the "type of input" **Signal or Hard Contact** using the function and navigation keys.
- Enter the counting time using the alphanumeric keys.
- Confirm with ENTER.

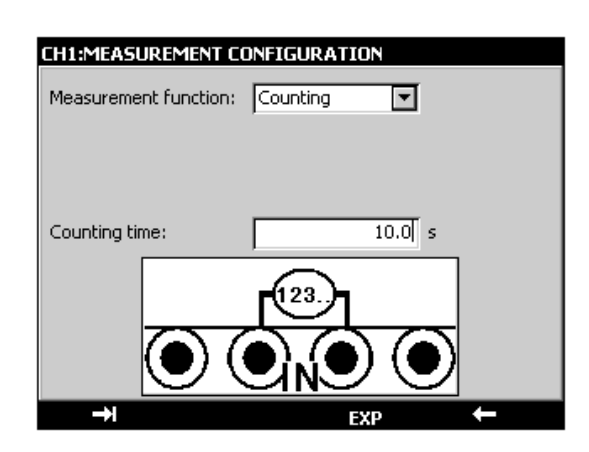

Connection is made between the Hz and COM terminals.

Input signals are converted into a logic signal.

If zero is entered for the counting time, counting is indefinite.

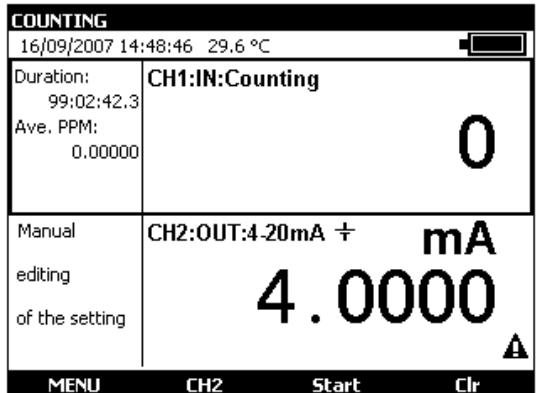

To initiate counting, confirm with the **Start** function key ("F3").

To stop counting without resetting the counter value, confirm with the **Stop** key (« F3 »).

To reset the counter to zero, press the **Clr** key (F4)

The counting period is displayed in the left part of the IN window. This period is reset whenever counting is stopped.

# **CALYS 150**

#### $B.2.7$ **Resistive temperature probes (Temperature)**

- Display the **MEASUREMENT MENU** dialogue box:
- Select the **Rt** measurement function, then the appropriate "type of probe" using the function and navigation keys.

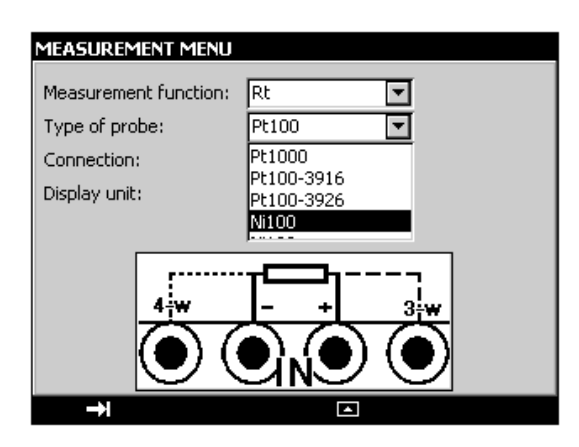

- Select **Auto**, **2 -Wire**, **3-Wire** or **4-Wire** connection with the function and navigation keys.
- Select display unit.
- Confirm with ENTER.

Connection is made according to the number of wires of the resistive probe. The following probes are available:

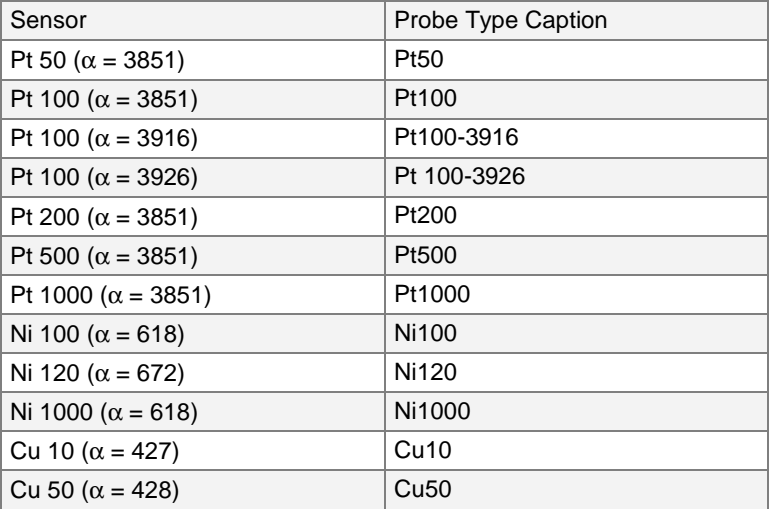

 $\alpha$  is the temperature coefficient of the probe.

Wiring diagram is automatically detected by the calibrator. The CALYS 150 displays an icon showing the connections used ( for 2 wires, for 3 wires or for 4 wires) to carry out the measurement. The wiring arrangement is automatically detected by the calibrator.

**In order not to introduce an error when measuring with 3 wires, the following is recommended:** 

- **Measure using conductors of the same length, the same diameter and the same type of metal (a difference of 40 mΩ between two wires introduces an error of about 0.1°C).**
- **Take care with the connections to avoid the appearance of interfering contact potential differences.**

#### $B.2.8$ **Measurement by Thermocouple (Temperature)**

- Display the **MEASUREMENT MENU** dialogue box:
- Select the **Tc** measurement function, then the appropriate "type of thermocouple" using the function and navigation keys.
- Select the display unit
- Select the type of cold junction (CJC) used. Enter the temperature of the cold junction in the case of a programmed cold junction.
- Confirm with ENTER.

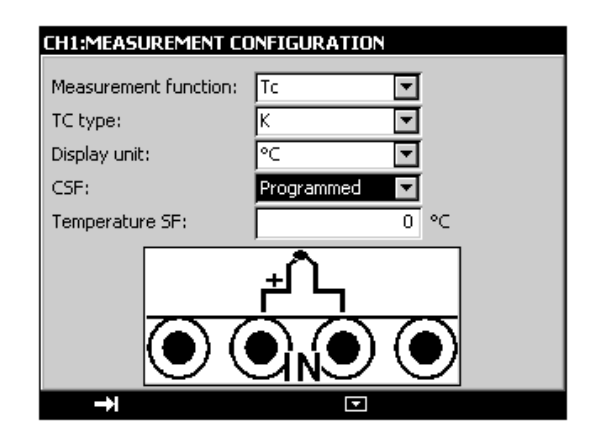

The thermocouples available are: K, T, J, E, N, U, L, S, R, B, C, PL, Mo, NiMo/NiCo.

**After a significant thermal shock, it is recommended that the unit is left for the temperature to stabilize in order to use the internal cold junction (CJC) with maximum accuracy.** 

#### $B.2.9$ **Thermistor Measurement (Temperature)**

- Display **MEASUREMENT MENU** dialogue box:
- Select **Thermistor** "measurement function, then select **Auto**, **2-Wire**, **3-Wire** or **4-Wire** connection with the function and navigation keys.
- Enter coefficients corresponding to thermistor **Coeff. A**, **Coeff. B** and **Coeff. C**.
- Confirm with ENTER.

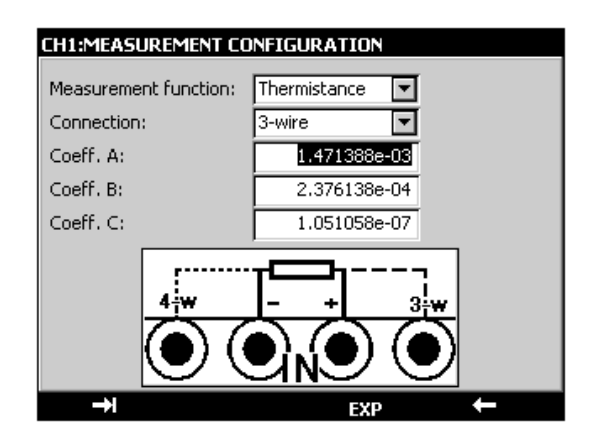

Wiring diagram is automatically detected by the calibrator. The CALYS 150 displays an icon showing the connection used to carry out measurement ( $\Box$ for 2 wires,  $\Box$  for 3 wires or  $\Box$  for 4 wires).

On channel 1, thermistors can be measured over a 0-50 KOhm range, while measurement is limited to 0-3.6 KOhm on channel 2.

### **To avoid errors when measuring with 3 wires, the following is recommended:**

- **Measure using conductors with same length, same diameter and same type.**
- **Clean connections to avoid development of spurious electromotive force (emf).**
- **Use Y-shaped lugs to reduce connector resistance.**

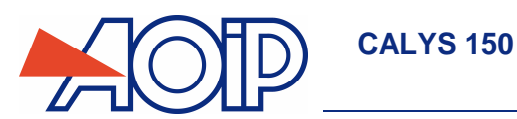

## **B.2.10 Pressure measurement**

- **•** Open the **MEASUREMENT MENU** dialog box,
- **Select the Pressure** measurement function.
- Select the unit (BAR, PSI, Pa, Atm, Kgcm2, cmHg, mmHg, inHgftH2O, inH2O).
- **Press ENTER.**

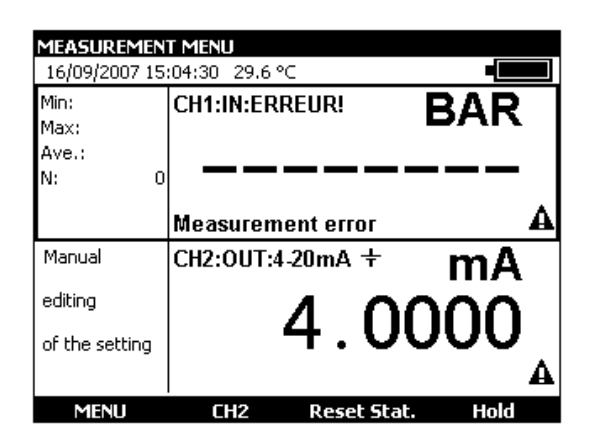

 Connect the pressure sensor on the right-hand side of the unit (see chapter, side connectors). If this is not connected or is defective, an error message will be displayed.

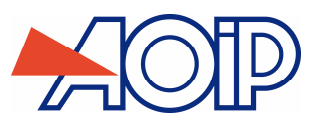

## **Modules With HART® Protocol**

The HART® protocol (Highway-Addressable Remote Transducer) is a communications protocol over a direct current loop (0-20 or 4-20mA). This protocol is used to without interfering with current measurement to both read measurements carried out by the HART® transmitter and transmitter-related information (brand, reference, etc..), and also to adjust it. The CALYS 150 with related HART® module (ACL500) is used to carry out all of these operations.

To use the CALYS 150 in HART mode, the unit must be connected to the current loop (across 24 V Out terminals from channel V1) and be provided with the specific ACL500 modem (connected to the unit's side). The calibrator provides the loop power supply via an internal 250 $\Omega$  series resistor.

When an external loop power supply is used, a resistor from 230  $\Omega$  to 270  $\Omega$  must be series connected with the external loop power supply and transmitter.

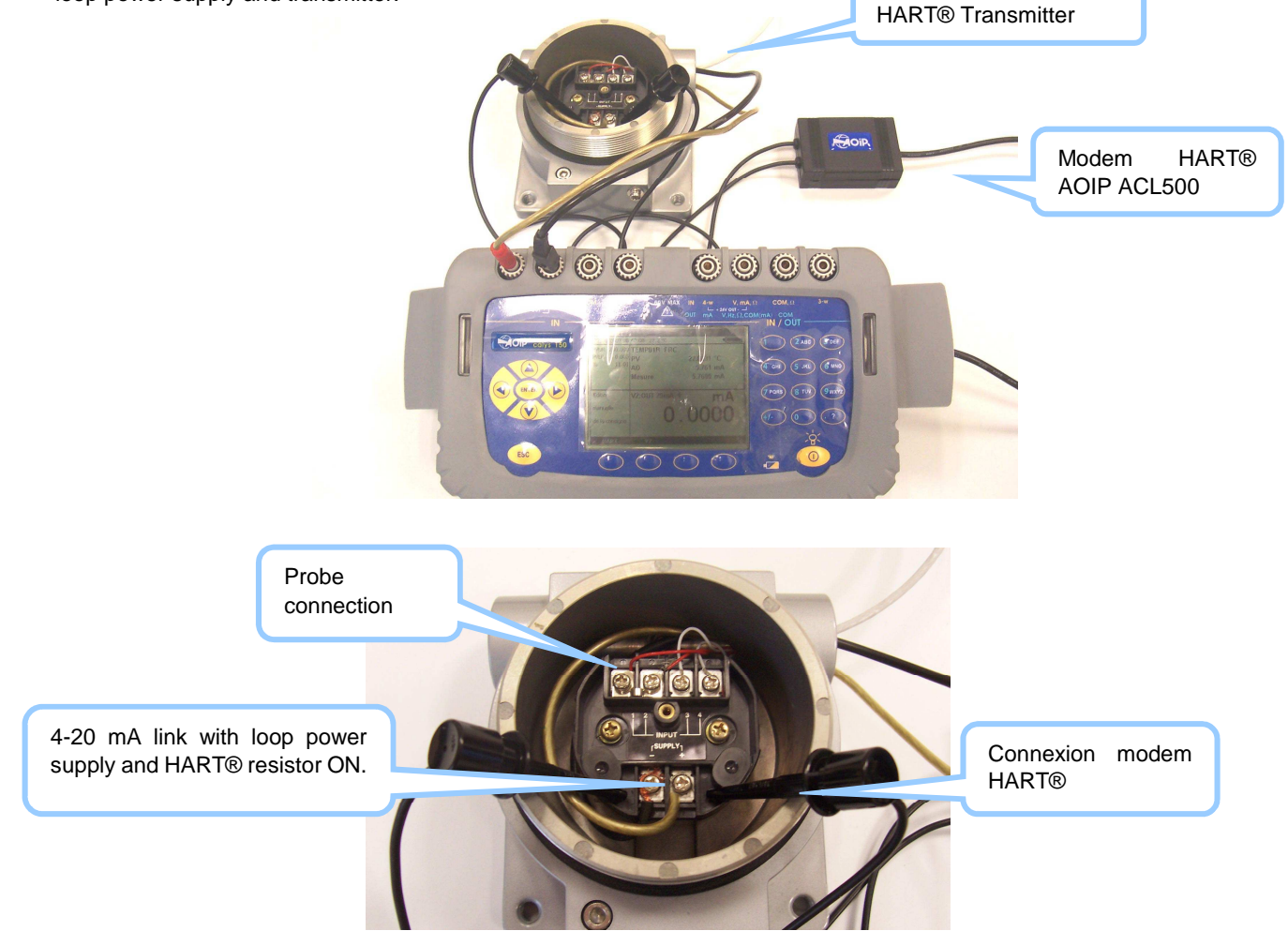

To configure the CALYS 150 in this mode, "HART" function must be selected from "Menu":

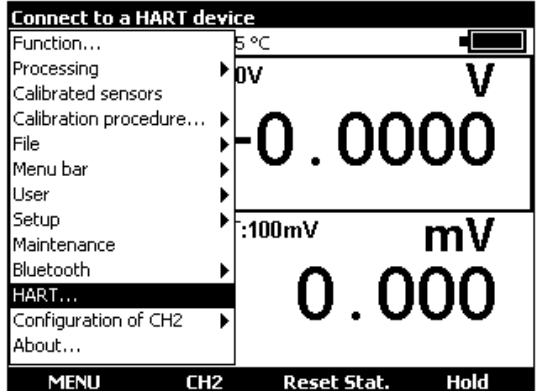

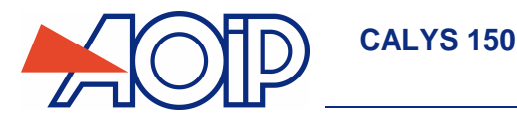

A configuration menu displays:

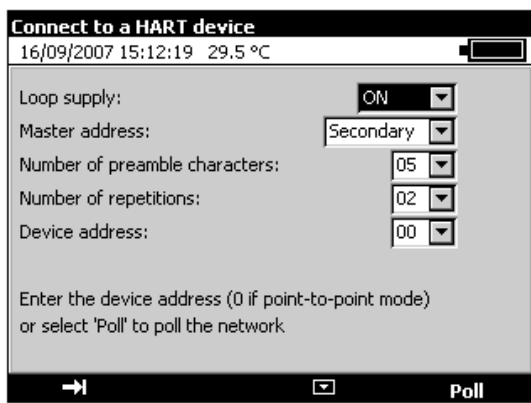

First, select whether the CALYS 150 supplies the HART loop (ON) or whether power supply is provided by another device (OFF).

To control a HART network, there must be at least one master and only one known as "Primary", and the others are known as "Secondary". Select whether the unit is a "Primary" or "Secondary" master.

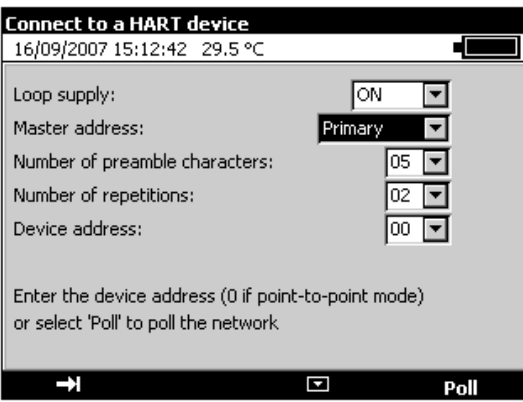

The "Number of preamble characters" parameter is specific to the HART protocol, it may be set to a value from 03 to 15. By default it is set to 05.

The "Number of repeats" parameter is also specific to this protocol, it may be set to a value from 00 to 05. By default it is set to 02.

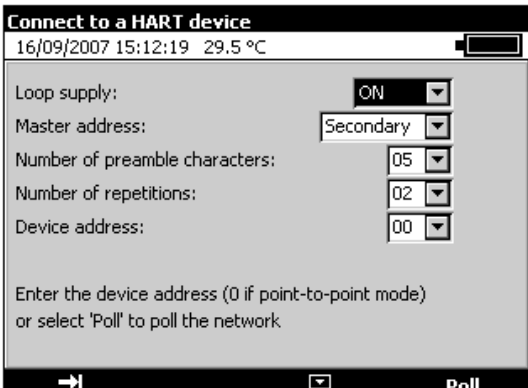

Enter device address from 00 to 15 or press F4 key (Scan) to scan for connected devices. The CALYS 150 will then pool the 15 network addresses to find out which replies and at which address.

For addresses 01 to 15, the unit is configured to fixed current. For address 00, the unit is configured to point-to-point mode which uses the current loop over its full dynamic range and not as fixed current.

If only one device is available, enter 00 as "Device address" to use point-to-point mode. The sensor must also be configured at address 0. Otherwise, scan to find out sensor address and change using "Configure" and "HART output" menus (see details below).

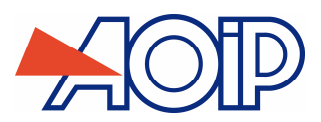

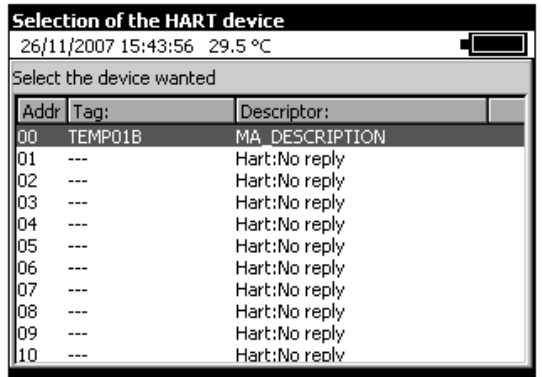

Typical scan with only one device connected at address 00.

When selecting one of the addresses from a detected device, display is the same as if a valid address had been directly entered:

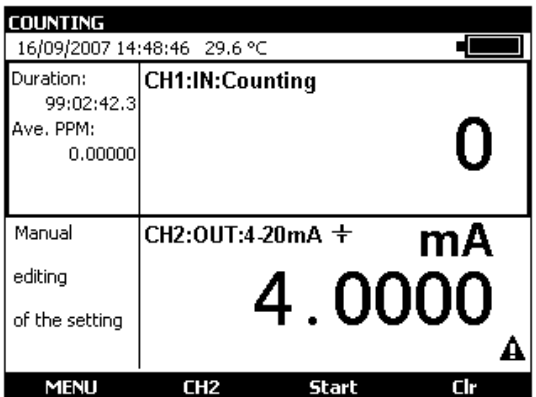

Display depends on the type of sensor, in this case, it is a temperature sensor in point-to-point mode at address 0.

Pressing F1 key ("HART") displays a specific menu:

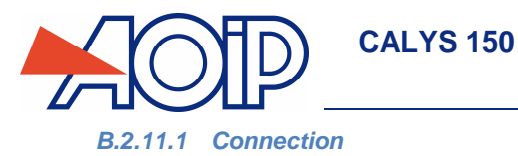

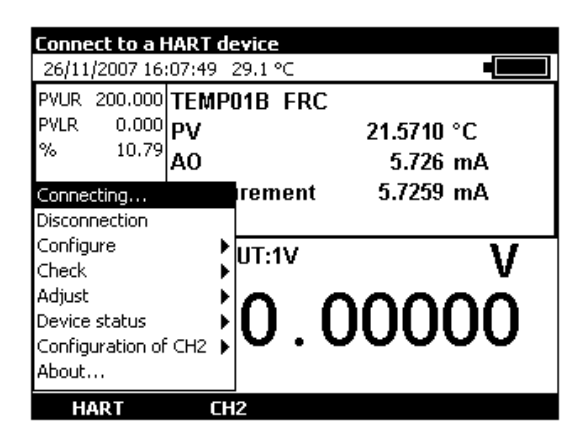

"Connection" is used to connect to a selected device. The same initial menu as when selecting the "HART" function is displayed, just select the address of the sensor to be used.

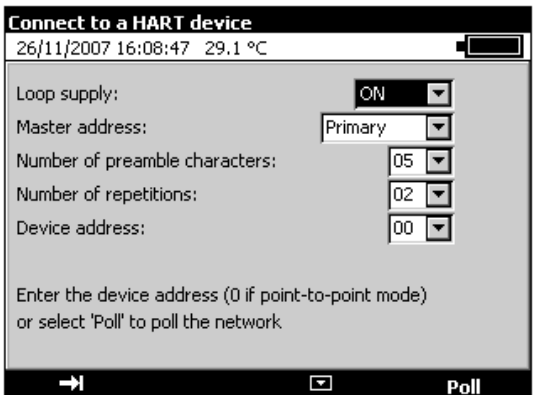

See details at the beginning of the chapter.

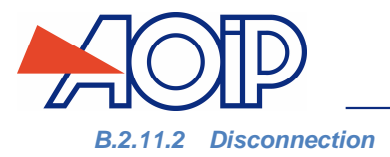

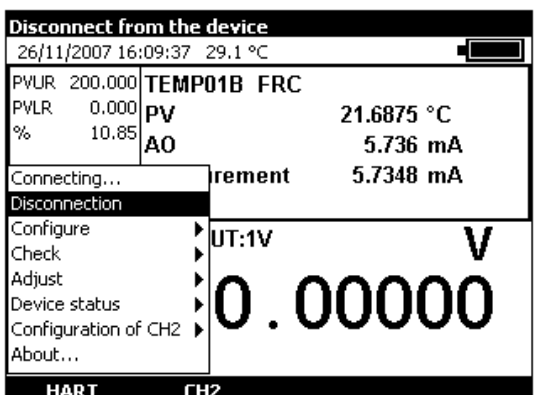

"Disconnection" is used to disconnect from HART sensor and return to initial menu.

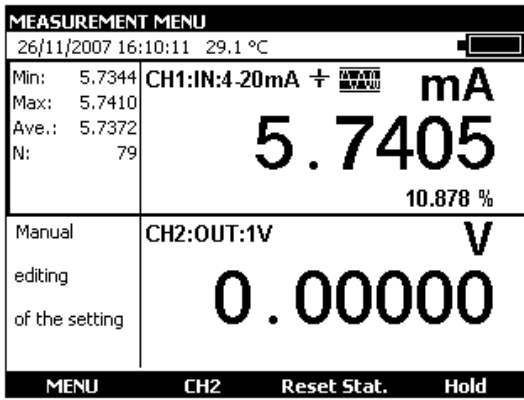

The CALYS 150 returns with channel V1 configured to the 4-20mA function, HART impedance enabled.

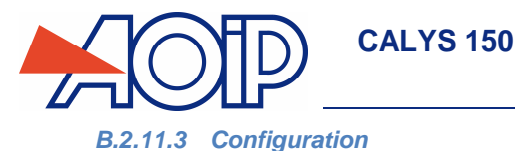

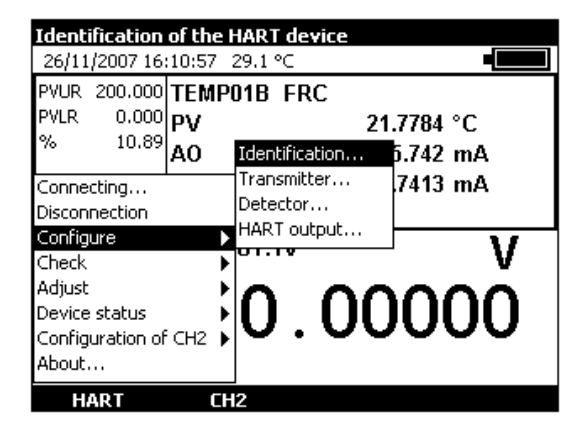

The "Configure" option from the HART menu is used to access the "Identification" screen from selected device.

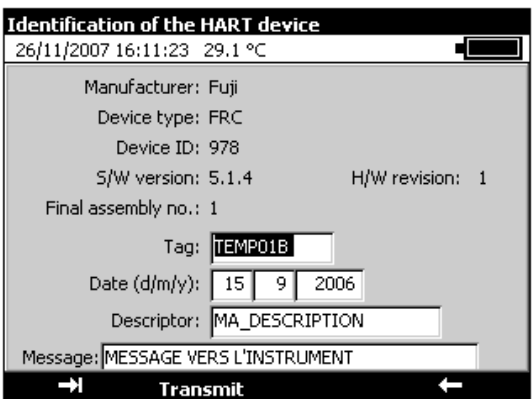

A screen displays sensor characteristics: Manufacturer, Type, ID and software version.

- In the measurement window (Label), you may configure the name, change the date (in the form of dd mm yyyy) enter a descriptor (displayed in the list of devices when scanning), send a message to the sensor.
- Once the fields edited, press F2 key (Transmit) to send this information to the device.

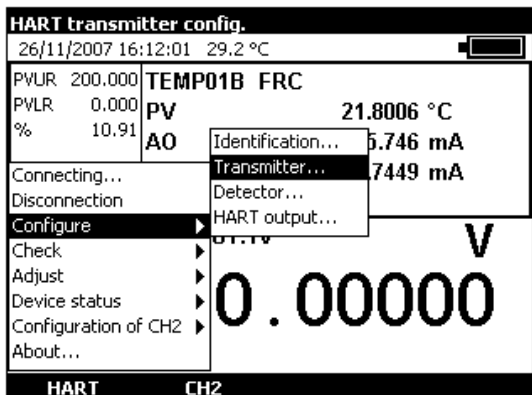

You can access the sensor configuration by selecting "Transmitter" in the "Configure" option from the HART menu.

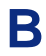

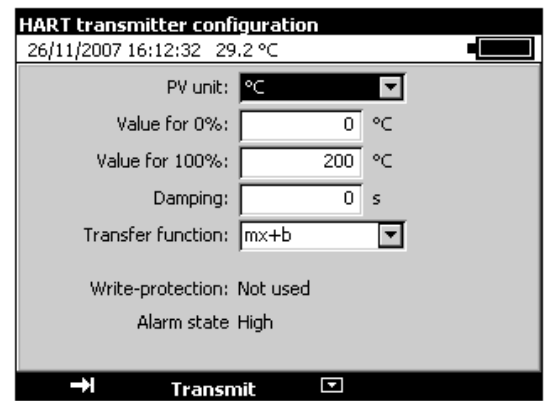

For this temperature sensor, you may change units "°C" or "°F", set display values for 0% and 100%, set a smoothing time (in s) or select a transfer function (linear or square root).

Press "Transmit" (F2 key) to send the new parameters to the device for them to be taken into account.

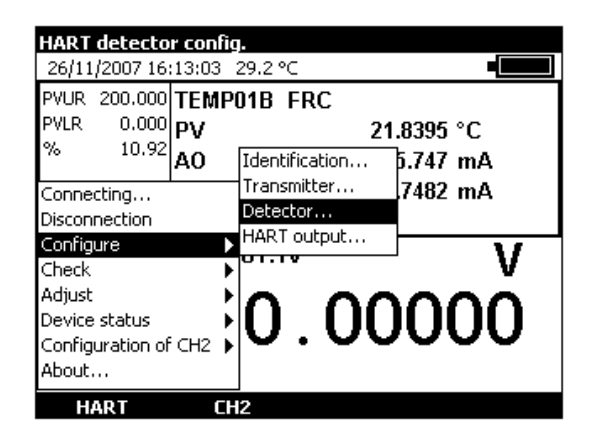

The detector configuration option is not supported by every sensor.

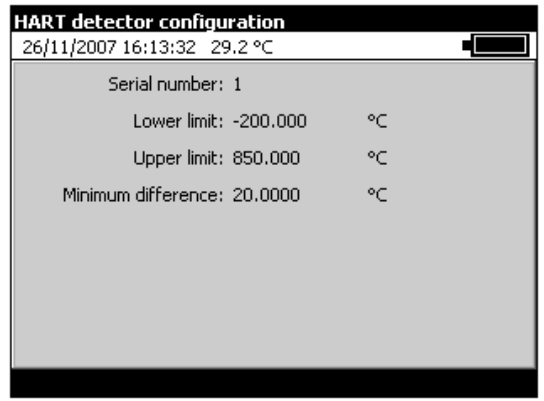

Press "Transmit" (F2 key) to send the new parameters to the device for them to be taken into account.

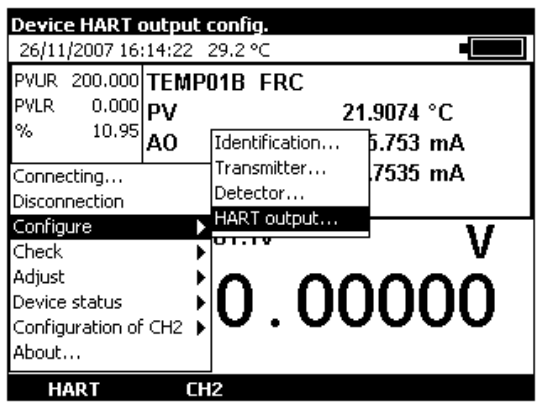

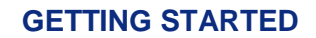

"Configuration" from "HART output" is used to access configuration of the device address.

**CALYS 150** 

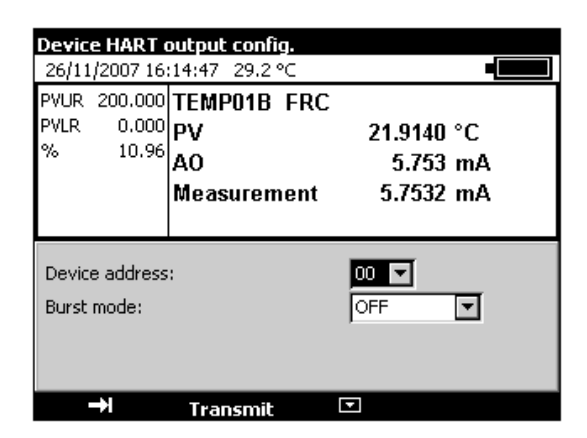

This configuration is used edit the connected device address (e.g., to switch to point-to-point mode in the event of a single sensor).

### **B.2.11.4 Verification**

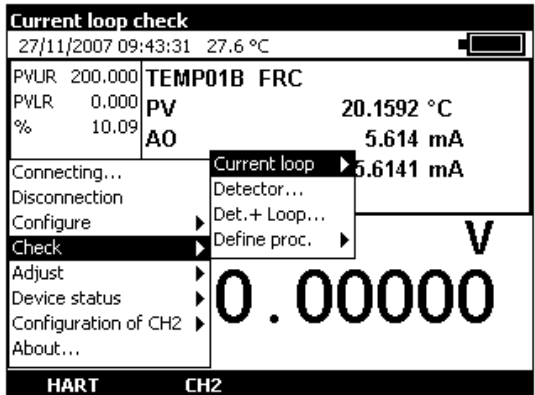

The "Verify" option from the Hart menu is used to access current loop, detector, detector and current loop checks.

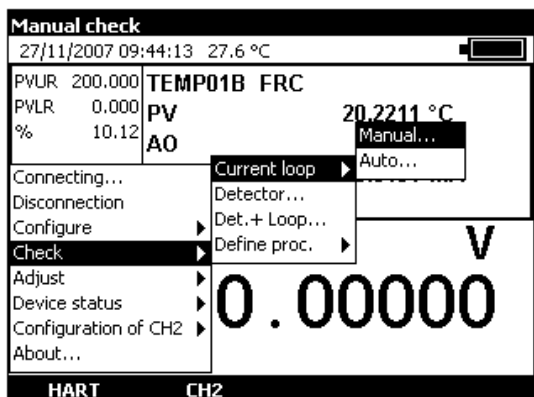

The current loop may be checked manually or automatically.

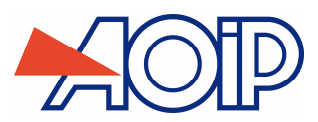

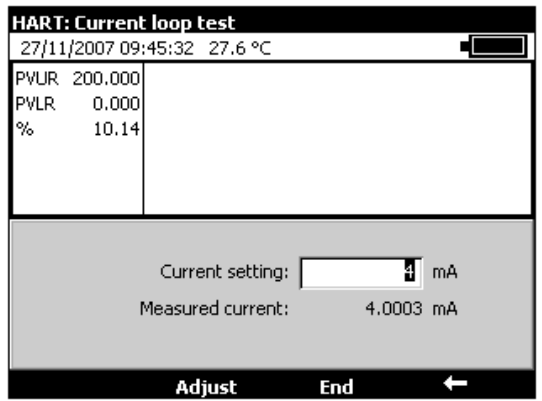

In "Manual" mode, a setpoint current is defined (4 mA in the example above) and adjusted by pressing the F2 key ("Adjust").

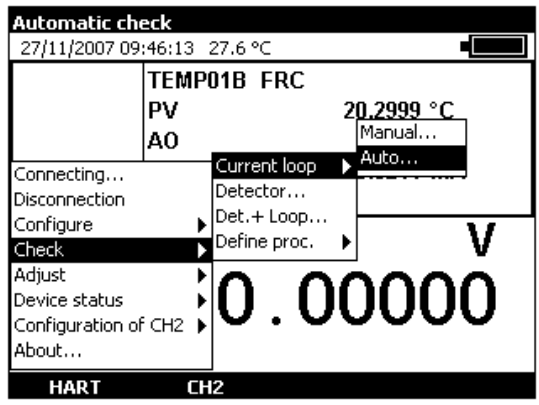

In automatic verify current loop mode, the CALYS 150 looks for a programmed procedure matching the device under test.

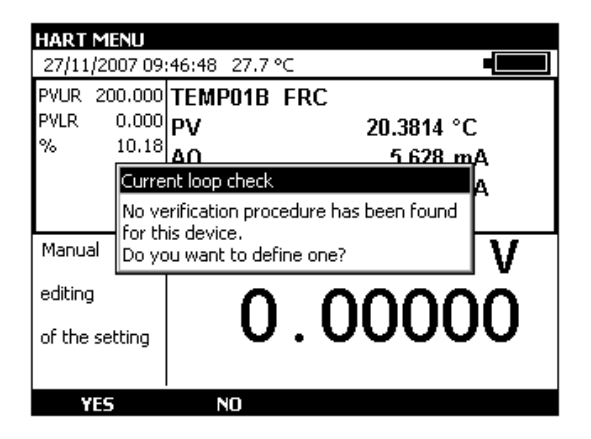

If no procedure is found, it prompts for creating one. Press keys F1 ("YES") or F2 ("NO").

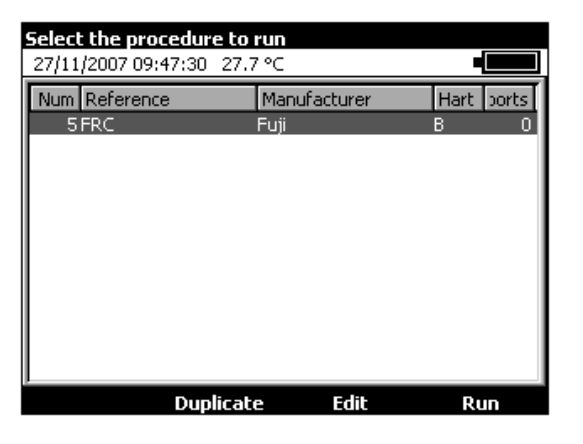

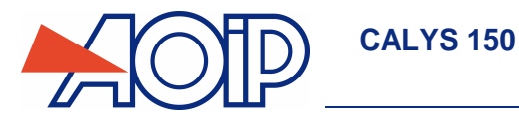

Once created, press the F3 key to "Edit" it.

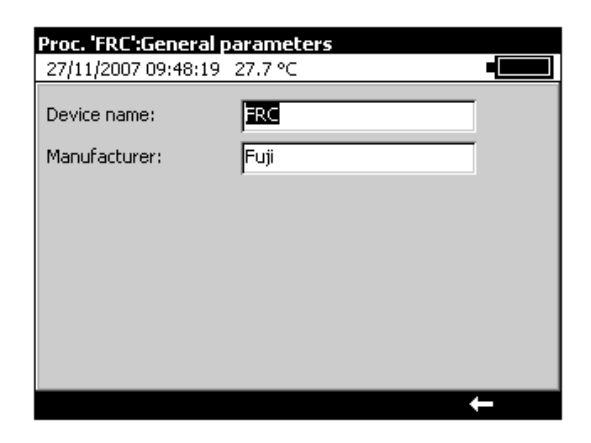

General parameters are those returned by the sensor, these may be edited.

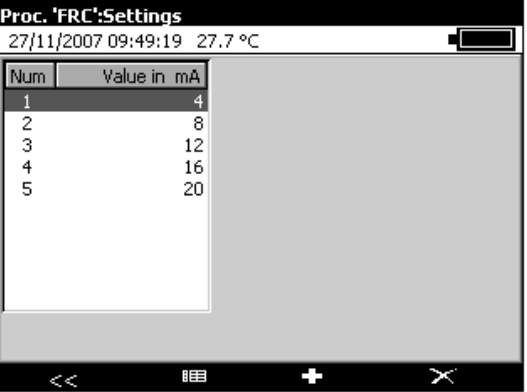

Setpoints may be edited. These may be removed or deleted with keys F2 to F4.

Once they comply with the requested procedure, confirm with "ENTER" key.

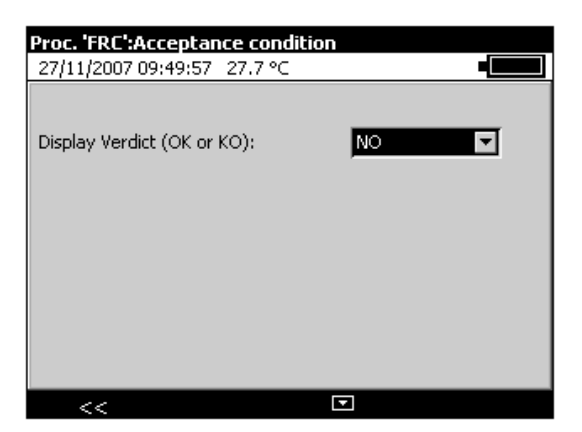

When verified, a verdict display may be added: "YES" for display "OK" or "KO", "NO" for report not to be displayed.

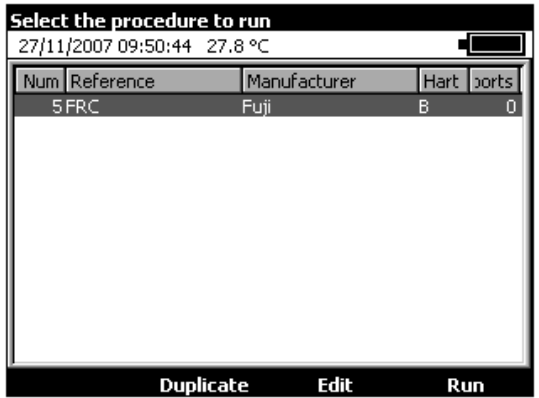

Once the procedure defined, it may be "Run" with the F4 key, "Duplicated" with the F2 key or "Edited" with the F3 key. "B" in the HART column indicates that it is a verify loop procedure.

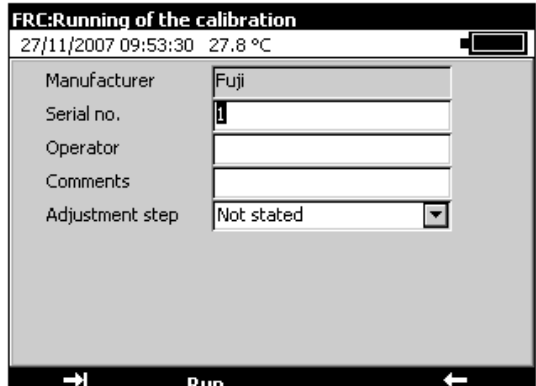

When running, you may enter the device serial number, name of the operator and a comment. This information will be shown in the verification report (PV).

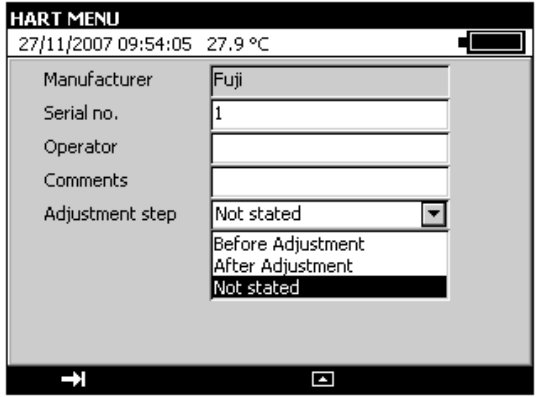

Select "Adjustment step": "Before adjustment", "After adjustment" or "Not specified".

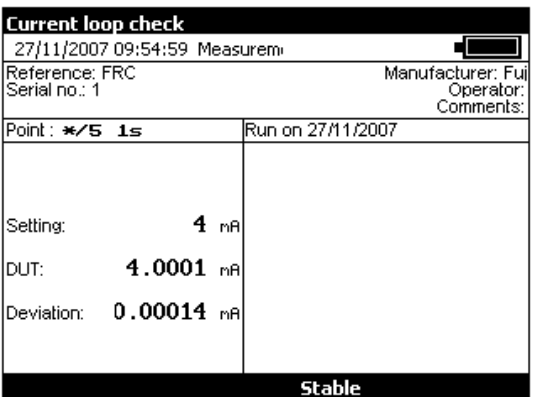

**NTA47224-300A9 141 / 194** 

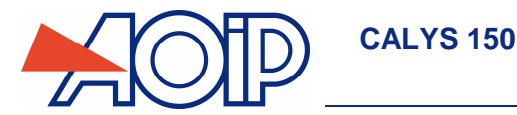

The CALYS 150 then runs the various steps defined for verification step-by-step. The procedure may be accelerated by pressing the F3 key ("Stable") when stability is deemed satisfactory.

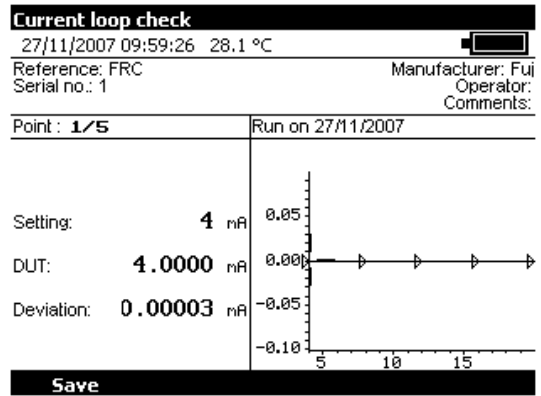

At the end of the verification procedure, the results may be "Saved" with the F1 key or exited with the "ENT" key.

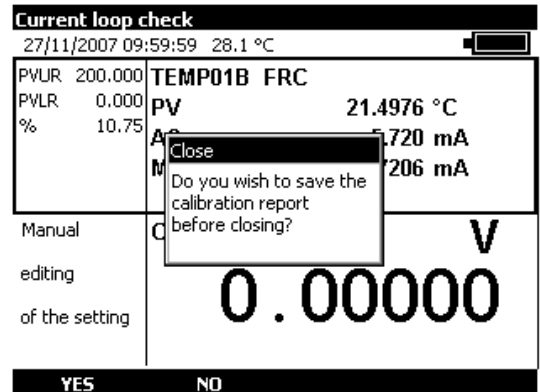

The unit displays the following prompt: "Save calibration report before closing?". Press keys F1 ("YES") or F2 ("NO").

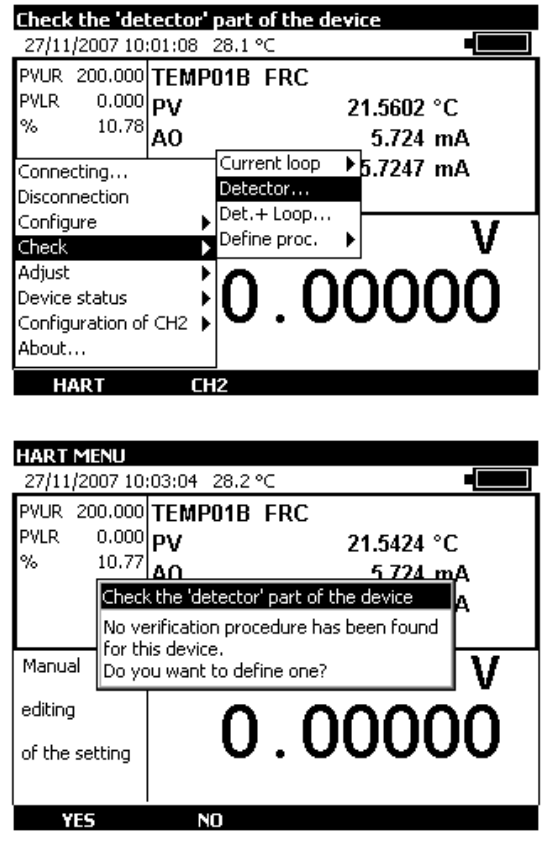

Š

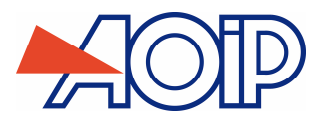

 To create a verification procedure for the detector part, press the F1 key ("YES") or else cancel by pressing the F2 key ("NO").

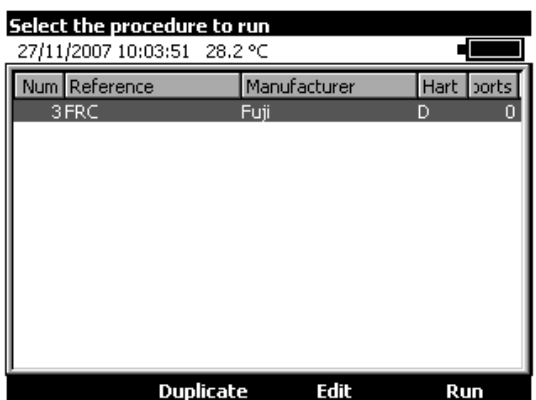

When a procedure is created, the letter "D" in the HART column indicates that it is a verify detector procedure. Edit procedure to complete creation.

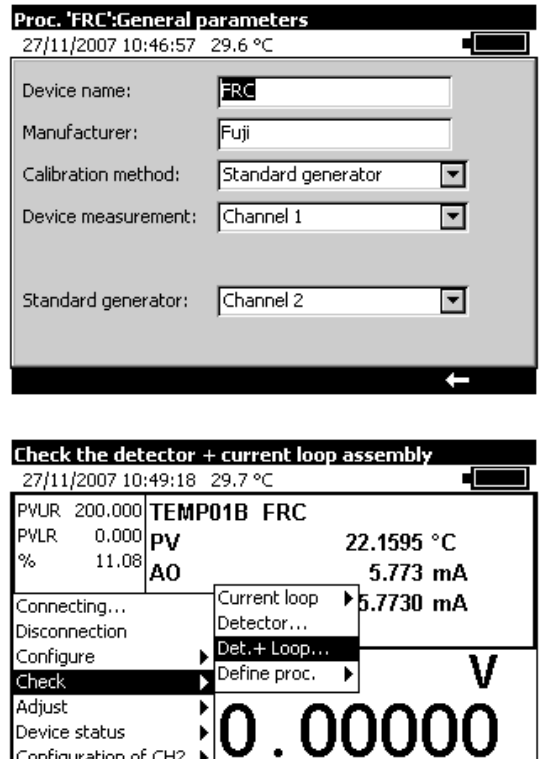

The detector and current loop may be verified at the same time.

Configuration of CH2

 $CH2$ 

About... **HART** 

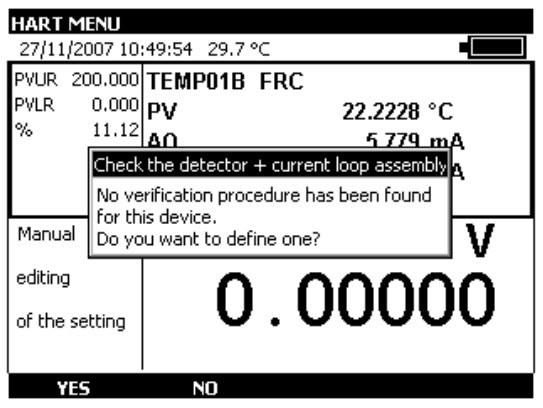

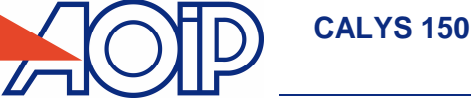

To create a verification procedure for the detector part, press the F1 key ("YES") or else cancel by pressing the F2 key ("NO").

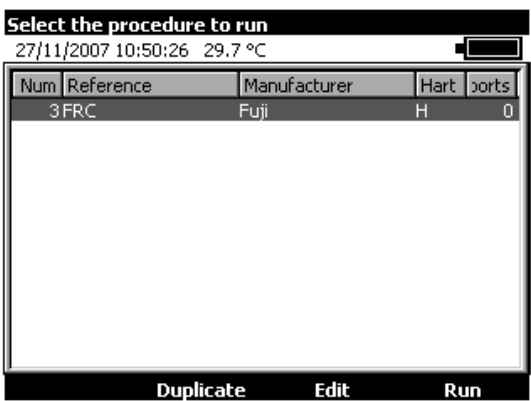

When a procedure is created, the letter "H" in the HART column indicates that it is a verify detector procedure for the detector and current loop. Edit procedure to complete creation.

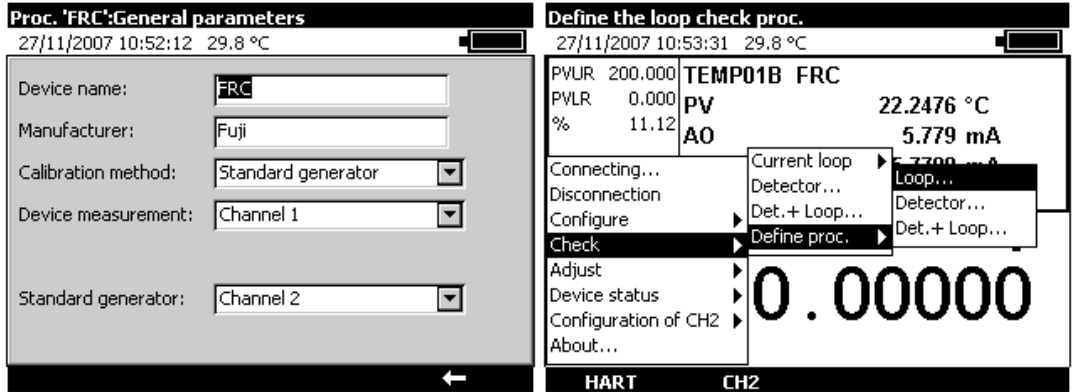

From the "HART" item, "Verify", "Define procedure", the three types of verification procedure may be directly edited: Loop, Detector, Detector + Loop. See relevant sections in the above explanations.

### **B.2.11.5 Adjustment**

The current loop and/or detector may be adjusted.

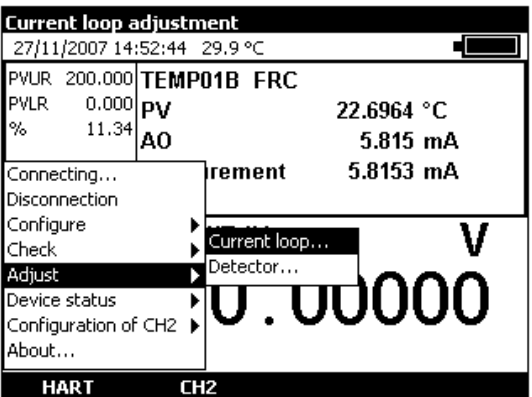

To adjust the current loop, select "Adjust", "Current loop" from the "HART" menu.
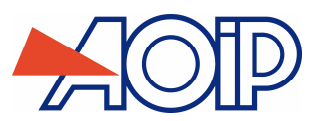

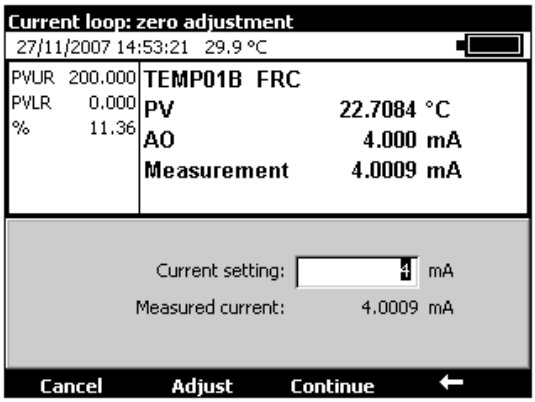

 Edit current value according to required setpoint for zero setting. Press the F2 key ("Adjust" when device is ready. Then press the F3 key ("Continue") to move to the next point.

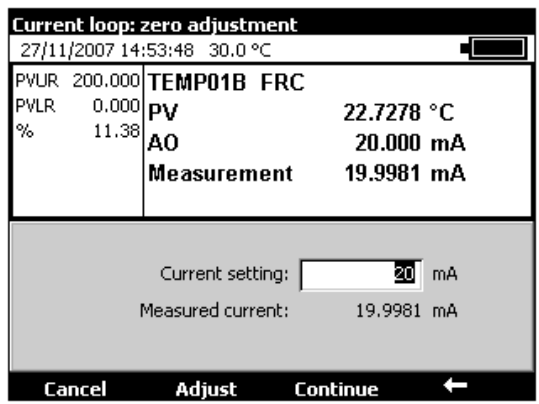

 Edit current value according to required setpoint for gain adjustment. Press the F2 key ("Adjust") when device is ready. Then press the F3 key ("Done") to end adjustment operation.

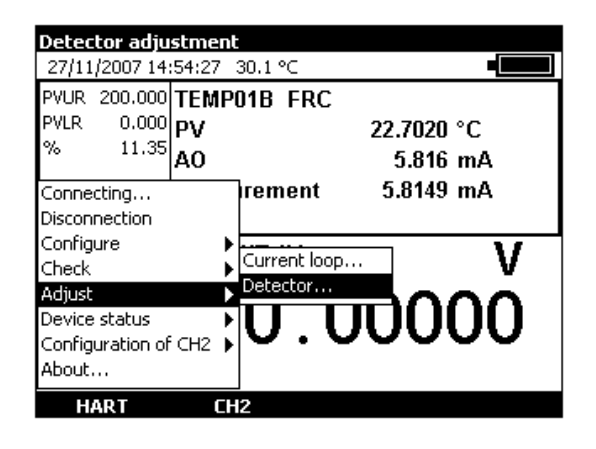

Detector adjustment is not supported by every HART device.

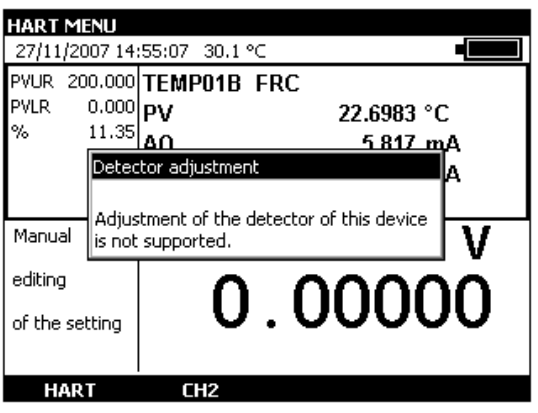

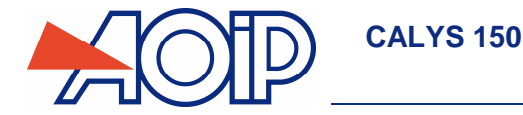

When a sensor supports this function, the screen is linked to the sensor.

### **B.2.11.6 Device status**

The "Device status" item from the HART menu is used to access the following: Device status, Clear modified configuration indication and Reset device.

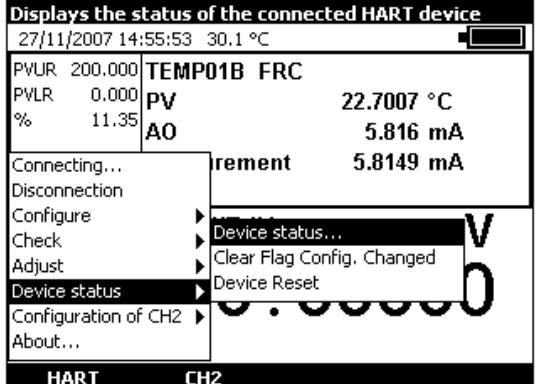

To access Device status, select "Device status", "Device status" items from the HART menu.

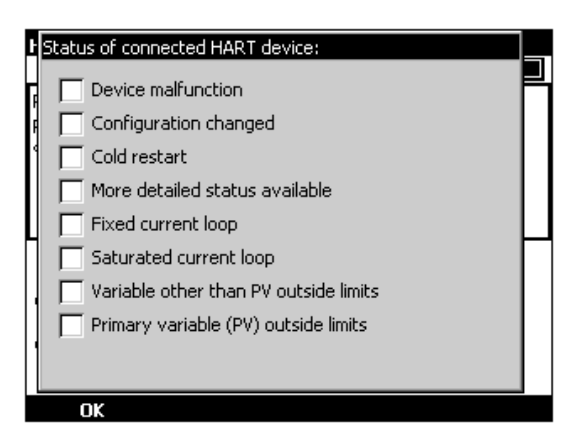

A table displays some device status registers:

- Device malfunction: indicates device malfunction. Refer to device user manual and check for compatibility with current operation.
- Modified configuration: this check box indicates that configuration has been modified. This information may be reset in the next chapter.
- Cold start: indicates a cold start???
- More detailed status available: indicates that a more detailed status is available???
- Fixed current loop: indicates that curred is fixed, which is not the case in point-to-point-mode for instance.
- Saturated current loop: check connections in accordance with equipment manual.
- Variable other than PV out of range:
- Primary variable (PV) out of range:
- Once status assessed, press the F1 key ("OK") to switch back to normal operation.

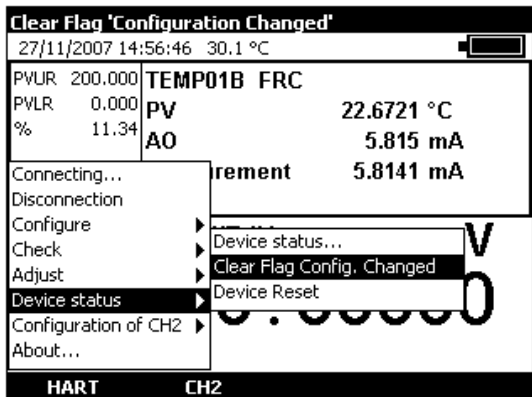

This item is used to clear the Modified configuration flag.

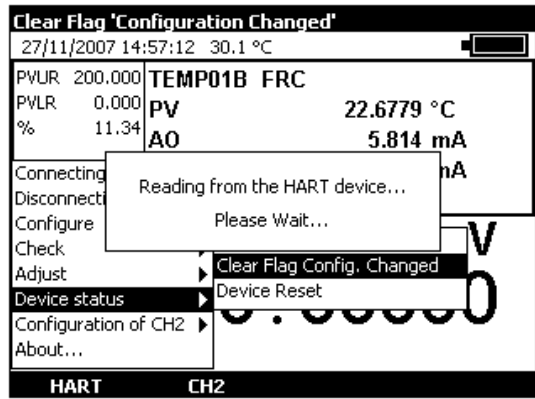

**•** Confirm and wait for end of message to be displayed in dialogue box.

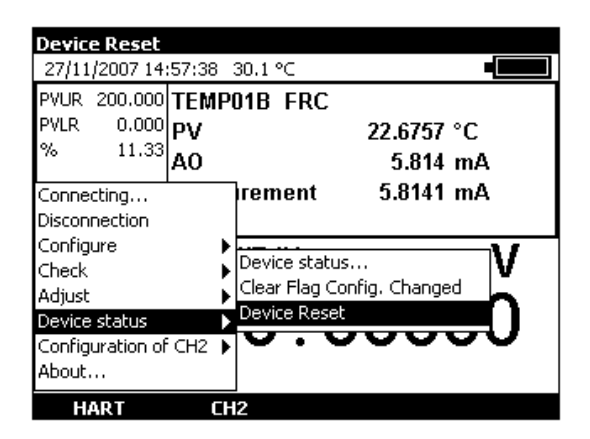

This item is self-explanatory, it is used to reset a device as after a modified power-up.

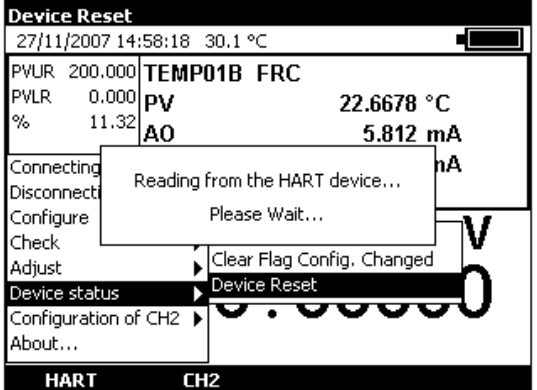

Confirm and wait for end of message to be displayed in dialogue box.

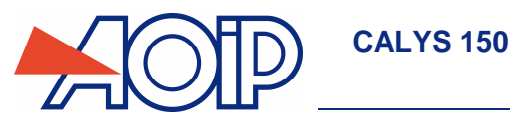

## **B.3 Generation / Simulation or Measurement on Channel V2**

Channel V2 may be used as a Generation/Simulation or Measurement Channel. This channel is accessed with the **F2** function key (V2). Pressing this button activates the transmission/simulation window: the lower window in the display is then marked by a rectangular border.

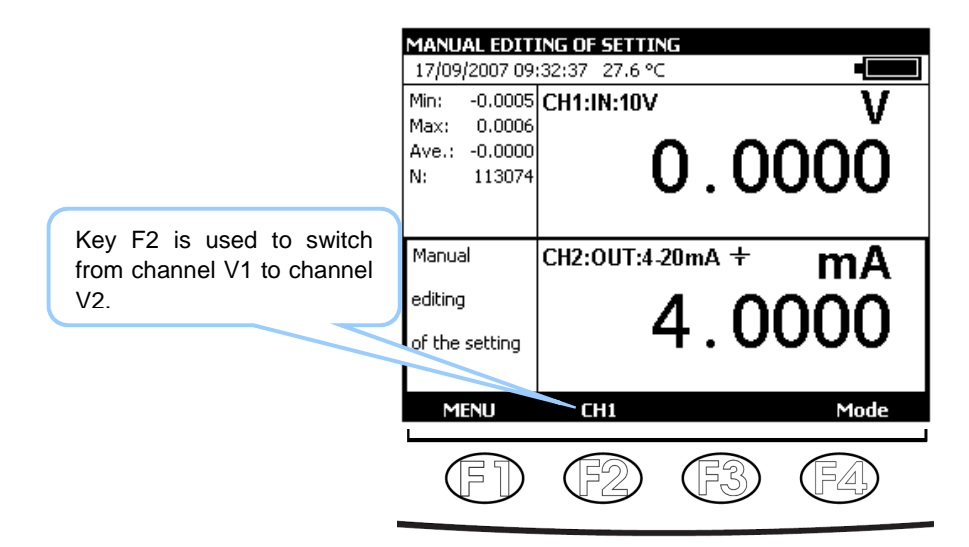

#### $B.3.1$ **Generation / Simulation Mode**

Generation/Simulation mode from channel V2 is accessed via the F1 function key (Menu). When in measurement mode:

- Select V2 Configuration (near the bottom of the drop-down list) and Transmit with the function and navigation keys.
	- Confirm with ENTER.

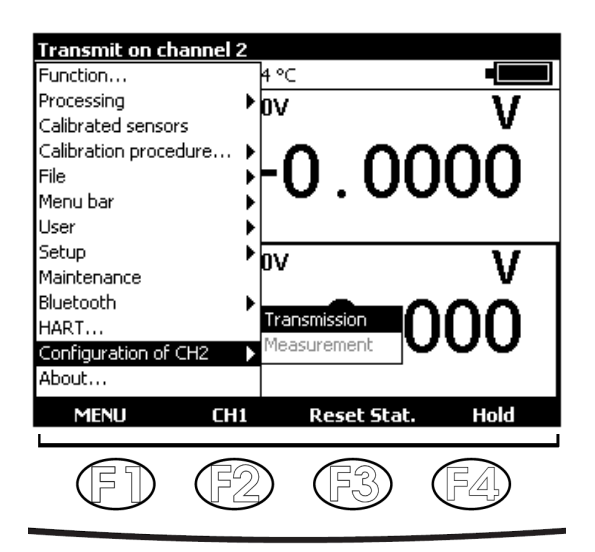

To select a simulation function, press the **F1** key (Menu).

In Transmit mode, connections are across the four "IN/OUT" terminals located on the right half of the unit:

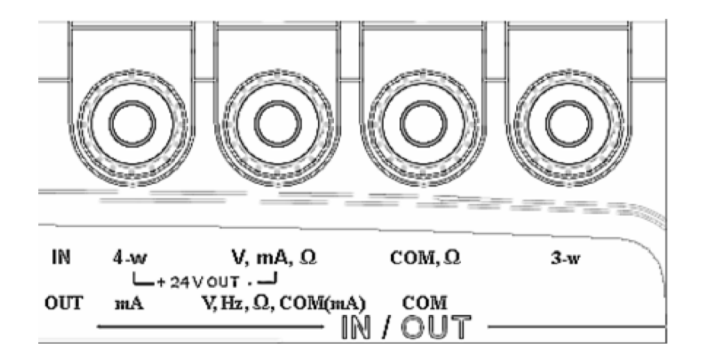

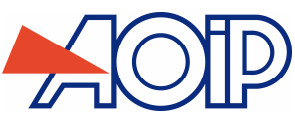

## **B.3.1.1 Generating a DC voltage**

- Display the **TRANSMISSION CONFIGURATION** dialogue box:
- Select the **Vdc** transmission function, then the range suitable for measurement using the function and navigation keys.
- Confirm with ENTER.

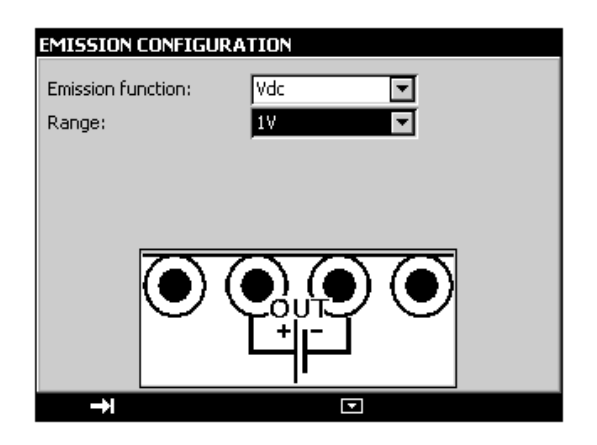

The following ranges are available:

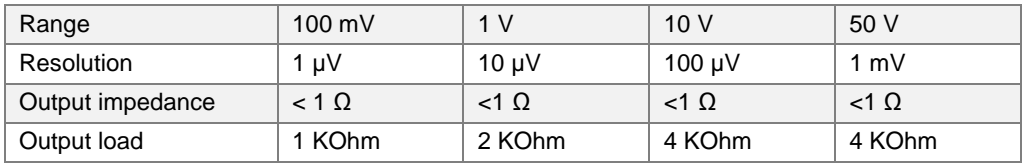

The DC source voltage to be generated is connected between terminals V and COM.

## **B.3.1.2 Current generation**

- Display the **TRANSMISSION CONFIGURATION** dialogue box:
- Select the **Idc** measurement function, then the range using the function and navigation keys.
- **•** Confirm with ENTER.

Depending on the range selected, several transmission modes are available:

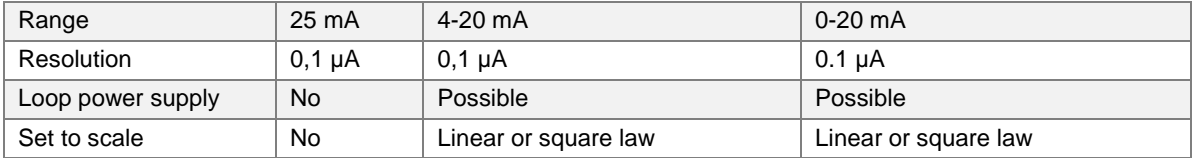

Connection is made between the mA and COM terminals.

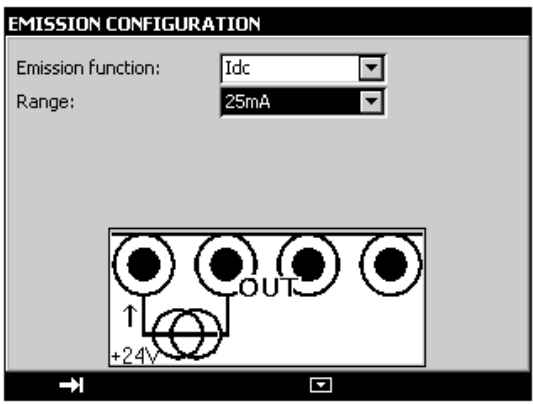

If the loop power supply is on, the CALYS 150 simulates a passive transmitter supplied with 24 V externally.

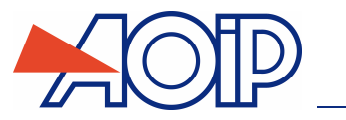

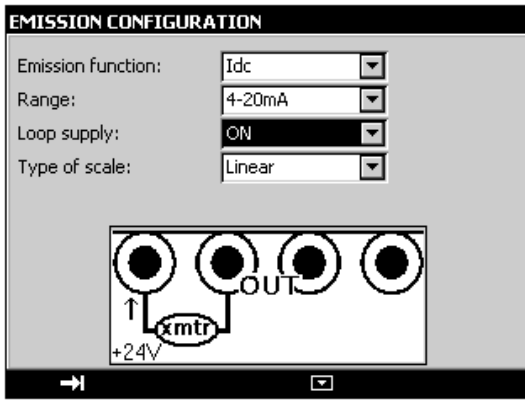

If the loop power supply is off, the CALYS 150 simulates a passive transmitter supplied with 24 V externally.

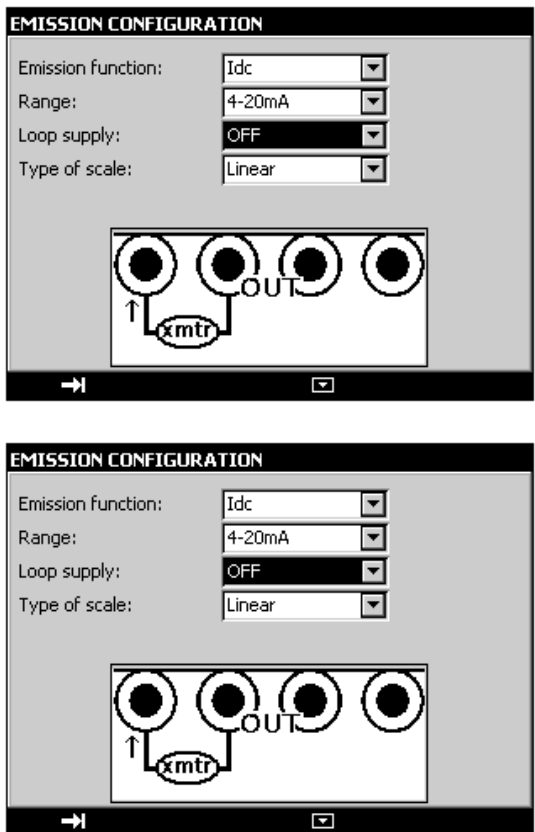

When the square law scale is selected, it must be activated by using the Menu **>Set to scale** menus. Once "set to scale" is activated, the user enters the values to be simulated in a unit of the new scale.

The CALYS 150 indicates the configuration selected in the window, using the following icons:

: to show Loop power is off

 $\pm$ : to show Loop power is on

 $\sqrt[2]{ }$  : to indicate a square law scale

Refer to paragraph B.2.2 (Measuring current) for an explanation of the square law scale.

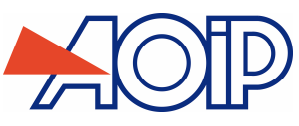

## **B.3.1.3 Resistance simulation**

- Display the **TRANSMISSION CONFIGURATION** dialogue box:
- Select the **Ohm** measurement function, Select the **Idc** measurement function, then the range using the function and navigation keys.
- Select measurement current (direct or pulsed)
- Confirm with ENTER.

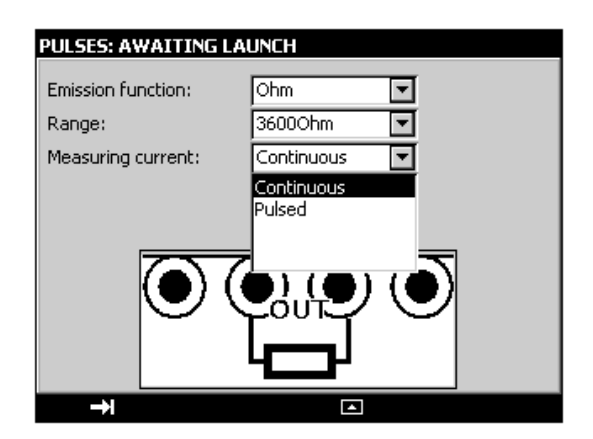

The following ranges are available:

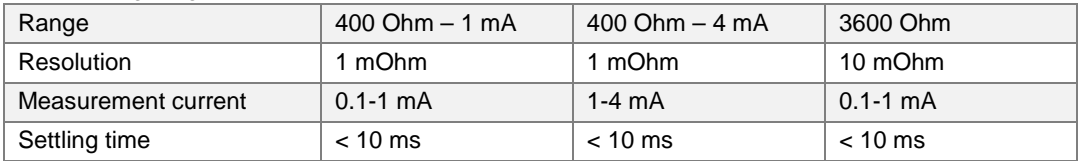

If the measurement current is very high, the message "Out of Range" is displayed in the transmission window. The resistance simulation function can be used with either 2, 3 or 4 wire connection.

**If a polling acquisition system is used, ensure that the current is maintained for more than 1 ms to avoid measurement errors due to the response time of the resistance simulation function.** 

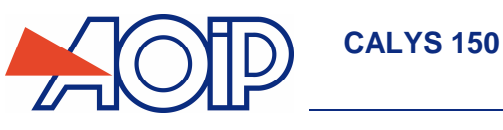

## **B.3.1.4 Resistive probe simulation (temperature)**

- **-** Display the **TRANSMISSION CONFIGURATION** dialogue box:
- Select the **Rt** transmission function, then the appropriate "type of probe", and range using the function and navigation keys.
- Select the display unit
- Select measurement current (direct or pulsed)
- Confirm with ENTER.

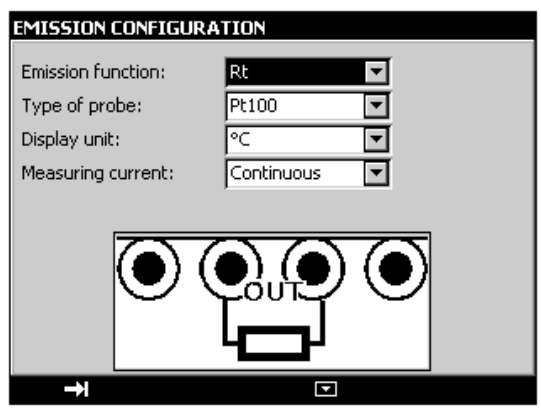

Connection is made between the two  $\Omega$  terminals. The following probes are available:

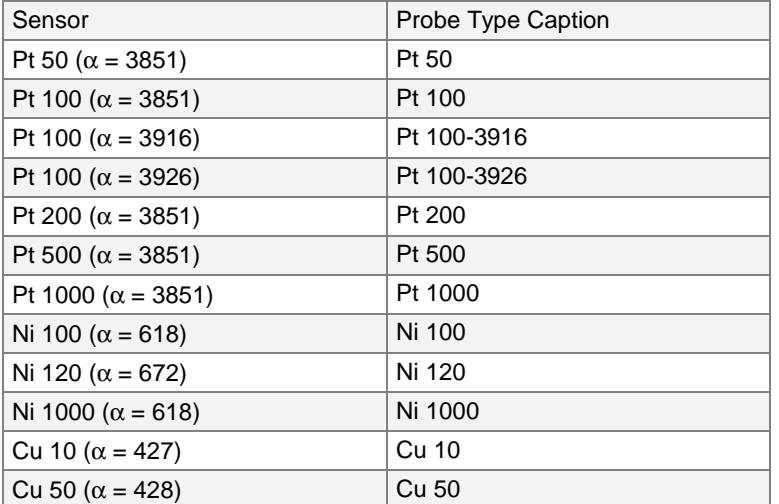

The resistive temperature probe simulation function can be used with either 2, 3 or 4 wire connection.

**As for the resistance simulation function, if a polling acquisition system is used, ensure that the transmitter carries out the measurement at least 1 ms after the current is present.** 

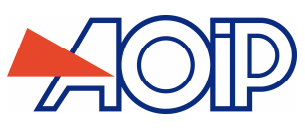

## **B.3.1.5 Thermocouple simulation (temperature)**

- Display the **TRANSMISSION CONFIGURATION** dialogue box:
- Select the **Tc** transmission function, then the appropriate "type of thermocouple", using the function and navigation keys.
- Select the display unit
- Select the type of cold junction compensation (CJC) used. Enter the temperature of the CJC in the case of a programmed CJC.
- Confirm with ENTER.

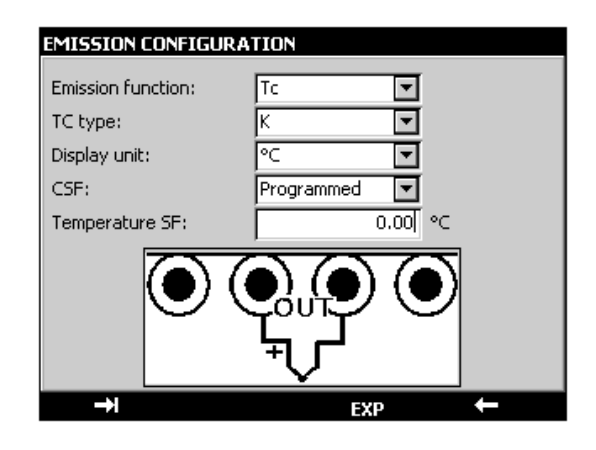

The thermocouples available are: K, T, J, E, N, U, L, S, R, B, C, PL, Mo, NiMo/NiCo.

**After a significant thermal shock, it is recommended that the unit is left for the temperature to stabilize in order to use the internal cold junction (CJC) with maximum accuracy.** 

### **B.3.1.6 Thermistor simulation**

- **Display TRANSMIT CONFIGURATION** dialogue box:
- Select **Thermistor** "transmit function" with function and navigation keys.
- Select measurement current (direct or pulsed)
- Enter coefficients matching thermistor **Coeff. A**, **Coeff. B** and **Coeff. C**.
- **•** Confirm with ENTER.

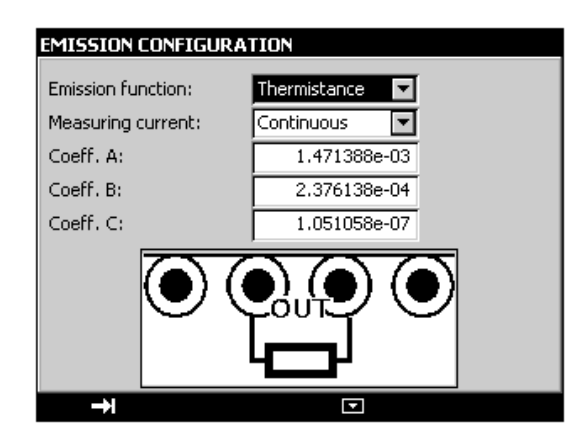

On channel 2, thermistor simulation is limited to 0-3.6 KOhm for a current range of 0.1 mA – 1 mA and to 400 Ohm for a current range of 1 mA – 4 mA.

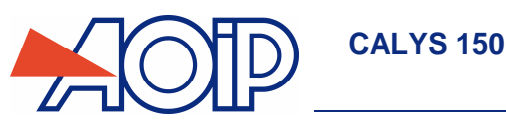

## **B.3.1.7 Frequency generation**

- **Display the TRANSMISSION CONFIGURATION** dialogue box:
- Select the **Frequency** transmission function, then the range using the function and navigation keys.
- **Select the Signal "Output type".**
- Enter cyclic ratio between 20 and 80%
- Enter the amplitude of the signal between 0 and 20 V.
- Confirm with ENTER.

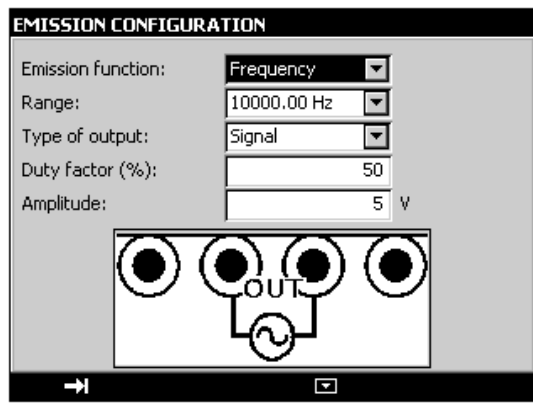

The following ranges are available:

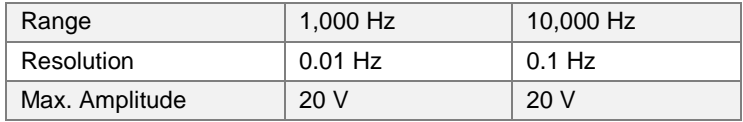

Depending on the range selected, display is in Hz or beats per minute (BPM). Connection of the frequency source generated is between the Hz and COM terminals.

### **B.3.1.8 Frequency generation for dry contact**

- Display the **TRANSMISSION CONFIGURATION** dialogue box:
- Select the **Frequency** transmission function, then the range using the function and navigation keys.
- Select the "Type of Output" **Hard contact**.
- Enter cyclic ratio between 20 and 80%
- Confirm with ENTER.

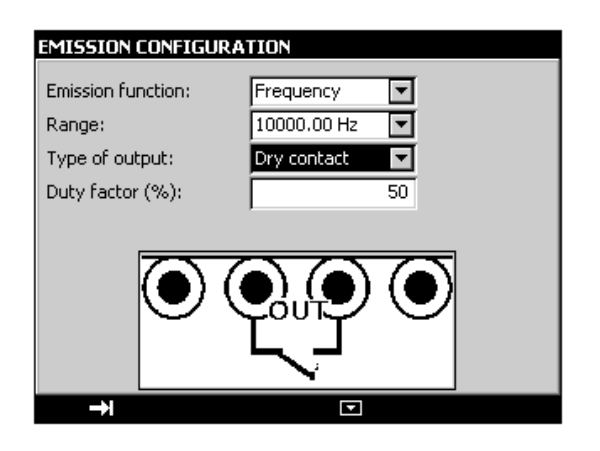

The following ranges are available:

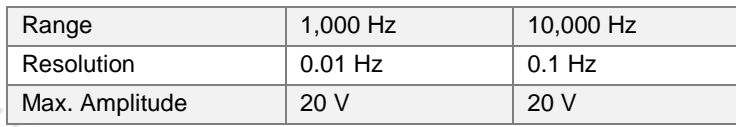

Depending on the range selected, display is in Hz or beats per minute (BPM). Connection of the frequency source generated is between the Hz and COM terminals.

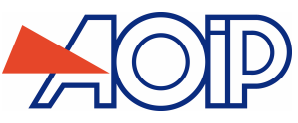

- **Display the TRANSMISSION CONFIGURATION** dialogue box:
- Select the **Pulse** transmission function, then the range using the function and navigation keys.
- Select the "Type of Output" **Signal**.
- Enter the amplitude of the signal between 0 and 20 V.
- Confirm with ENTER.

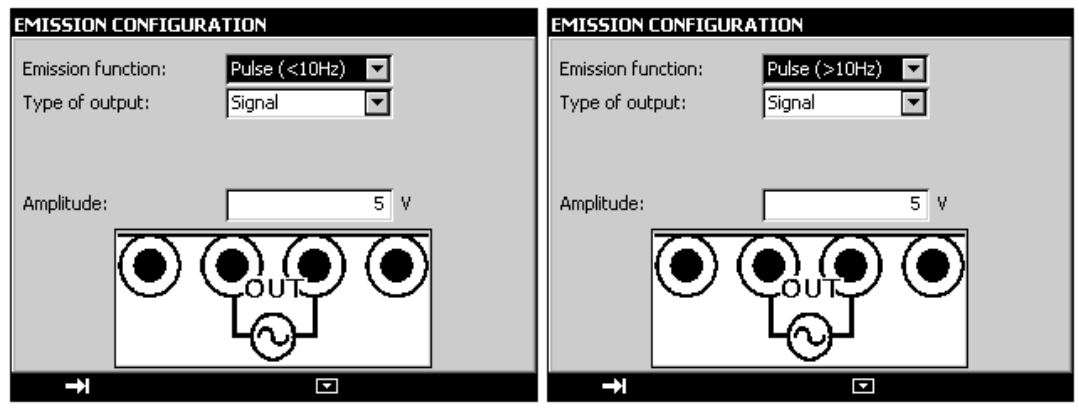

The  $I\!\!L\!\!L$  icon appears in the Transmission window.

To change the default parameters, press ENTER or enter the **Configuration …** menu then **Pulses …**.

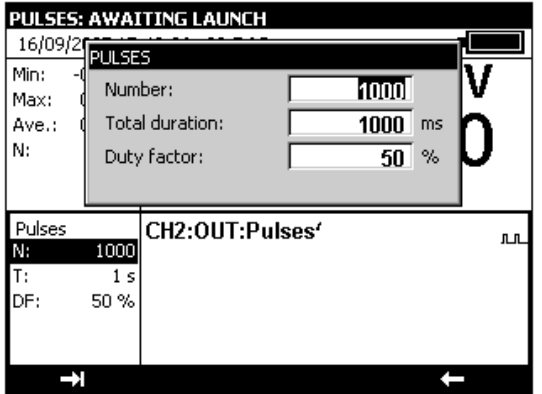

The parameters are:

- Number: Number of pulses to be generated between 1 and 8,000,000.
- Overall time: burst time in milliseconds (<10Hz) between 0.05 and 100 000 000 or in seconds (>10Hz) between 0.02 and 1 000 000
- Cyclic ratio: cyclic ratio between 20 and 80 %
- To commence pulse generation, press **Start** (F3).

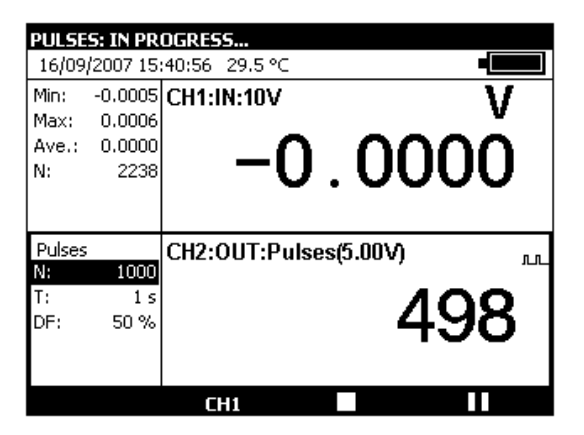

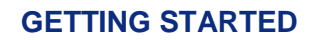

**CALYS 150** 

During pulse generation, a progress bar indicates the state of progress. The function keys can be used to control generation:

The  $\Box$  key stops generation at any time

The  $\blacksquare$  key suspends generation

The  $\blacktriangleright$  key commences or resumes generation

The  $\Xi$  icon in the transmission window indicates suspended generation.

#### **B.3.2 Measurement Mode**

Measurement mode from channel V2 is accessed with **F1** function key (Menu) and **V2 Configuration** item (near the bottom of the drop-down list).

- If in Transmit mode, select **Measurement** with the function and navigation keys.
- Confirm with ENTER.

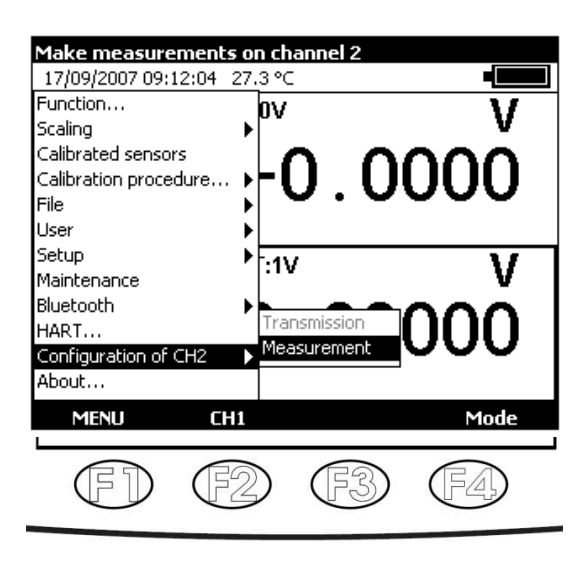

- To select a Measurement function, press the **F1** key (Menu).
- Select **Function …** menu with navigation keys and confirm with ENTER key. As channel V2 Measurement mode is the same as channel V1 Measurement mode, refer to chapter B.2.

In Transmit mode (V2), connections are across the four "IN/OUT" terminals located on the right half of the unit.

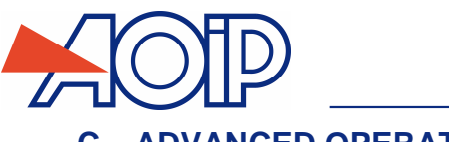

# **C. ADVANCED OPERATION**

## **C.1 Simulation Modes**

Several transmission modes are available in the CALYS 150 to facilitate rapid checking and calibration of instruments and transmitters.

To change the transmission mode, open the transmission window using the **OUT** function key (F2).

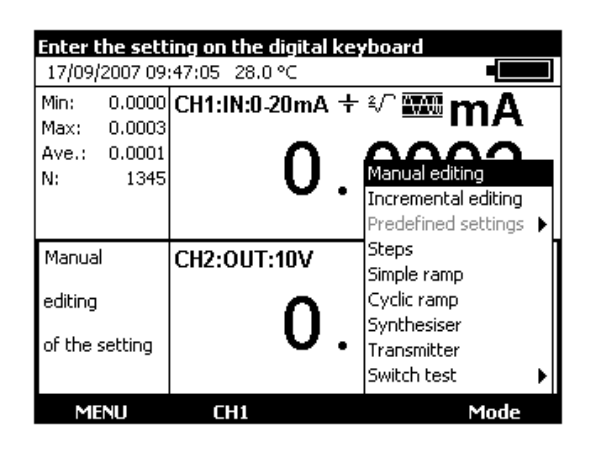

When the transmission window is open, the CALYS 150 is set by default to the **Manual edit** mode.

To access the other modes, select the **Mode** menu using function key F4. Select a transmission mode using the Up/Down keys of the navigator and confirm with ENTER.

To exit a transmission mode and return to the default mode, press the ESC key.

#### $C.1.1$ **Manual Edit Mode**

In this mode, the value to be transmitted may be entered directly using the alphanumeric keys.

The value entered appears at the bottom of the transmission window during entry.

To cancel the entry, press the ESC key. To transmit the value entered, confirm with the ENTER key.

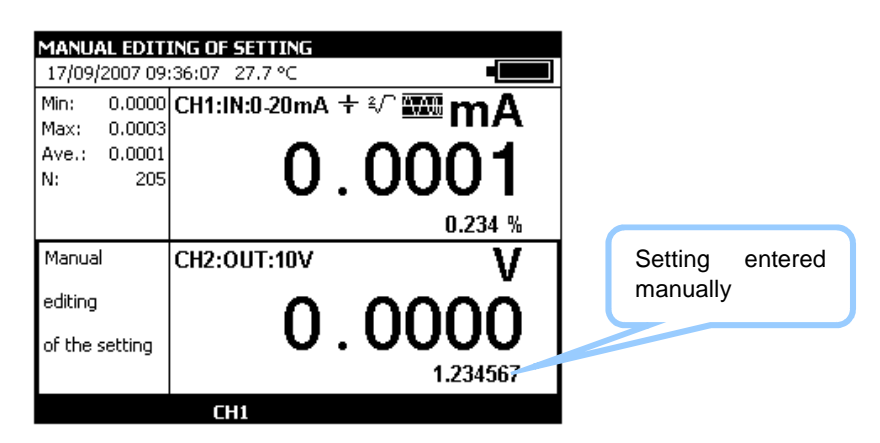

#### $C.1.2$ **Incremental Edit Mode**

When this mode is active, the  $\leftrightarrow$  icon appears in the transmission window.

Use the 4 navigator keys to edit the value to be transmitted.

**CALYS 150** 

- To select a digit, use the Left  $\triangleleft$  and Right  $\triangleright$  keys of the navigator. The editable digit appears reversed in the display (white on black).
- To increment/decrement the digit selected, use the Up  $\triangle$  or Down  $\triangledown$  key of the navigator.

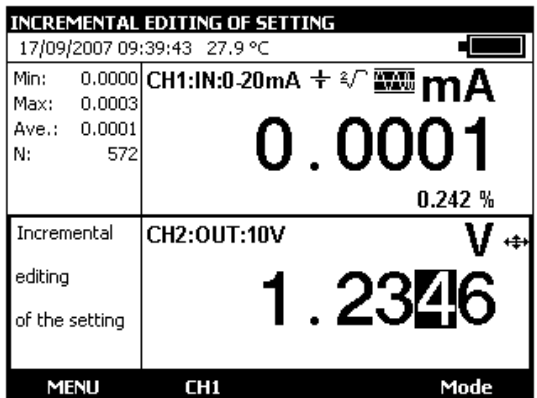

The value displayed is immediately active and it is not necessary to confirm it.

## **Predefined Settings Mode**

This mode is available for the DC current transmission function for the 0-20 mA and 4-20 mA ranges only. Two types of predefined settings are offered: Valve Test and Percentage of full scale (% of FS).

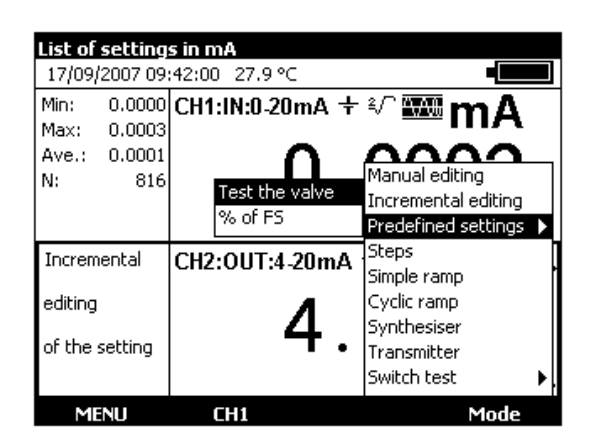

In the case of valve test, the predefined values are displayed in the left hand side of the transmission window. The **NEE** icon is displayed in the right hand side of the window.

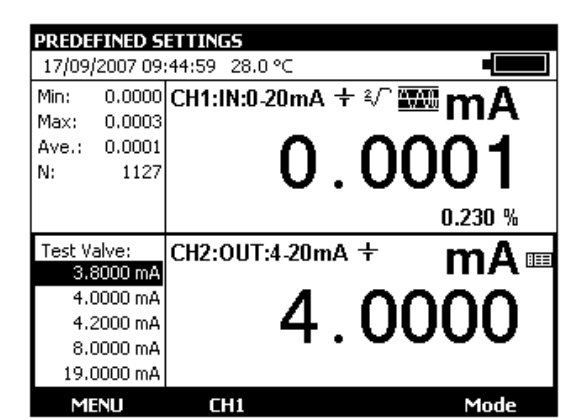

The Up/Down keys of the navigator can be used to select the setting from the list. The ENTER key transmits the selected setting. The Left/Right keys of the navigator are used to transmit the previous/next setting. The numerical keys 0 - 9 are used to enter the value to be transmitted on the keyboard.

 $\overline{\mathcal{L}}$ 

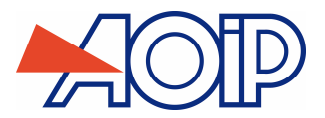

In the case of values predefined as a percentage of full scale, the  $\frac{11}{100}$  icon appears on the left hand side of the transmission window.

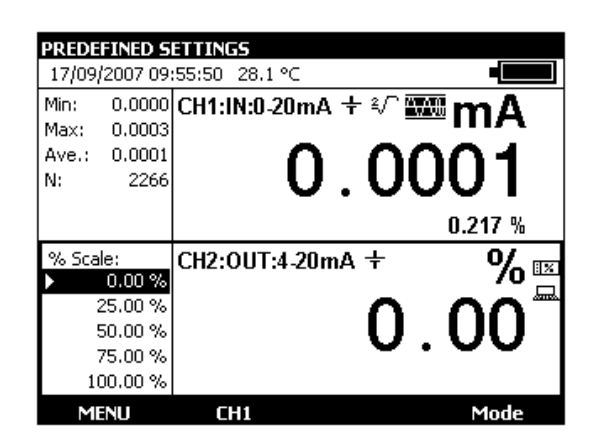

The icon indicates setting to scale. To view applied scaling, use **Scaling**, and **Define** items from **Menu**.

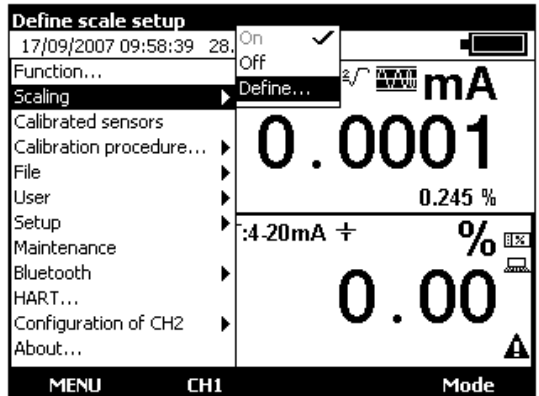

Value pairs may be edited.

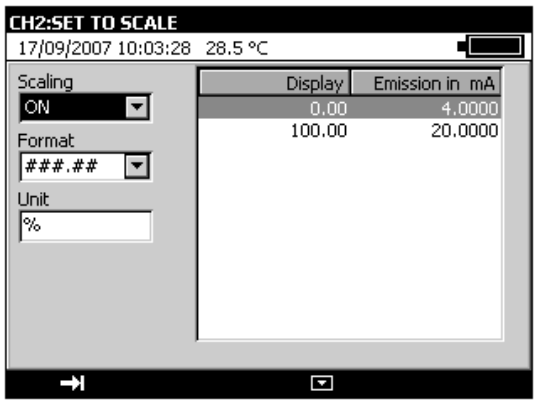

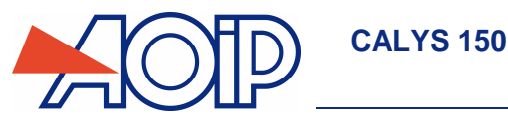

#### $C.1.4$ **Staircase mode**

This mode is used to program an incremental progression of the active transmission function.

When this mode is active, the  $\overline{I}$  icon appears in the transmission window.

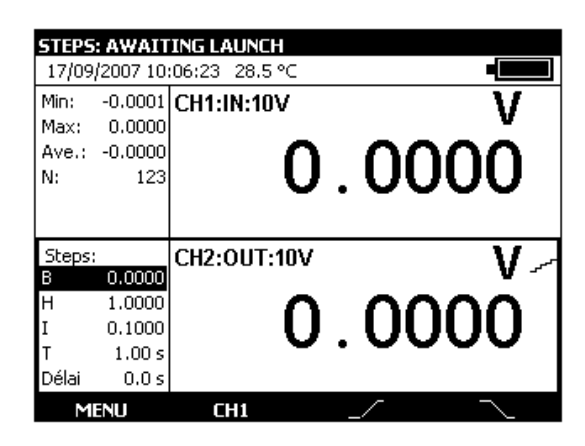

The  $I$  function key launches a cycle of increasing increments and the  $I$  function key launches a cycle of decreasing increments.

The default parameters of this mode are displayed on the left hand side of the transmission window. To change these parameters, press ENTER or use the **Menu**  $\rightarrow$  **Mode**.

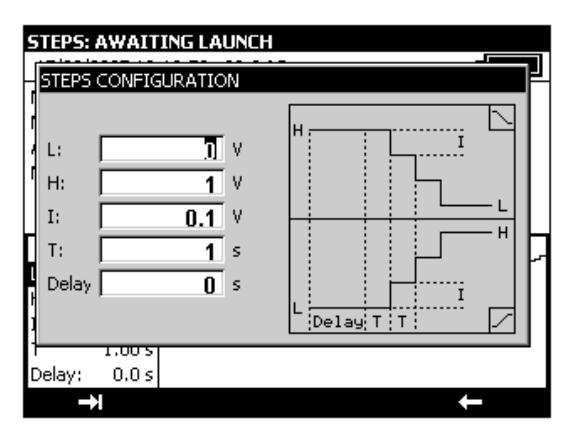

The parameters of a staircase are:

B: minimum amplitude of the signal.

H: maximum amplitude of the signal.

I: amplitude of the increment

T: duration of the steps in seconds

Delay: delay in seconds between launching the staircase and transmission of the first increment.

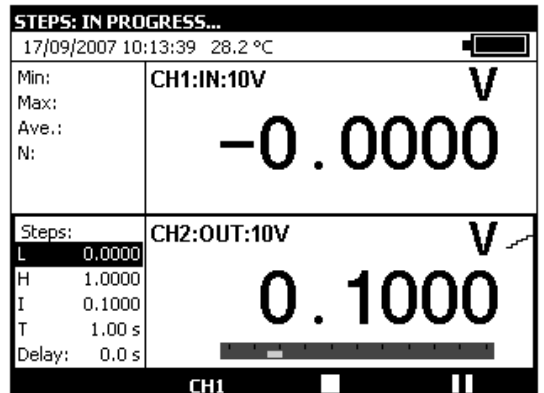

During generation of a staircase, a progress bar indicates the state of progress. The function keys control generation:

The  $\Box$  key stops generation at any time

The  $\blacksquare$  key suspends generation

The  $\Box$  key commences or resumes generation

An  $\Xi$  icon in the transmission window indicates suspended generation.

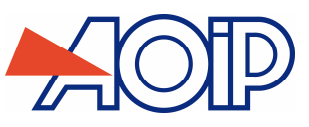

#### $C.1.5$ **Simple Ramp Mode**

The simple ramp generation function is used to program a linear variation in one direction (increasing or decreasing) of the active transmission function.

When this mode is active, the  $\angle$  icon appears ion the transmission window.

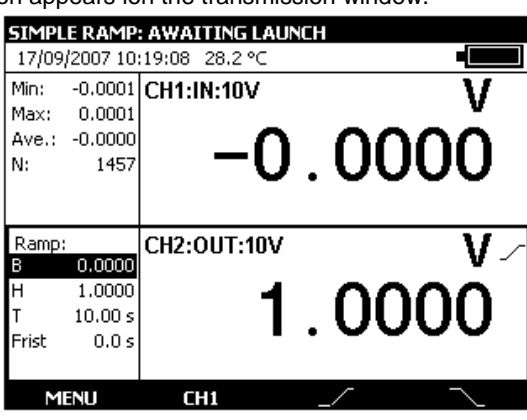

The  $\Box$  key is used to launch an increasing ramp and the  $\Box$  function key is used to launch a decreasing ramp. The default parameters of this mode are displayed in the left hand side of the transmission window. To change these parameters, press ENTER or use the **Menu → Mode...**.

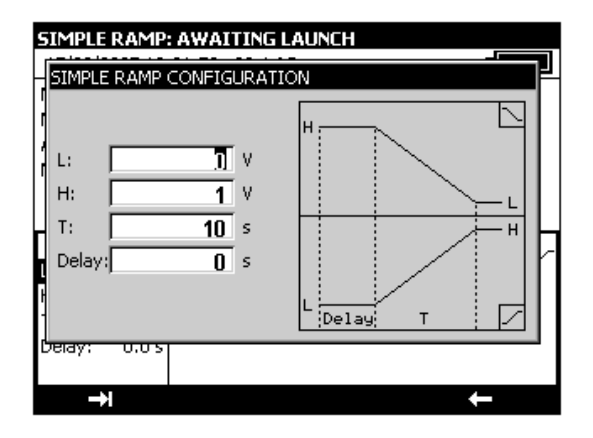

The parameters of a simple ramp are:

B: minimum amplitude of the signal.

H: maximum amplitude of the signal.

T: duration of the ramp in seconds.

Delay: delay in seconds between launching the ramp and the start of transmission.

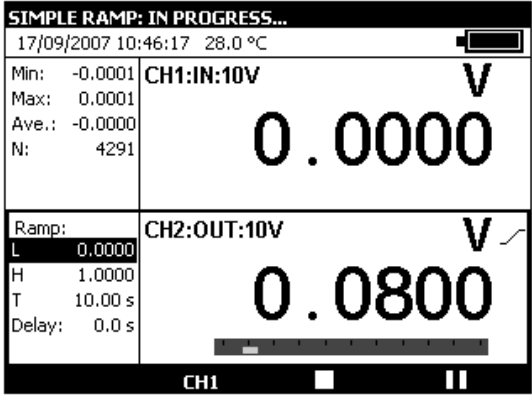

During generation of a simple ramp, a progress bar indicates the state of progress. The function keys are used to control generation:

The  $\Box$  key stops generation at any time

The  $\blacksquare$  key suspends generation

The **key commences or resumes generation** 

An  $\Xi$  icon in the transmission window indicates suspended generation.

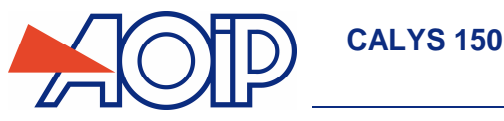

#### $C.1.6$ **Cyclic Ramp Mode**

The cyclic ramp generation function is used to program a first linear variation in a direction (increasing or decreasing) followed by a first step and then a second linear variation in a direction opposite to the first variation followed by a second step.

When this mode is active, the  $\curvearrowright$  icon appears in the transmission window.

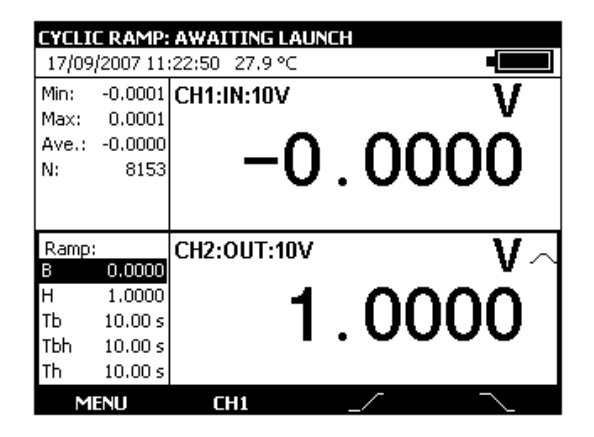

The  $\sim$  function key is used to launch an increasing cyclic ramp and the  $\sim$  function key is used to launch an decreasing cyclic ramp.

The default parameters of this mode are displayed in the left hand side of the transmission window. To change these parameters, press ENTER or use the **Menu → Mode...**.

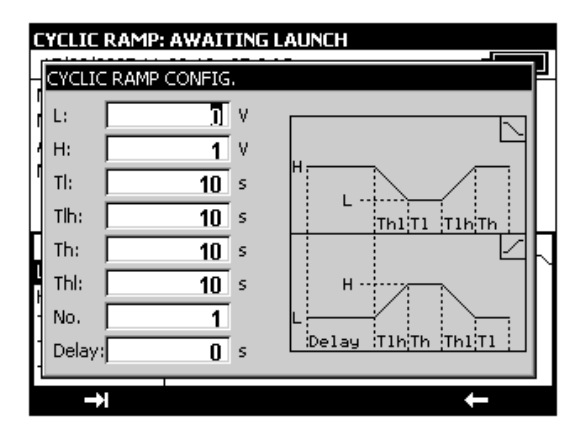

The parameters of a cyclic ramp are:

B: minimum amplitude of the signal.

H: maximum amplitude of the signal.

Thb: duration of a decreasing ramp.

Tbh: duration of an increasing ramp.

Th: duration of the high step.

Tb: duration of the low step.

Nbr: number of cycles to be generated.

Delay: delay in seconds between launch of the cyclic ramp and the start of transmission.

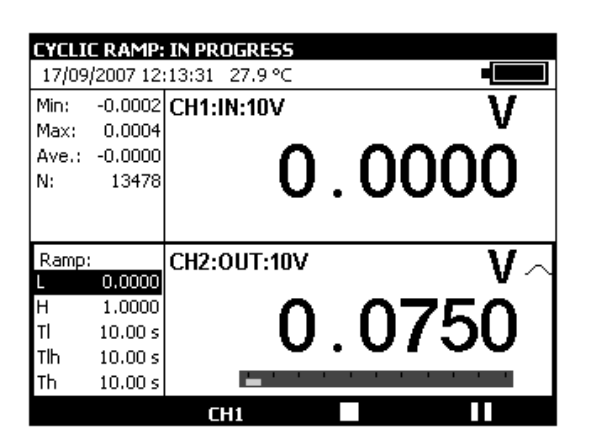

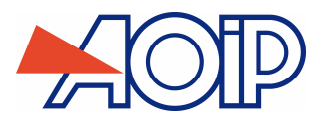

During generation of a cyclic ramp, a progress bar indicates the state of progress. The function keys are used to control generation:

The  $\Box$  key stops generation at any time

The  $\blacksquare$  key suspends generation

The  $\blacktriangleright$  key commences or resumes generation

An  $\Xi$  icon in the transmission window indicates suspended generation.

#### $C.1.7$ **Synthesizer Mode**

The synthesizer function is used:

- to store up to 100 transmission values in permanent memory,
- to recall and transmit the contents of these memories manually or automatically.

When this mode is active the  $I^{n_{n_n}}$  icon appears in the transmission window.

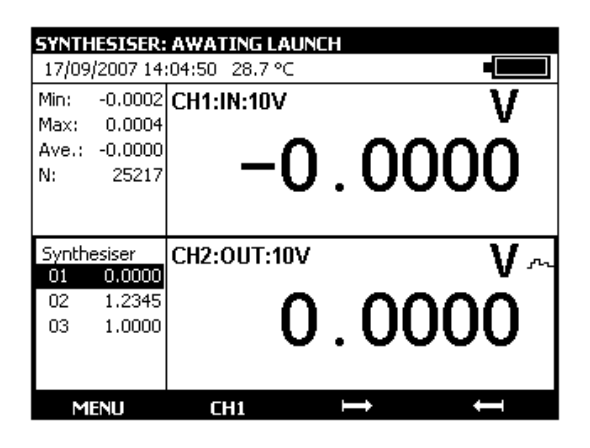

The  $\Box$  key is used to launch generation of values in increasing order and the  $\Box$  function key is used to launch generation of values in decreasing order.

The default parameters of this mode are displayed in the left hand side of the transmission window.

The parameters of the synthesizer mode are:

First point no.: number of the first point in a cycle

Last point no.: number of the last point in a cycle

T: the duration for which a point is transmitted.

Nbr: the number of polling cycles

Delay: delay between launch and transmission of the first point.

**To change these parameters, use the Menu**  $\rightarrow$  **Synthesizer...**  $\rightarrow$  **Parameters...** 

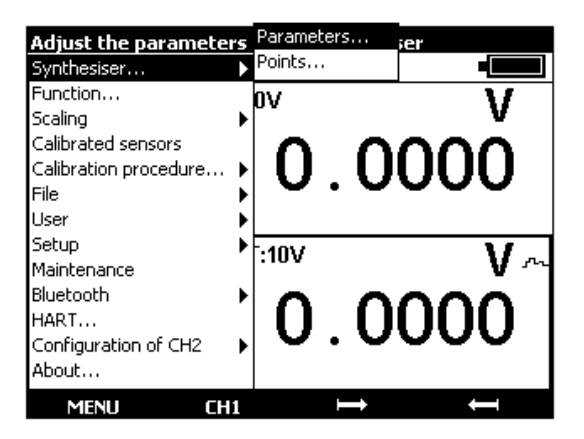

The number of the first point may be higher than that of the last point. All points between the first and last are generated.

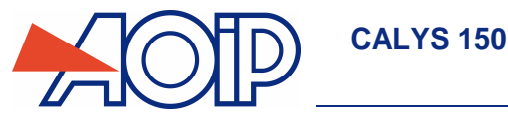

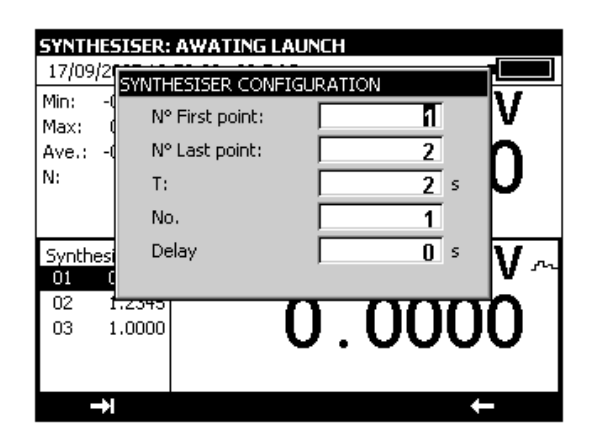

To edit the points to be synthesized, use the **Menu**  $\rightarrow$  **Synthesizer...**  $\rightarrow$  **Points....** 

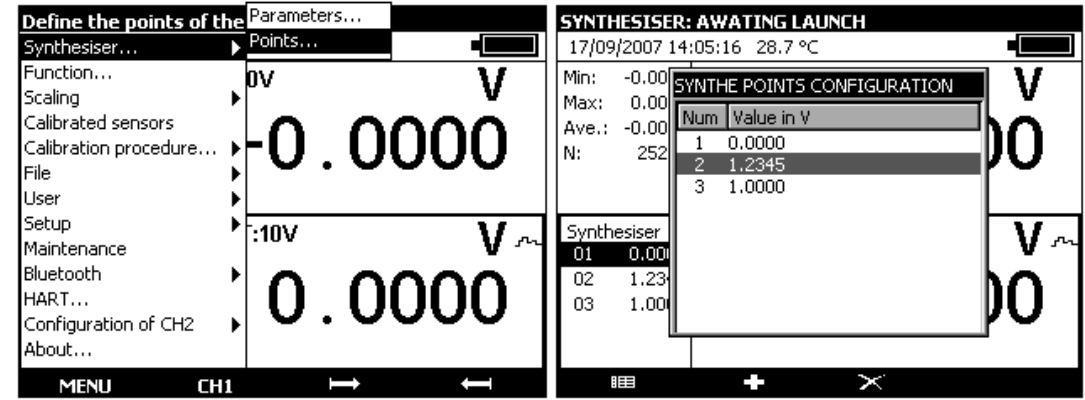

Use the function keys:  $\mathbf{\times}$  to cancel a point

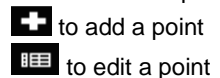

Use the  $\Box$  and  $\Box$  keys to transmit points according to the parameters defined.

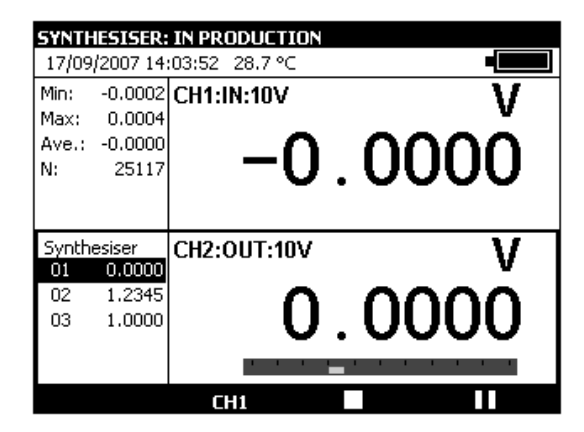

During generation, a progress bar indicates the state of progress. The function keys are used to control generation:

The  $\Box$  key stops generation at any time

The  $\blacksquare$  key suspends generation

The  $\blacktriangleright$  key starts or resumes generation

An  $\Xi$  icon in the transmission window indicates suspended generation.

It is possible to transmit points manually one by one using the navigation keys. Use the Up and Down keys to select a point. ENTER transmits the selected point and Left/Right select and transmit the previous/next point in the list immediately.

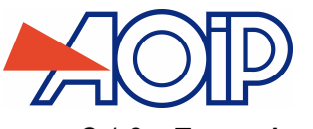

## C.1.8 Transmitter Mode

This mode is used to transmit a value identical to the measured value.

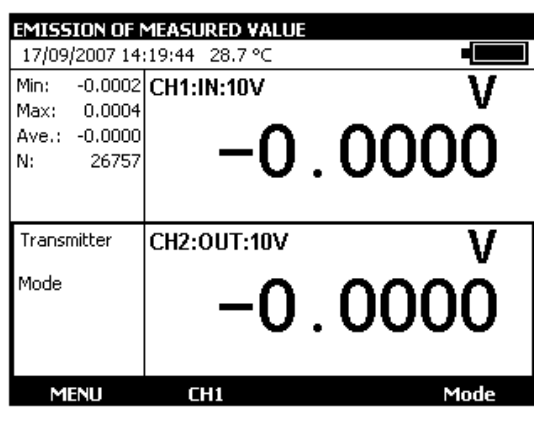

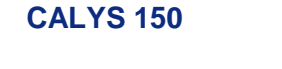

## **C.2 Scaling**

The scale correction function performs a conversion between the electrical quantities measured and the physical quantities converted.

This linearization is used partially to correct errors induced by non-linear sensor/converter systems.

The Set to scale function is used to define up to 10 segments of a straight line, or 10 points, in order to approach a nonlinear response curve as closely as possible and to perform scale corrections for each segment.

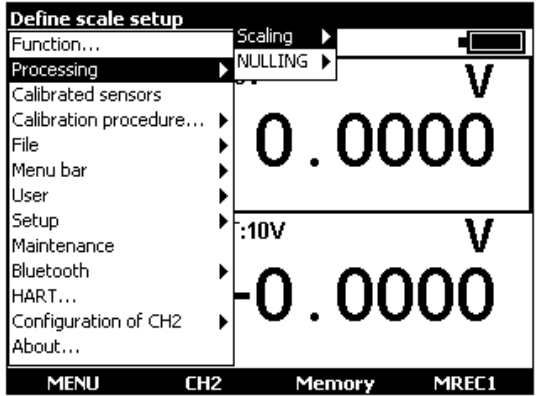

The symbol is displayed on the screen in the active window when Set to scale is active.

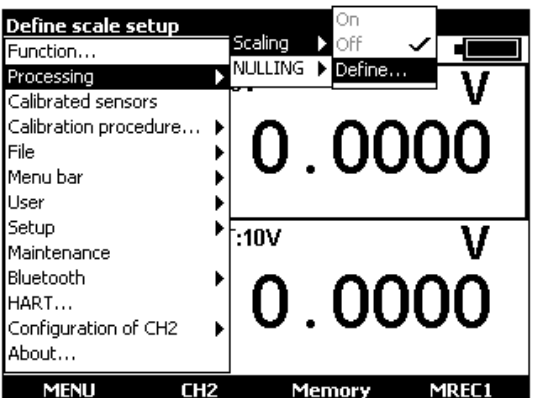

The **Define...** menu is used to program up to 10 lines of 2 values:  $X$  and  $Y = f(X)$ .

In measurement:  $X =$  The value measured and  $Y =$  The value displayed.

In transmission:  $X =$  The Setting displayed and  $Y =$  The value transmitted.

The lines entered are sorted according to increasing X to set to scale a value X, the unit searches for the 2 lines n and m=n+1 that enclose it and extrapolates linearly:  $Y = Yn + (X-Xn) x (Ym-Yn)/(Xm-Xn)$ 

Use the function keys to edit the points:

To Add a line: enter X and Y, then press the  $\Box$  function key.

To select a line from the list, use the Up and Down navigation keys.

To cancel a selected line, use the  $\ge$  key.

The Format and Units zones are used to select the number of decimal places and the display units.

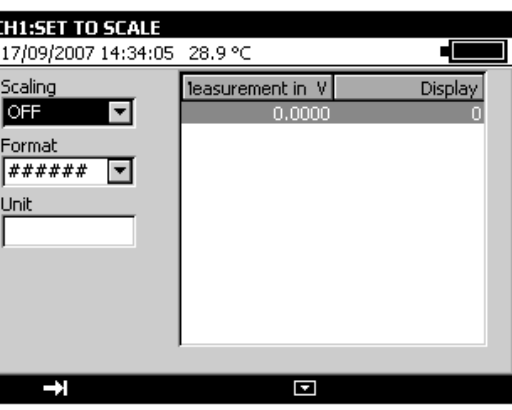

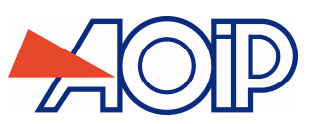

The relative measurement function of the unit is used:

- $\checkmark$  to program a reference value other than that of the unit (ZERO function),
- $\checkmark$  to cancel by measurement or programming a constant or interfering value (TARE function).

When one of the relative measurement functions is active, the  $\Delta$  symbol is displayed on the screen in the measurement window.

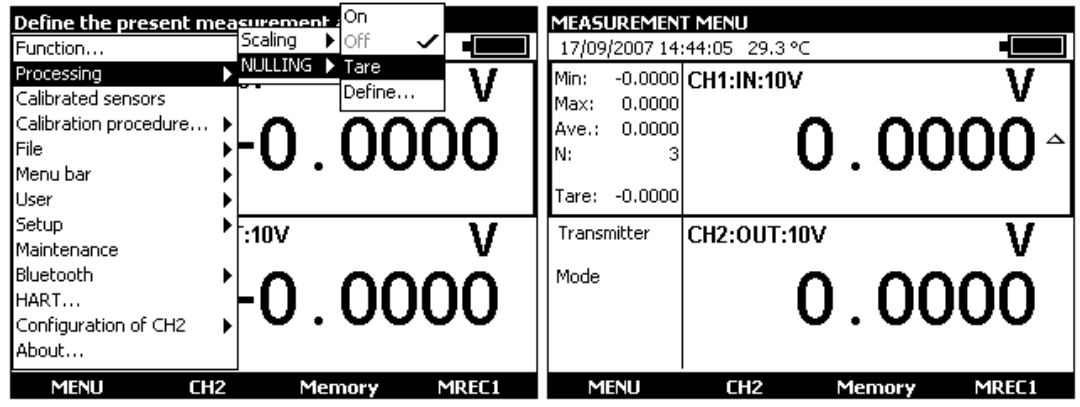

The ZERO  $\rightarrow$  Define... menu is used to program the Tare value (positive or negative). This value is subtracted from the measurements:

Value Displayed = Value measured – Tare Value

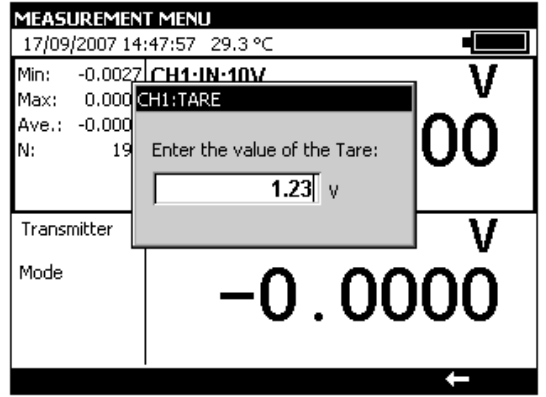

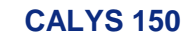

# **C.4 Calibrated sensors**

The unit's calibrated sensors function makes it possible to use sensors of which the calibration (correction) factors can be taken into account by the unit at the time of measurement.

- **•** Open the **MEASUREMENT MENU** dialog box,
- Select the Calibrated Sensors function.

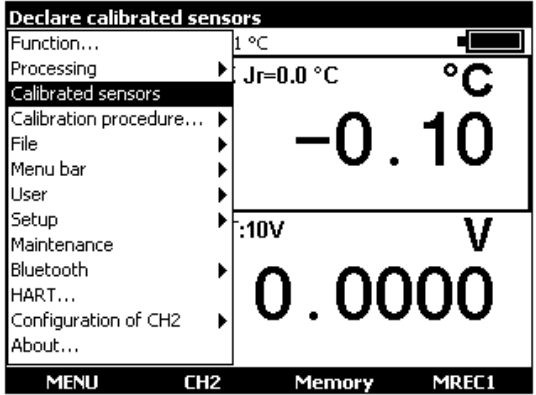

Press ENTER.

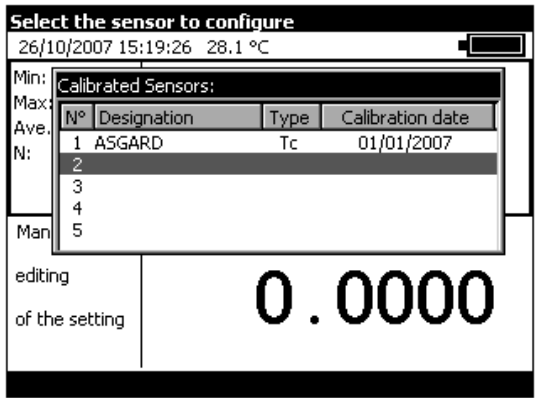

- Use the Up  $\Delta$  / Down  $\nabla$  arrow buttons to adjust the parameters or select a new line to define a new sensor.
- Press ENTER.

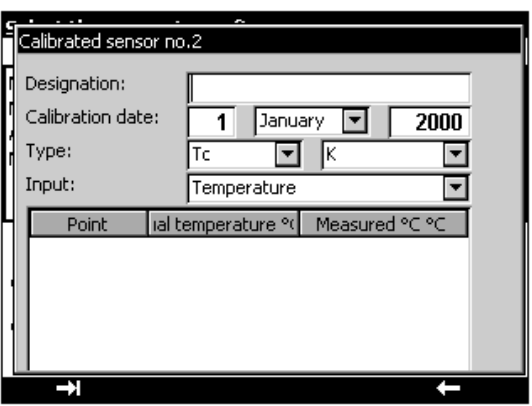

Fill in the information fields for the sensor. To move from field to field, use the function button, **F1** (**El**).

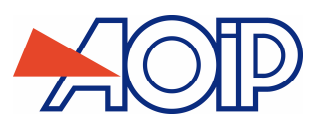

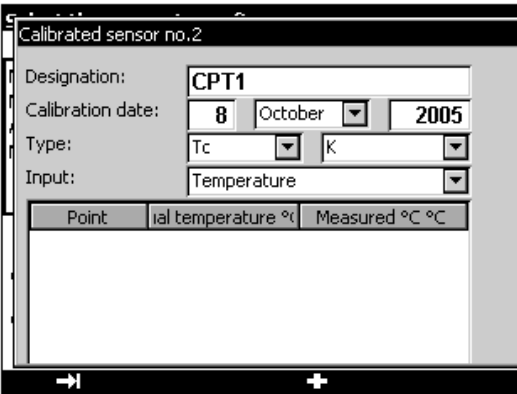

To enter calibration points in the table, use the  $\Box$  button.

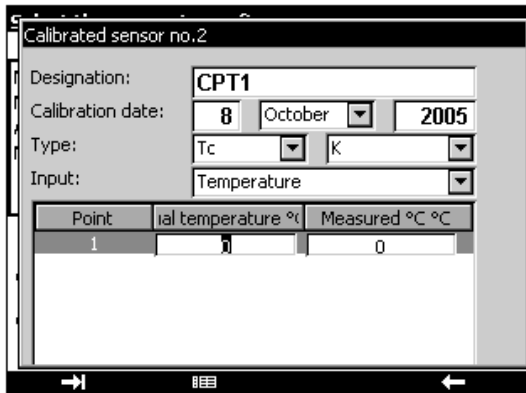

Enter the values and press ENTER.

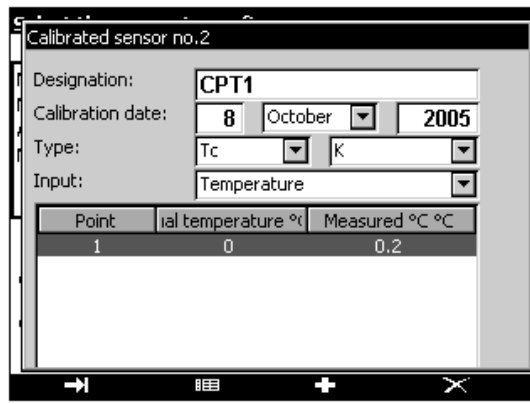

- Use the following buttons to continue configuring a sensor:
- to edit an existing calibration point,

**th** to add a calibration point,

 $\ge$  to delete a calibration point.

Between 1 and 4 calibration points can be entered per sensor. These calibration points are used to calculate a polynomial c(T) of degree 0 to 3, giving the sensor's voltage (or resistance) correction at temperature T.

In the specific case where a single calibration point is given, the behavior will differ according to whether the sensor is a thermocouple or a thermometric resistance:

- In the case of a thermocouple, the correction is a fixed voltage deviation.
- **IF In the case of a resistive probe, the correction made is an R0 correction.**

Sensors declared in this manner are added to the list of couple types (or of probe types) proposed in the measurement function settings dialog box. They appear at the top of the list, in front of the standard sensors. Their name is preceded by the '\*' character, indicating that these are calibrated sensors.

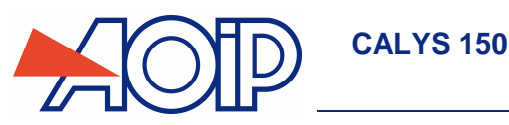

## **C.5 Calibration procedure**

The CALYS 150 is capabable of creating a calibration report from a pre-defined procedure.

The number of procedures that can be recorded depends on the size of the available memory and the size of each procedure (number of test points). If the memory is not being used by other functions, it is possible to record several tens of procedures. To find the available memory size, refer to the chapter, Storage of current acquisitions (chapter C.6).

- Open the **MEASUREMENT MENU** dialog box,
- Select the **Calibration procedure** function,
- Press ENTER.

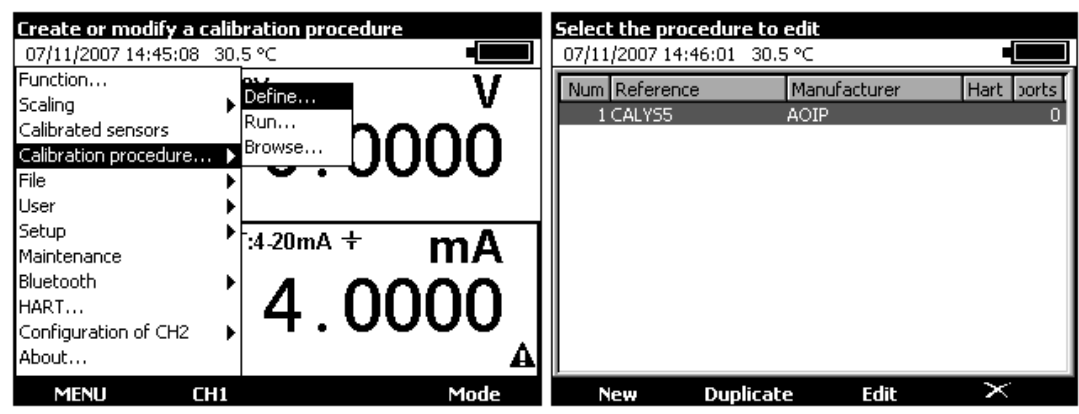

- Use the Up  $\nabla$  / Down  $\Delta$  arrow buttons to adjust the parameters or press the function button **F1** (new) to define a new procedure. A procedure may be duplicated with the F2 key (Duplicate). The F4 key is used to delete a selected procedure.
- Press ENTER.
- With edit keys, enter "Device name" which is displayed in the "Reference" field in the above list.
- Enter "Manufacturer" name which is displayed in the "Manufacturer" field in the above list.

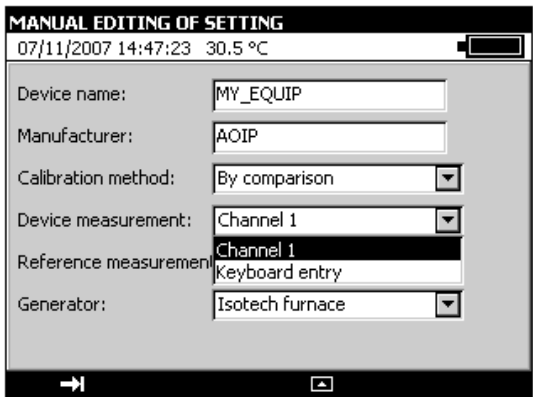

The instrument features 2 calibration methods: "By comparison" or "Standard generator". Select from drop-down list.

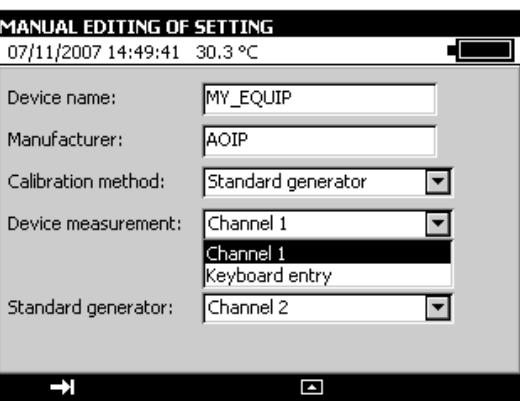

In both methods, select "Device measurement": "Channel 1" or "Keyboard entry".

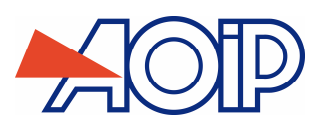

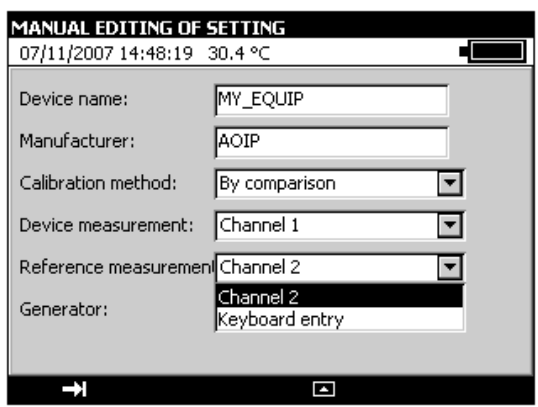

In the "By comparison" method, select "Reference measurement" method: "Channel 2" or "Keyboard entry".

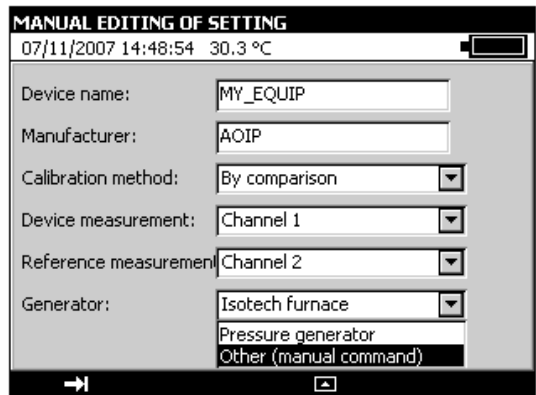

For the "By comparison" calibration method, in the dropdown list, select "Four Isotech", "Pressure generator" or "Other (manual control)".

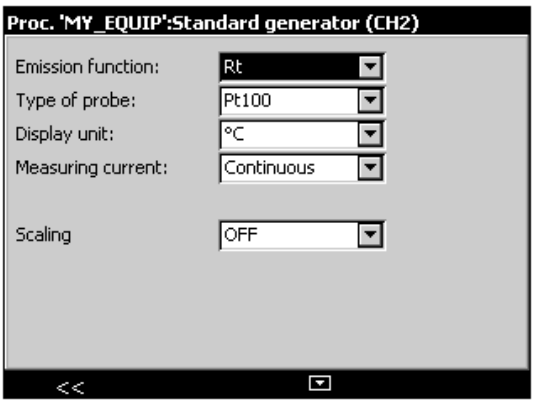

If "Reference measurement" via channel 2 is selected, select "Measurement function" and confirm with Enter.

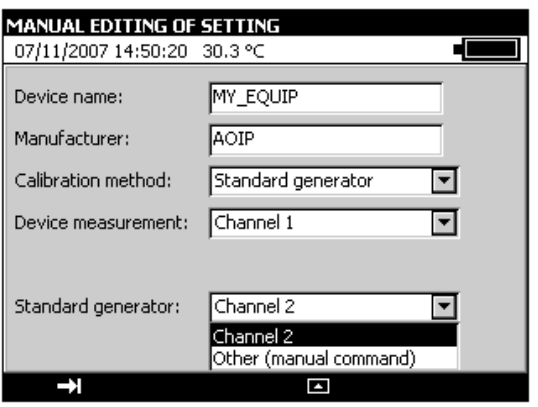

For the "Standard generator" calibration method, in the drop-down list, select "Channel 2" or Other (manual control)

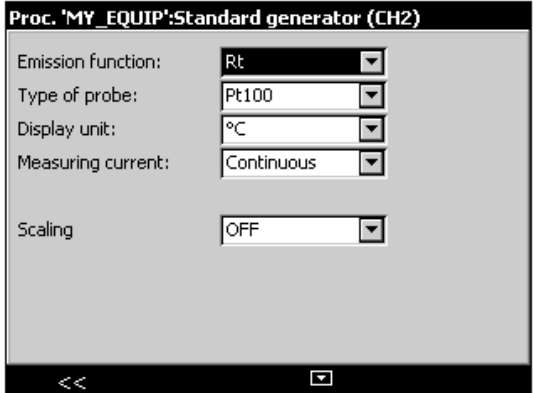

If "Standard generator" via channel 2 is selected, select "Measurement function" and confirm with Enter.

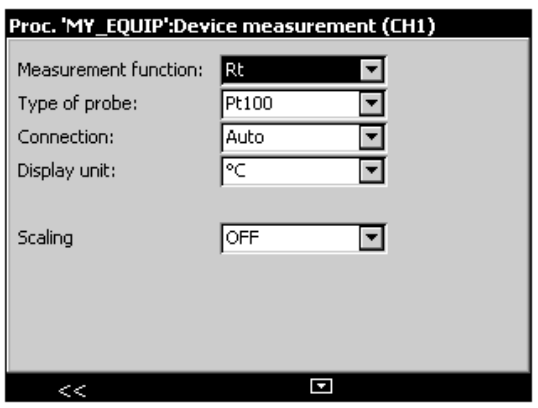

If "Device measurement" via channel 1 is selected, select "Measurement function" and confirm with Enter.

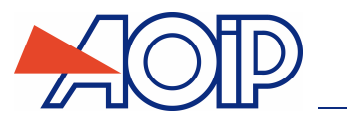

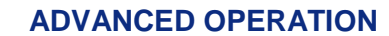

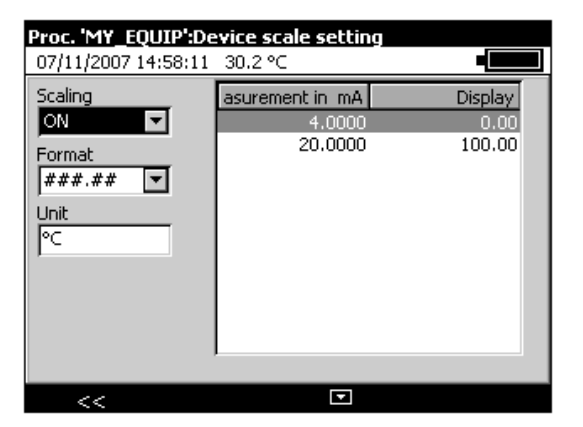

You may apply scaling to a device: select "ON" and set parameters.

**CALYS 150** 

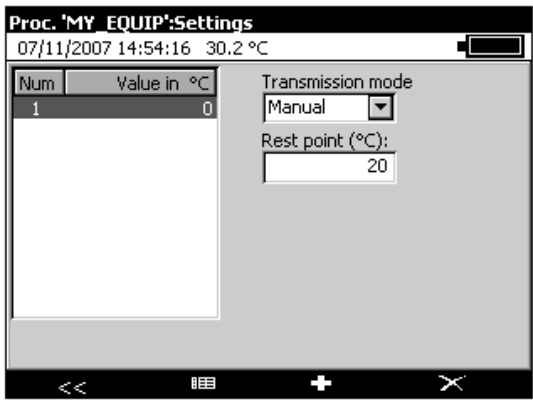

**Press key F2** (Points) to set calibration points.

Use the following buttons to define the points.

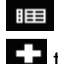

**the dispute to edit an existing calibration point,** 

**th** to add a calibration point,

 $\ge$  to delete a calibration point.

Use the F1 ( $\Box$ ) button to select the transmission mode field, press the function button, F4 ( $\Box$ ) to drop down the menu and use the Up  $\Delta$  / Down  $\nabla$  arrow buttons to choose the transmission mode.

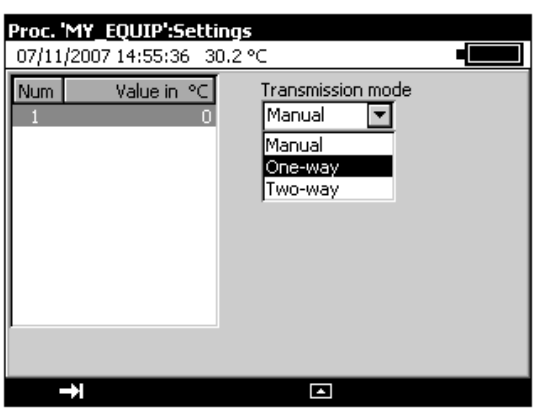

Definitions of transmission modes:

**Manual**: the settings are generated under manual control with the user accepting each point,

**One-Way**: the settings are generated automatically in the order in which the points (Point 1, Point 2, Point3 etc.) are defined, **Two-Way**: the settings are generated automatically in the order in which the points (Point 1, Point 2, Point3 etc.) are defined and then in reverse order (Point n, Point (n-1) etc.).

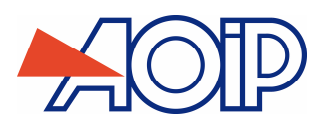

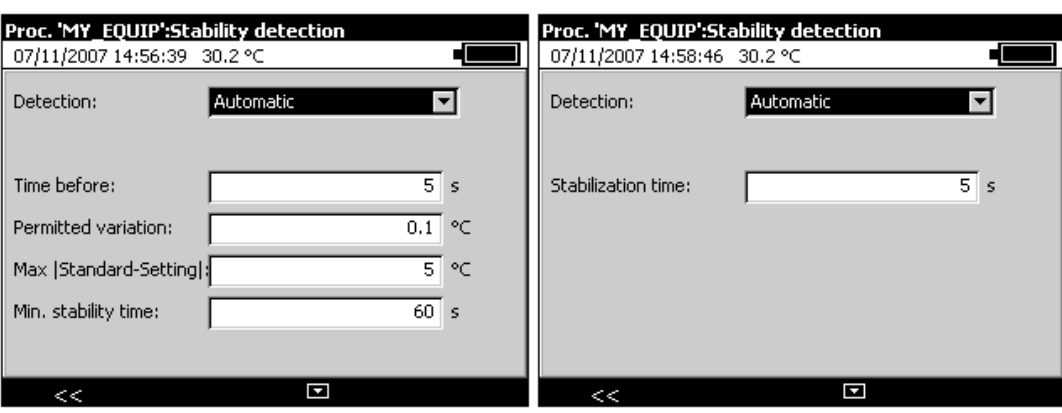

The settling time field can be used to define the time, in seconds, between sending the setting from the output of the CALYS 150 and making the measurement at its input.

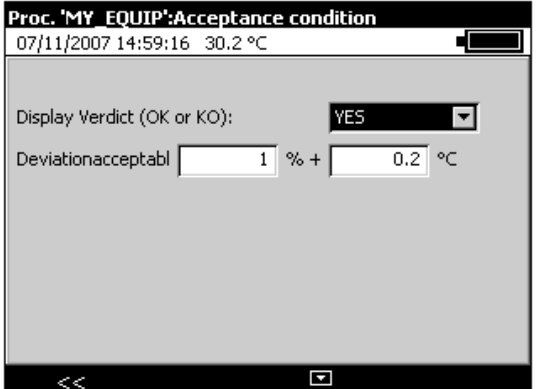

The unit may be set to display a "Verdict": "OK" or "KO" at the end of the procedure. In this case, set permissible deviation in percent and units (according to the type of measurement).

**When all fields have been completed, press ENTER.** 

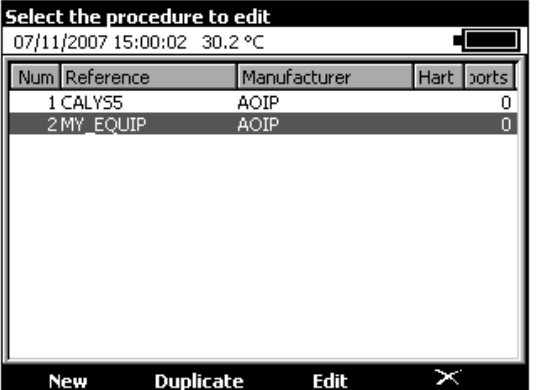

- When editing is completed, exit Menu with ESC key.
- To run a calibration procedure, return to "Calibration procedure" menu and select "Run".

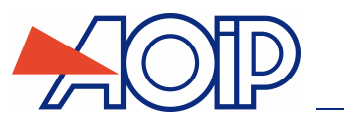

**CALYS 150** 

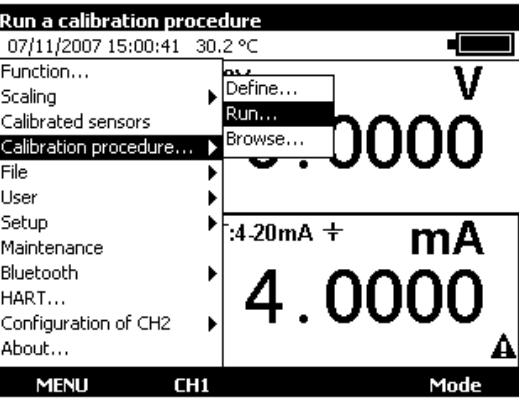

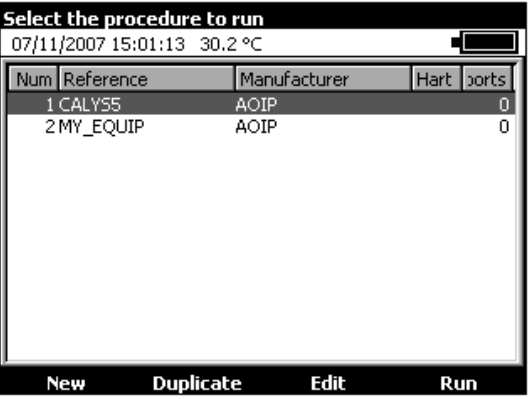

To run a procedure, select it and press the **F4** key (Run) or **Enter** key.

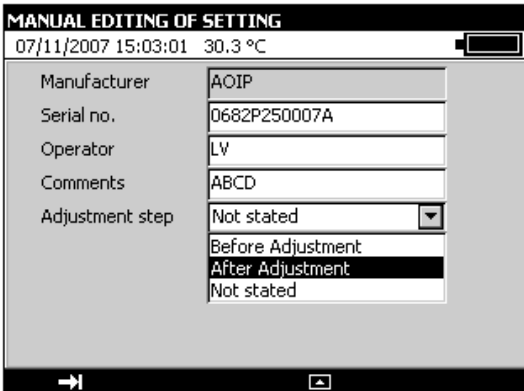

After completing the fields, start execution by pressing F3 (Execute).

Where the procedure is executed manually, the user will have to confirm the calibration points one by one.

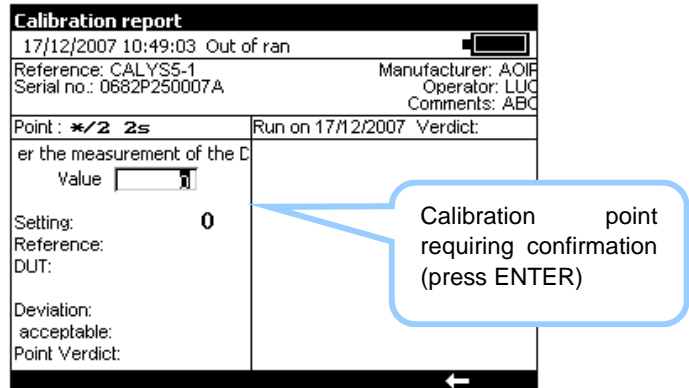

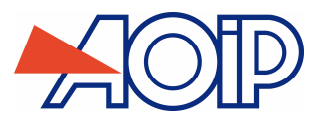

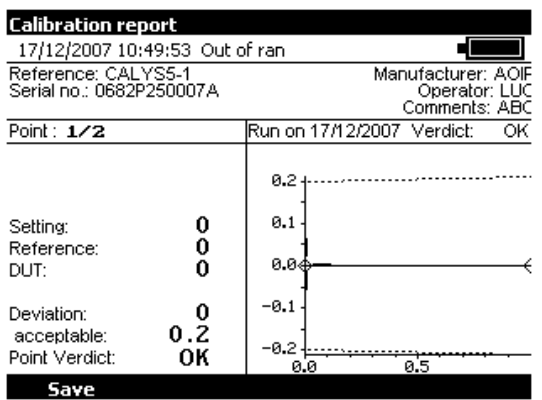

**Press the function button, F1, to store the calibration report.** 

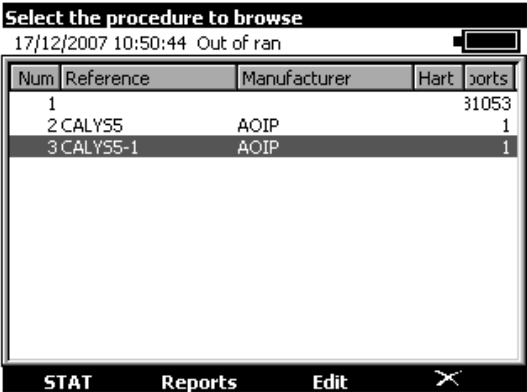

- To display the calibration reports, select the desired procedure and press the function button, **F2** (Reports).
- From the list, select the report to be viewed and press the function button, F1 (View).

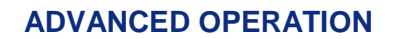

# **C.6 Storing the current acquisitions**

**CALYS 150** 

The CALYS 150 is capable of storing 10,000 values in one or more acquisition bursts.

- If necessary, use the F2 button to open the 'IN' window and display the **Measurement** menu bar.
- Press F1 key to open Menu
- Select the **Menu** function then **Memory**.

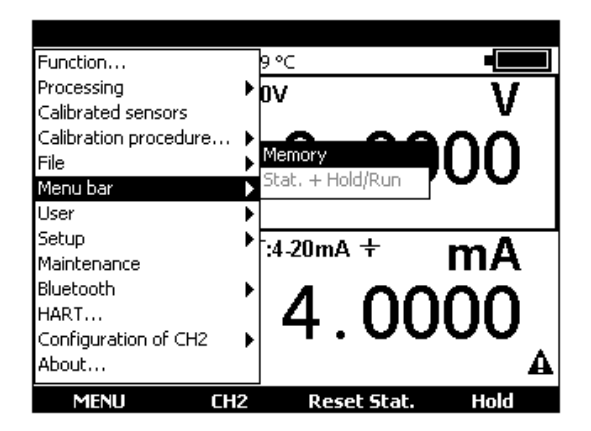

Press ENTER.

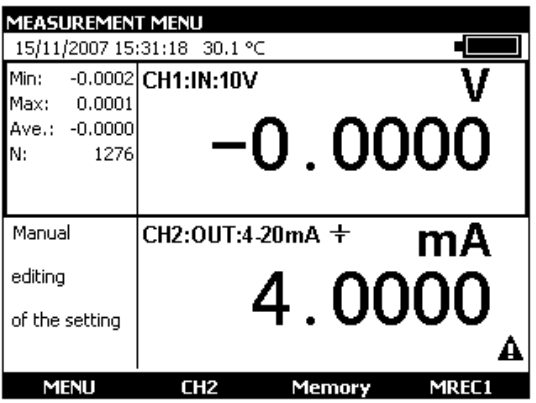

Two new functions, Memory and MREC1, then appear in the bottom bar (replacing the functions Rest stat. And Hold). The left  $\triangle$  and right  $\triangleright$  arrow buttons can be used to switch from one mode to the other.

- **Pressing the function button, F4 (MREC1), stores the current acquisition.**
- Pressing **F3** (Memory) gives access to all the memory functions.

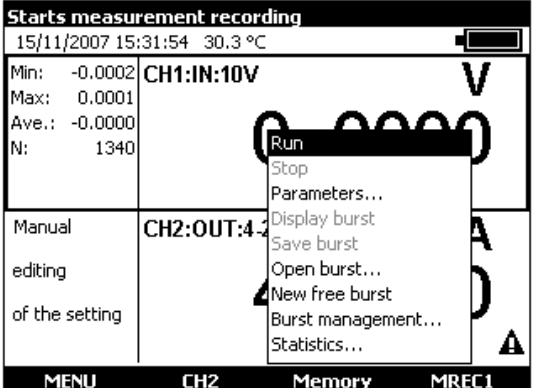

## RUN:

Starts the storage of data as configured using the **Parameters** function. The icon is shown in the Measurements window.

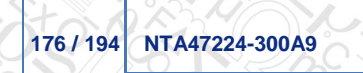

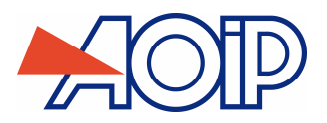

STOP: Stops the current storage operation.

## PARAMETERS

This can be used to define: the burst size (10,000 values max.), the sampling period, from 0.5 sec. to 30 min, and the type of trigger (none, low level, high level). the same parameters may be selected for both channels (V1 and V2), the same commands common to both channels (V1 and V2) may be selected

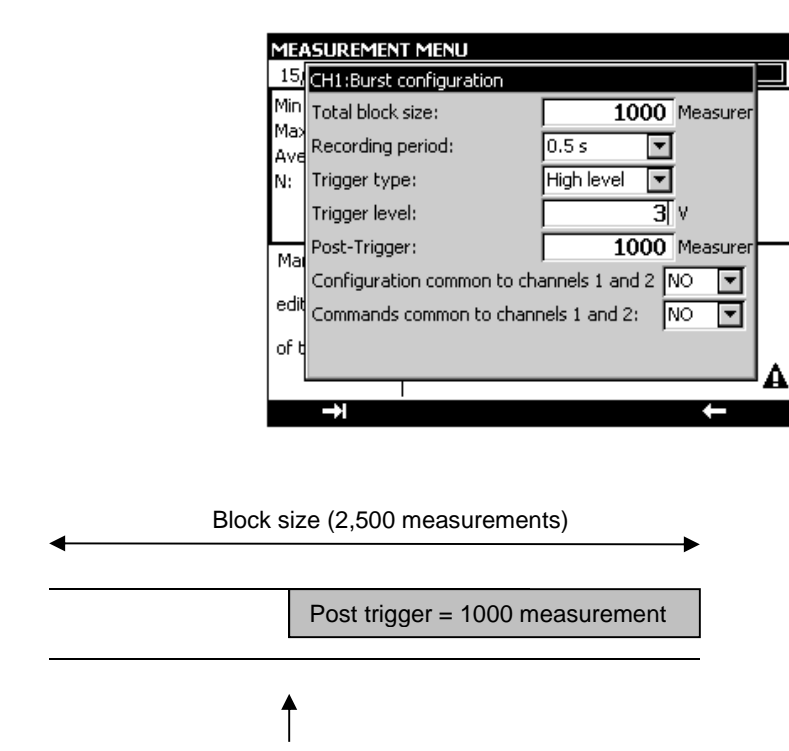

Trigger on programmed value = 3 V

### Burst display:

The burst can be displayed as a table of values or a trend curve.

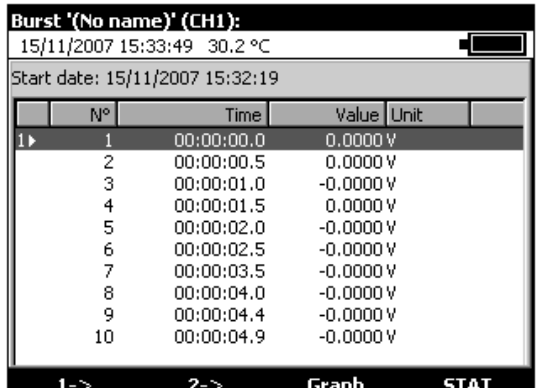

At this level, markers can be set (F1 and F2 function keys) and all values falling between these 2 markers can be displayed in graphical form.

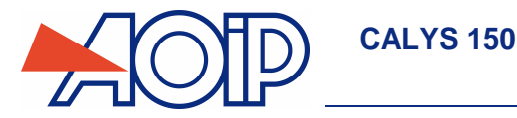

To display all the values in memory, press the function button **F1** (Global).

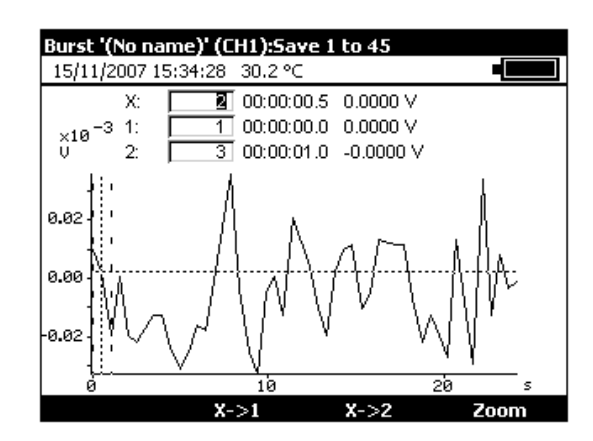

The left  $\triangle$  and right  $\triangleright$  arrow buttons can be pressed to move the cursor and read off the abscissa and ordinate values.

At this level, the markers can be redefined in order to zoom in between these two new points:

- in the X field, enter a low value for the marker (X1), press ENTER and then press the function button, F2 (X $\rightarrow$ 1),
- in the X field, enter a high value for the marker  $(X2)$ , press ENTER and then press the function button, F3  $(X\rightarrow 2)$ .

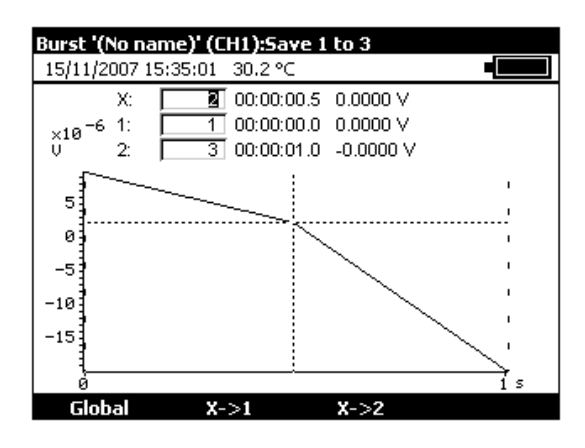

**Burst save:** stores the current burst.

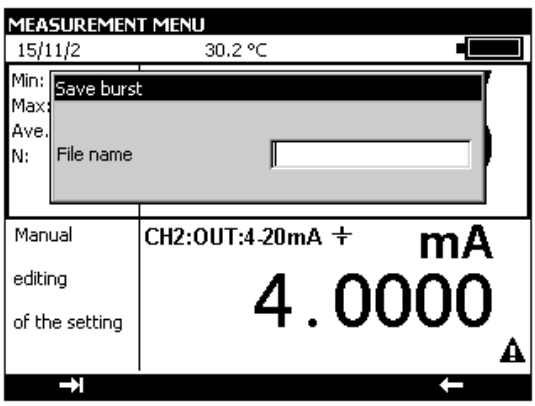

Burst open:

Allows a burst to be selected for opening in order to view the data. At this level, a burst can be renamed or one or more bursts can be deleted.

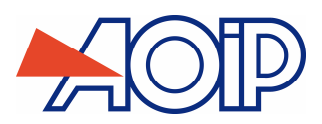

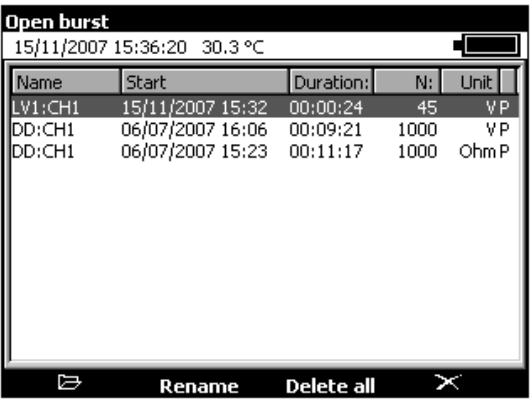

New burst:

starts a new burst. If a burst is running, the user will be asked if this should be saved.

## Burst management:

can be used to view all bursts in memory. At this level, a burst can be renamed or one or more bursts can be deleted.

### Statistics:

shows the number of bursts in memory, the number of free bytes and the number of measurements that can be saved.

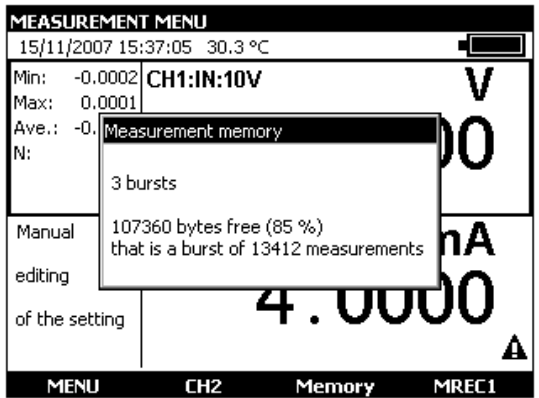

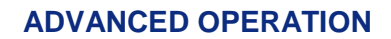

# **CALYS 150**

# **C.7 Configurations**

A configuration is the state of the CALYS 150 at a given moment. The state of the unit includes:

- The current functions and ranges for measurement and simulation,
- The parameters of all the transmission modes (staircase, ramp, synthesizer, etc.),
- The scale corrections applied,
- All the preferences defined in paragraph **0**.
- **To save the state of the unit, use the Menu**  $\rightarrow$  **File**  $\rightarrow$  **Record under...**

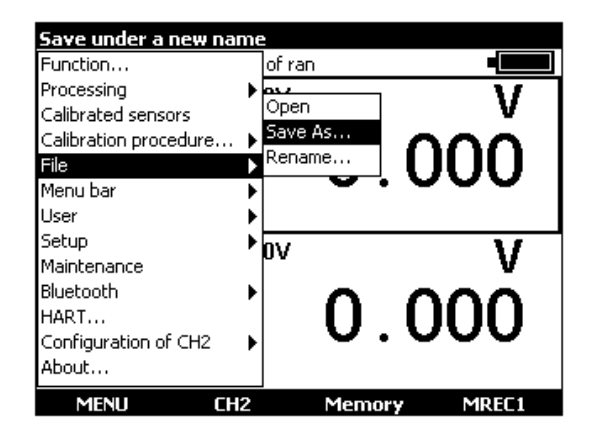

 Use the navigation keys to select a configuration. Edit the name of the configuration to be saved with the alphanumeric keys and confirm with ENTER.

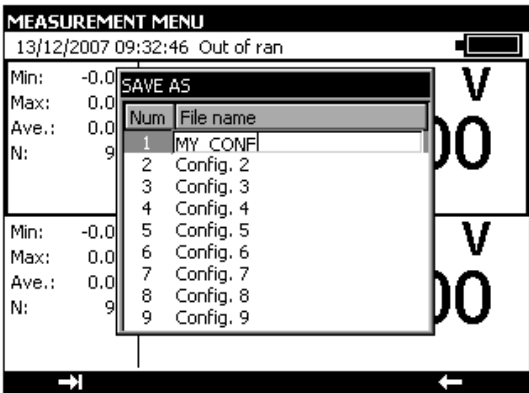

**To recall a configuration from memory, use the Menu**  $\rightarrow$  **File**  $\rightarrow$  **Open...** 

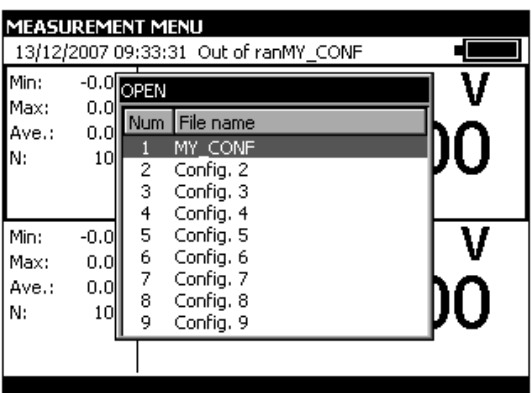

Use the navigation keys to select a configuration. Confirm with ENTER.

When loading a saved configuration, the CALYS 150 enters the manual Edit mode in transmission.
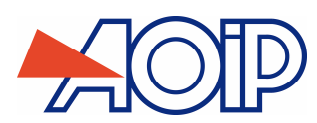

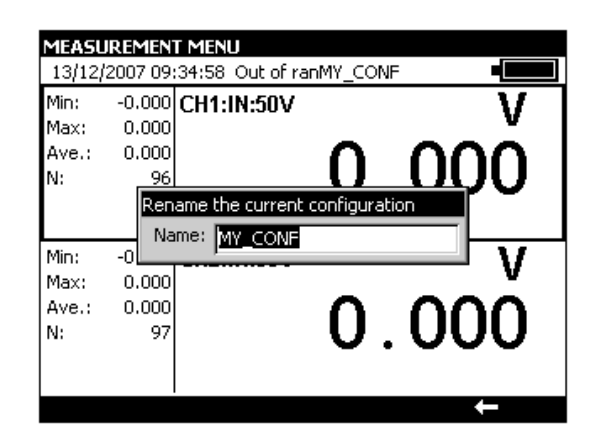

To erase the configurations of the CALYS 150, refer to paragraph **A.5.2** to enter the Maintenance mode. Use the **Init EEP** function key to reset the configurations of the unit to zero.

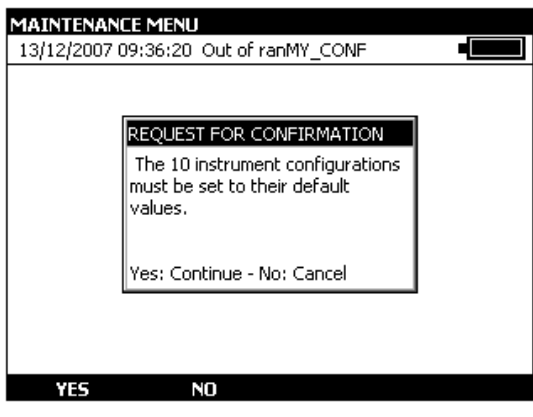

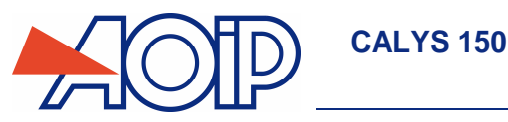

# **C.8 Setting parameters**

The parameters of the CALYS 150 can be set using the **Configuration**  $\rightarrow$  **Setup** menus.

The **Contrast…** sub menu is used to adjust the contrast of the display.

The **Date/Time…** sub menu is used to set the date and time of the unit.

The **Preferences…** sub menu is used to set the generic parameters which apply to all the functions performed by the CALYS 150.

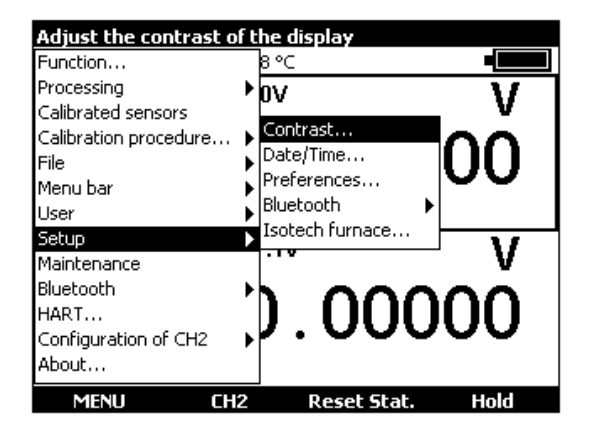

### **Adjustment of contrast**   $C.8.1$

Use the Right and Left navigation keys to adjust the contrast of the display. The CALYS 150 saves the setting made in its non-volatile memory and uses it each time the unit is switched on.

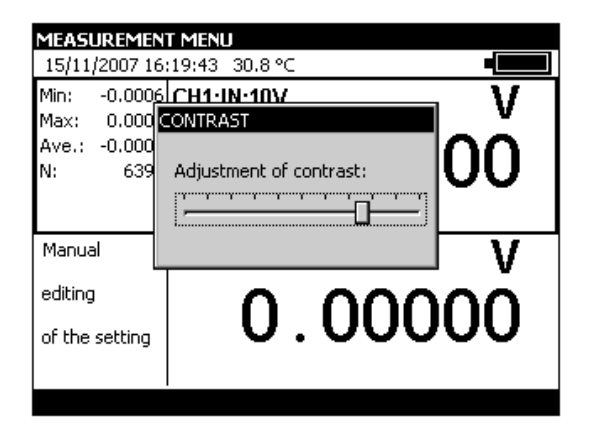

## C.8.2 Date and Time

To set the date and time, use the **Configuration → Setup. → Date/Time...** menus.

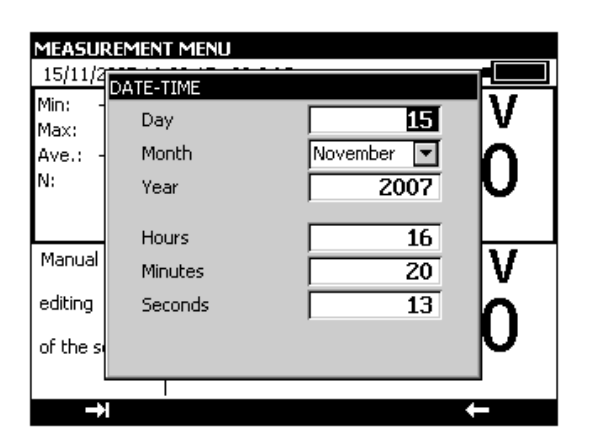

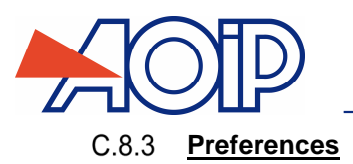

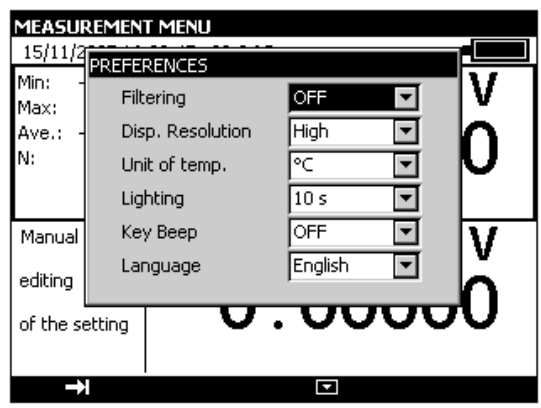

To display the Preferences dialogue box, use the **Configuration → Setup → Preferences...** menus.

The adjustable parameters are:

Filtering: Used to average measurements before display. When filtering is switched off, the integration time for measurements is 0.5 seconds.

Resolution: Used to adjust the resolution of the measurements when displayed. There are three possible choices: HIGH: displays measurements with the highest possible resolution.

AVERAGE: displays one digit fewer compared with the HIGH resolution mode.

LOW: displays two digits fewer compared with the HIGH resolution mode.

Temperature units: used to select the temperature units, either °C, °F or K, for measurements and simulation.

Lighting: used to set the on time of the lighting before it is switched off to save the batteries.

Beep keys: used to switch on or off the transmission of an audible signal when pressing keys on the keyboard.

Language: used to select the language of the display in menus, dialogue boxes and on-line help.

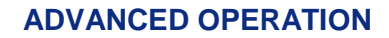

# **C.9 Bluetooth® Interface Configuration**

**CALYS 150** 

The Bluetooth<sup>®</sup> module is enabled with the F1 key **MENU**  $\rightarrow$  **Bluetooth**  $\rightarrow$  ON

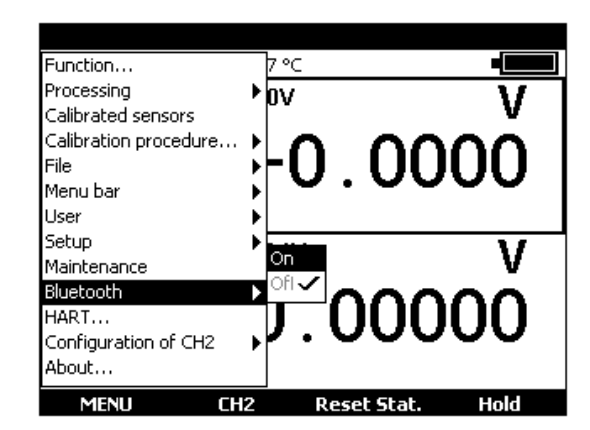

A name may be assigned to a unit connected to a Bluetooth® network with the F1 key **MENU → Setup → Bluetooth** → **Name local.** 

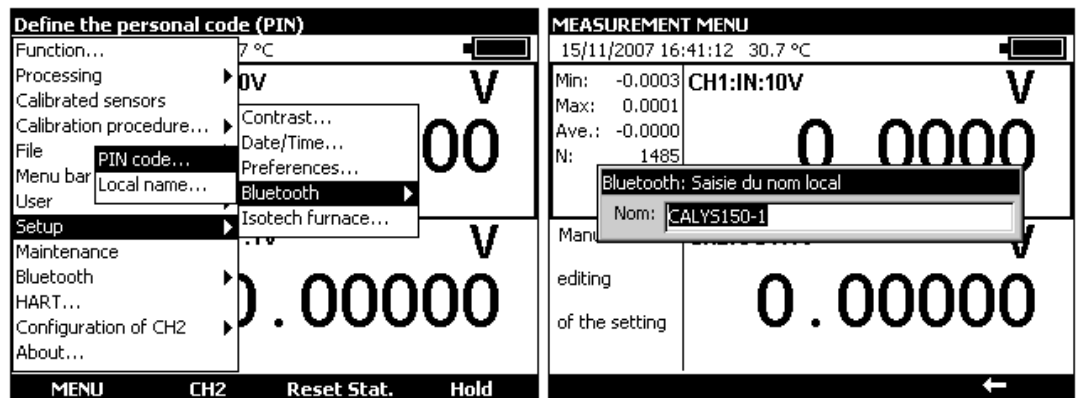

An access code (PIN code) may be defined which will be requested when connecting to the network. By default, this PIN code is 0000.

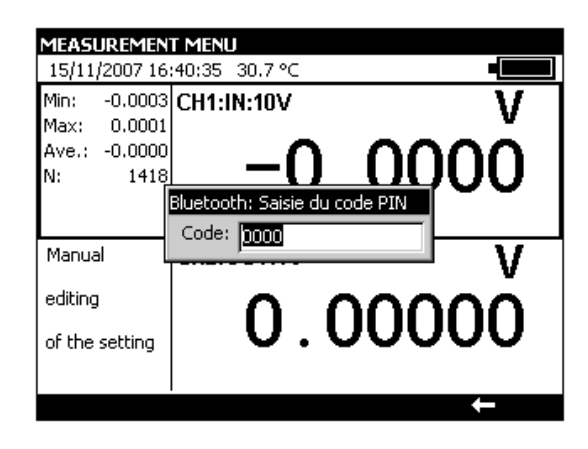

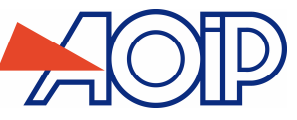

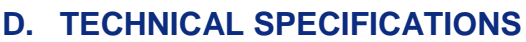

The accuracies quoted apply at + 18°C to + 28°C unless otherwise stated, and are expressed as  $\pm$  (n % R + C) where R = The reading and C = a Constant expressed in practical units. The specifications are given for a confidence level of 95%.

They apply to a product placed under reference conditions of measurement defined hereafter:

- Power up unit and warm up for 30 minutes.
- Using instrument not connected to mains (230 V or 110 V).
- Wait for thirty minutes after disconnecting AC/DC power adaptor.

- For weak signals (100 mV / 1 V cal voltage measurement and simulation and Ohm measurement and simulation) using connections with Y-shaped lugs or bare wires.

- Acquisition in filtered mode (averaged)

The accuracy includes the accuracy of the reference standards, non-linearity, hysteresis, repeatability and long term stability over the period quoted.

# **D.1 Measurement Function (Channel 1 and Channel 2)**

#### $D.1.1$ **DC Voltage**

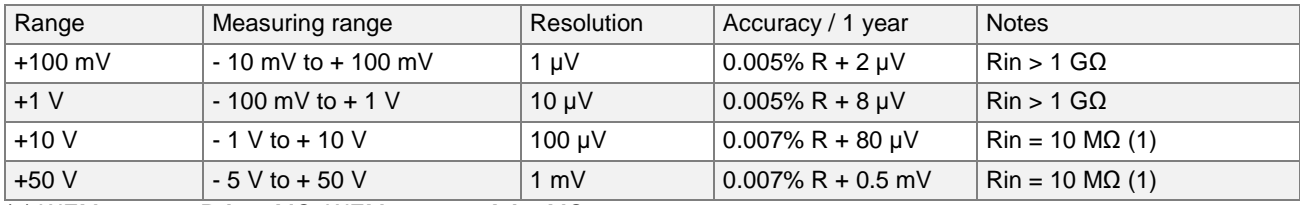

(1) WEM41012-00**B**-10 MΩ; WEM41012-00**A**-1 MΩ;

Temperature coefficient < (5 ppm L + 0.5 ppm Cal)/ $\rm{^{\circ}C}$  from 0 $\rm{^{\circ}C}$  to +18 $\rm{^{\circ}C}$  and from +28 $\rm{^{\circ}C}$  to +50 $\rm{^{\circ}C}$ . Use the absolute value of the value measured (|L|) to calculate the accuracy.

## **D.1.2 DC Current**

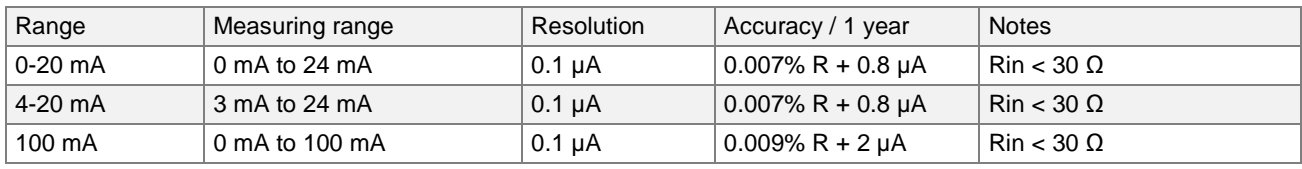

Temperature coefficient < (6 ppm L + 0.5 ppm Cal)/°C from 0°C to +18°C and from +28°C to +50°C.

Loop power supply =  $24$  V typical (30 V max)

HART compatibility: input impedance Rin = 280  $\Omega$ 

Linear or square law display scale.

These specifications are provided for the following configurations:-

- CALYS 150 active mode  $(+24 \text{ V ON}) \leftarrow$  Measurer passive mode  $(+24 \text{ V OFF})$ .
- CALYS 150 passive mode (+24 V OFF)  $\leftrightarrow$  Measurer active mode (+24 V ON)

Use the absolute value of the value measured (|L|) to calculate the accuracy.

## D.1.3 Resistance

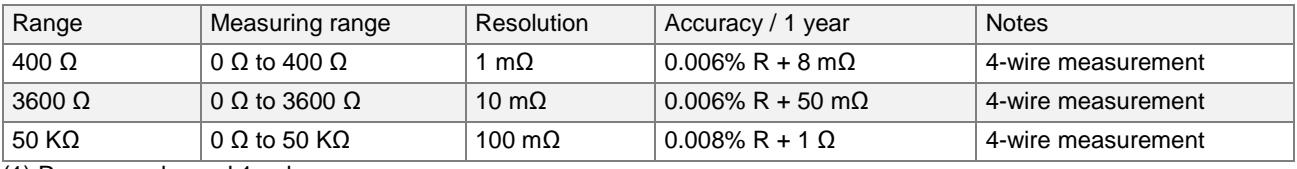

(1) Range on channel 1 only.

Temperature coefficient < (5 ppm L + 0.5 ppm Cal)/°C from 0°C to +18°C and from +28°C to +50°C.

Automatic detection of connection scheme: 2 wire, 3 wire or 4 wire.

For 2 wire connection, the measurement includes the resistance of the line.

For 3 wire connection, add the out-of-balance of the line resistances.

Open circuit terminal voltage: < 10 V.

Continuity test:

Open circuit for  $R > 1000$  Ω

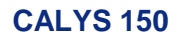

Closed circuit for R < 1000  $\Omega$ 

#### $D.1.4$ **Temperature by thermocouples**

Sensor types:

- In accordance with CEI 584-1/1995 (couples K, T, J, E, S, B, N),
- In accordance with Din 43710 (couples U and L),
- In accordance with the ENGELHARD table (platinum couple).
- As per standard ASTM E 1751-00 (G couple)
- As per standard ASTM E 988-96 (D W3Re/W25Re couple; C W5Re/W26Re couple)

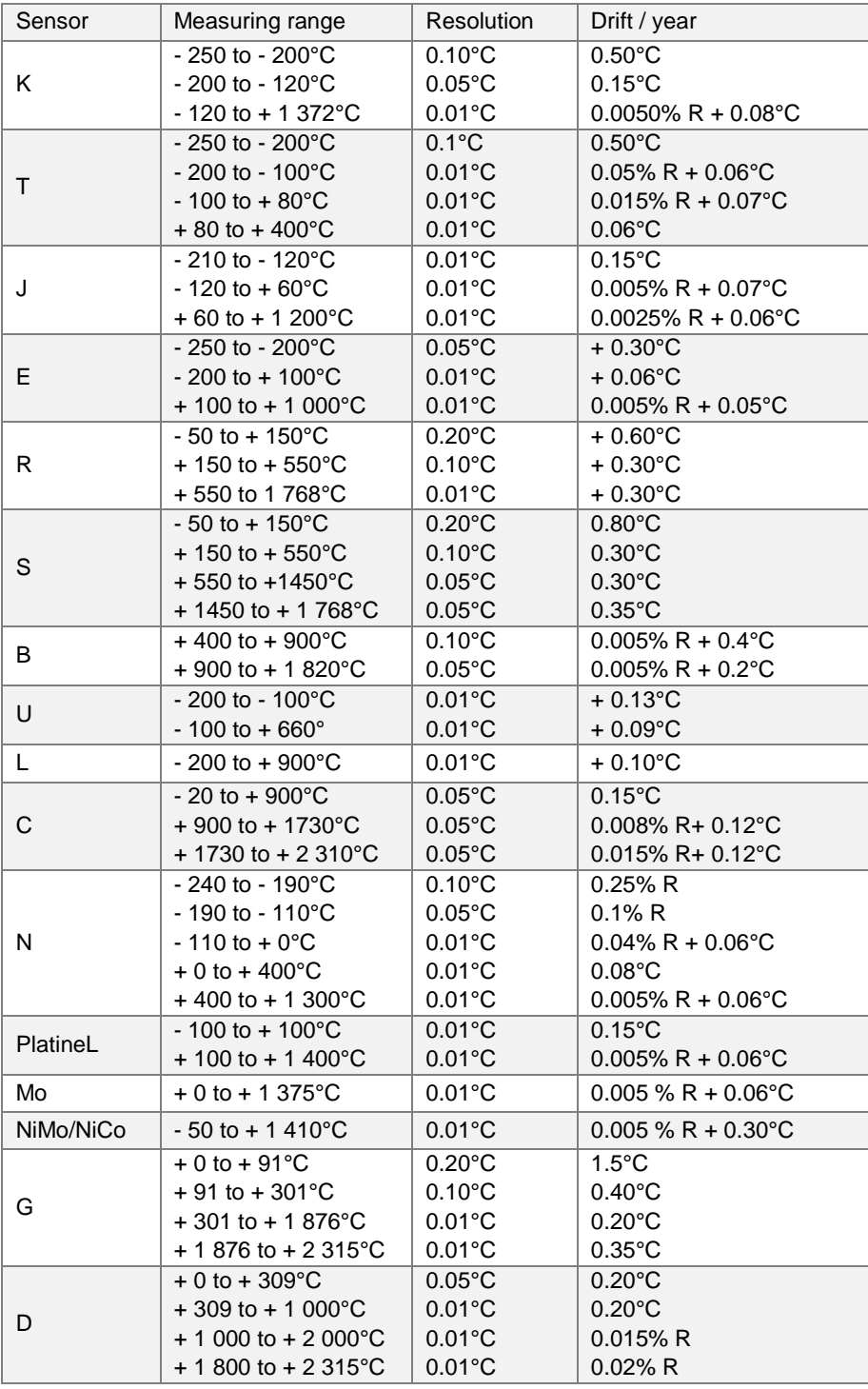

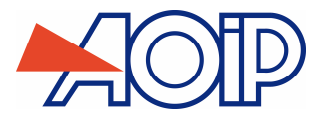

When using the internal reference junction (except couple B) add an additional uncertainty of 0.2°C at 0°C. For other temperatures, account must be taken of the sensitivity of the thermocouple to the temperature (T) in question, giving an additional uncertainty of 0.2°C \* S(0°C)/S(T).

Temperature coefficient: < 10 % of the accuracy/°C from 0°C to +18°C and from +28°C to +50°C. Display in °C, °F and K.

It is possible, thermocouple B excepted, to choose the location of the cold junction by programming from the keyboard:

- **external at**  $0^{\circ}$ **C**,
- internal (compensation for the temperature of the terminals of the unit).
- **by programming the temperature.**

#### $D.1.5$ **Temperature using resistive probes**

Type of sensors:

- Pt 50ohm, 100ohm, 200ohm, 500ohm, 1,000ohm with  $\alpha$  = 3851 as per CEI 751/1995
- Pt 100ohm with  $\alpha$  = 3916 as per JIS C 1604/1989
- Pt 100ohm with  $\alpha$  = 3926 as per EIT90
- Ni 100ohm, 1,000 ohm with  $\alpha$  =618 as per DIN 43760
- Ni 120ohm with α =672 as per MIL-T-24388
- Cu 10ohm with  $\alpha$  =427 as per MINCO 16/9
- Cu 50ohm with  $\alpha$  =428 as per OIML R 84

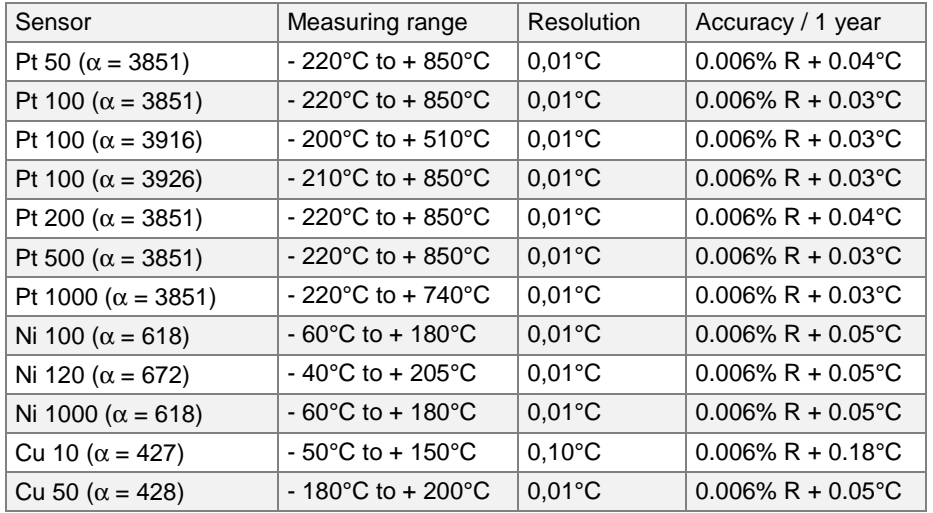

For negative temperatures, use the displayed value L and not its absolute value.

Temperature coefficient: < 10 % of the accuracy/°C from 0°C to +18°C and from +28°C to +50°C.

The above accuracy is given for 4 wire connection of the temperature sensor ("Y shaped lug" connection).

The above accuracy takes into account the intrinsic error of the temperature sensor used and its conditions of use.

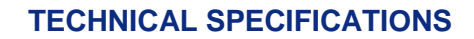

#### $D.1.6$ **Frequency and counting**

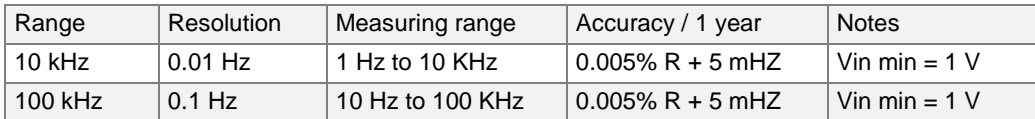

Temperature coefficient < 5 ppm L/°C from 0°C to +18°C and from +28°C to +50°C.

Triggering level 1V

Scale in beats/min and Hz

Measurement for frequency output and dry contact

**CALYS 150** 

In the case of counting, this measurement may be made for a defined time or an infinite time.

#### $D.1.7$ **Additional characteristics in "measurement"**

### **D.1.7.1 Manual or automatic range selection**

For the mV, V and  $&$  functions, with automatic range selection, the unit selects a higher or lower range.

### **D.1.7.2 Relative measurement**

The relative measurement function is used to:

- program a reference value other than that of the unit (ZERO function),
- cancel by measurement or programming a constant or interfering value (TARE function).

### **D.1.7.3 Scale correction**

The scale correction function performs a conversion between measured electrical quantities and the physical quantities converted.

### **D.1.7.4 Linearization**

Linearization is used partially to correct errors induced by non-linear sensor/converter systems.

### **D.1.7.5 Statistics**

Display of the minimum, maximum and average value and the number of measurement points. The statistics may be reset to zero.

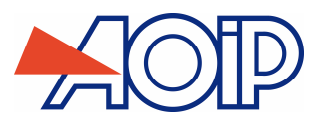

# **D.2 "Transmission / Simulation" Function**

Maximum rated voltage in common mode: 60 VDC or VAC.

## D.2.1 DC Voltage

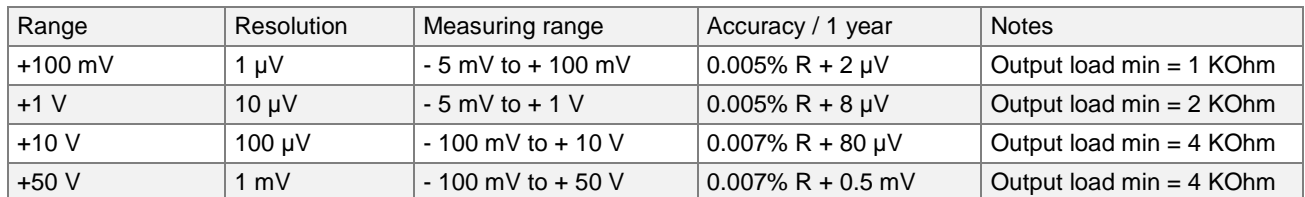

Temperature coefficient <  $(5 \text{ ppm L} + 0.5 \text{ ppm Cal})/^{\circ}\text{C}$  from 0°C to +18°C and from +28°C to +50°C.

### $D.2.2$ **DC Current**

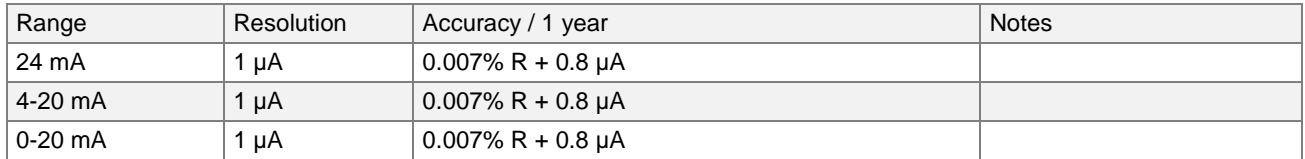

Temperature coefficient < (6 ppm L + 0.5 ppm Cal)/°C from 0°C to +18°C and from +28°C to +50°C.

The above specifications are given for the following configurations:

- CALYS 150 active mode  $(+24 \text{ V ON}) \leftrightarrow$  Passive mode measurer  $(+24 \text{ V OFF})$ .

- CALYS 150 passive mode (+24 V OFF)  $\leftrightarrow$  Active mode measurer (+24 V ON).

## D.2.3 Resistance

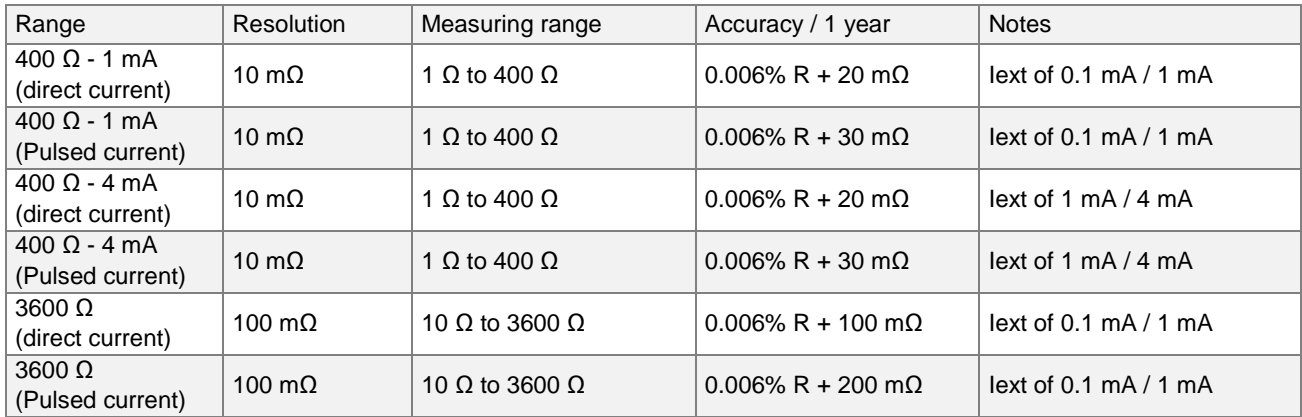

Accuracy applies to a 4-wire connection with Y-shaped lugs, add 20 mOhm of uncertainty when banana plugs are used. Temperature coefficient  $<$  (5 ppm L + 0.5 ppm Cal)/ $^{\circ}$ C from 0 $^{\circ}$ C to +18 $^{\circ}$ C and from +28 $^{\circ}$ C to +50 $^{\circ}$ C.

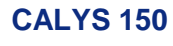

### $D.2.4$ **Temperature by thermocouples**

Sensor types:

- in accordance with CEI 584-1/1995 (couples K, T, J, E, S, B, N),
- in accordance with Din 43710 (couples U and L),
- in accordance with the ENGELHARD table (platinum couple).
- As per standard ASTM E 1751-00 (G couple)

- As per standard ASTM E 988-96 (D W3Re/W25Re couple; C W5Re/W26Re couple)

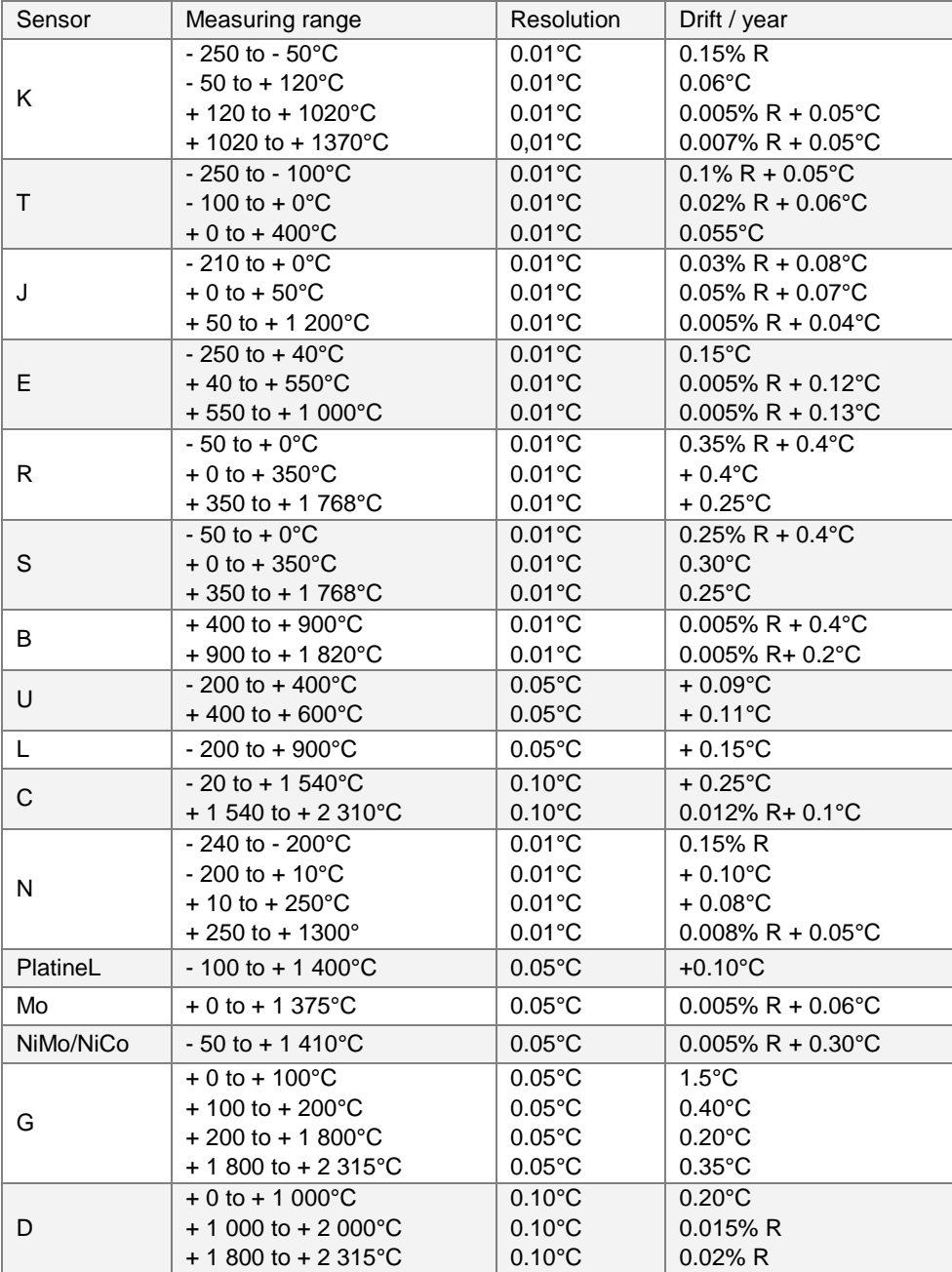

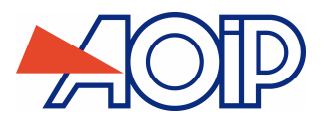

The precision is quaranteed for a reference junction temperature of 0°C.

When using the internal reference junction (except couple B) add an additional uncertainty of 0.2°C at 0°C. For further temperatures, account must be taken of the sensitivity of the thermocouple to the temperature (T) in question, giving an additional uncertainty of 0.2°C \* S(0°C)/S(T).

Temperature coefficient: < 10 % of the accuracy/°C from 0°C to +18°C and from +28°C to +50°C.

Display in °C, °F and K.

It is possible, except for the thermocouple B, to choose by programming the position of the cold junction with the keyboard:

- external at 0°C,
- internal (compensation for the temperature of the terminals of the unit).
- **•** by programming the temperature.

### $D.2.5$ **Temperature by resistive probes**

Type of sensors:

- Pt 50ohm, 100ohm, 200ohm, 500ohm, 1,000ohm with  $\alpha$  = 3851 as per CEI 751/1995
- Pt 100ohm with  $\alpha$  = 3916 as per JIS C 1604/1989
- Pt 100ohm with  $\alpha$  = 3926 as per EIT90
- Ni 100ohm, 1,000ohm with  $\alpha$  =618 as per DIN 43760
- Ni 120ohm with  $\alpha$  =672 as per MIL-T-24388
- Cu 10ohm with  $\alpha$  =427 as per MINCO 16/9
- Cu 50ohm with  $\alpha$  =428 as per OIML R 84

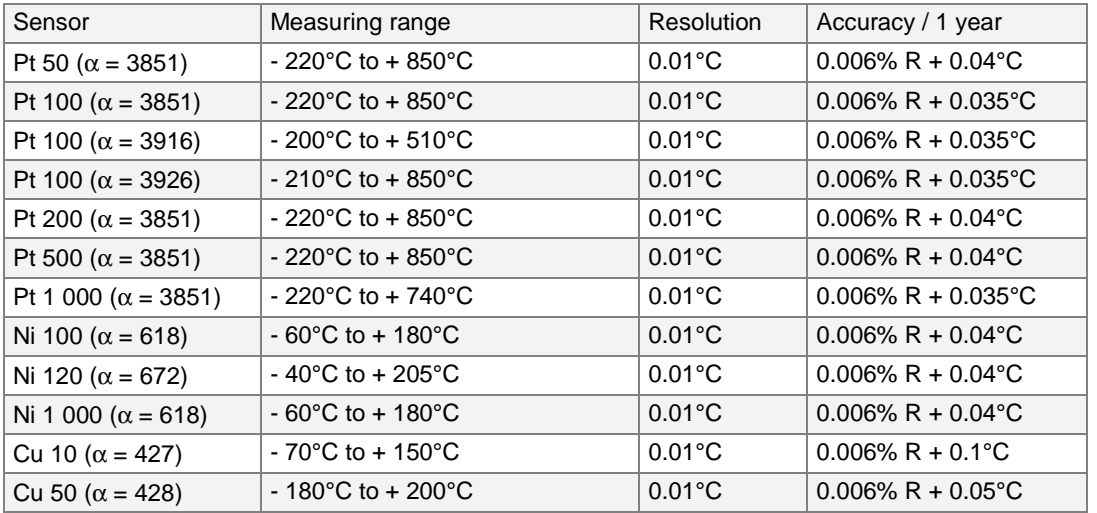

For negative temperatures, use the value displayed L and not its absolute value.

Temperature coefficient:  $< 10$  % of the accuracy/°C from 0°C to +18°C and from +28°C to +50°C.

The above accuracy is given for a 4-wire connection to the temperature measurer in continuous mode ("Y-shaped lug" connection) and for a 1 mA measurement current for PT50, PT100, NI100, NI120, CU10 and CU50 probes and 0.1 mA for PT200, PT500 and PT1000 probes. For measurement currents included in the measurement range (0.1 mA-1 mA), the constant accuracy term for 1 year has to be multiplied by 2 (e.g., PT100 at 0.1 mA, accuracy is 0.006% + 0.07 $^{\circ}$ C). Taking into account, also, the intrinsic error of the temperature sensor used and its conditions of use.

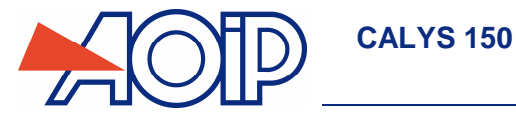

## **Frequency and pulses**

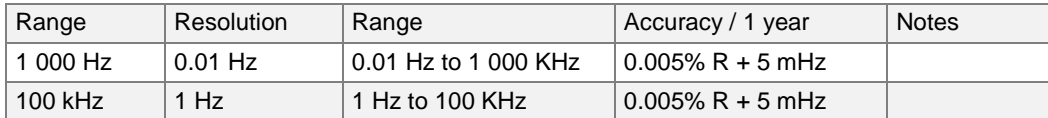

Temperature coefficient < 5 ppm L/°C from 0°C to +18°C and from +28°C to +50°C.

#### $D.2.7$ **Additional characteristics in simulation**

### **D.2.7.1 Generation of increments**

The increment generation function is used to program an incremental progression of the active transmission function.

## **D.2.7.2 Generation of ramps**

The ramp generation function is used to program a linear variation of the active transmission function.

## **D.2.7.3 Synthesizer**

The synthesiser function is used:

- to store up to 100 transmission values in permanent memory,
- to recall and transmit manually or automatically the contents of these memories.

### **D.2.7.4 Scale correction**

The scale correction function performs a conversion between the physical quantities displayed and the electrical quantities simulated.

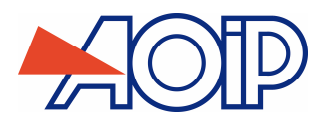

NTA47224-300A9 17<sup>th</sup> December 2018 (French - English) © 2004, 2018 AOIP S.A.S. All rights reserved. Printed in France. All product names are trademarks of their respective companies.

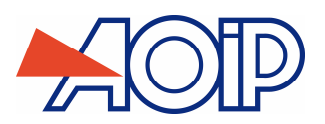

**AOIP SAS ZAC DE L'ORME POMPONNE 50-52 Avenue PAUL LANGEVIN F-91130 RIS-ORANGIS**

**From France:**  N°Azur 0810102647

**+33 (0)169 028 888 From your country: +33 (0)169 028 900** 

**Fax: +33 (0)169 020 438** 

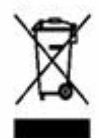

 $C \in$